ZEISS TIVATO 700 Surgical microscope

Instructions for Use

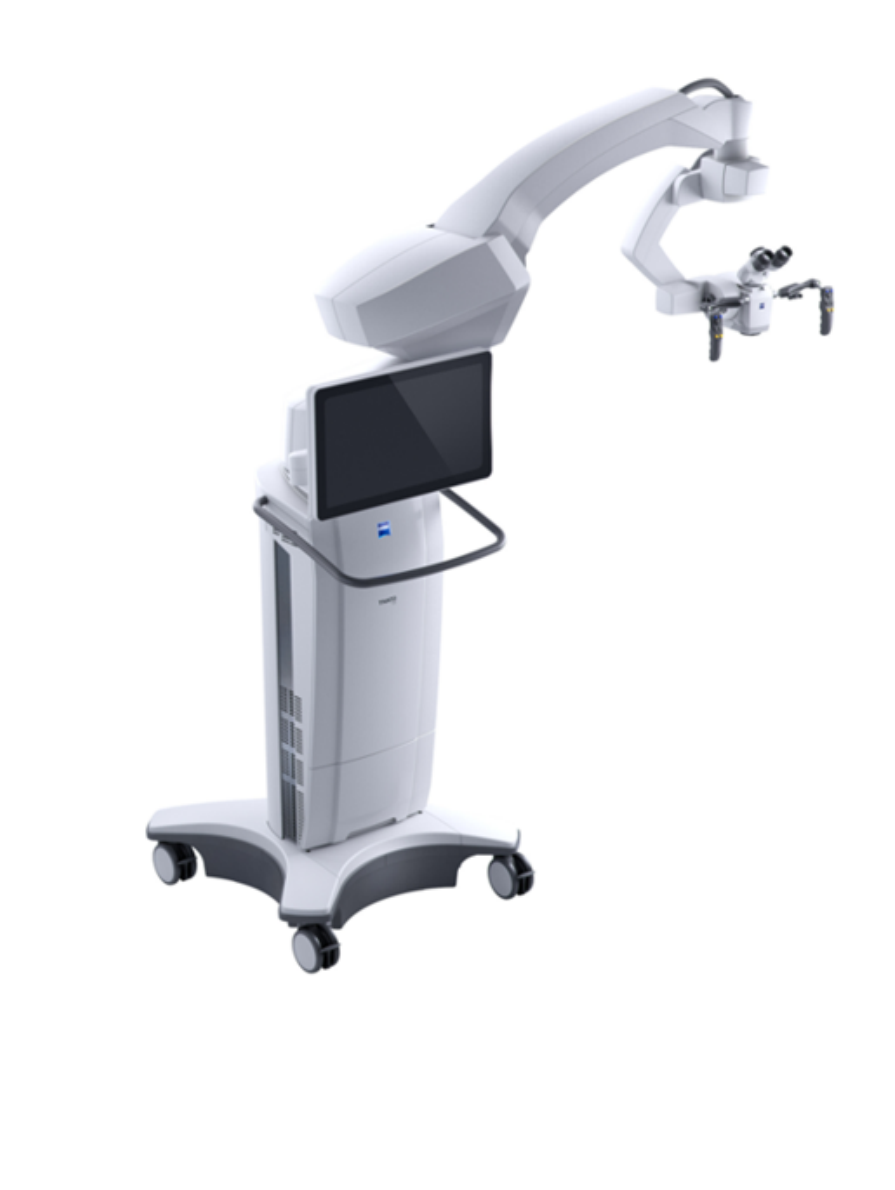

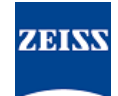

### **Copyright**

© 2020, Carl Zeiss Meditec AG, Jena

### **Brands**

TIVATO® 700 from ZEISS is a brand or registered trademark belonging to Carl Zeiss Meditec AG or other companies of the ZEISS Group in Germany and/or other countries.

All other brands mentioned in this document are the property of their respective owners.

# **Table of Contents**

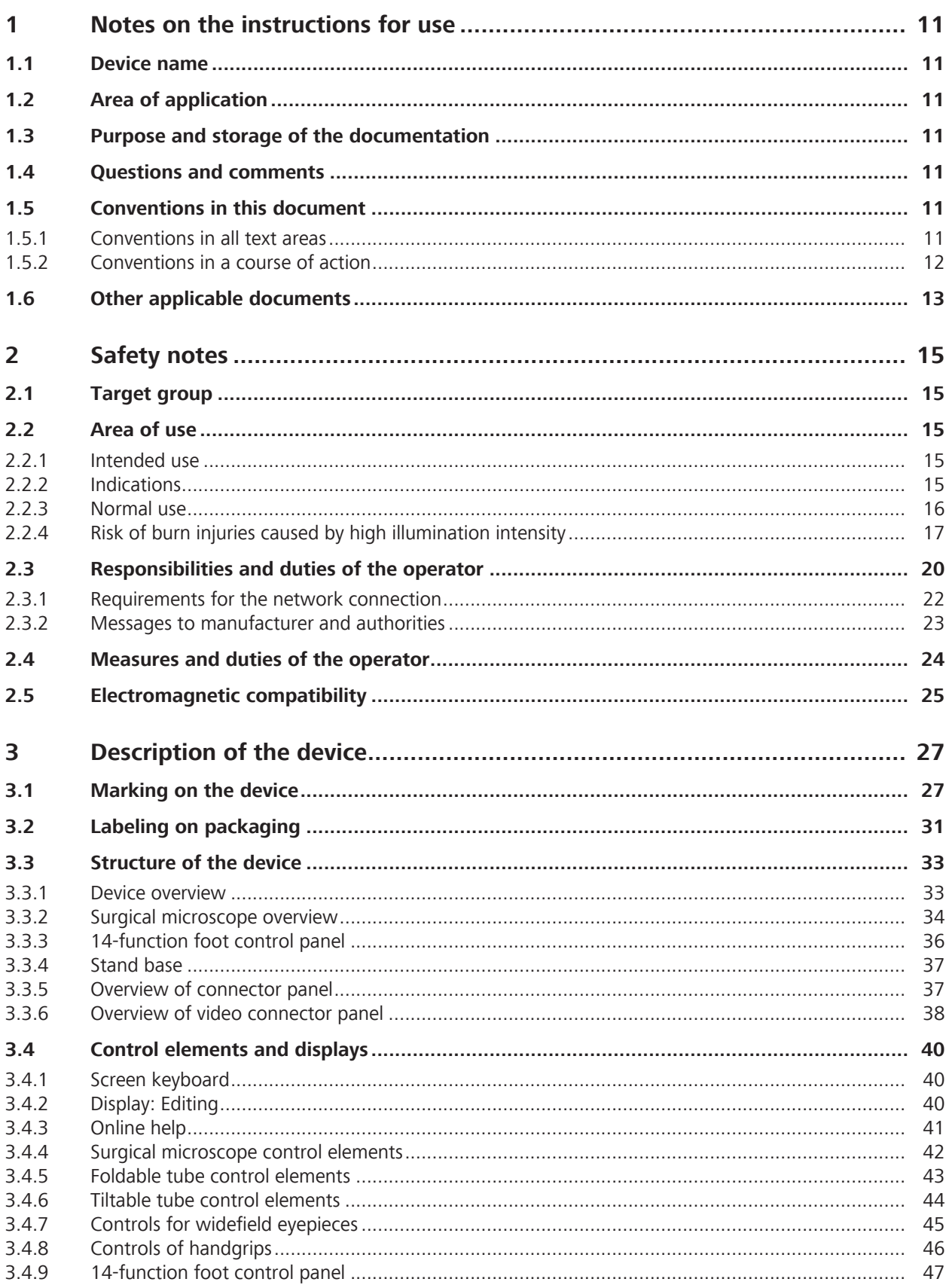

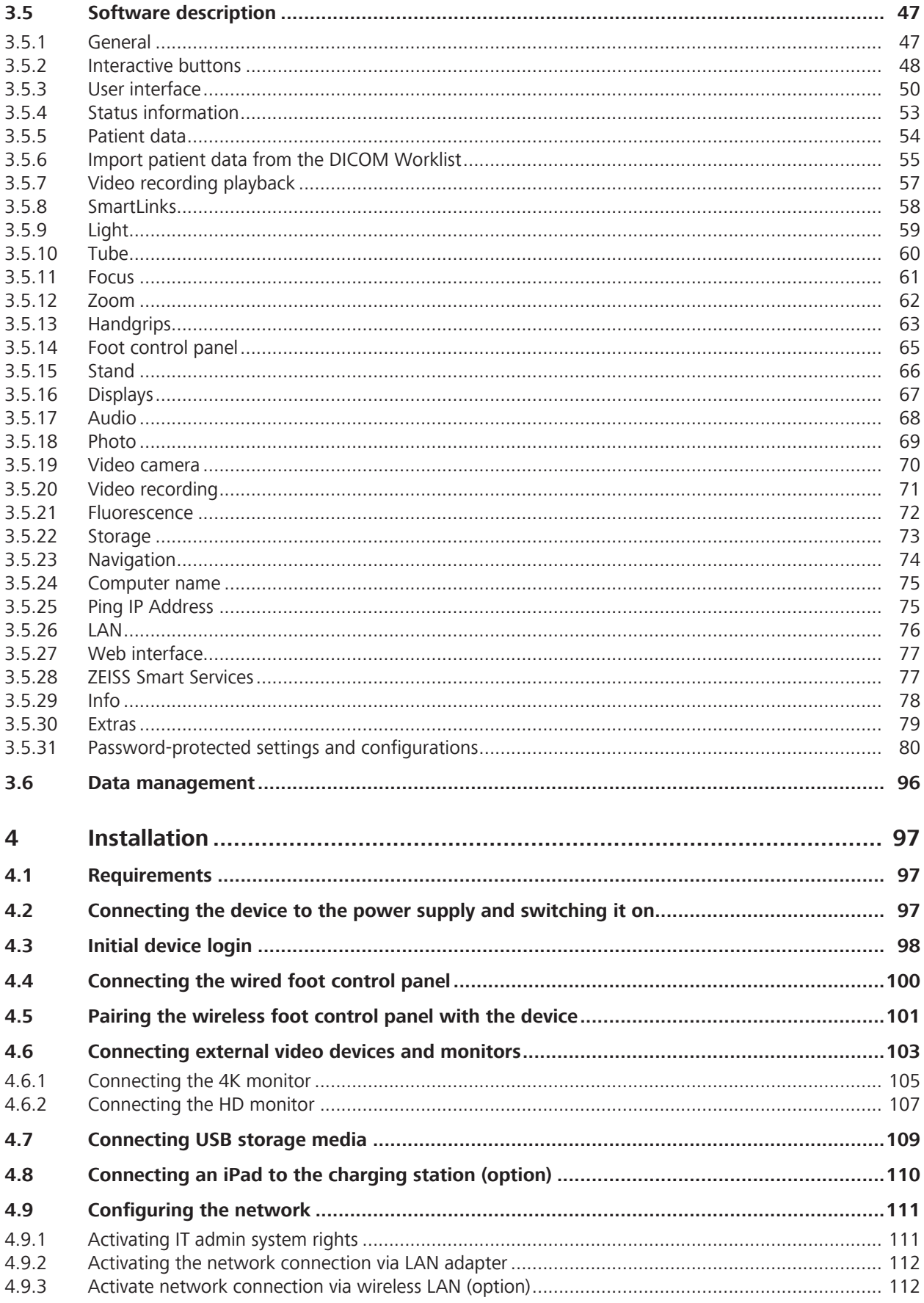

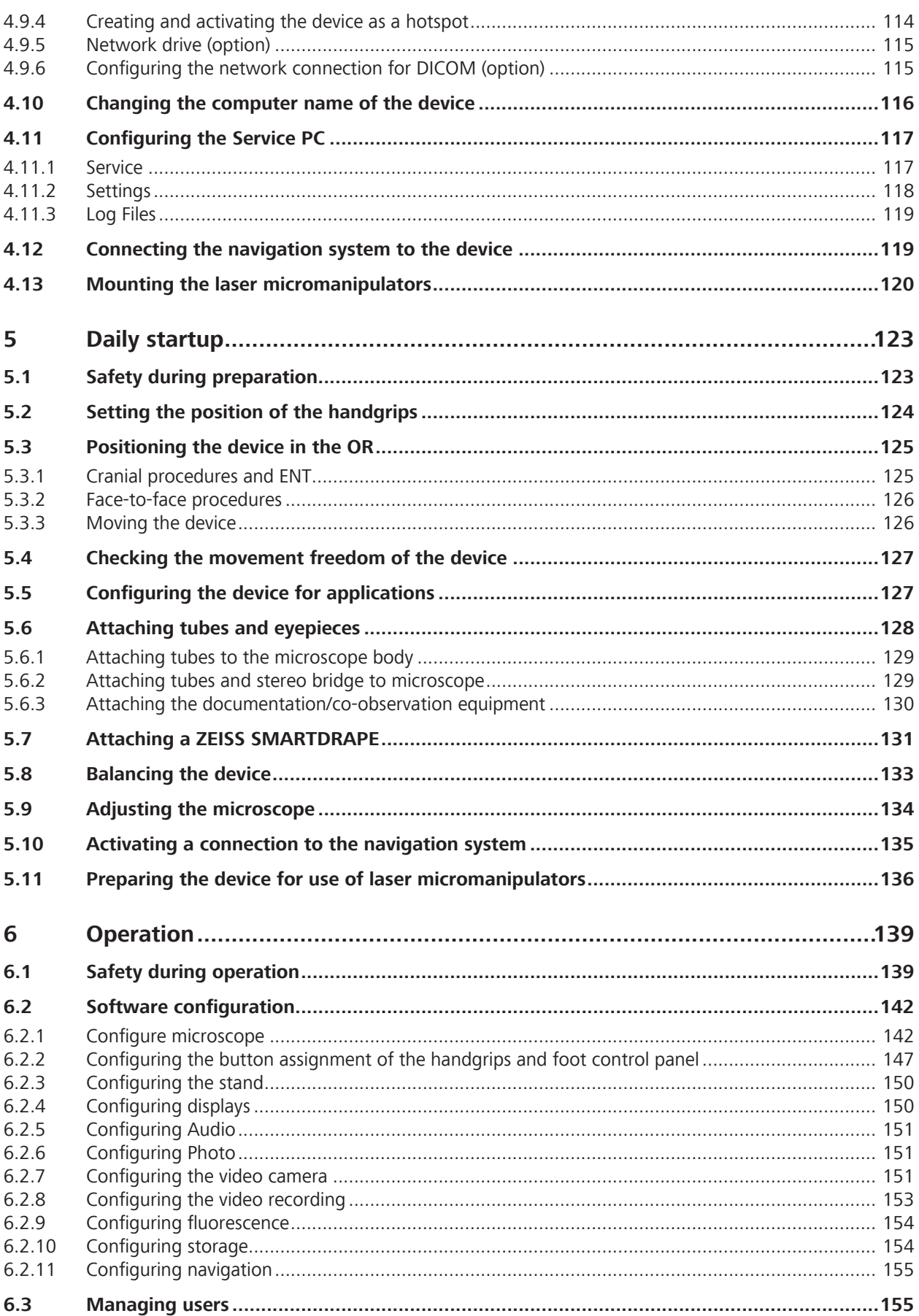

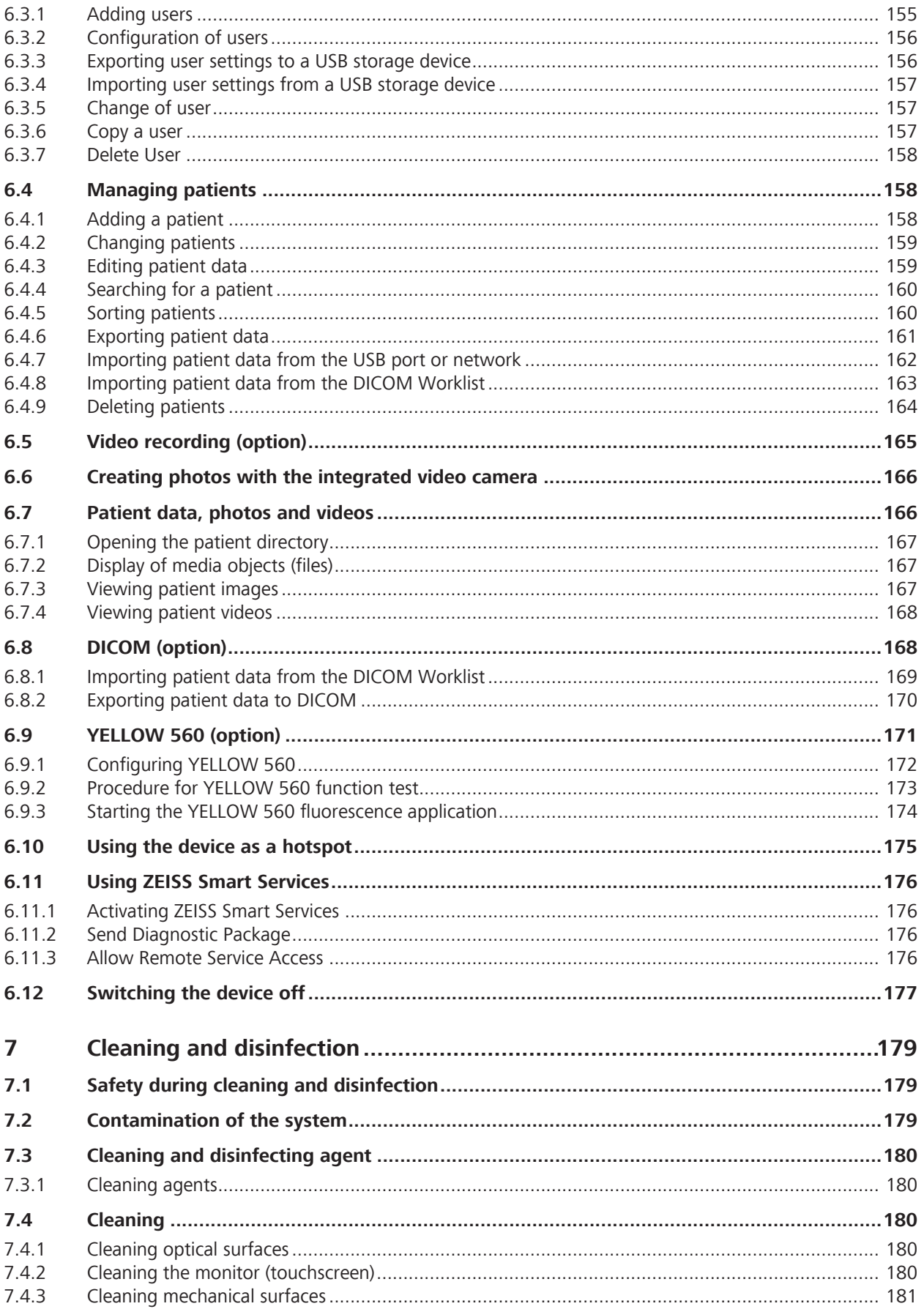

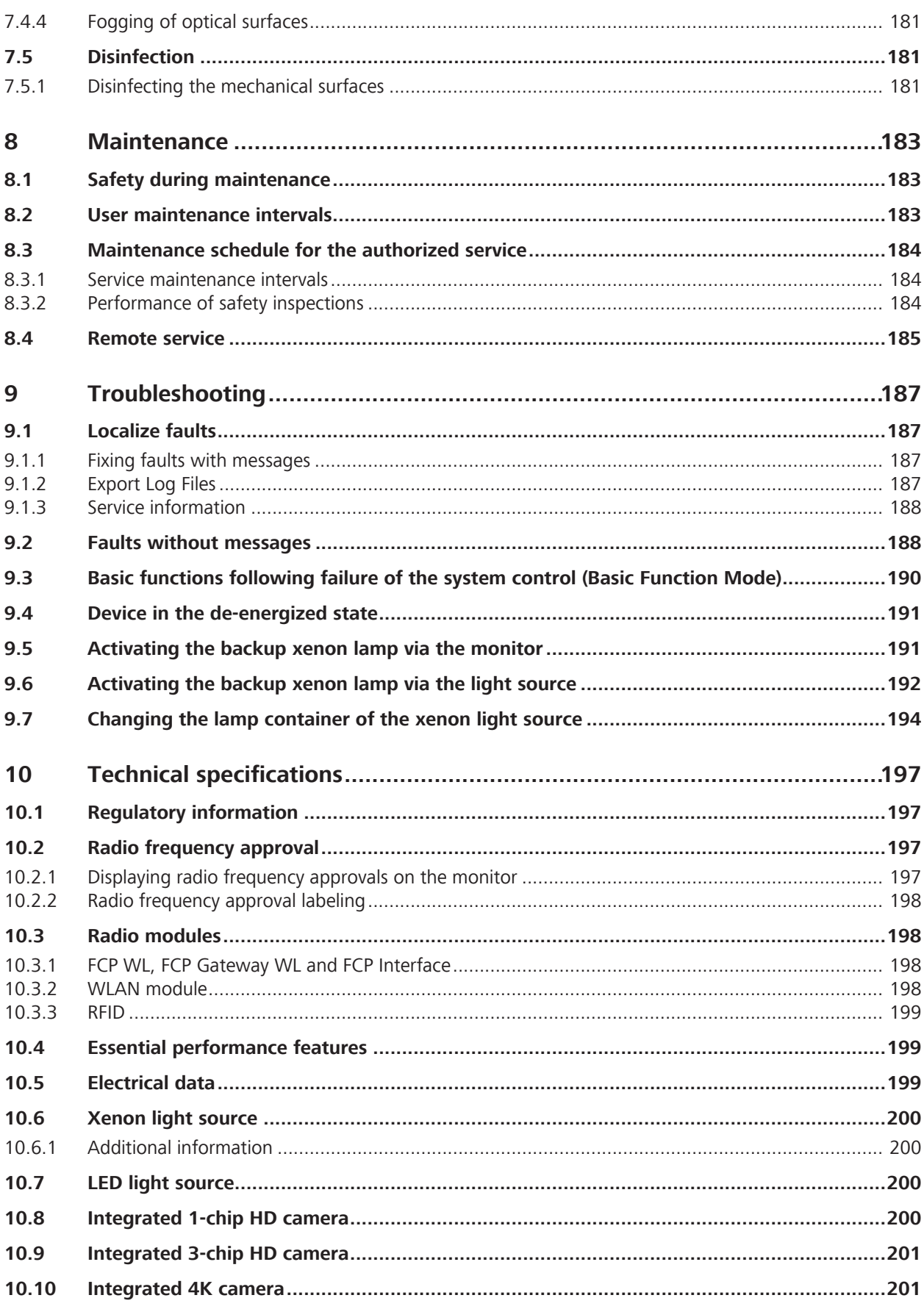

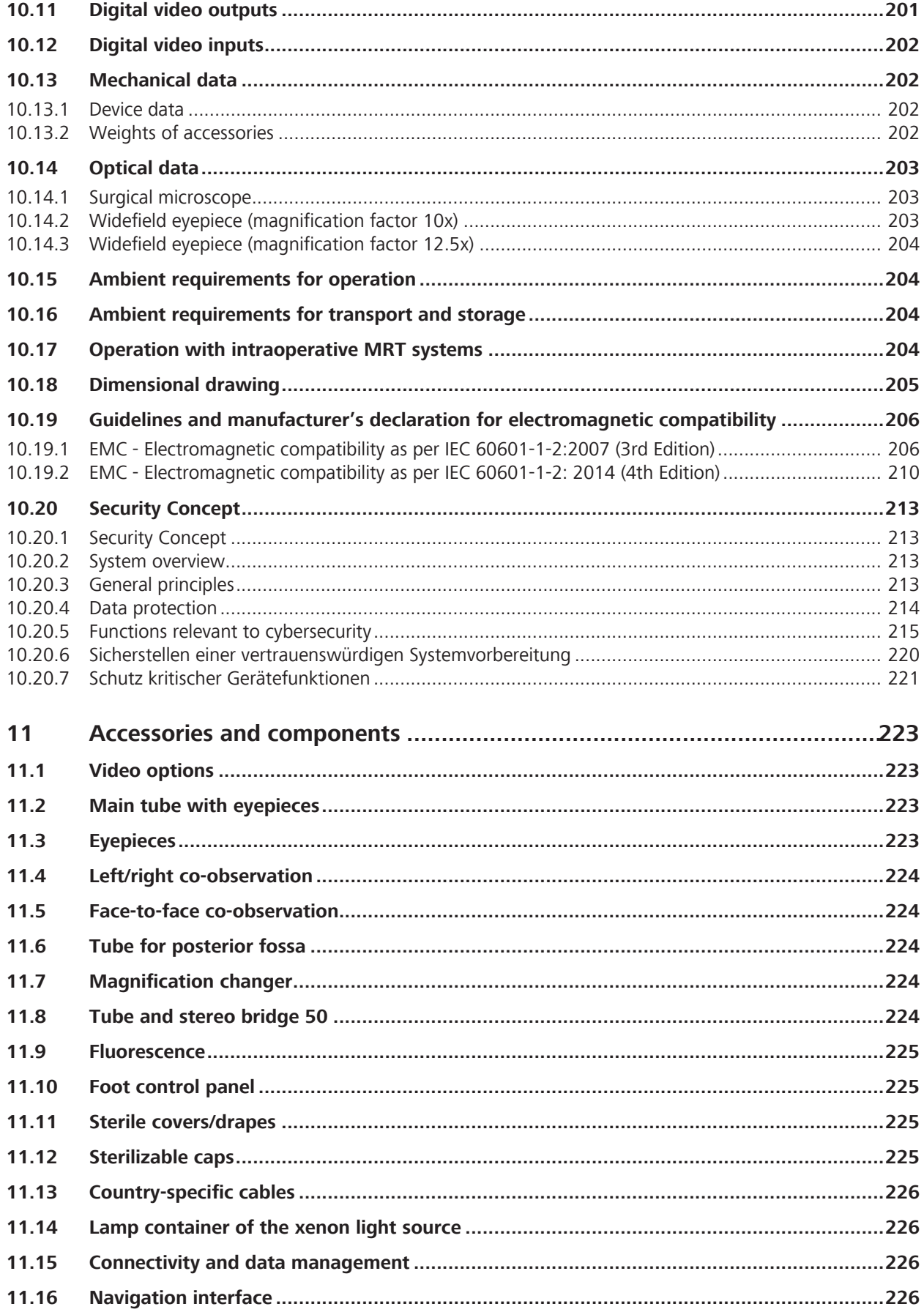

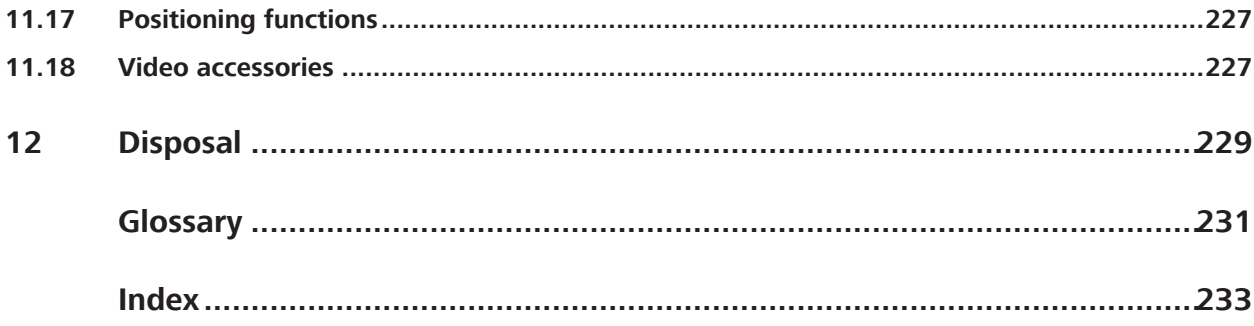

Empty page, for your notes

# **1 Notes on the instructions for use**

### **1.1 Device name**

The ZEISS TIVATO 700 is referred to as "the device" in the present Instructions for Use.

### **1.2 Area of application**

These Instructions for Use apply to ZEISS TIVATO 700 software version 1.6 and the following identification label:

Reference number: 6643

### **1.3 Purpose and storage of the documentation**

These instructions for use explain the safety features, functions and performance parameters of the device. They contain instructions on the safe use of the device and identify measures for its care and maintenance.

Correct operation of the device is imperative for its safe and successful functioning.

- $\triangleright$  Read these instructions for use before setting up and using the device the first time.
- $\triangleright$  Keep the instructions for use accessible for all users at all times.
- $\triangleright$  Pass the instructions for use to future owners of the device.

### **1.4 Questions and comments**

 $\triangleright$  If you have any questions or comments concerning these instructions for use or the device itself, contact ZEISS Service.

You can find the ZEISS contact partner for your country on the following website: www.zeiss.com/med

### **1.5 Conventions in this document**

Certain types of information are specially marked in this document for better recognition.

### **1.5.1 Conventions in all text areas**

- **This is a list.** 
	- This is a second level list.

This is a cross-reference: Conventions in this document [} 11].

#### This is **highlighted text**.

```
This is software code or program text.
```
Names of software dialogs, fields or menus, and software messages are marked by quotation marks:

- "View" menu.
- "Do you want to save the settings?"

The steps in menu and file paths are separated by slashes:

- "File / Save as"
- "My documents / Documents"

Keys, buttons, knobs, levers, and other operating controls are marked by square brackets:

- [START] key
- [Next] button

#### **1.5.2 Conventions in a course of action**

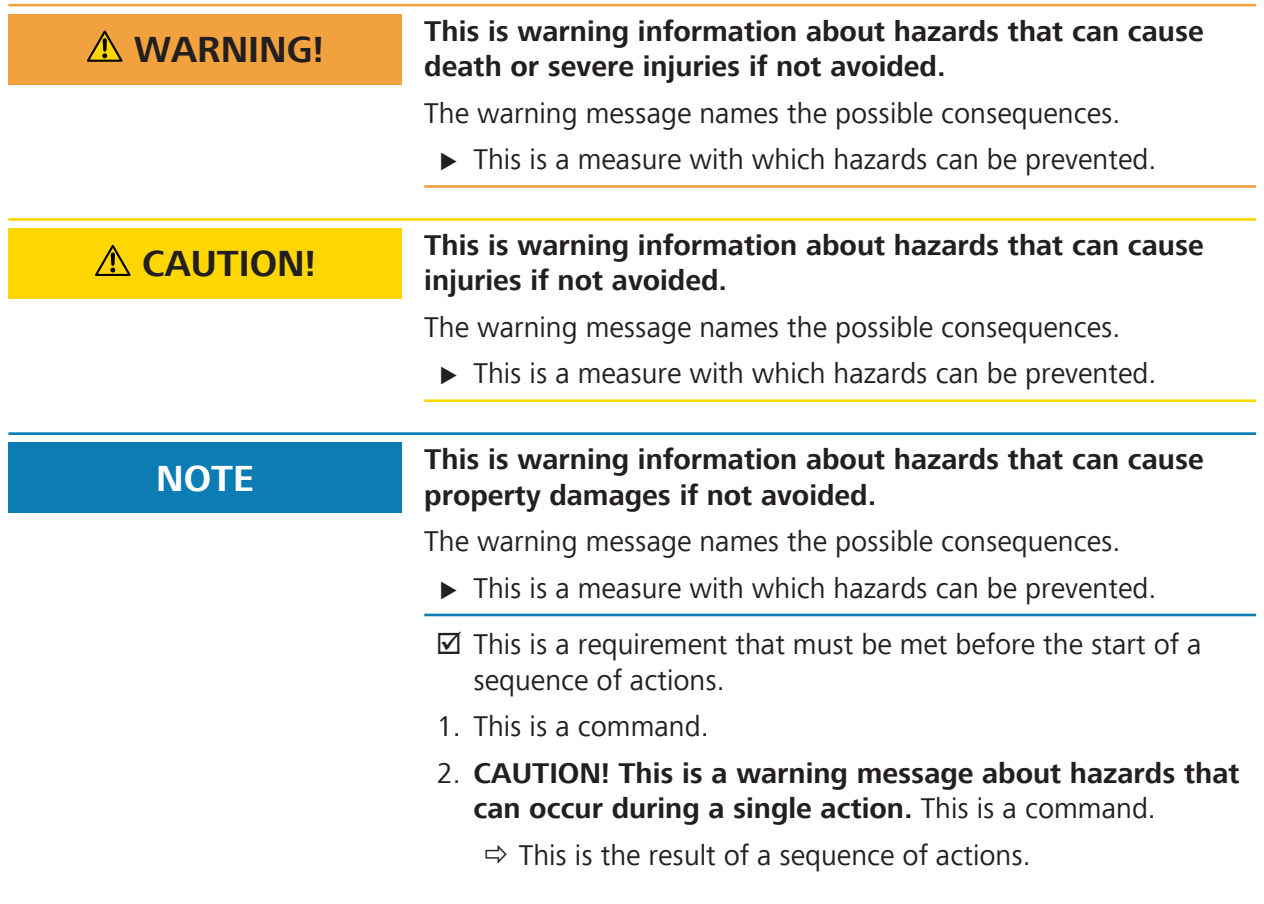

# **1.6 Other applicable documents**

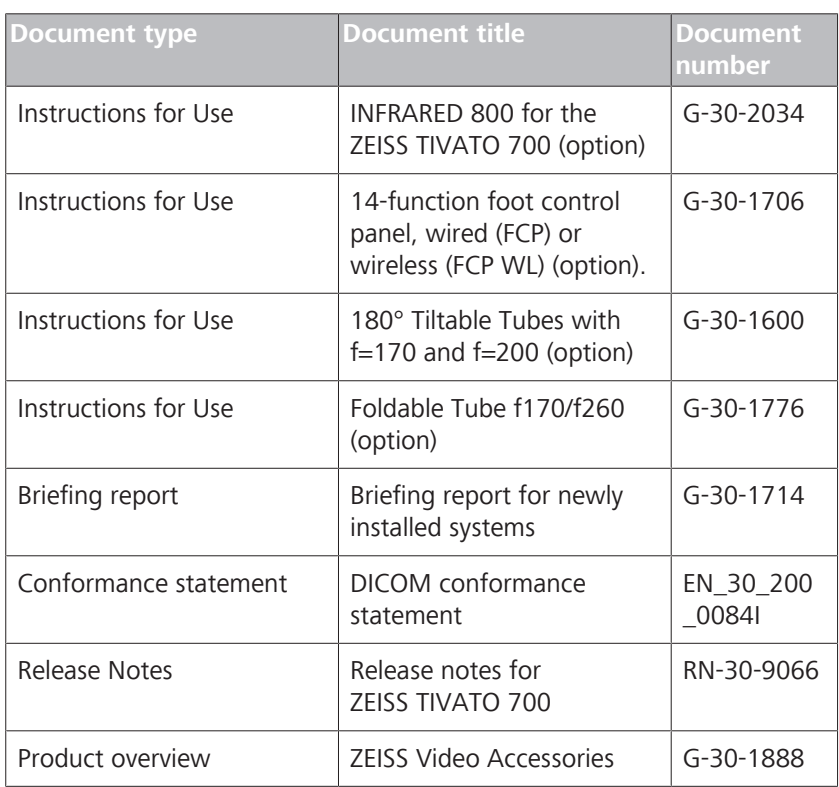

Empty page, for your notes

# **2 Safety notes**

### **2.1 Target group**

These Instructions for Use are intended for physicians, medical and technical staff, and nurses who are responsible for preparing, operating or maintaining the device following training.

It is the duty of the equipment owner/operator to train and instruct all operating personnel.

## **2.2 Area of use**

### **2.2.1 Intended use**

The ZEISS TIVATO 700 is a surgical microscope intended to illuminate and magnify the surgical area and to support visualization in surgical procedures.

## **CAUTION! Injury to patient's eye!**

The device must not be used for ophthalmological procedures.

 $\triangleright$  Make sure that no LED or xenon light enters the patient's eyes.

### **2.2.2 Indications**

Information on the intended medical indications for use, contraindications and the target patient group has been set out in the following table.

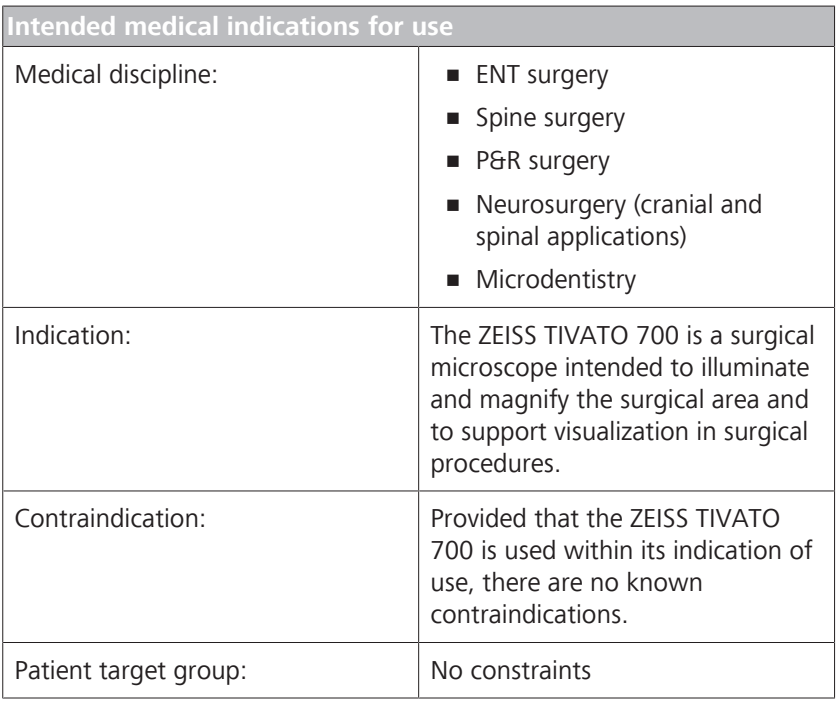

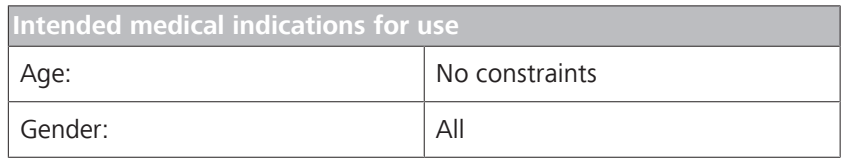

#### **2.2.3 Normal use**

The complete system comprises a surgical microscope with a floor stand containing the electronics, the light source, a graphic touchscreen and, optionally, a video display. The stand supports the operation of an optical microscope system.

ZEISS TIVATO 700 is suited for cranial and spinal applications in neurosurgery as well as ENT applications in the area of the auditory nerve and the base of the skull. Further fields of application include P&R procedures and oral and maxillofacial surgery. ZEISS TIVATO 700 is also ideally suited for multidisciplinary use in microsurgery. ZEISS TIVATO 700 is equipped for the connection of navigation systems and for data communication with external network systems. Optional fluorescence modules enable enhanced visualization of tumors and healthy tissue and improved vascular visualization.

ZEISS TIVATO 700 is intended for use in hospitals, clinics or other medical institutions. The user can trigger these functions using the keys on the hand grips and an optional foot control panel. These functions are set by default or are controlled by the optional central control unit in the stand and the interactive graphic touchscreen. The latter enables the user to configure all required settings.

The ZEISS TIVATO 700 may be operated only by physicians, nurses and other medically trained OR staff who have received appropriate training and observe the instructions for use. The instructions for use also contain instructions for cleaning, disinfection, changing spare parts, maintenance and disposal.

The installation conditions and the use of the system must meet microsurgical requirements:

- **Low vibration**
- **Dust-free environment**
- **Level, horizontal positioning**
- Avoidance of extreme mechanical stress
- EMC-specific environment based on a professional healthcare facility (use of RF surgical devices in combination with the microscope)

### **2.2.4 Risk of burn injuries caused by high illumination intensity**

In case of misuse of the xenon or LED light source, an excessive illumination intensity may cause third-degree burns. A long surgical procedure increases the risk of injury, in particular if a standard procedure takes considerably longer than usual. Various factors contribute to the risk of burn injuries:

#### **General**

The device is equipped with a powerful xenon or LED light source. If used improperly, this light source can lead to an excessively high illumination intensity resulting in third-degree burns. Never leave a device unattended when its light source is switched on!

#### **Device-related factors:**

- If a high magnification is selected, the diameter of the field of view decreases and the light intensity at the surgeon's eye is reduced whereas the light intensity in the surgical field remains the same. This effect is increased by the use of certain accessories, e.g. eyepieces with higher magnification or the foldable tube f170/f260 with tube magnification (PROMAG function). When working at maximum magnification, you should therefore pay particular attention to the set light intensity to prevent burns, especially of the surrounding tissue.
- If the stereo bridge is used, the light intensity at the surgeon's eye is reduced whereas the light intensity in the surgical field remains the same. When working with the stereo bridge, you should therefore pay particular attention to the set light intensity to prevent burns, especially of the surrounding tissue.

#### **Surgery-related factors:**

- The size of the luminous field influences the risk of injury in the following respect: With a large luminous field diameter, areas of the skin are illuminated which are not monitored as strictly by the surgeon and which are not moistened sufficiently. These areas are particularly at risk of injury. These injuries can be prevented by adjusting the illuminated-field diameter to the smallest size required for the relevant operation.
- **If the luminous field is reduced in size, the intensity increases** because the light is focused more. So, if possible, the intensity should be lowered as soon as the size of the illuminated field is reduced.
- A long surgical procedure increases the risk of injury, in particular if a standard procedure takes considerably longer than usual.
- Injuries in the peripheral area can be prevented by covering this area with moist, sterile gauze. The gauze must be moistened at regular intervals to prevent it from heating up or drying out. The risk is increased if dry drapes are used to cover such areas.
- It should also be considered that some areas of the body may be more sensitive than others.
- Certain preparations of the surgical field, the administration of vasoconstrictive medications and surgical incision drapes may also result in a higher risk of injury (surgical drapes may heat up to varying degrees depending on their color and moisture content).

#### **Patient-related factors:**

- The general condition of a patient's health may contribute to the risk of injury.
- The skin type may also play a major role in this respect.
- Certain medications also affect the sensitivity to light.
- The interaction of heat and antimicrobial substances in incision foils may lead to an increase in the patient's reaction to these substances.

#### **Recommendations**

- The initial illumination intensity should be preset to a low value.
- If used, drapes should also be remoistened at regular intervals in order to prevent heat from accumulating underneath the drape.
- The risk of burns can be reduced by constantly irrigating the illuminated surgical field and by keeping it moist.
- Using the buttons on the hand grip or foot control panel, the surgeon can then set the illumination intensity to the value required for the procedure. Please note that the intensity increases with decreasing luminous field size if the spot function is used. For this reason, the intensity should be set only after the size of the illuminated field has been changed.
- The device is equipped with "Automatic Light Field Limitation" (function: SmartLink Auto Brightness). This function should not be deactivated.
- The magnification factor usually is increased during surgery. This darkens the image so that the illumination intensity must be increased. This loss in image brightness is automatically compensated if the zoom-dependent brightness control is activated (function: SmartLink Auto Brightness).
- Never leave a device unattended when its light source is switched on.
- Switch off the light when the microscope is not being used, and ensure it is not directed at unprotected bare skin.

### **2.3 Responsibilities and duties of the operator**

#### **Operating personnel**

Only personnel who have undergone training and instruction are allowed to use this instrument.

- $\blacktriangleright$  Never leave the device unattended when it is located above the patient.
- $\triangleright$  Make sure that the operating personnel are appropriately trained and instructed.
- $\triangleright$  Make sure that the operating personnel have read and understood the Instructions for Use.
- $\triangleright$  Keep the Instructions for Use available at all times for the operating personnel.
- $\triangleright$  To facilitate access for the entire operating personnel: If necessary, request further copies of the instructions for use from ZEISS.
- $\triangleright$  Define the required skills for handling the device and provide information on who is authorized for which activities.
- $\triangleright$  Define rules for reporting errors and damage, and make sure that people are informed of these. Notification of the manufacturer and authorities [} 23]
- $\blacktriangleright$  Provide the necessary protective clothing.
- $\triangleright$  Regularly check compliance with the national laws and regulations concerning accident prevention and occupational health.

#### **Safety inspections**

 $\triangleright$  To prevent a decrease in device safety due to aging and wear: ensure that safety inspections in compliance with IEC 62353 are performed on time and to the prescribed extent. Observe the applicable national regulations.

The safety inspections may only be performed by the manufacturer or qualified personnel.

- $\triangleright$  Comply with the specified time limits (see Maintenance).
- $\blacktriangleright$  Perform the inspections to the prescribed extent.

The device should, as a minimum, undergo the following checks and safety inspections:

- Check the presence of the instructions for use
- Visually inspect the device and its accessories for damage, as well as legibility of markings and labels
- **Leakage current test**
- **PE conductor check**
- **Function and wear test of the brakes**
- Functional check of all switches, buttons, connectors and control lamps on the device

#### **Maintenance and inspection**

 $\triangleright$  To ensure that the device is safe to operate and reaches its expected service life: observe the maintenance and inspection intervals specified in these Instructions for Use (see: Maintenance).

#### **Changes to the product**

 $\triangleright$  WARNING: This device must not be modified without the manufacturer's permission. If the device is modified, suitable inspections and tests must be performed to ensure that the device can still be used safely.

#### **Accessories and additional equipment**

 $\triangleright$  If you want to connect accessories or additional equipment to the device: Contact your ZEISS representative [} 11].

Additional equipment connected to medical electrical devices must demonstrably comply with the corresponding IEC or ISO standards (e.g. IEC 60950 for data processing equipment).

Furthermore, any configurations must comply with the normative requirements for medical systems (within the European Union: see IEC 60601-1).

If you connect additional devices to medical electrical systems, you are considered to be a system configurer and are thus responsible for ensuring that the system complies with the normative requirements for systems.

Local laws take precedence over the above normative requirements.

#### **Dangers arising from connection to a network**

Before connecting the device to a network, observe the following safety measures to prevent injury or damage:

- $\triangleright$  The user (or IT manager) is responsible for ensuring that no computer viruses are transmitted to the device via the network connection.
- $\triangleright$  Make sure that there are no defects in the network which could lead to a hazardous voltage on the network connector.
- $\triangleright$  Ensure a data transmission rate of 1 Gbit/s and the conformity of your network configuration with internet protocol IPv4 so that patient data can be exported to your network reliably, safely and error-free.

#### **Network modifications**

The following subsequent changes to the network may result in new risks:

- Changes to the network configuration
- Connecting additional devices to the network
- **Disconnecting devices from the network**
- **Updating devices connected to the network**
- Upgrading devices connected to the network
- Analyze and eliminate any new risk factors arising through such changes to the network.

#### **2.3.1 Requirements for the network connection**

The following requirements apply to the network in which the ZEISS TIVATO 700 is integrated:

#### **LAN**

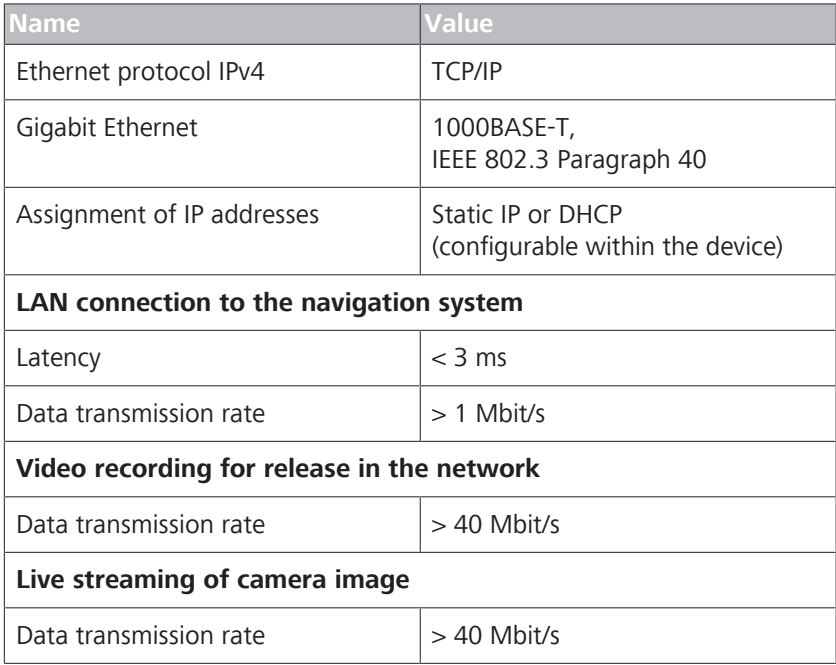

#### **WLAN**

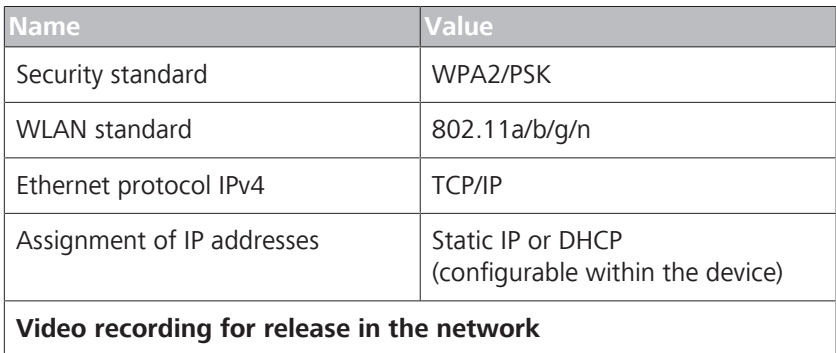

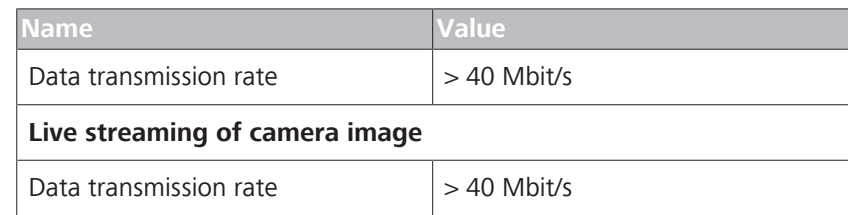

#### **WLAN hotspot**

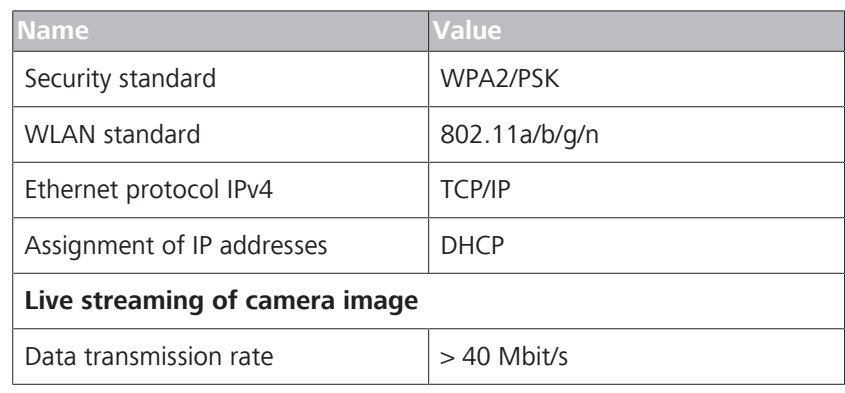

#### **Network configuration**

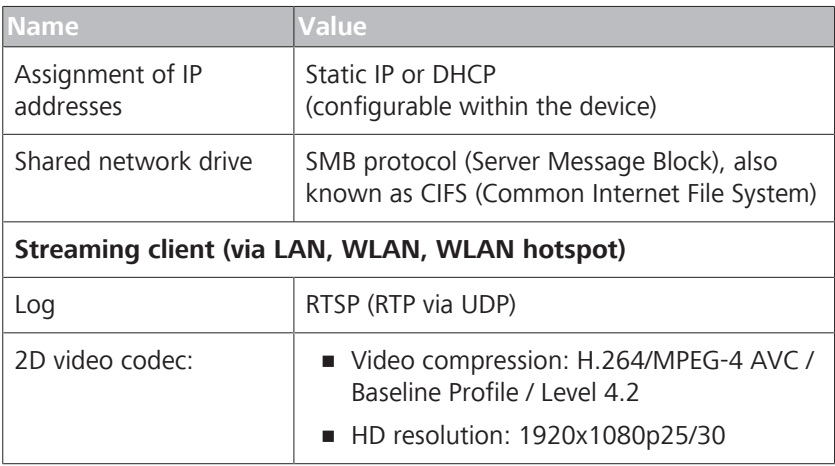

### **2.3.2 Messages to manufacturer and authorities**

If a serious incident occurs in connection with this medical device affecting the operator or another person, the operator (or person responsible) must report this serious incident to the manufacturer or seller of the medical product. In the European Union, the operator must report this serious incident to the responsible authorities in the applicable country.

### **2.4 Measures and duties of the operator**

#### **The device and Sony monitor are switched offElectrical safety**

- $\triangleright$  Always switch off the device before connecting it to or disconnecting it from the power supply, for cleaning its surface, or if it will not be used for a prolonged period of time.
- $\triangleright$  Only connect the device to a power supply that complies with the values specified on the rating plate.
- $\triangleright$  Do not use multiple sockets.
- $\triangleright$  Do not use extension cords.
- $\triangleright$  Do not touch the device if your body is electrostatically charged and the device is not grounded.
- $\triangleright$  Connect the device via the potential equalization connection (compliant with IEC 60601-1) to other active devices with the same ground potential or connect it to a protective ground connection.
- $\blacktriangleright$  Please note the information on electromagnetic compatibility (EMC).
- $\blacktriangleright$  Never open the device. The device contains freely accessible live components. If you remove the housing, you are exposed to the risk of an electric shock.

#### **Ambient conditions**

- $\triangleright$  Make sure that the installation conditions and the operation of the device comply with the surgical requirements:
	- $\Rightarrow$  Low vibration
	- $\Rightarrow$  Clean environment
	- $\Rightarrow$  Avoid extreme mechanical loads
- $\triangleright$  Do not operate the supplied devices, provided that they are energetically operated,
	- $\Rightarrow$  in explosion-risk areas,
	- $\Rightarrow$  at a distance of less than 25 cm from flammable anesthetics or volatile solvents such as alcohol, benzine or similar substances.
- $\triangleright$  Do not store or use this device in damp areas. Do not expose the device to water splashes, dripping water or sprayed water.
- $\blacktriangleright$  Ensure that no liquids can enter the device.

#### **Symbols and labels**

 $\triangleright$  Observe the symbols and labels attached to the device.

#### **Transport**

- $\triangleright$  Transport the device over long distances only in its transport position.
- $\triangleright$  Transport the device over long distances (e.g. relocation, return for repair) only in its original packaging or special return packaging.
- Contact your dealer or ZEISS Service.

#### **Supervision**

 $\blacktriangleright$  Never leave the device unattended when it is located above the patient.

### **2.5 Electromagnetic compatibility**

The device is subject to special precautionary measures regarding electromagnetic compatibility (EMC). The following factors can cause EMC disturbances:

- Portable and mobile HF communication equipment in the vicinity of the device.
- Other devices set up in the vicinity or stacked together with the device.
- Accessories, cables and spare parts not specified in the Instructions for Use and not sold by ZEISS as spare parts.

You can prevent EMC disturbances by using the following precautionary measures:

- $\triangleright$  Comply with the Instructions for Use.
- $\blacktriangleright$  The device must be installed and initially commissioned in accordance with the EMC notes in the Technical specifications section.
- $\triangleright$  Only use accessories, transformers, cables and spare parts specified in the Instructions for Use or approved by ZEISS for this device.
- $\blacktriangleright$  If you are using radio communication equipment or components for radio transmission: Keep a distance of 30 cm to all components of the device.
- $\triangleright$  If you are installing the device near or stacking it with other devices: Check the device is operating correctly in this configuration.

Empty page, for your notes

# **3 Description of the device**

# **3.1 Marking on the device**

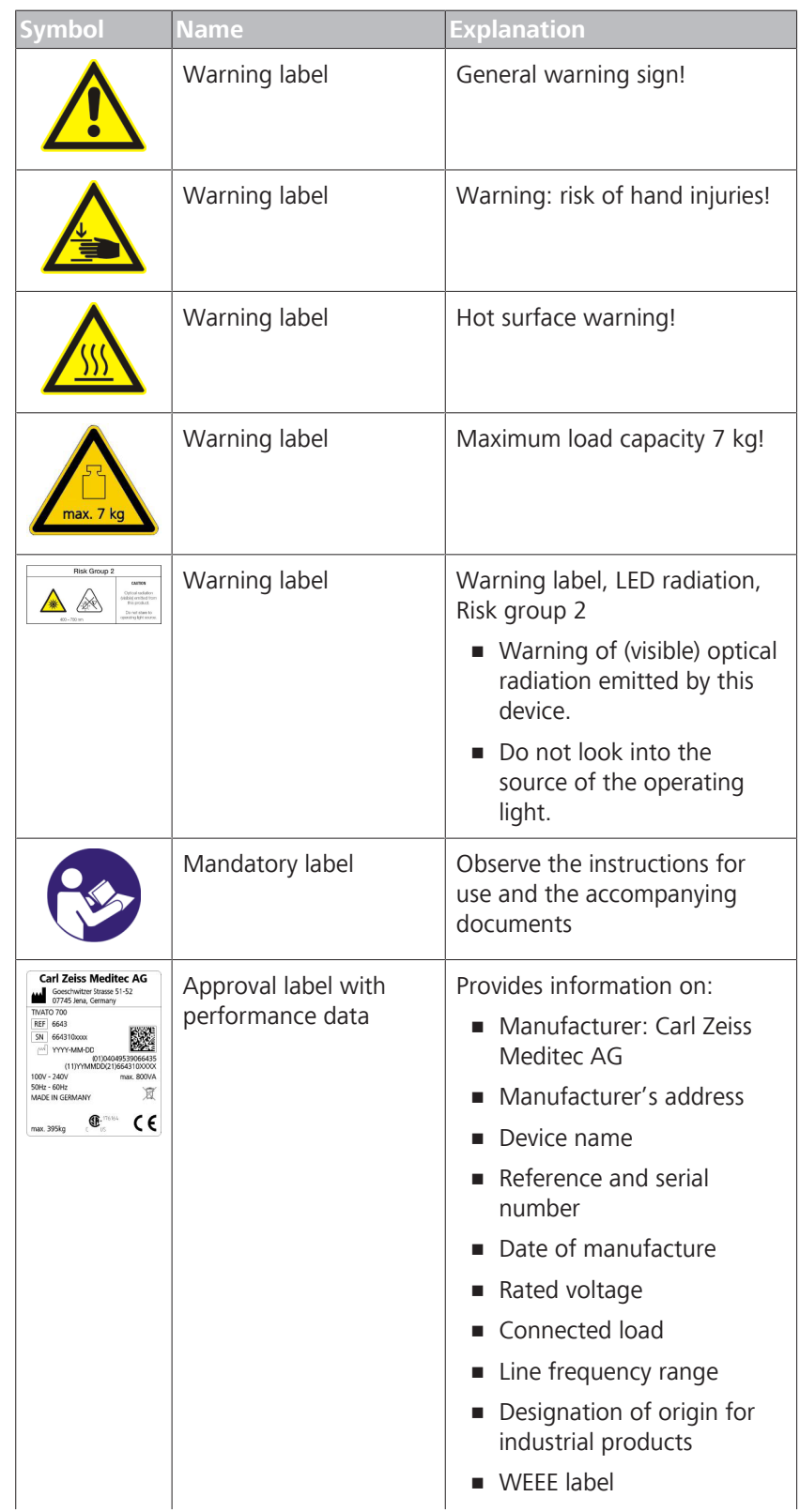

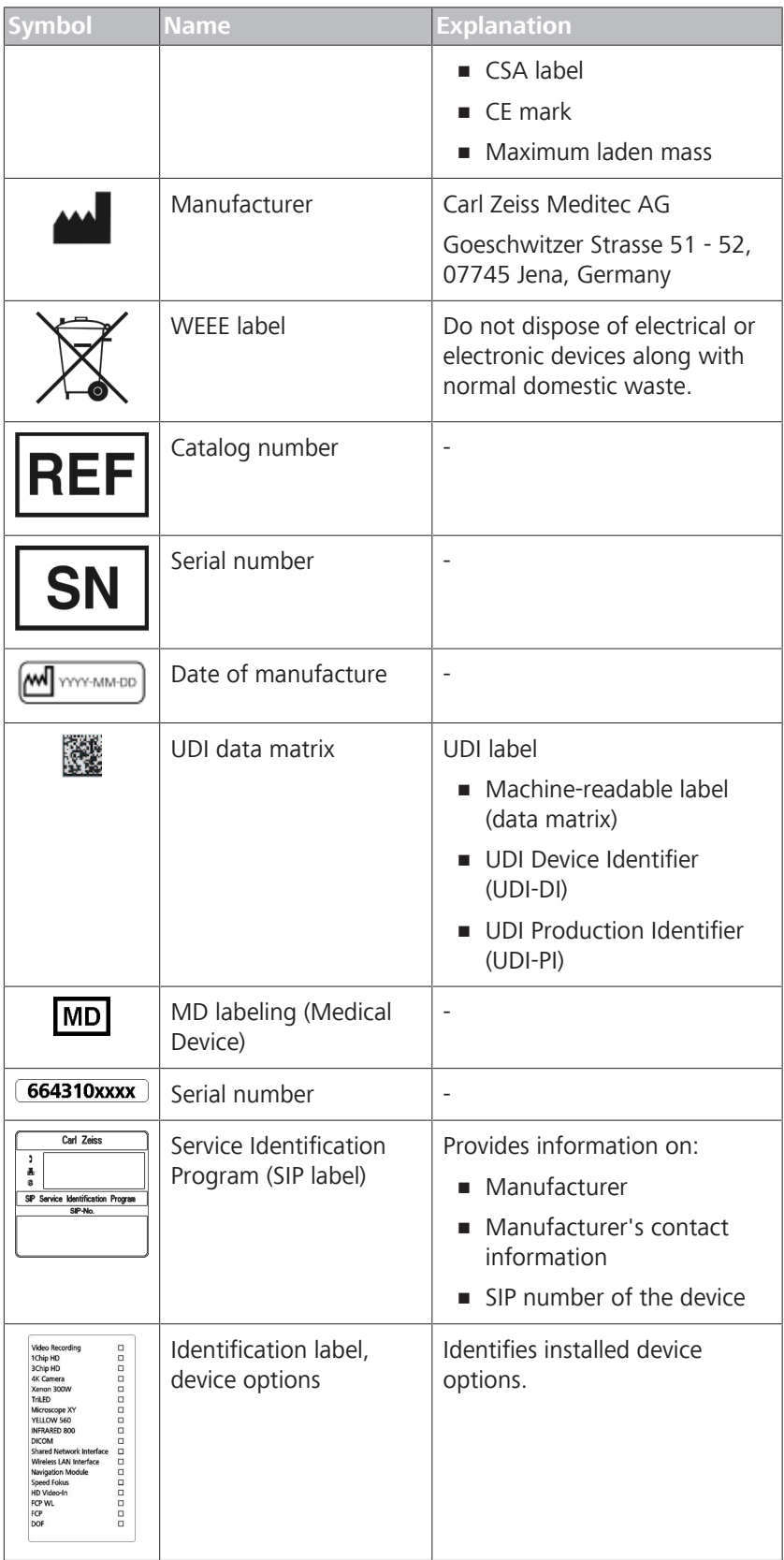

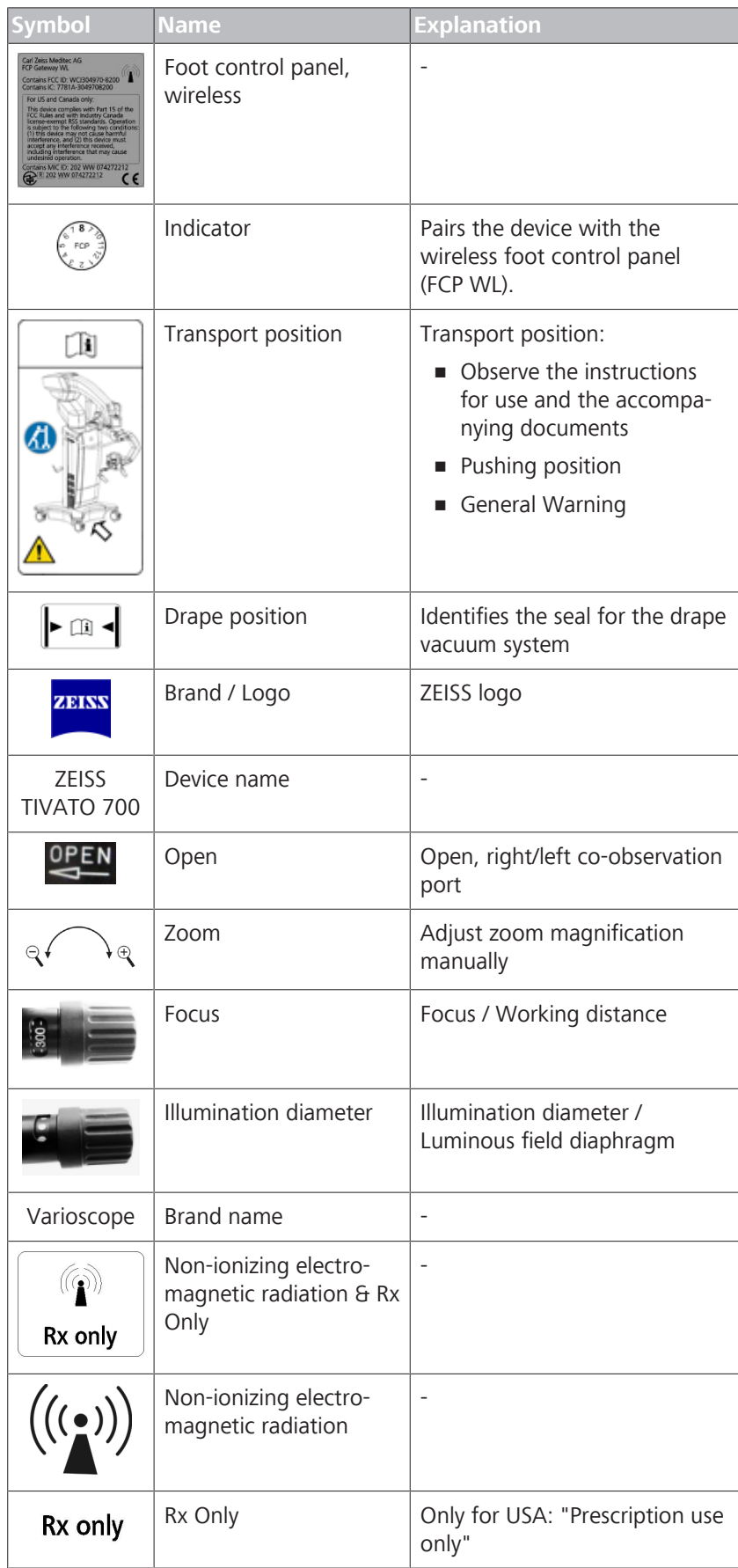

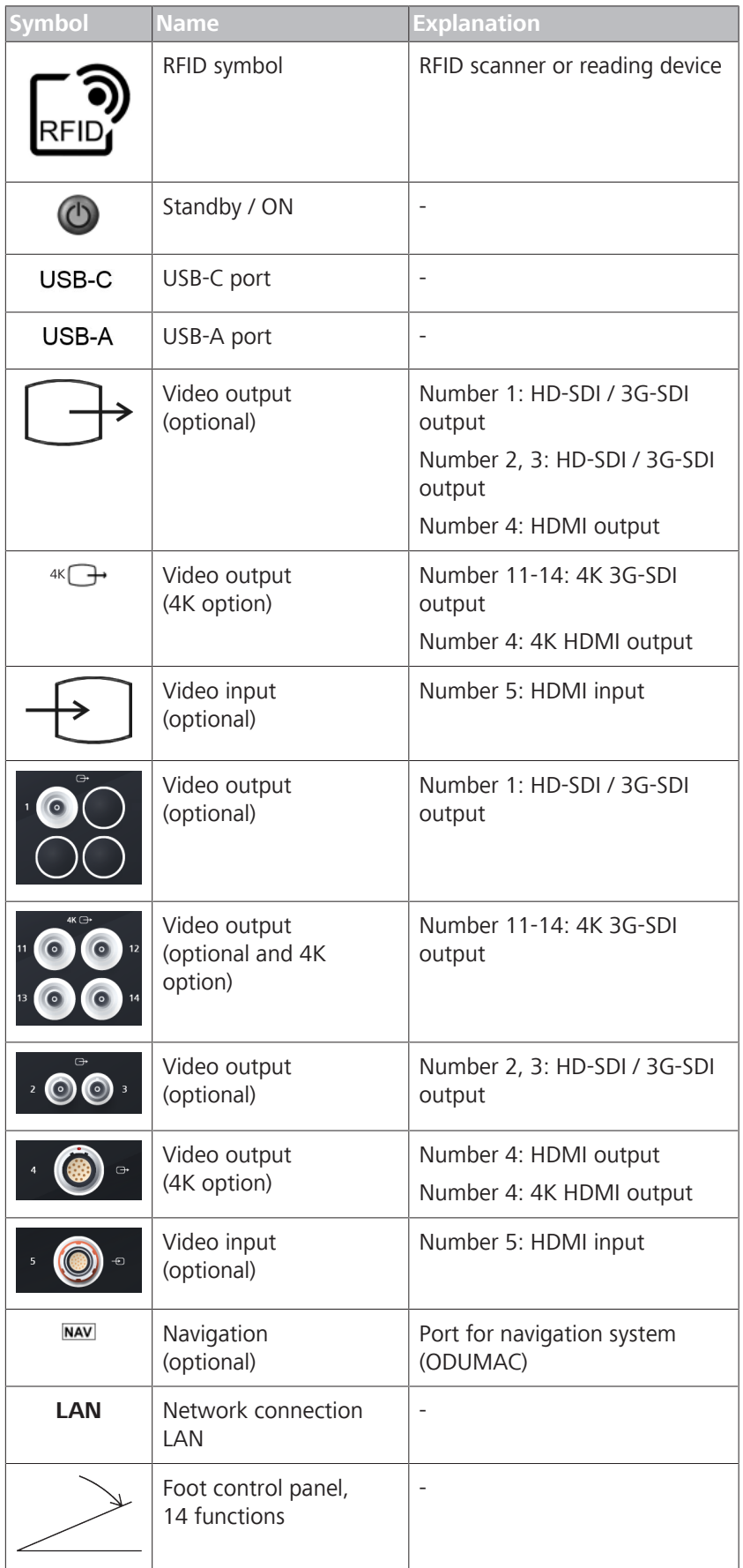

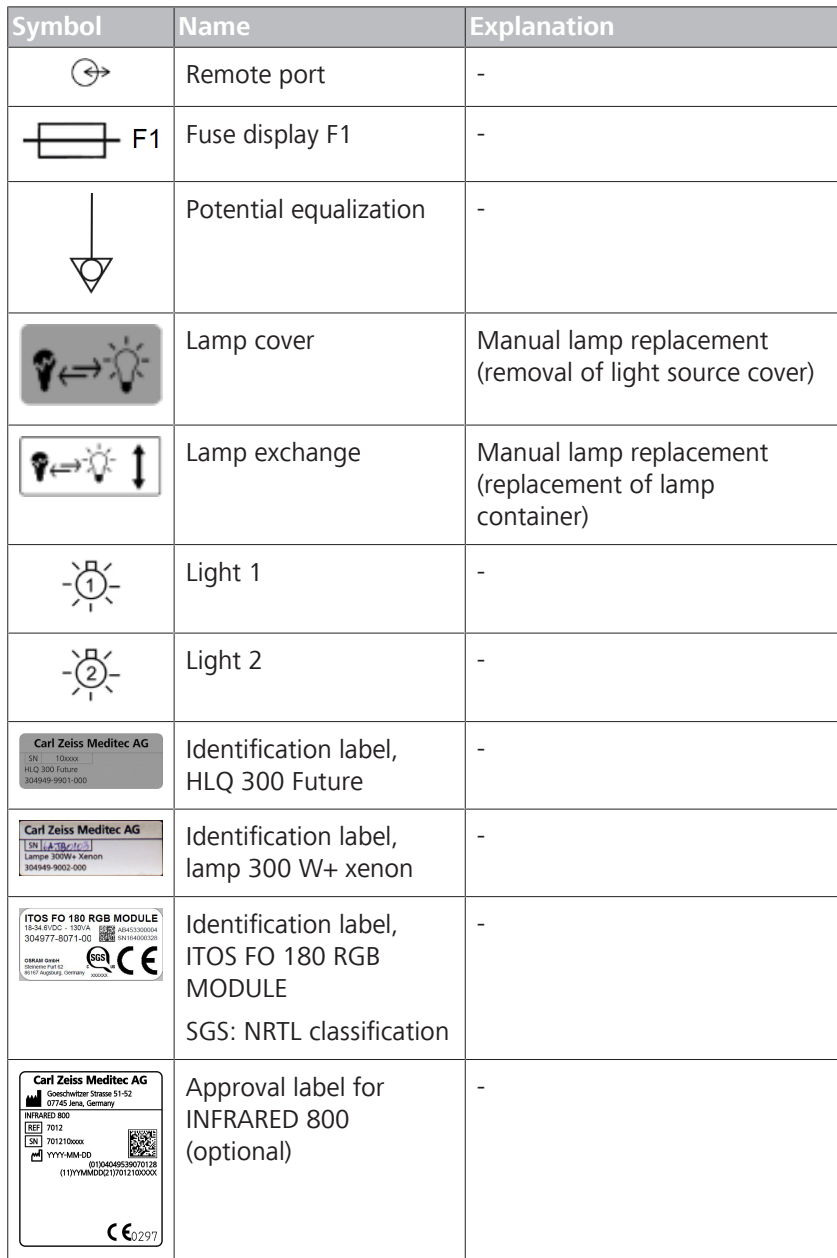

# **3.2 Labeling on packaging**

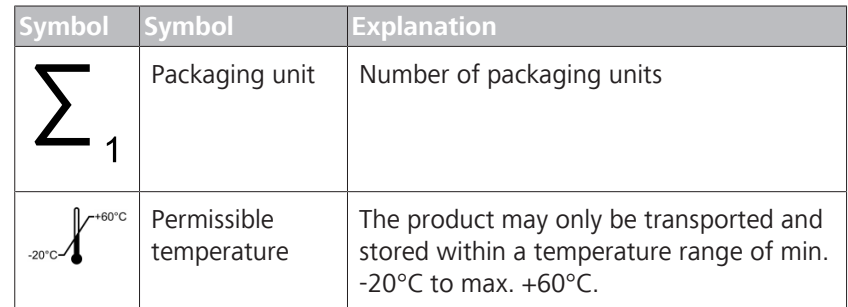

3.2 Labeling on packaging

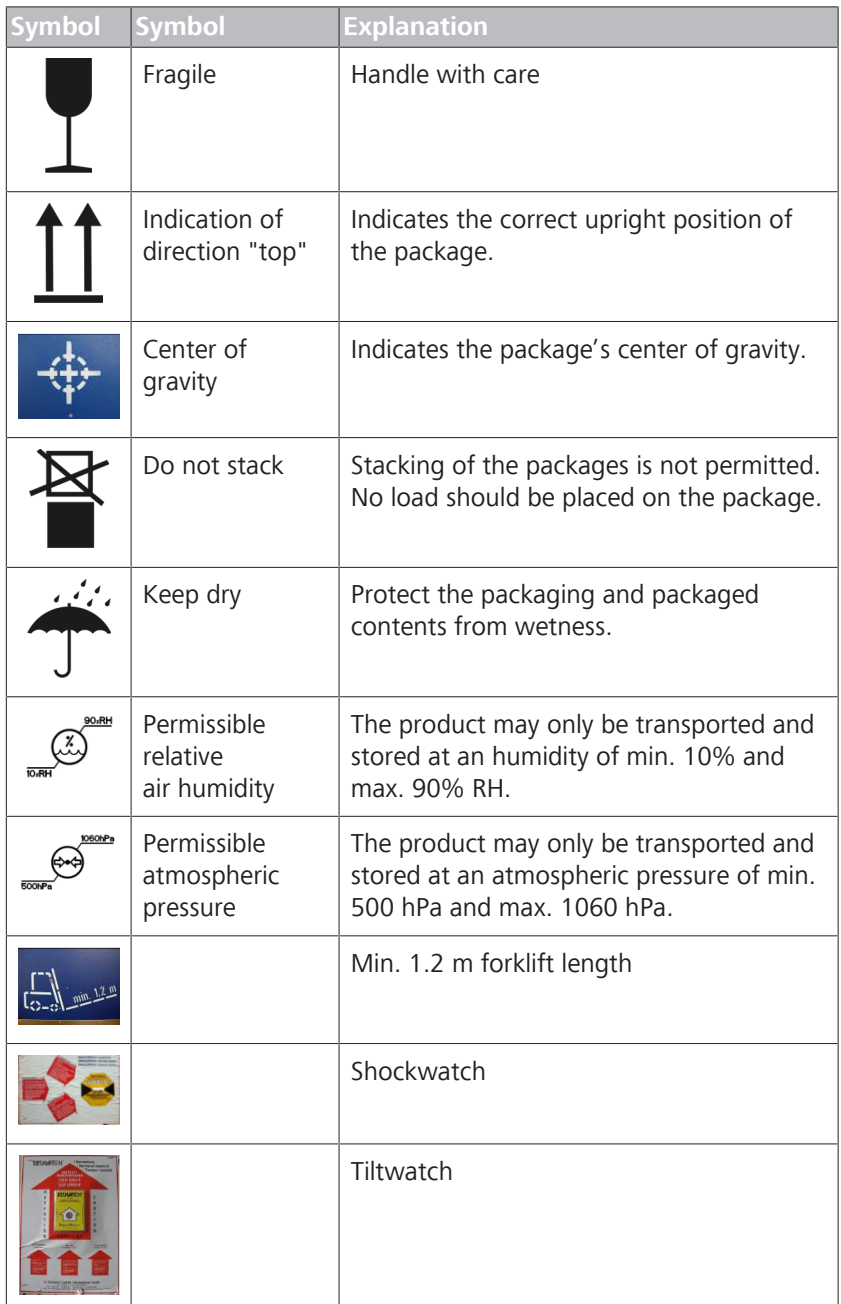

*Table 1:* Symbols for transportation and storage

## **3.3 Structure of the device**

#### **3.3.1 Device overview**

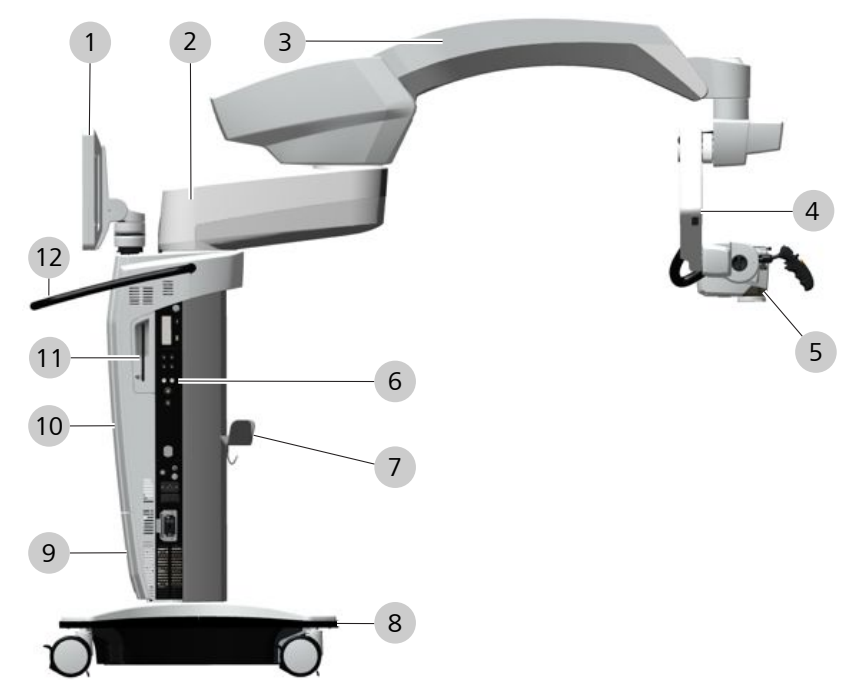

*Figure 1: Structure of the device*

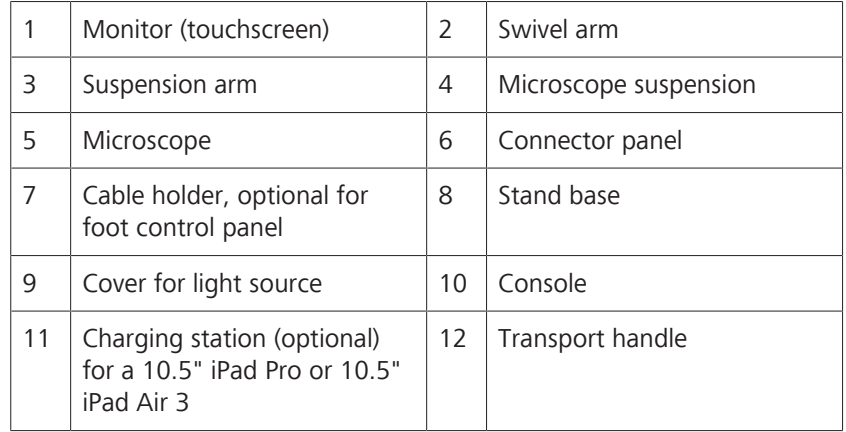

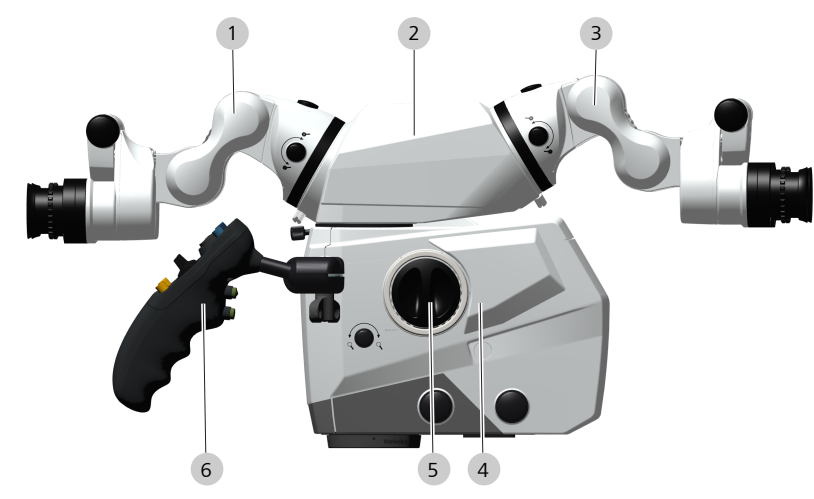

# **3.3.2 Surgical microscope overview**

*Figure 2: Overview of surgical microscope*

|   | Foldable tube for surgeon                 |                | Stereo bridge (optional)                |
|---|-------------------------------------------|----------------|-----------------------------------------|
|   | Foldable tube for assistant<br>(optional) | $\overline{4}$ | Navigation system antenna<br>(optional) |
| 5 | Lateral stereo co-observation<br>port     | 6              | Hand grip                               |

### **3.3.2.1 Configuration options**

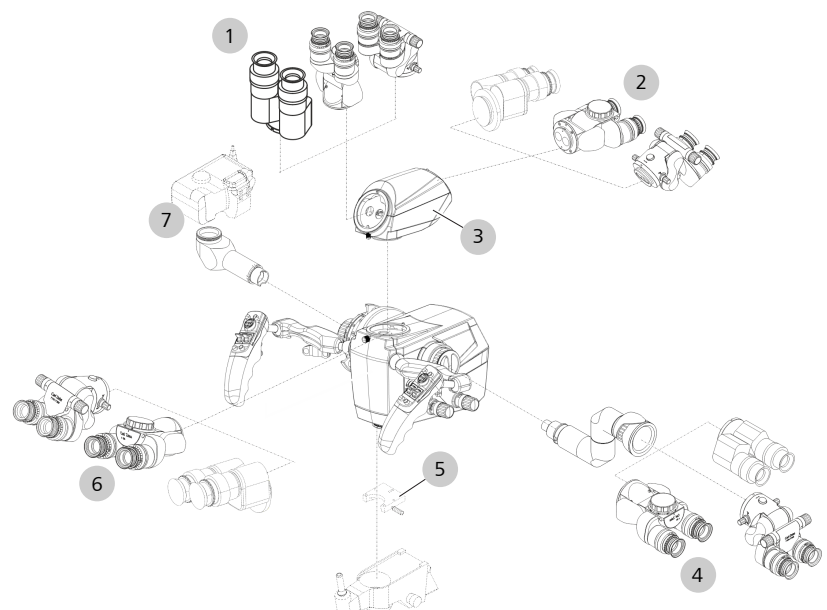

#### *Figure 3: Configuration options*

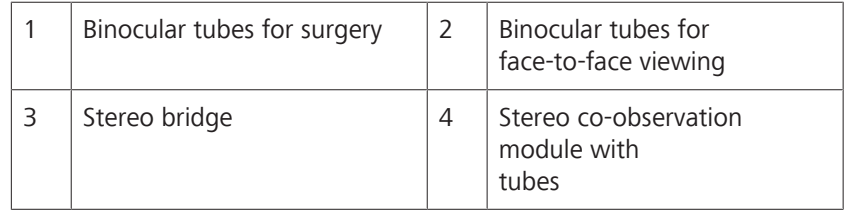

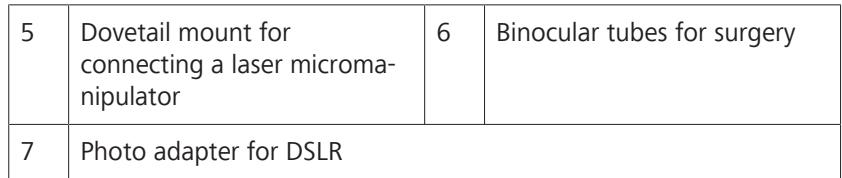

### **3.3.2.2 Overview of binocular tubes**

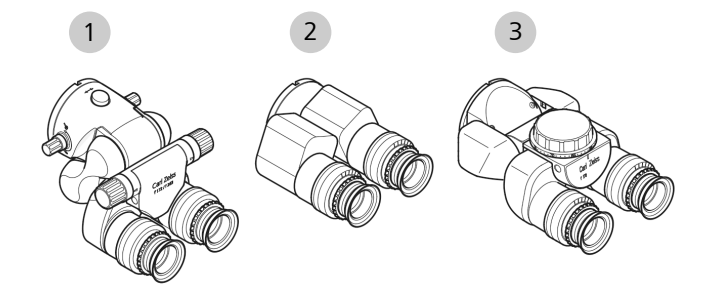

*Figure 4: Binocular tubes*

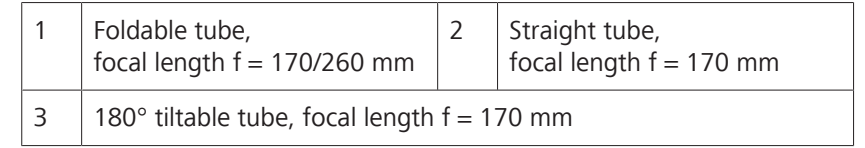

#### **3.3.2.3 Widefield eyepiece (10x or 12.5x)**

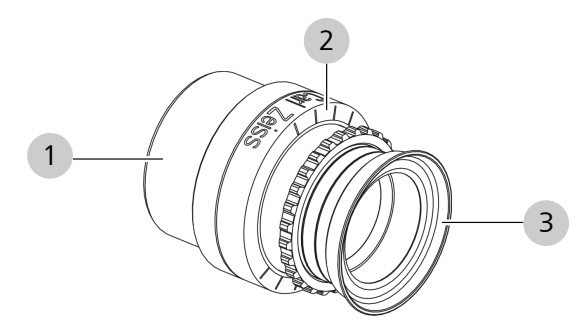

*Figure 5: Widefield eyepiece (10x or 12.5x)*

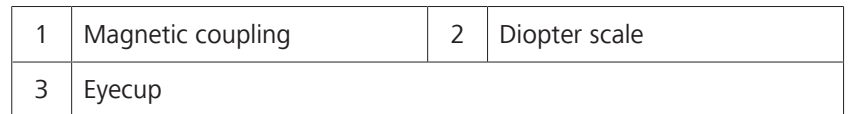

#### **3.3.2.4 Stereo co-observation module**

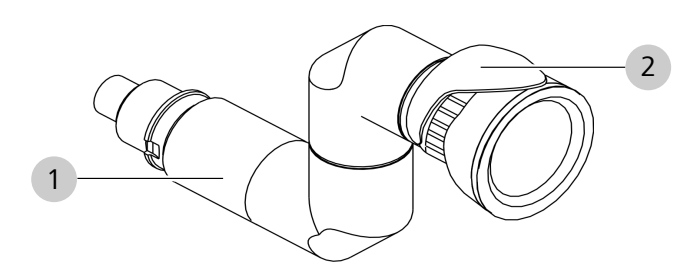

*Figure 6: Stereo co-observation module*

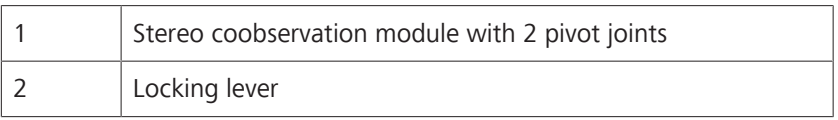

### **3.3.3 14-function foot control panel**

The 14-function foot control panel is used to operate the device hands free.

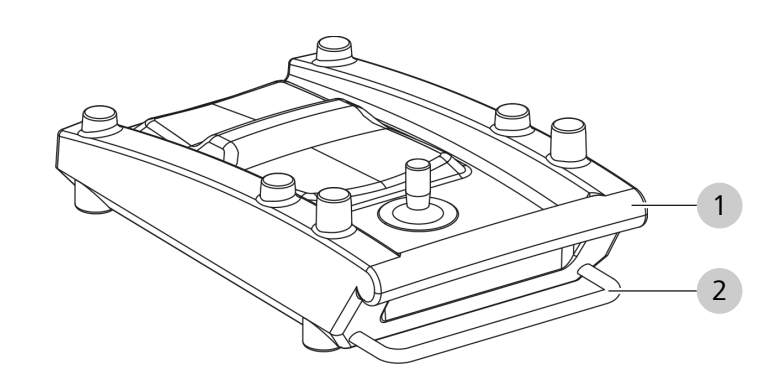

*Figure 7: 14-function foot control panel*

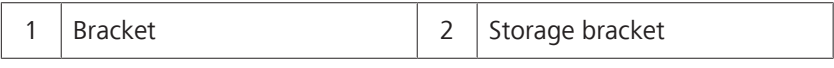

The 14-function foot control panel is available in wireless (FCP WL) and wired versions (FCP).
#### **3.3.4 Stand base**

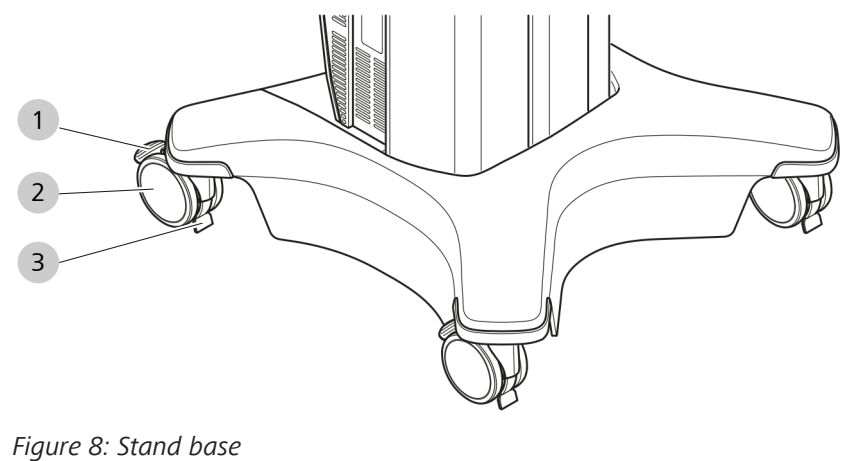

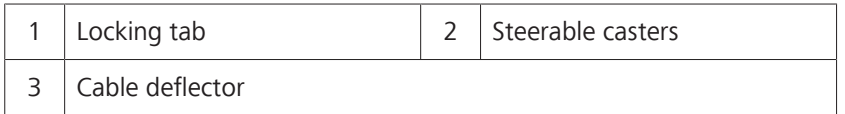

# **3.3.5 Overview of connector panel**

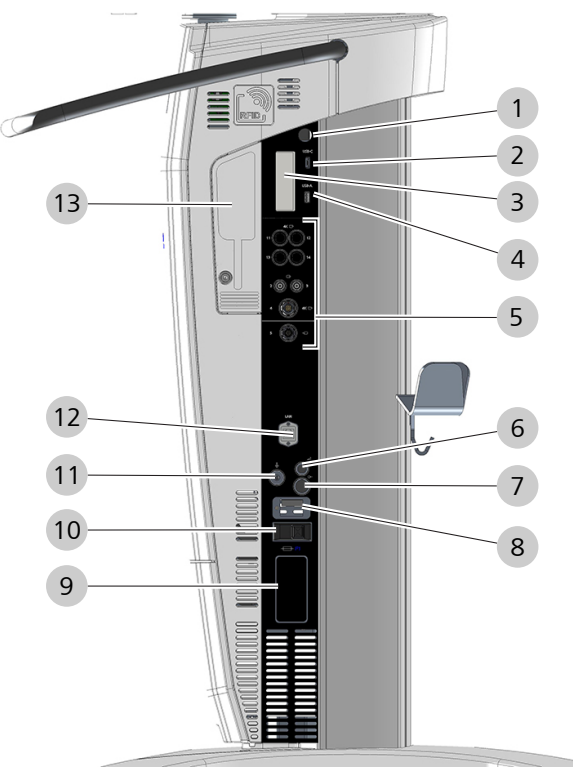

*Figure 9: Overview of connector panel*

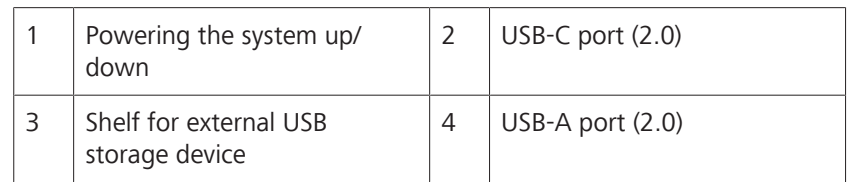

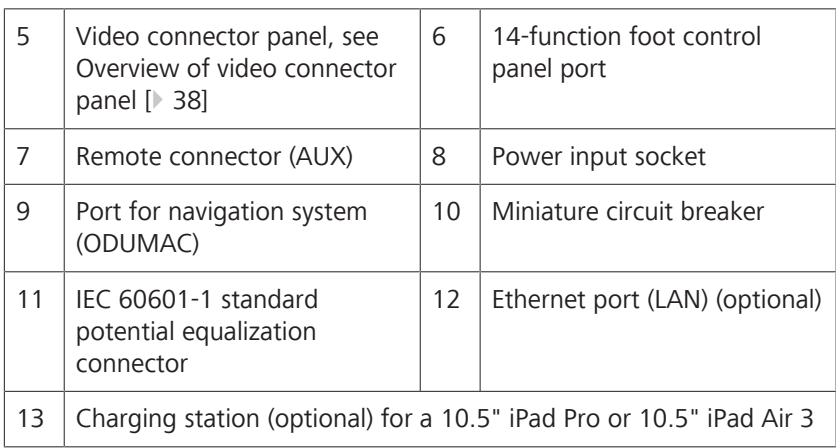

# **3.3.6 Overview of video connector panel**

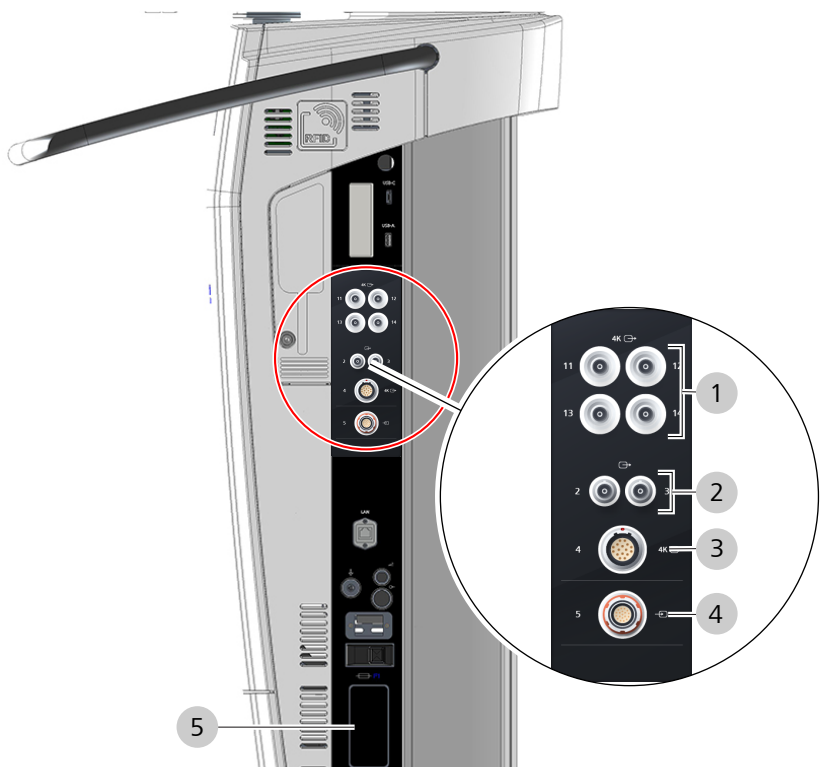

*Figure 10: Overview of video connector panel*

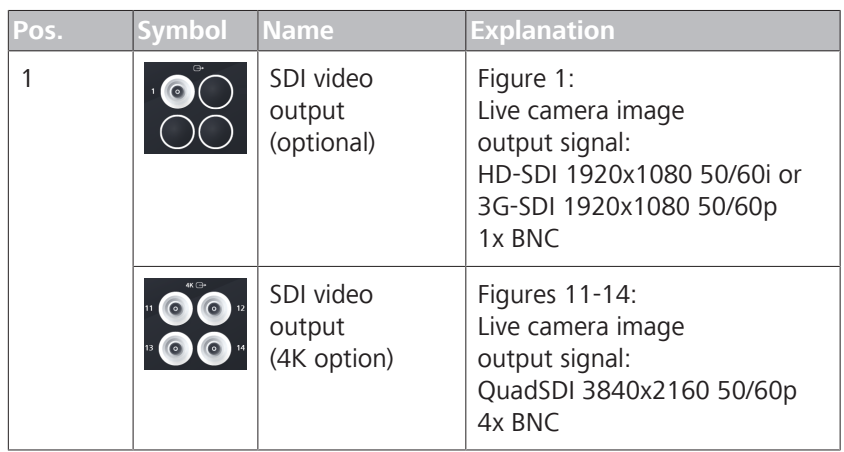

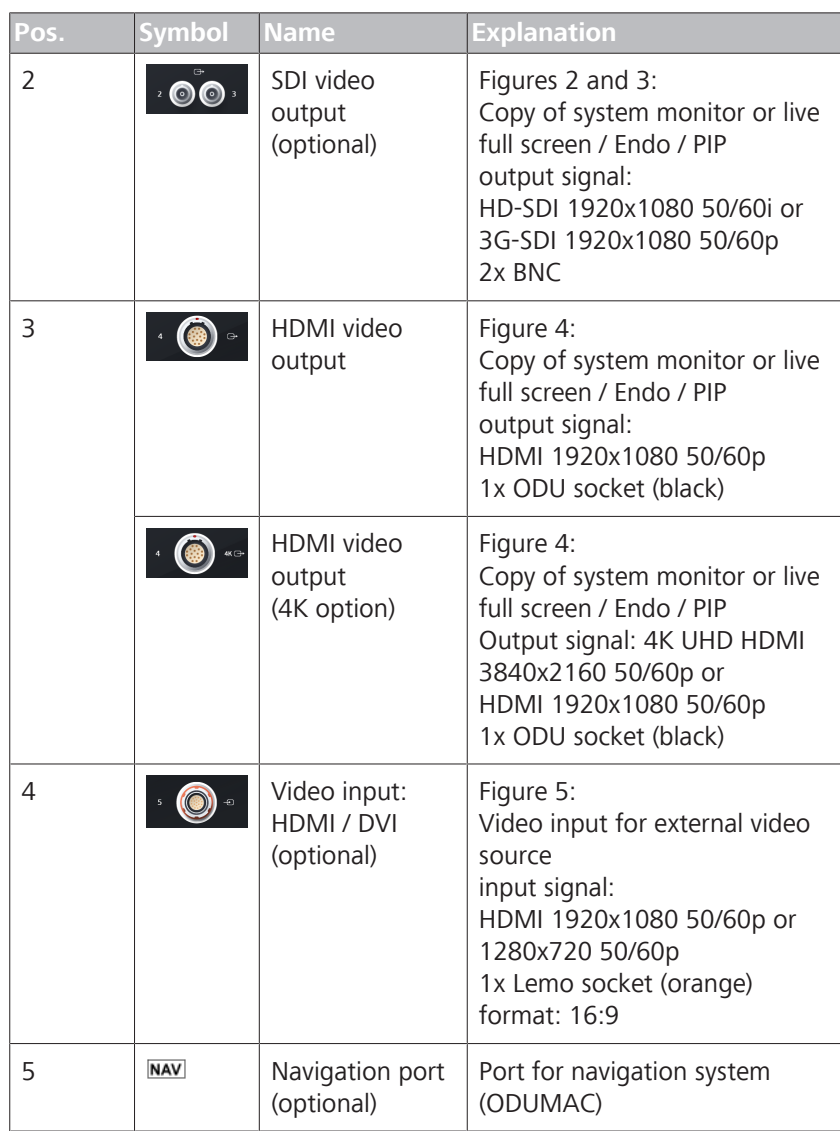

# **3.4 Control elements and displays**

# **3.4.1 Screen keyboard**

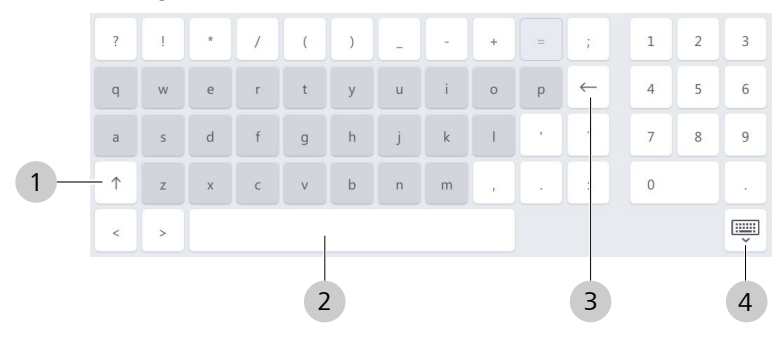

*Figure 11: Screen keyboard key assignment*

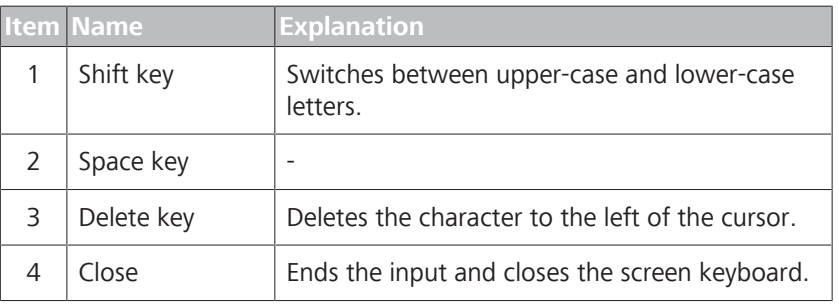

# **3.4.2 Display: Editing**

A rotating editing symbol appears during editing. A load symbol is displayed while larger amounts of data are being saved, imported or exported.

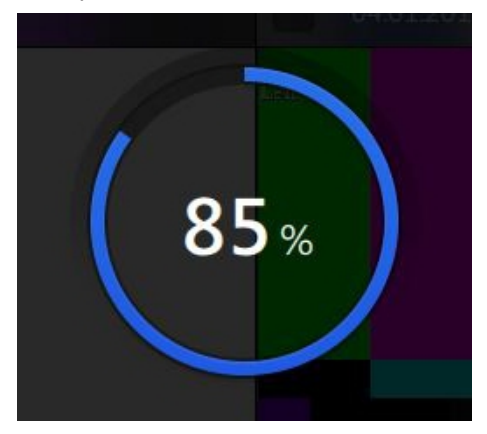

*Figure 12: Progress display*

During longer editing periods, the percentage display flashes inside the circle symbol.

# **3.4.3 Online help**

|                      |                                     |                                                     |                                     |                                                                                                    |                           | 1                                                                                                    |
|----------------------|-------------------------------------|-----------------------------------------------------|-------------------------------------|----------------------------------------------------------------------------------------------------|---------------------------|----------------------------------------------------------------------------------------------------|
| 仚                    | Patient<br>O<br>Patient 4           |                                                     | User<br>$\mathscr{Q}$<br>Dr. Miller |                                                                                                    | 15 <sub>m</sub><br>$\Box$ | FCP 96%<br>27.11.2017<br>සි<br>⊚<br>$\equiv$ $\blacksquare$<br>11:38                                                                            |
| $\mathbb{C}^n$<br>00 | « Microscope                        | · Settings only valid for current user.<br>Light    |                                     |                                                                                                    |                           |                                                                                                    |
| $\overline{r}$       | Light                               | Light                                               | $\bigcirc$                          |                                                                                                    |                           | Licht<br>Licht<br>Beleuchtung ein- / ausschalten.                                                                                               |
| ₽<br>⊲⊅              | Tube<br>Focus                       | Light Intensity<br>5 <sub>•</sub>                   |                                     | $\begin{picture}(18,10) \put(0,0){\line(1,0){10}} \put(10,0){\line(1,0){10}} \put(10,0){\line(1,0){10}} \put(10,0){\line(1,0){10}} \put(10,0){\line(1,0){10}} \put(10,0){\line(1,0){10}} \put(10,0){\line(1,0){10}} \put(10,0){\line(1,0){10}} \put(10,0){\line(1,0){10}} \put(10,0){\line(1,0){10}} \put(10,0){\line(1,0){10}} \put(10,0){\line(1$ | $^{+}$                    | Zusatzbeleuchtung<br>Zusatzbeleuchtung ein-/<br>ausschalten.                                                                                    |
| $\blacksquare$       | Zoom                                | · Light Warning Threshold<br>$25 -$                 |                                     |                                                                                                    | $^{+}$                    | <b>Restbrenndauer Lampe 1</b><br>Verbleibende Brenndauer der<br>Lampe 1 bis zum empfohlenen<br>Lampenwechsel (Lampenbrenndauer<br>500 Stunden). |
| <b>F</b> IG<br>m     | SmartLinks                          | Remaining Lamp Life Bulb 1                          | 498 [h]                             | Remaining Lamp Life Bulb 2                                                                                                    | 495 [h]                   | <b>Restbrenndauer Lampe 2</b><br>Verbleibende Brenndauer der<br>Lampe 2 bis zum empfohlenen<br>Lampenwechsel (Lampenbrenndauer<br>500 Stunden). |
| Ð                    | <b>Focus Light Link</b><br>e i      | <b>Active Bulb</b>                                  | Bulb <sub>1</sub>                   | Change Bulb                                                                                                    | Execute                   | <b>Aktive Lampe</b><br>Zeigt an, ob Lampe 1 oder Lampe 2                                                                                        |
| $\Box$<br>X          | · Focus Zoom Link<br>* XY Zoom Link | · Change Light Intensity<br>◯ Fast<br><b>O</b> Slow |                                     |                                                                                                    |                           | in Betrieb ist.<br>Lampe wechseln<br>Lampenwechsel von Lampe 1 zu<br>Lampe 2 aktivieren.                                                        |
| ≺                    | Auto Brightness                     |                                                     |                                     |                                                                                                    |                           | Lichtintensität<br>Lichtintensität einstellen.<br>Licht-Warnschwelle                                                                            |
|                      |                                     |                                                     |                                     |                                                                                                    |                           |                                                                                                    |

*Figure 13: Call-up and display of context help*

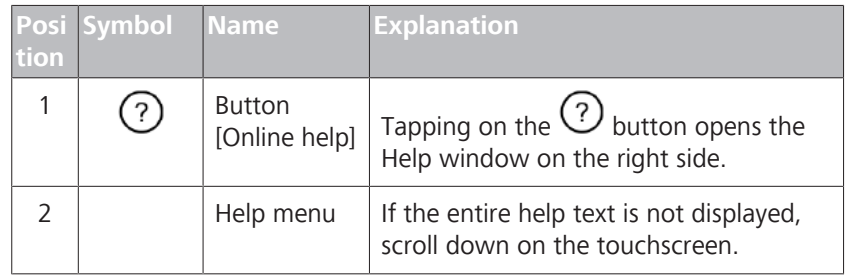

The content of the Help window adapts to the respective opened menu. To close the Help window, tap on the [Online help] button again.

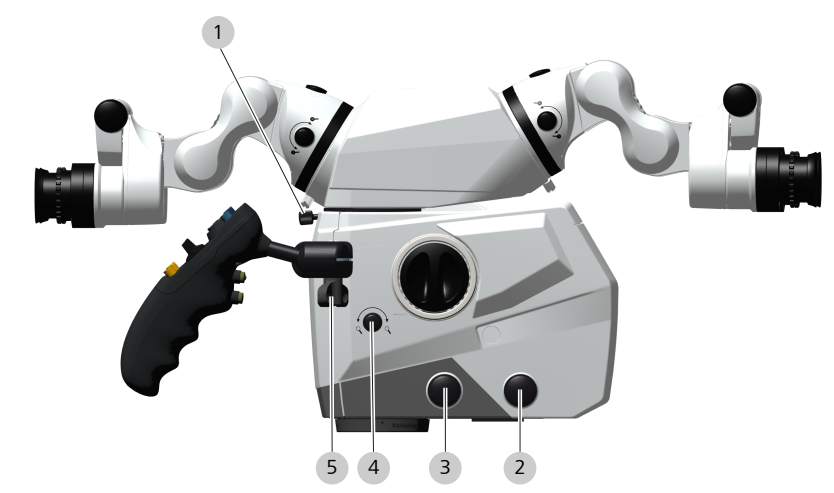

# **3.4.4 Surgical microscope control elements**

*Figure 14: Surgical microscope control elements*

| tion           | Posi Symbol | <b>Name</b>                                            | <b>Explanation</b>                                                          |
|----------------|-------------|--------------------------------------------------------|-----------------------------------------------------------------------------|
| 1              |             | Securing screw                                         | Fastens a tube or the stereo<br>bridge.                                     |
| $\overline{2}$ |             | Manual setting of<br>the<br>luminous field<br>diameter | Turn CCW: smaller<br>Turn CW: larger                                        |
| 3              | ்ஜ்         | Adjust focus/<br>working distance<br>manually          | Turn CCW: smaller<br>Turn CW: larger                                        |
| 4              |             | Adjust zoom<br>magnification<br>manually               | Turn CCW: smaller<br>Turn CW: larger                                        |
| 5              |             | Hand grip clamping                                     | Opens / closes the hand grip<br>clamping for positioning the<br>hand grips. |

## **3.4.5 Foldable tube control elements**

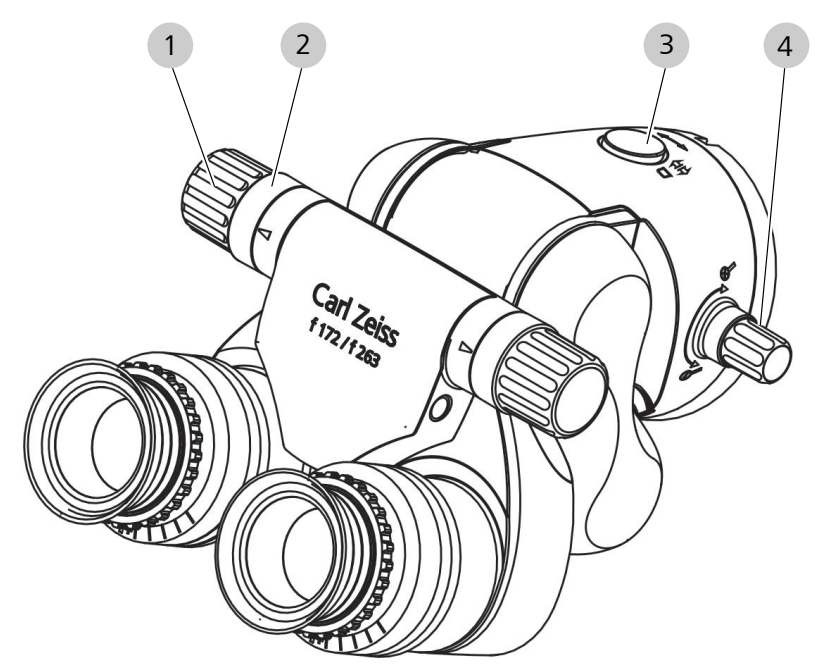

*Figure 15: Operating elements of foldable tube*

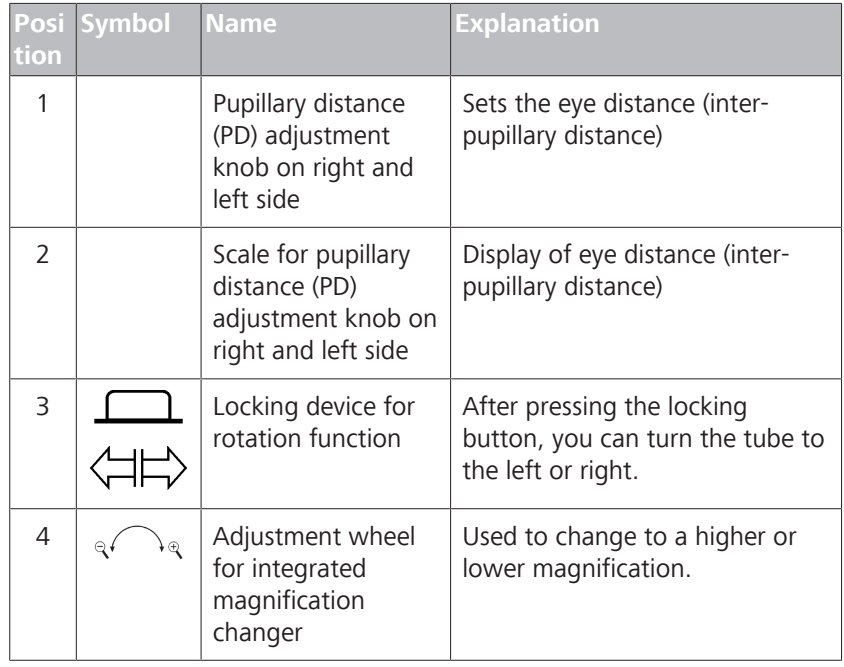

# **3.4.6 Tiltable tube control elements**

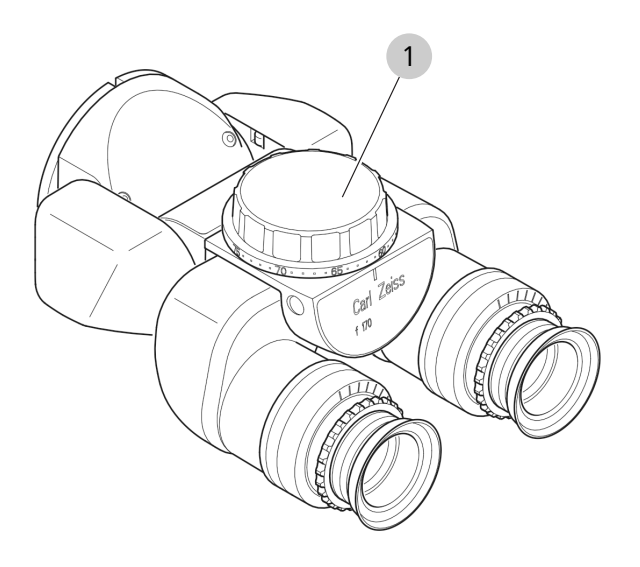

## *Figure 16: Tiltable tube control elements*

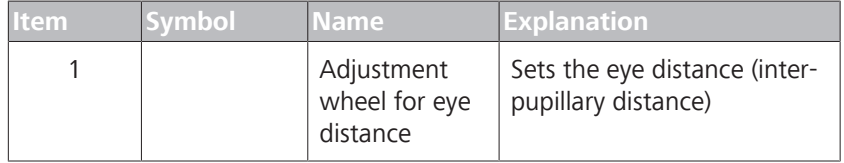

# **3.4.7 Controls for widefield eyepieces**

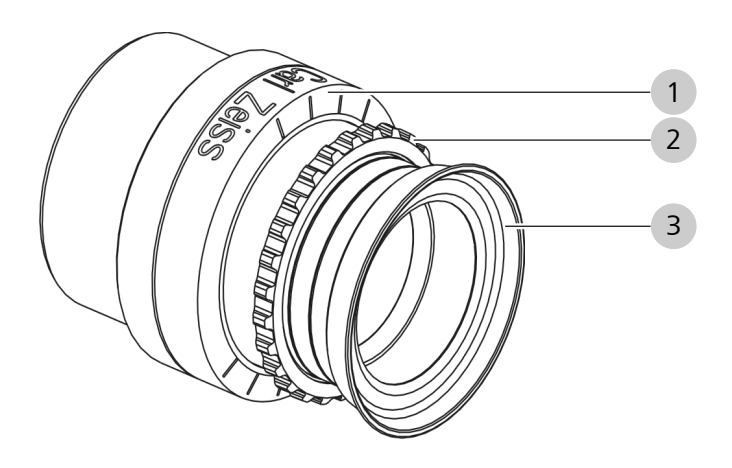

*Figure 17: Control elements on the widefield eyepiece* 

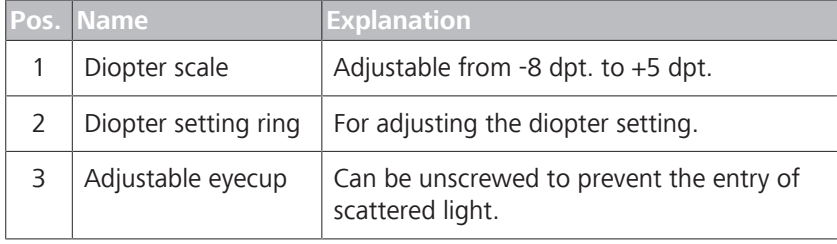

# **3.4.8 Controls of handgrips**

Both hand grips are of the same design. You can configure the left and the right hand grip with the same functions or with different functions.

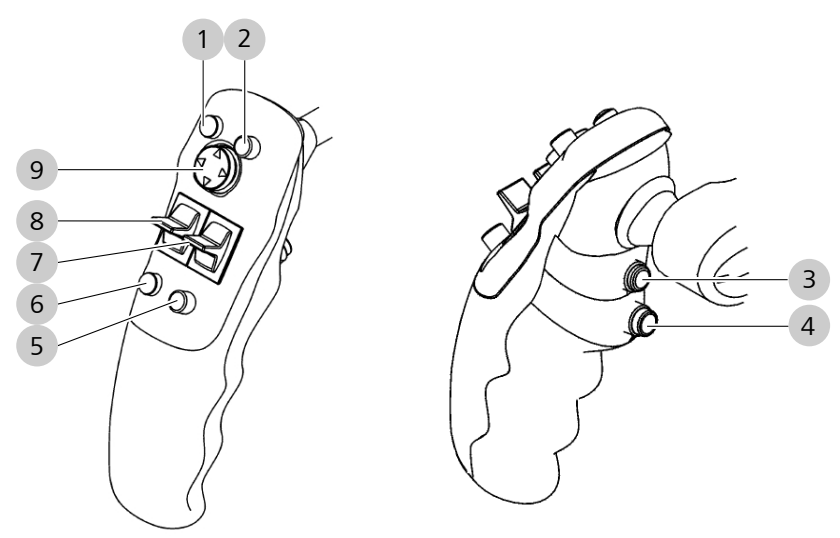

*Figure 18: Button assignment of hand grips*

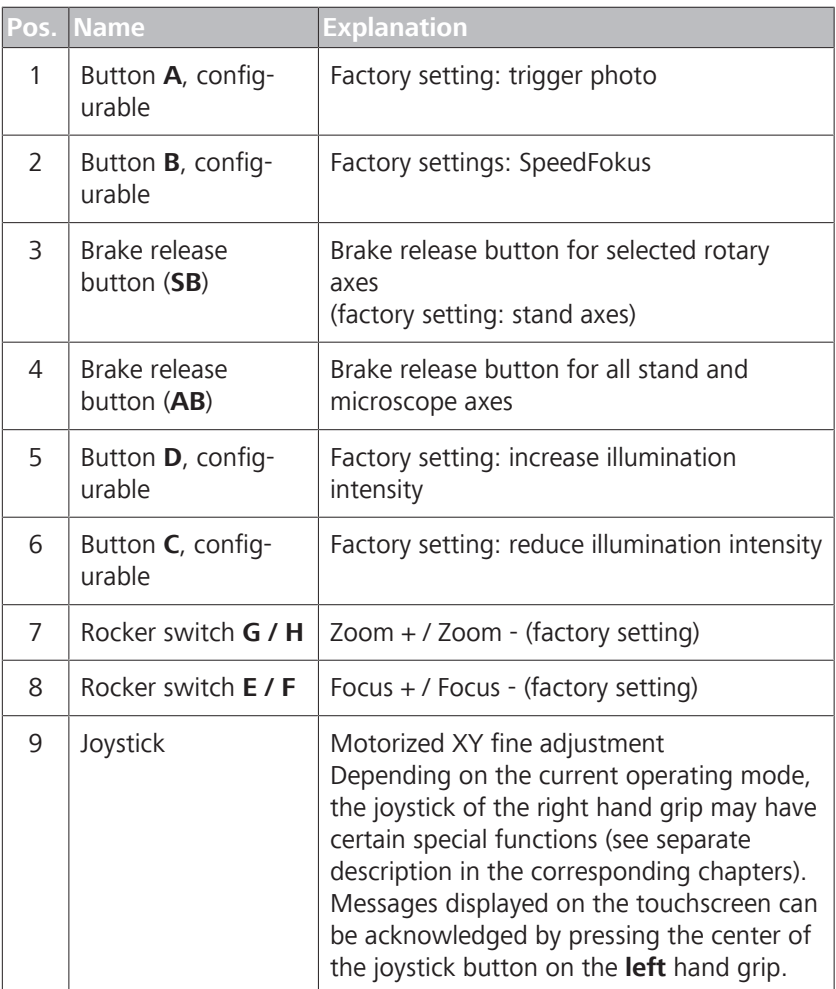

# **3.4.9 14-function foot control panel**

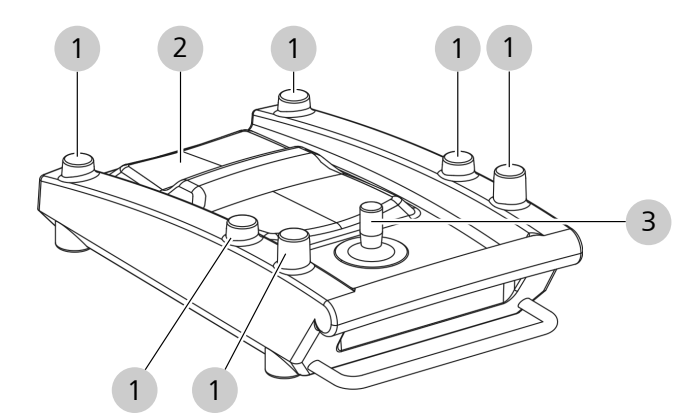

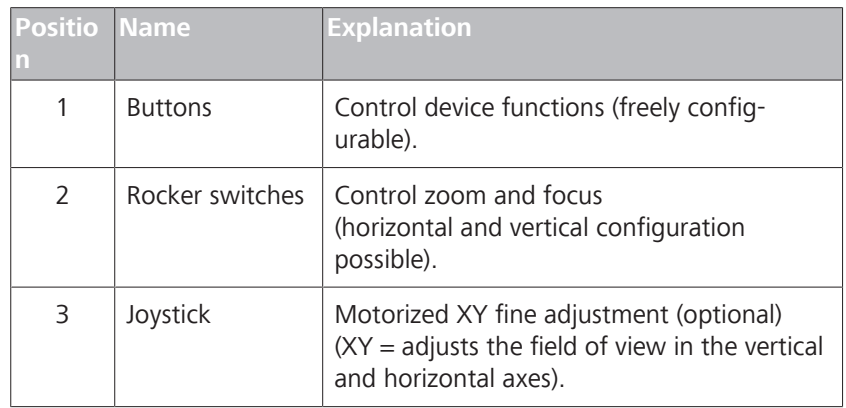

# **3.5 Software description**

## **3.5.1 General**

All menus shown in these Instructions for Use are in English. The name and explanation of each function is specified in the respective language in the following lists.

#### **Optional applications (licenses)**

Various applications are available for the device which can be activated after obtaining a license. All licenses must be ordered separately.

## **Display and operation**

Only activated applications are displayed on the touchscreen and can be configured and operated.

#### **User-specific settings**

User-specific settings are marked by a green dot placed in front of their designation.

These changes in settings are adopted only for the current user.

**Please note the following:** In order not to obstruct intraoperative changes of users, do not have the focus and zoom start values set user-specifically.Changes of the focus and zoom start values only become effective after the device is restarted.

# **3.5.2 Interactive buttons**

All interactive buttons and their functions are described in the following table.

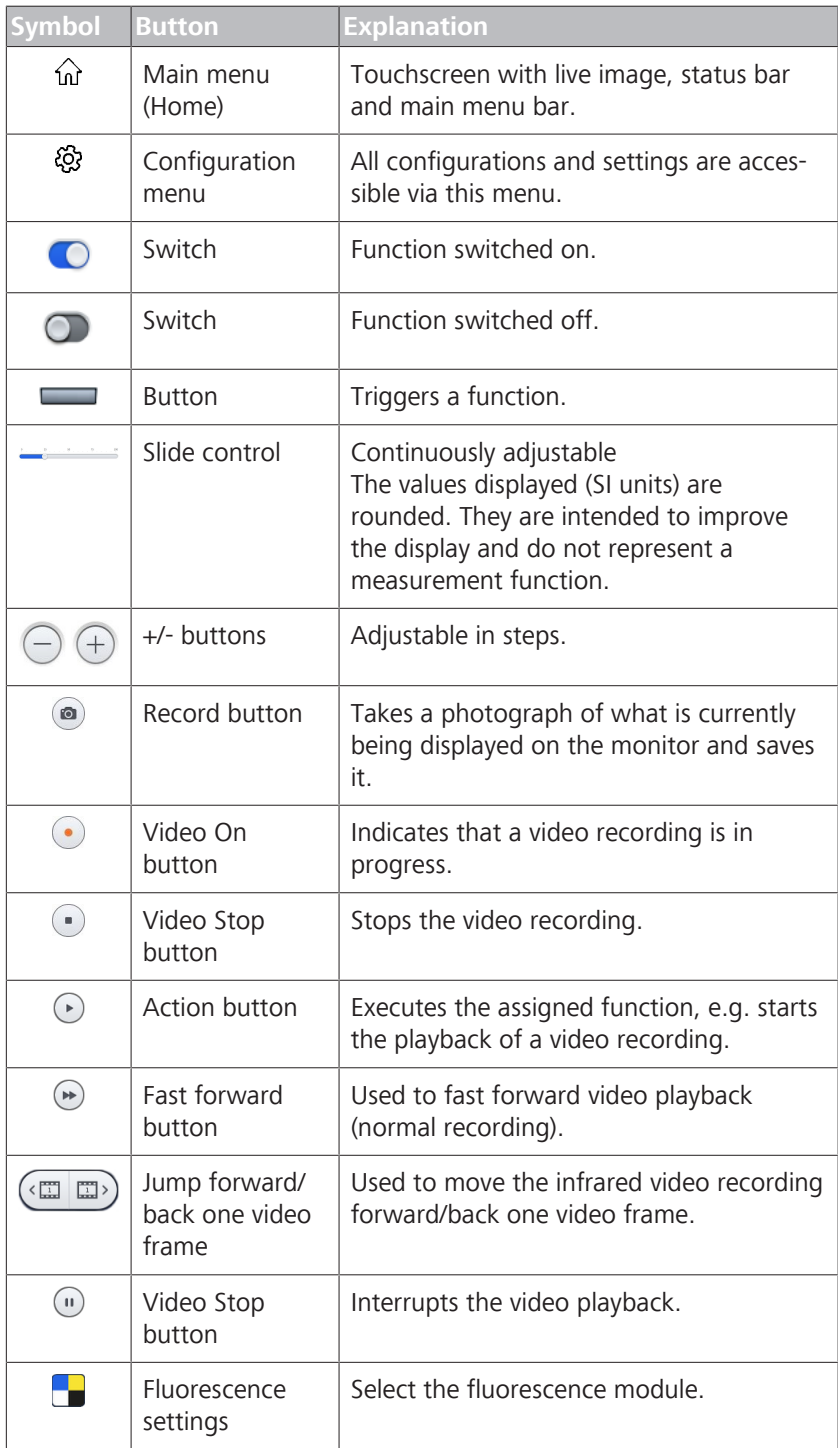

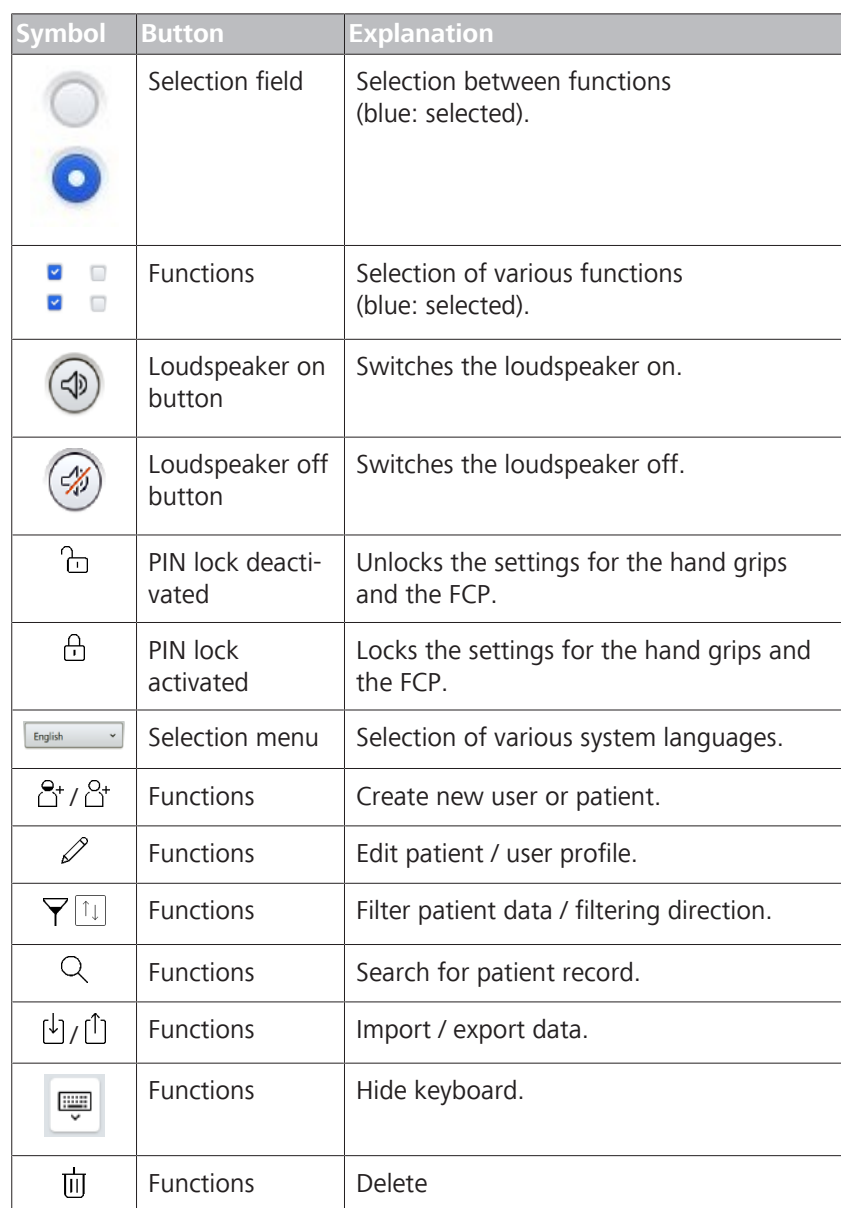

*Table 2:* Interactive buttons

# **3.5.3 User interface**

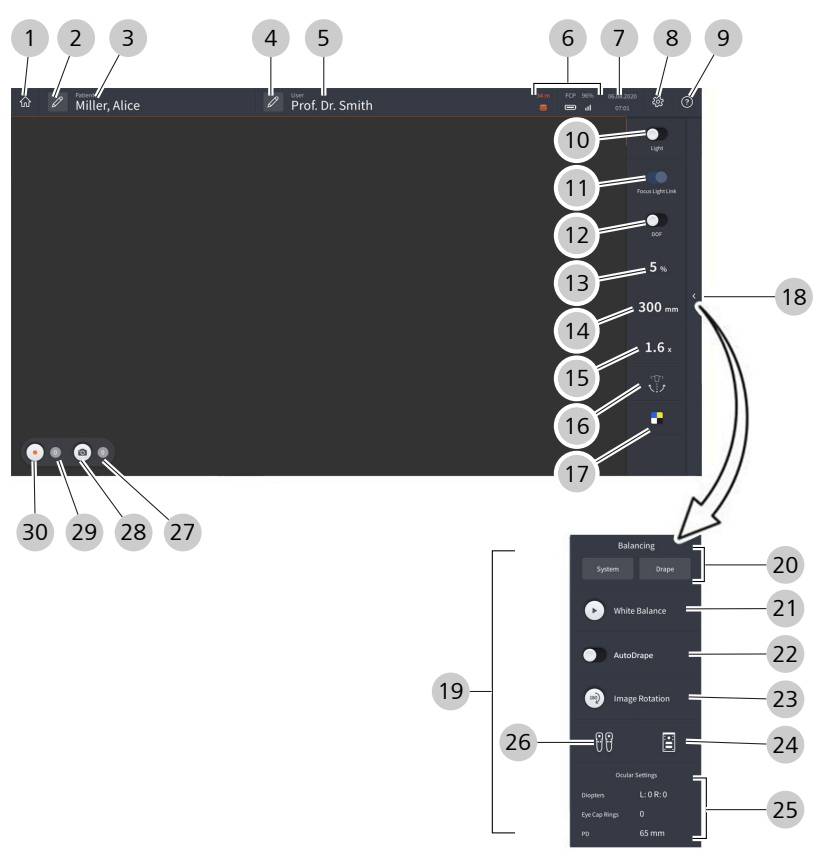

*Figure 19: User interface layout*

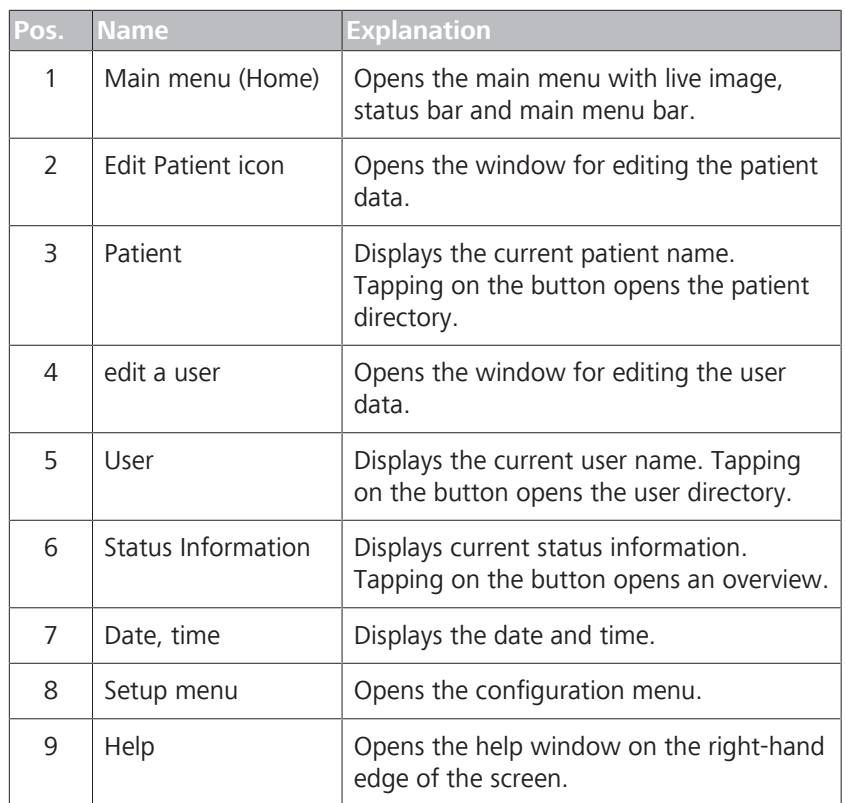

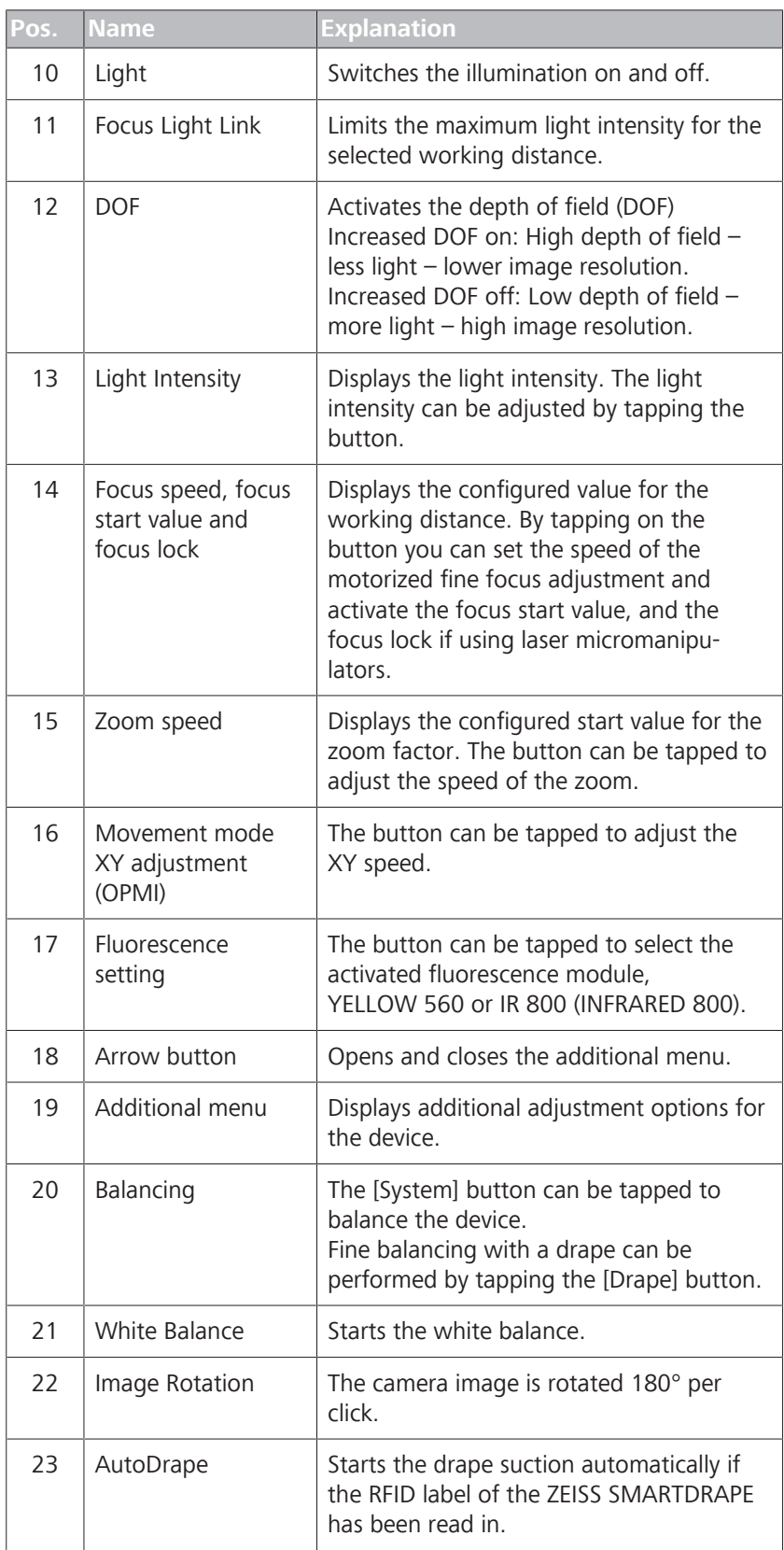

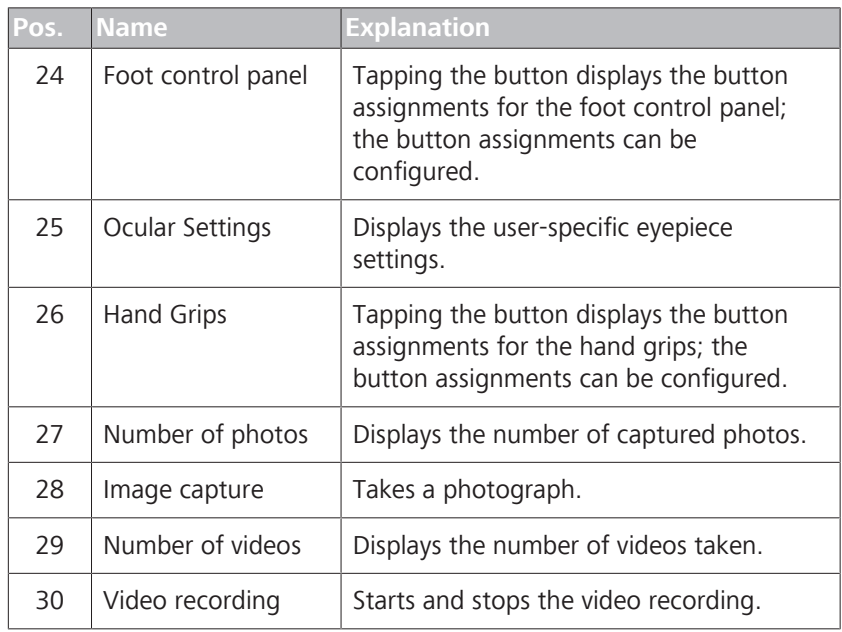

All control elements, the status bar and the main menu bar can be hidden by tapping on the live image (full screen mode).

Only the video runtime is displayed during a recording in full screen mode. The values displayed (SI units) are rounded. They serve to enhance the display and do not represent a measurement function.

If you tap on the monitor again, all control elements, the status bar and the main menu bar will reappear.

# **3.5.4 Status information**

Main menu - Status information

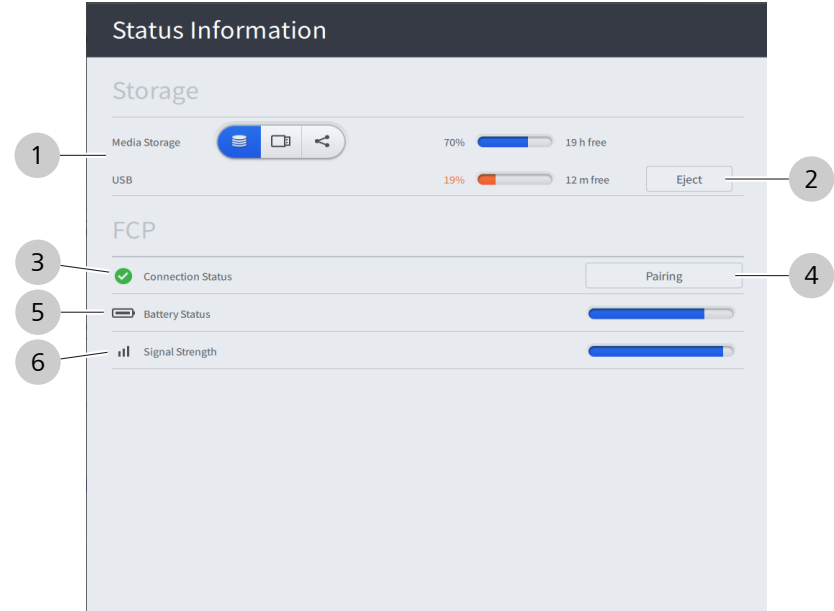

*Figure 20: Overview of status information*

|   | Pos. Symbol           | <b>Name</b>                      | <b>Explanation</b>                                                                                                    |  |
|---|-----------------------|----------------------------------|----------------------------------------------------------------------------------------------------|--|
| 1 | $\Box$                | Media storage<br>selector switch | Switches between the internal hard<br>drive and a connected USB medium<br>as the storage space for patient<br>data (it is also possible to use<br>network storage as the storage<br>space). |  |
|   |                       |                                  | Displays the available space on the<br>internal hard disk or the connected<br>USB medium.                                                                                                   |  |
| 2 | Eject                 | Remove<br>Hardware               | Removes the hardware (e.g. USB<br>medium).                                                                                                    |  |
| 3 |                       | Connection<br>status             | Displays the status of the<br>connection to the foot control panel<br>$(FCP)$ .<br>Green: Wireless FCP is<br>connected.<br>Red: Wireless FCP is not<br>connected.                           |  |
| 4 |                       | Pairing                          | Pair FCP with device.                                                                                                    |  |
| 5 | ▣                     | <b>Battery Status</b>            | Displays the charging status of the<br>battery in the FCP.                                                                                                    |  |
| 6 | Signal Strength<br>ıI |                                  | Displays the signal strength of the<br>FCP.                                                                                                    |  |

## **3.5.5 Patient data**

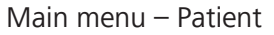

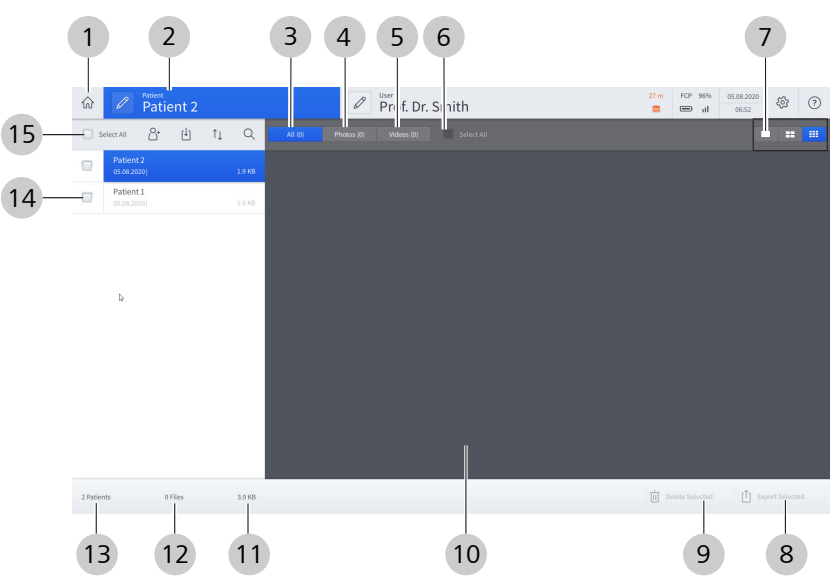

*Figure 21: "Patient data" menu overview*

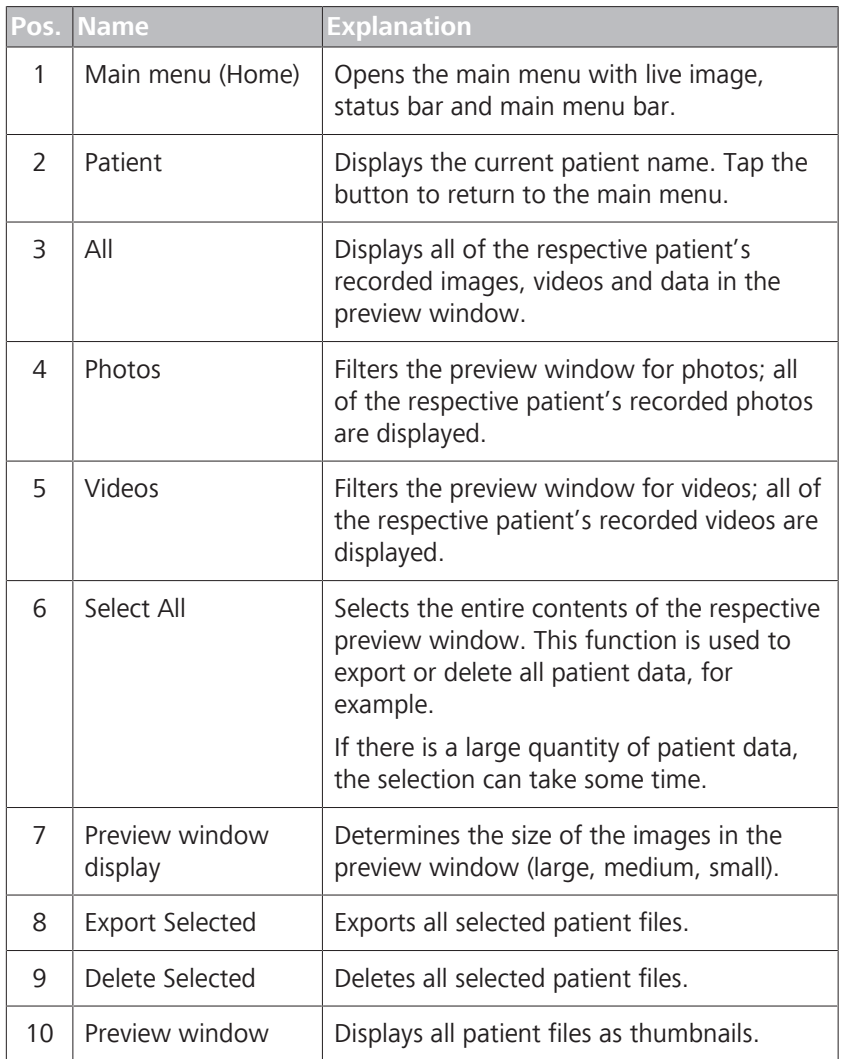

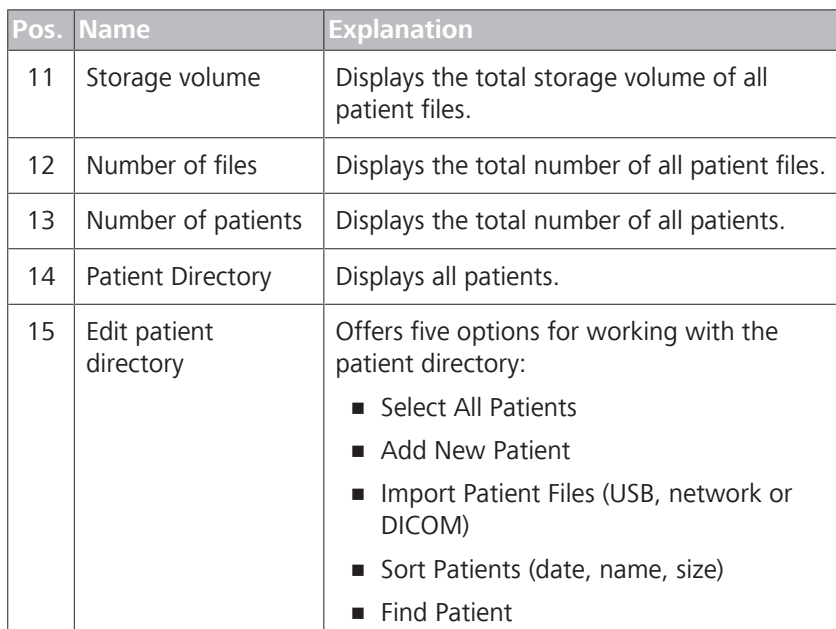

# **3.5.6 Import patient data from the DICOM Worklist**

Main menu - Patient - Import L<sup>J</sup> - DICOM

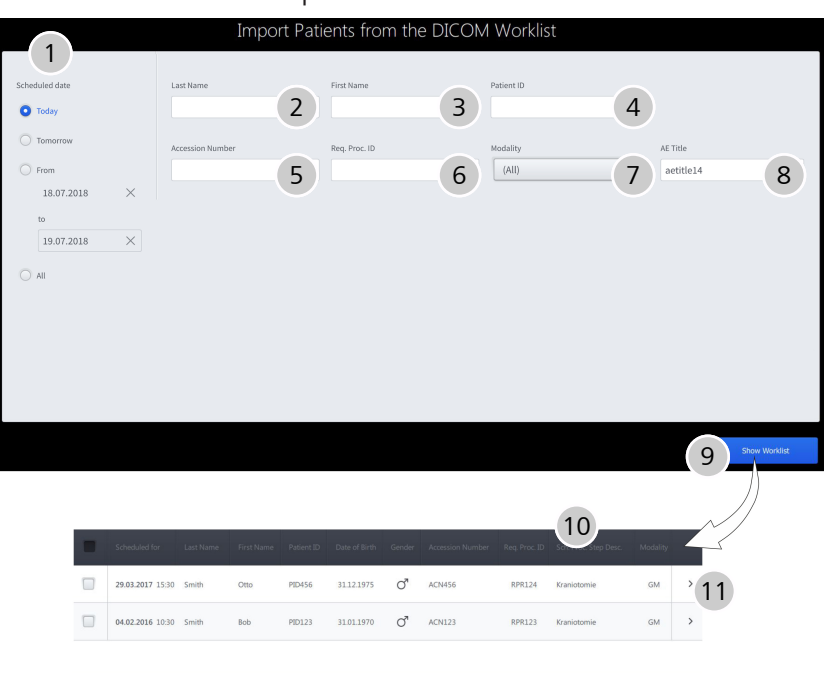

#### *Figure 22: Input mask and "DICOM Worklist" display window*

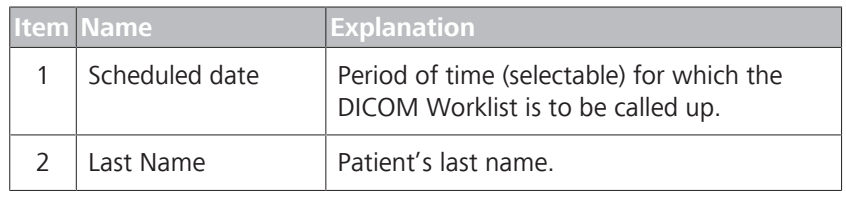

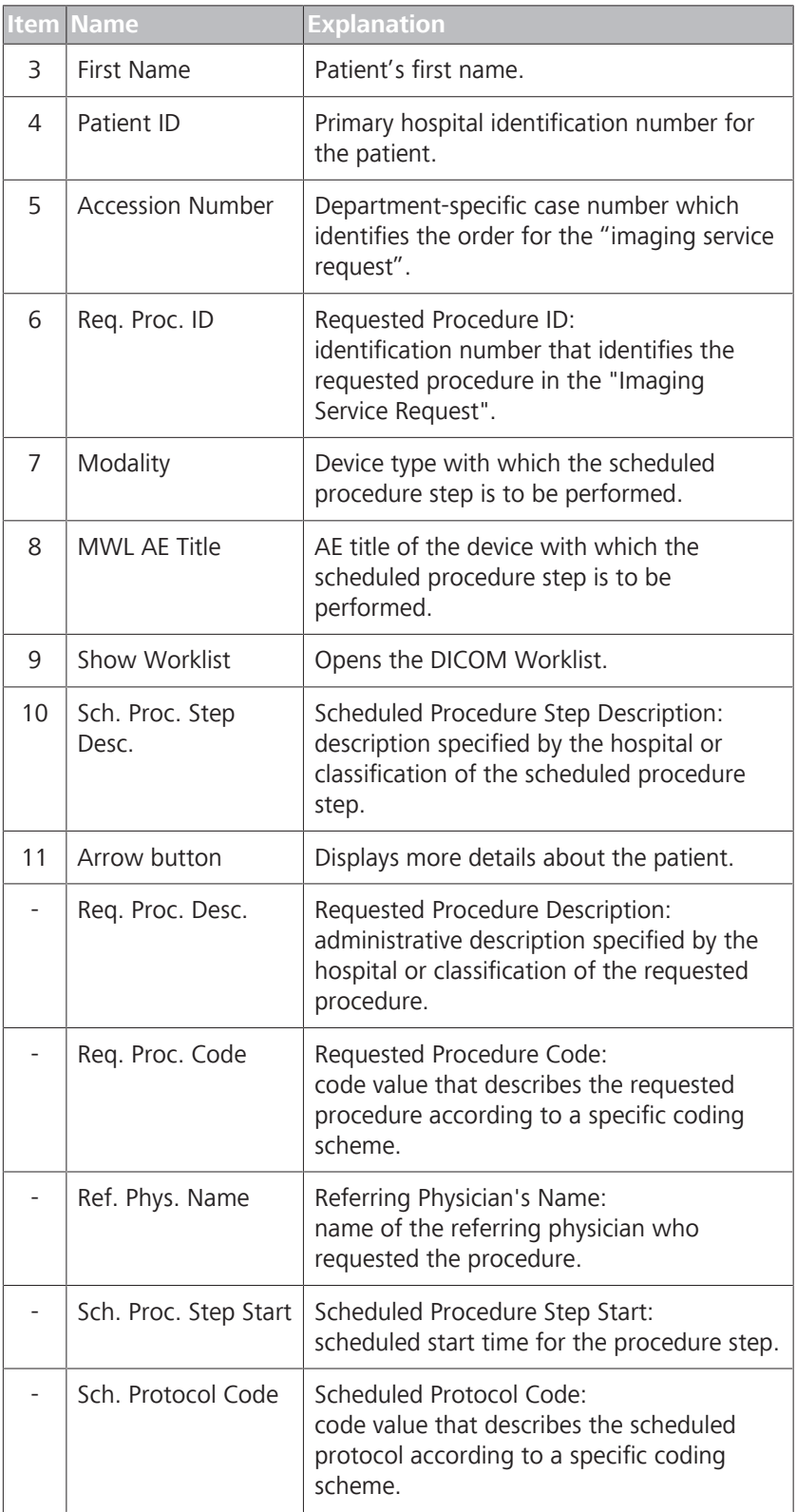

# **3.5.7 Video recording playback**

Main menu - Patient - Select patient - Select video

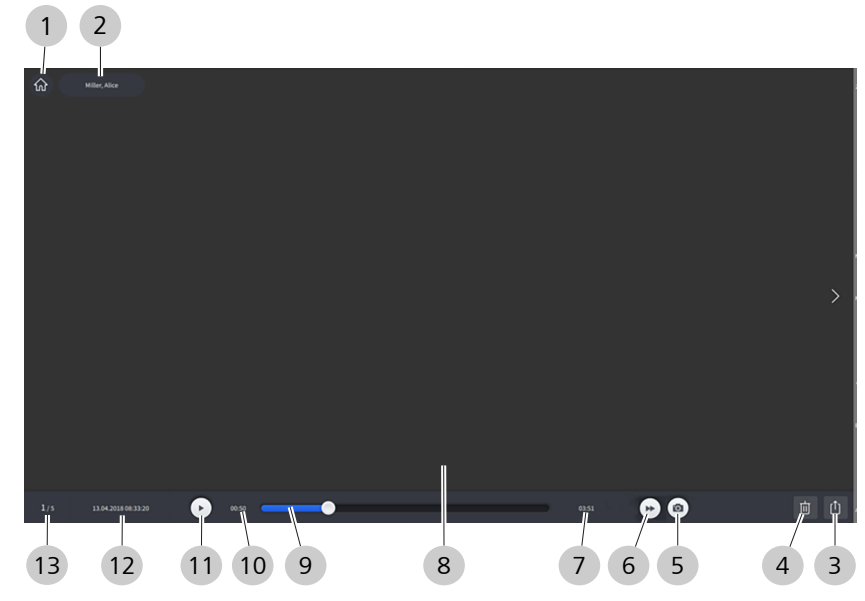

*Figure 23: "Play video recording" menu*

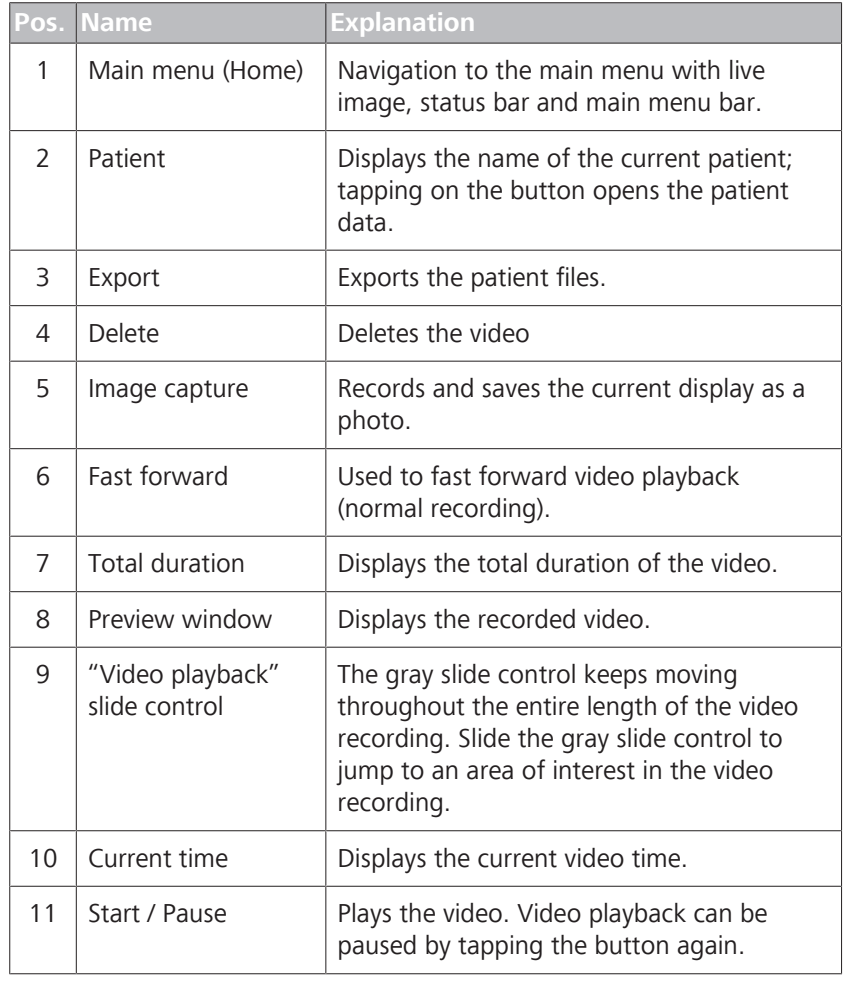

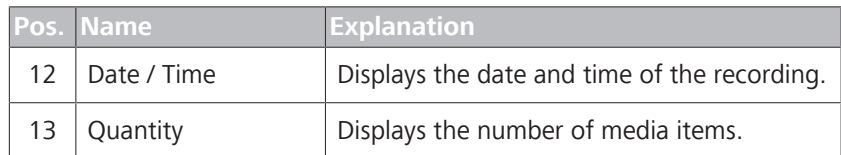

## **3.5.8 SmartLinks**

Main menu - Configuration menu & - Microscope U' - SmartLinks In the "Settings Microscope" menu, four SmartLinks are available for your selection:

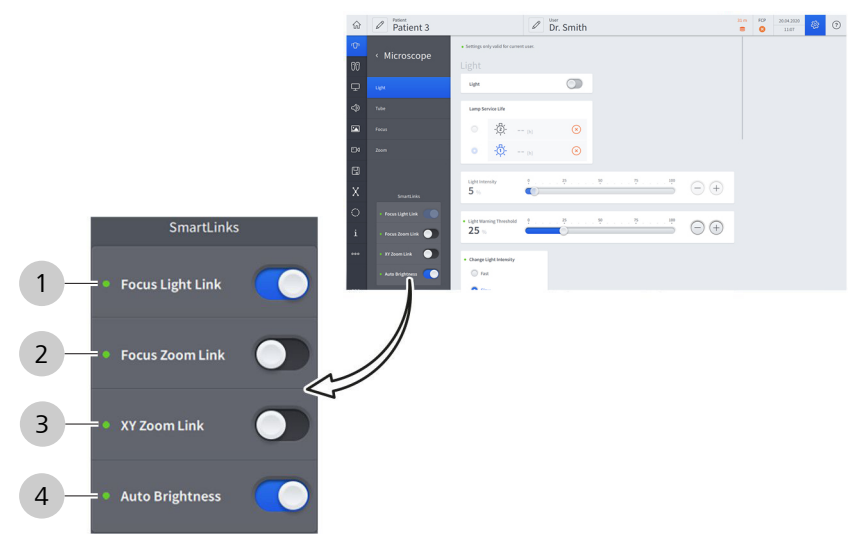

*Figure 24: SmartLinks*

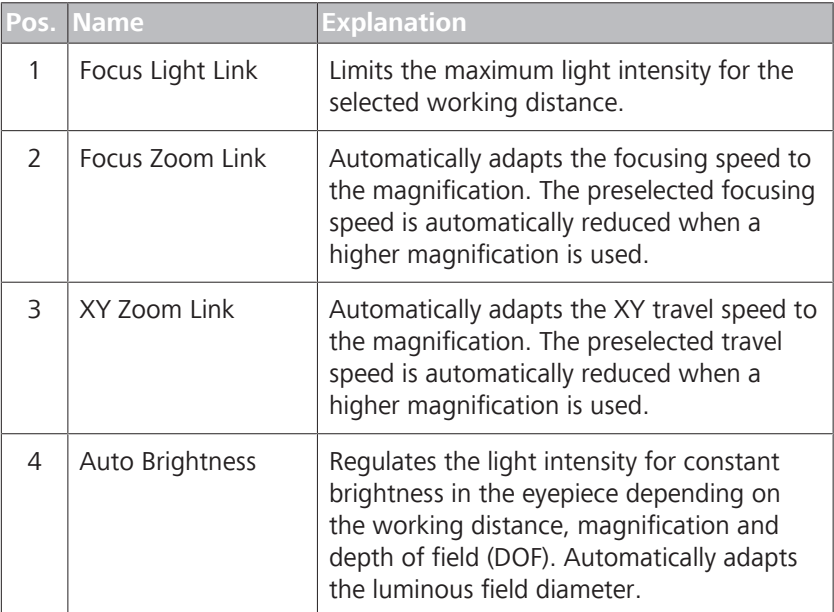

# **3.5.9 Light**

This menu is for configuring the microscope illumination settings.  $\widehat{\omega}$   $\widehat{\mathscr{O}}$  Patient 3  $\boxed{\mathscr{D}}$  Dr. Smith  $\frac{31 \text{ m}}{8}$  FCP  $\frac{20.04.2020}{11.07}$   $\frac{33}{10}$   $\frac{1}{2}$  $\sim$  Setti « Microscope  $\circ$  (1) Light Lamp Service Life 2  $\blacksquare$  $\frac{1}{2}\sum_{i=1}^{n} \sum_{i=1}^{n} \alpha_i = \alpha_{\text{min}} \label{eq:1}$  $\circledcirc$  $\odot$  $\frac{50}{t}$  $\Rightarrow$   $\ominus$   $\ominus$  3  $\ddot{\bullet}$  $\frac{Light}{5}$  $\circ$  $\bigcirc$   $\oplus$  4  $25$  $\overline{\phantom{0}}$  $\bullet$ 5 Change Light In  $\bigcirc$  Fast c  $\bullet$  Slow

Main menu - Configuration menu  $\mathfrak{B}$  - Microscope  $\mathfrak{O}$  - Light

*Figure 25: "Settings Microscope" menu, "Light" submenu*

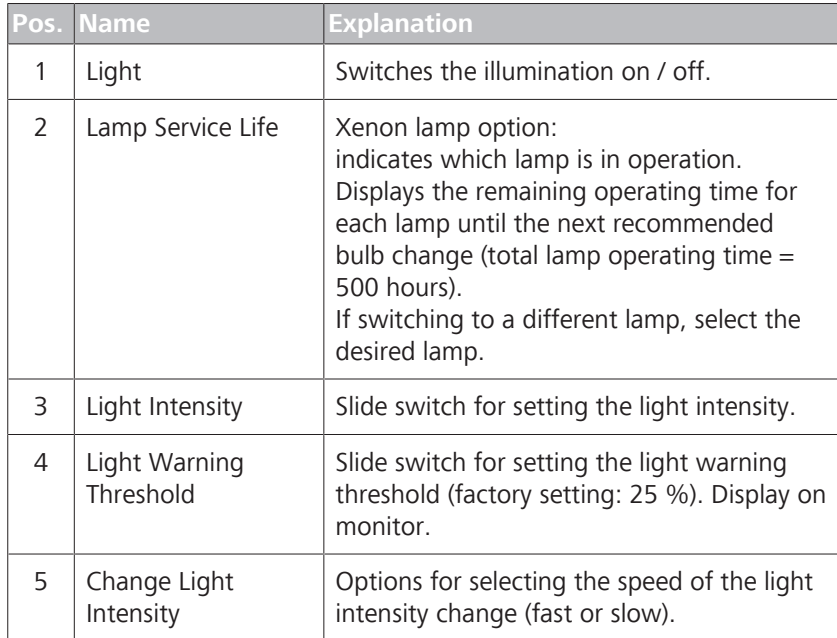

## **3.5.10 Tube**

Main menu - Configuration menu & - Microscope <sup>(</sup> $\Box$ <sup>1</sup> - Tube Select the tubes and eyepieces used by the surgeon. The total magnification is calculated with these stored values and displayed on the monitor.

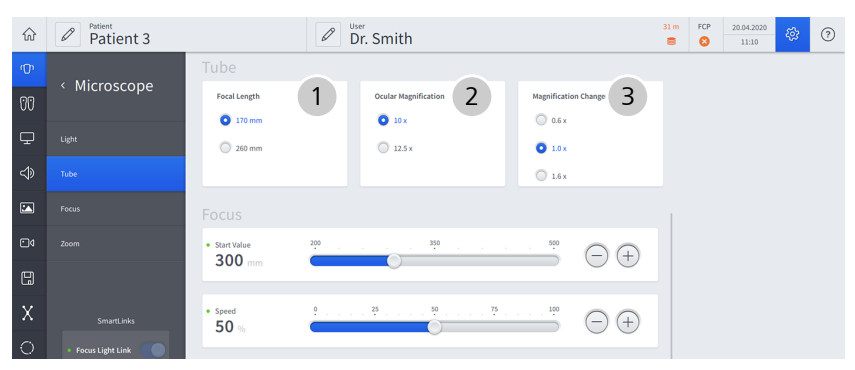

*Figure 26: "Settings Microscope" menu, "Tube" submenu*

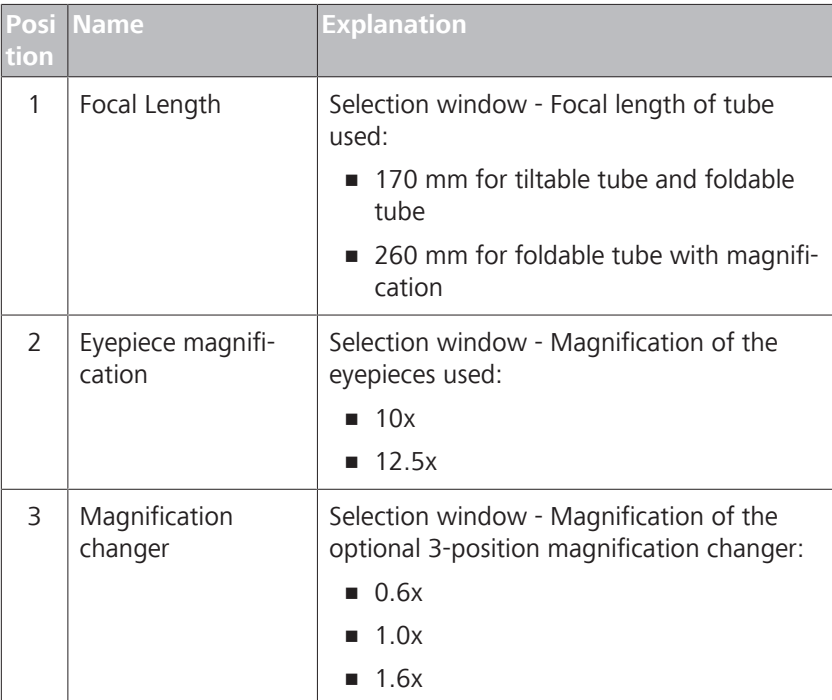

## **3.5.11 Focus**

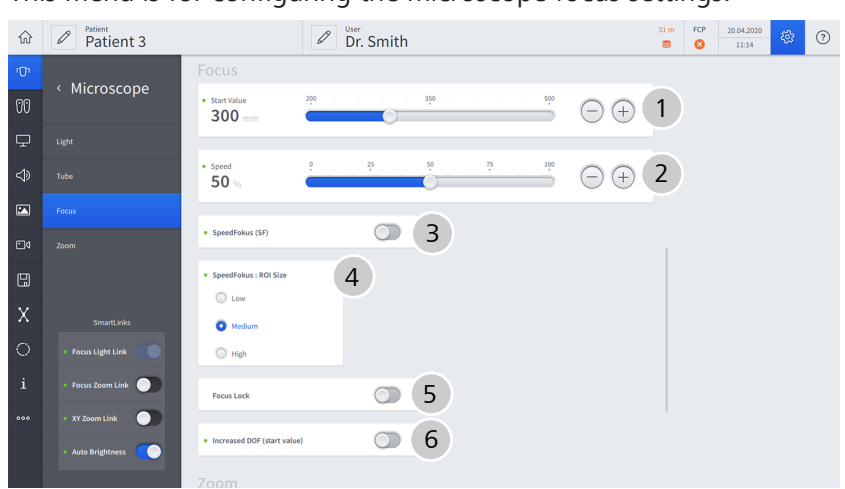

Main menu – Settings menu ශ් $\mathfrak{B}$  – Microscope  $\mathbb{U}^1$  – Focus This menu is for configuring the microscope focus settings.

*Figure 27: "Settings Microscope" menu, "Focus" submenu*

|                | Pos. Name               | <b>Explanation</b>                                                                                                    |  |  |
|----------------|-------------------------|----------------------------------------------------------------------------------------------------|--|--|
| 1              | <b>Start Value</b>      | Configures the working distance the<br>microscope starts at when turned on.                                                                                                    |  |  |
| $\overline{2}$ | Speed                   | Sets the speed of the motorized fine<br>focusing.                                                                                                    |  |  |
| 3              | SpeedFokus (SF)         | SpeedFokus (SF) on: SpeedFokus is<br>automatically activated each time the<br>brakes are applied and after XY fine<br>adjustment is performed using the joystick.<br>SpeedFokus can also be triggered via a<br>configurable button on the hand grip or the<br>foot control panel.<br>SpeedFokus (SF) off: SpeedFokus is<br>triggered via a configurable button on the<br>hand grip or the foot control panel. |  |  |
| 4              | SpeedFokus: ROI<br>Size | Low: The focusing algorithm is optimized<br>for a small ROI (region of interest).<br>Medium: The focusing algorithm is<br>optimized for a medium-sized ROI.<br>High: The focusing algorithm is optimized<br>for a large ROI.                                                                                                    |  |  |

## 3.5 Software description

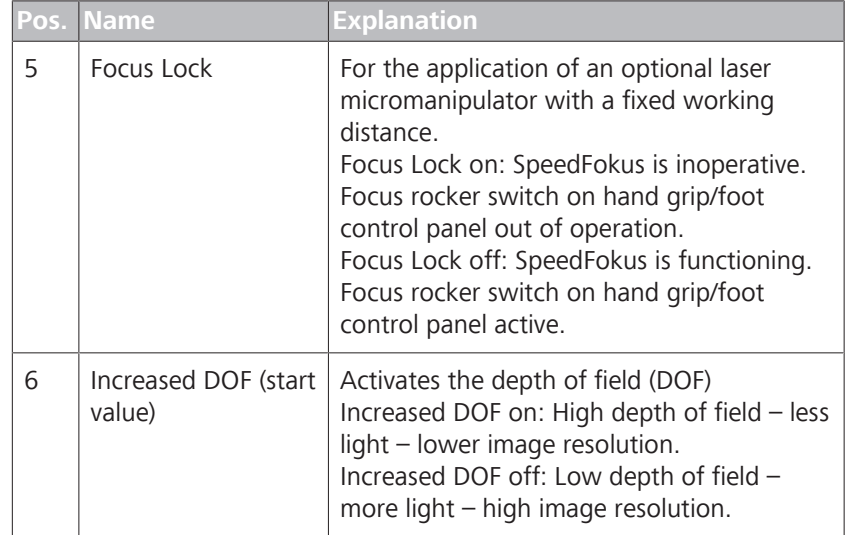

## **3.5.12 Zoom**

Main menu - Configuration menu - Microscope - Zoom This menu is for configuring the microscope zoom settings.

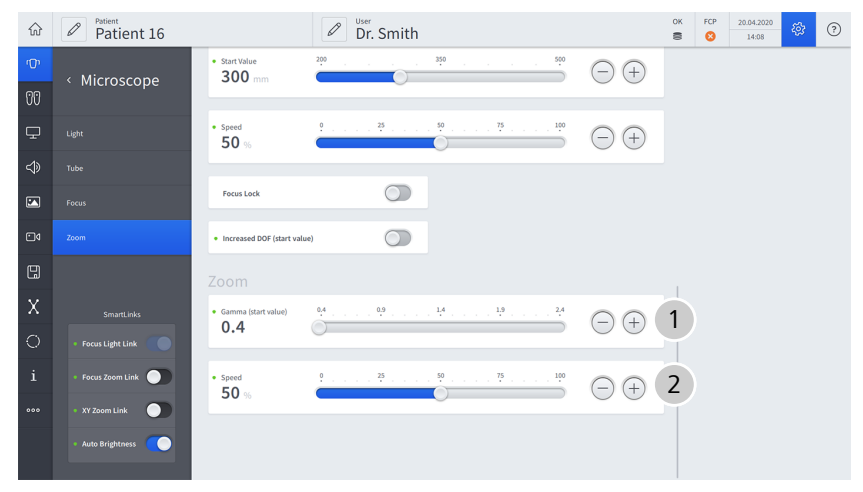

*Figure 28: "Settings Microscope" menu, "Zoom" submenu*

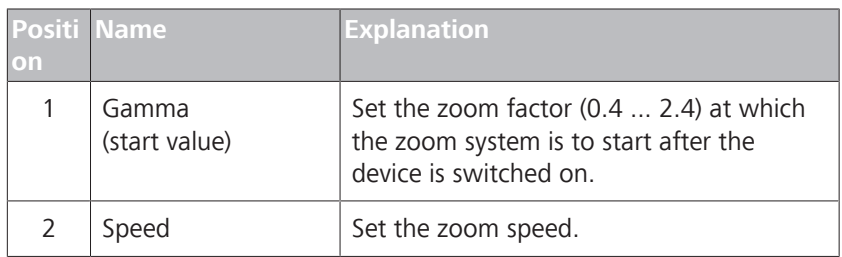

# **3.5.13 Handgrips**

Main menu - Configuration menu & Operation  $00$  - Hand Grips  $00$ In this menu, you can configure the control elements of the hand grips.

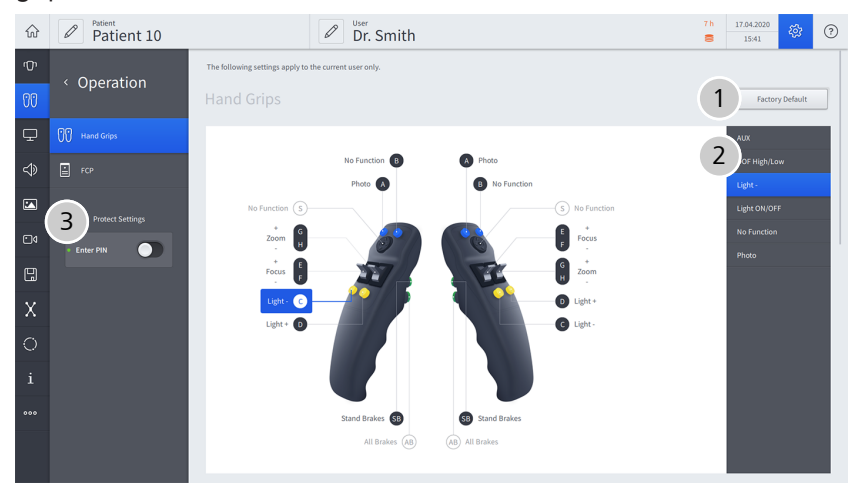

*Figure 29: "Settings Microscope" menu, "Hand Grips" submenu*

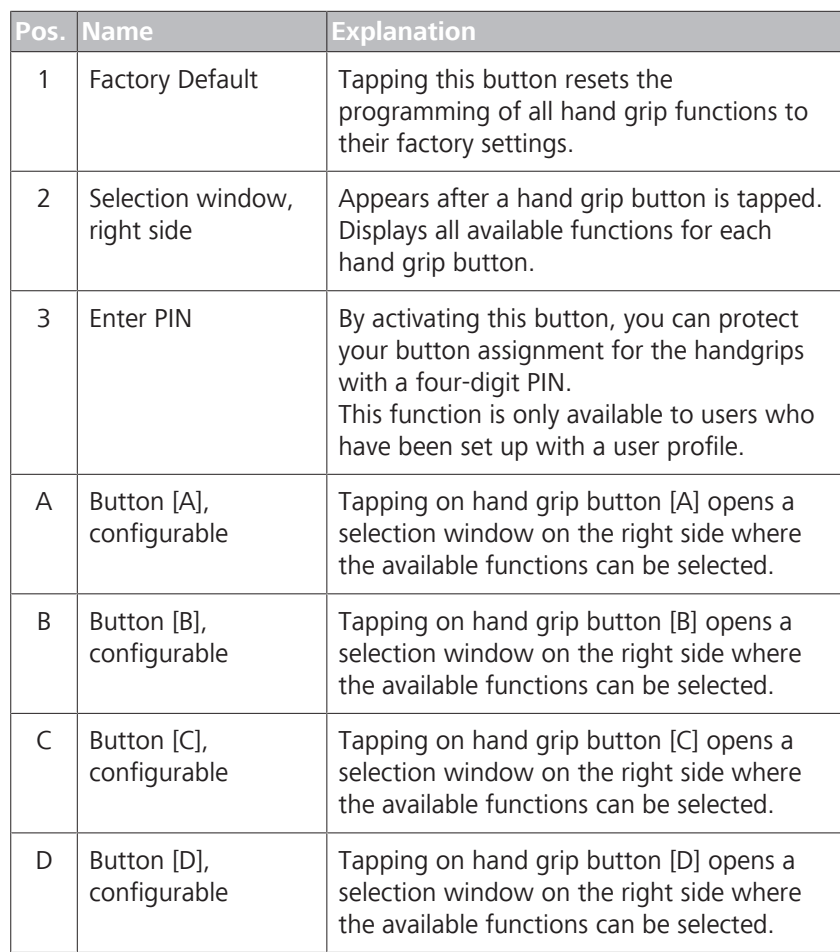

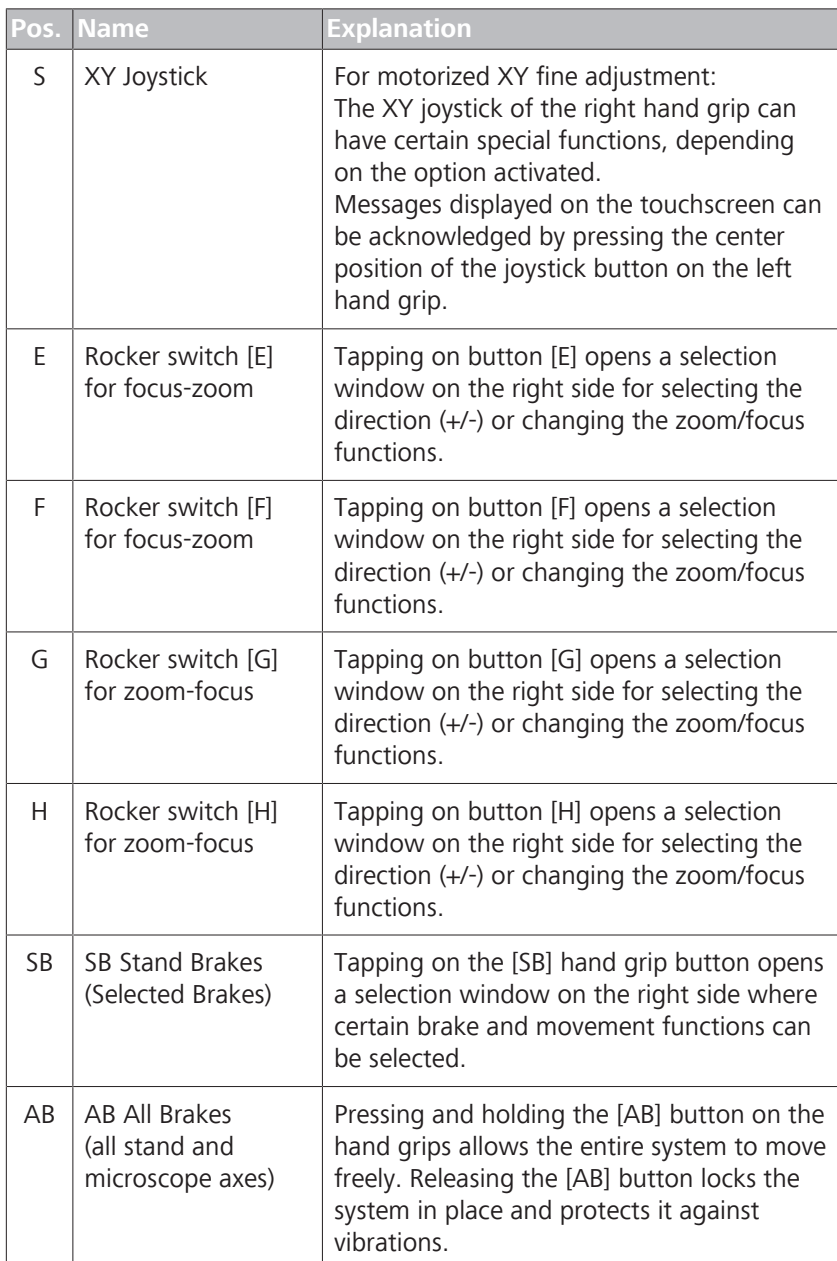

# **3.5.14 Foot control panel**

Main menu - Configuration menu @ Operation  $00$  - Foot Control Panel

In this menu, you configure the control elements of the foot control panel (FCP).

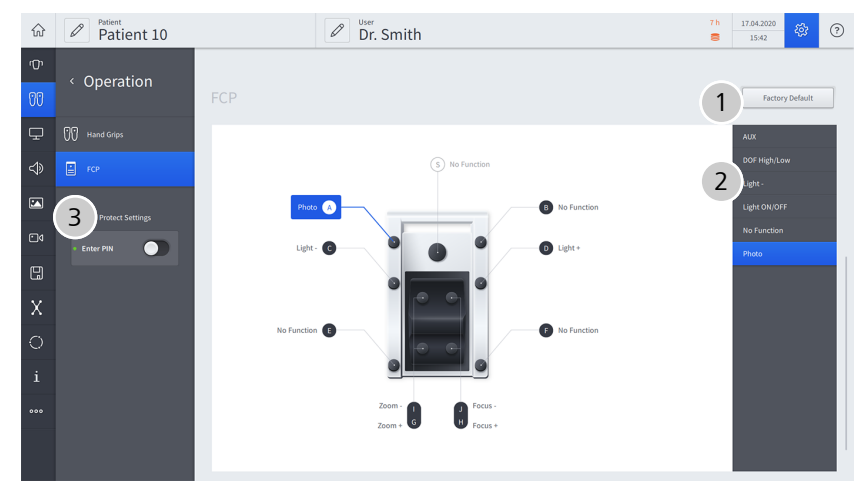

*Figure 30: "Settings Microscope" menu, "Foot Control Panel" submenu*

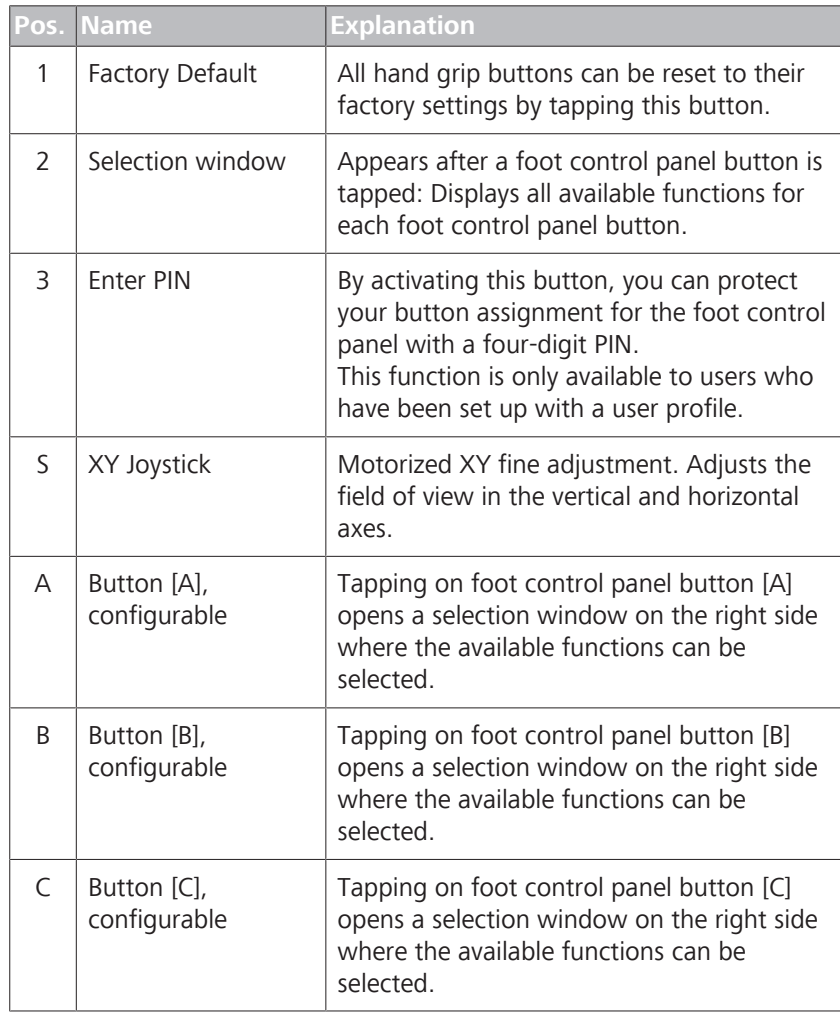

#### 3.5 Software description

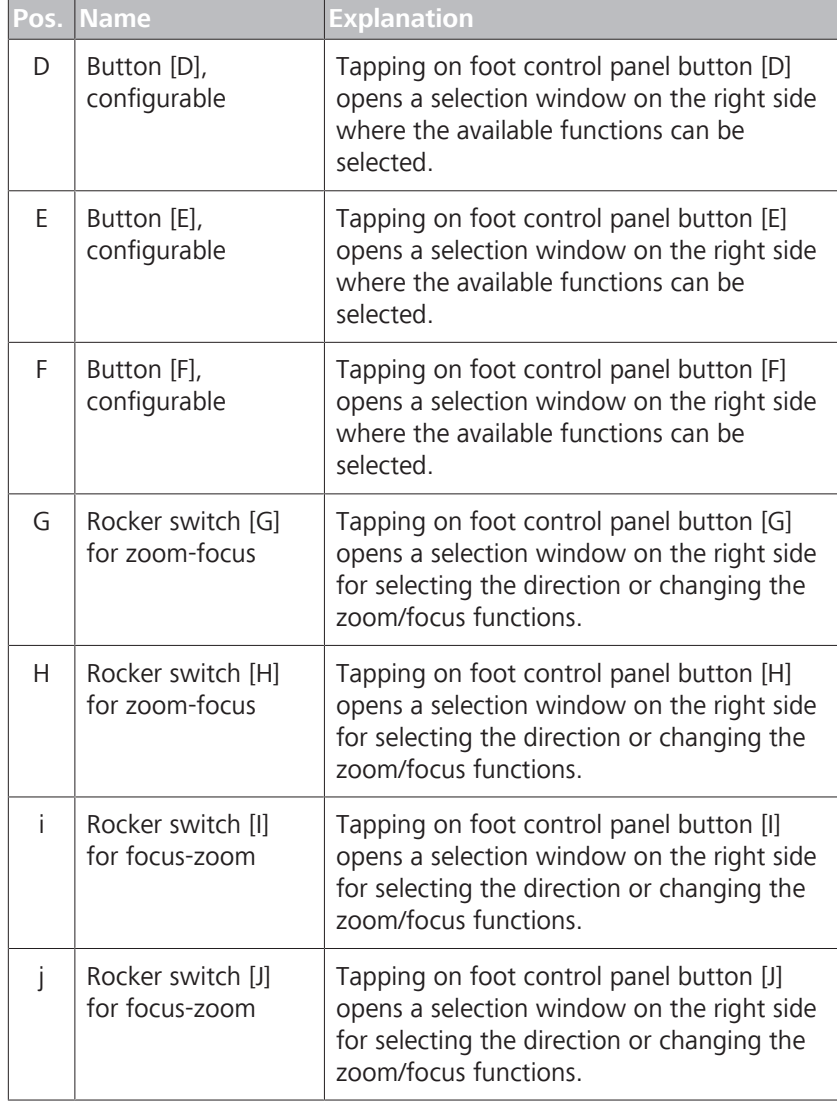

## **3.5.15 Stand**

Main menu - Configuration menu  $\mathfrak{B}$  - Stand This menu is for configuring the movement mode.

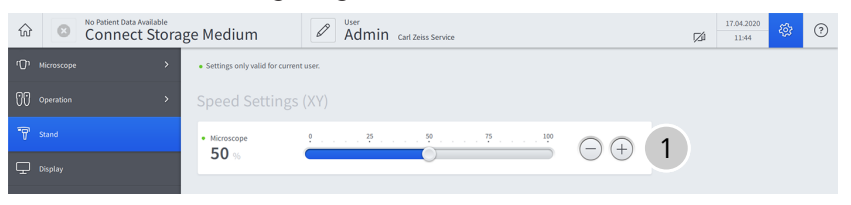

*Figure 31: "Stand settings" menu*

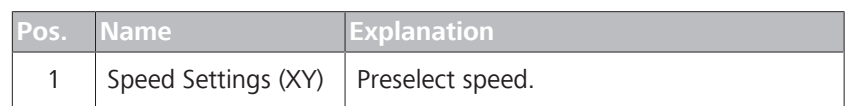

# **3.5.16 Displays**

 $\Box$  Storae  $\mathbf{Y}$  as

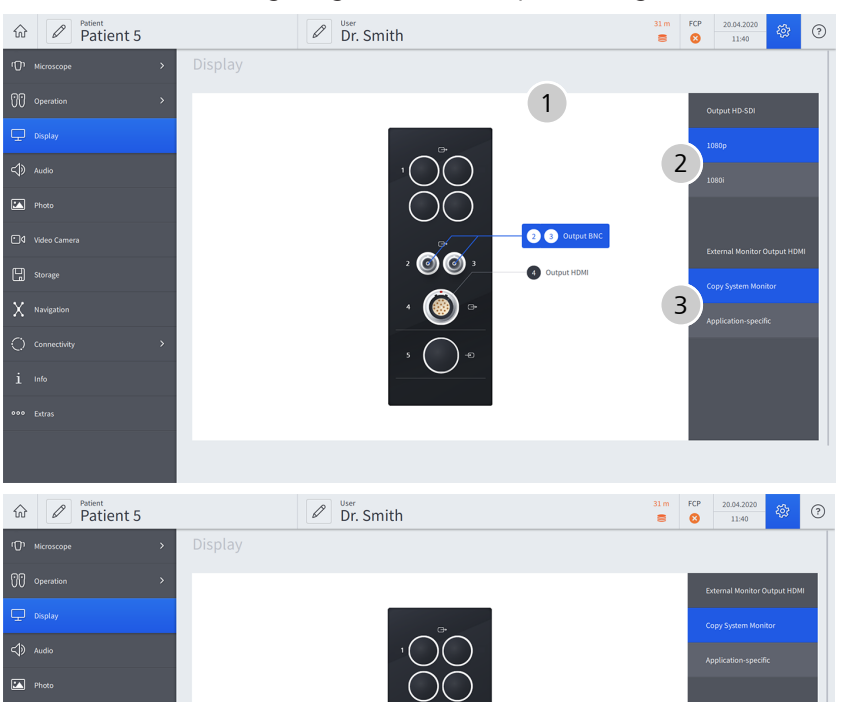

 $\overline{\mathbf{0}}$ 

**O** Output HDMI 4

 $20$ 

Main menu - Configuration menu  $\mathfrak{B}$  - Display This menu is for configuring the video output settings.

*Figure 32: "Settings Display" menu*

|                | Pos. Name                              | <b>Explanation</b>                                                                                                    |  |
|----------------|----------------------------------------|----------------------------------------------------------------------------------------------------|--|
| 1              | Video connector<br>panel               | Layout and connection assignment of video<br>inputs and outputs.                                                                                                    |  |
| $\overline{2}$ | Output HD-SDI                          | Tapping on the [Output BNC] button opens<br>a selection window on the right side for<br>selecting the HD-SDI output:<br>1080p<br>1080i<br>Video outputs: 1, 2, 3                                                                                     |  |
| 3              | <b>External Monitor</b><br>Output HDMI | Tapping on the [Output BNC] button or the<br>[Output HDMI] button opens a selection<br>window on the right side for configuring<br>the HDMI external monitor output:<br>Copy System Monitor<br>Application-specific live full screen /<br>Endo / PIP |  |

## 3.5 Software description

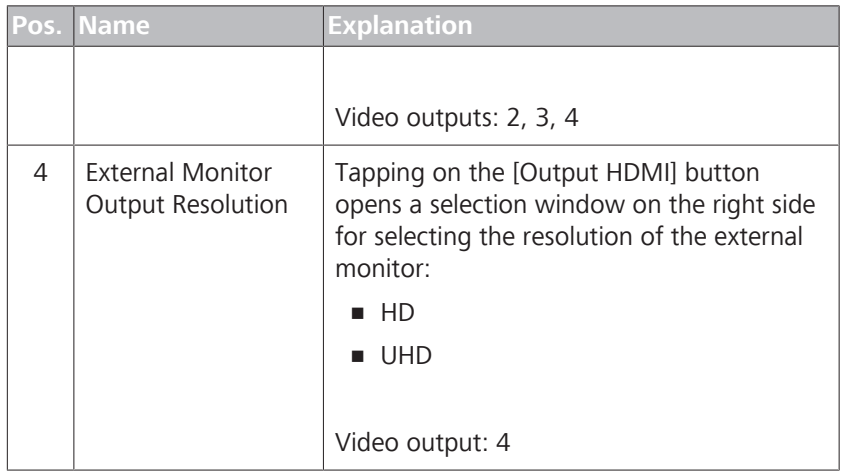

# **3.5.17 Audio**

Main menu - Configuration menu  $\otimes$  - Audio This menu is for configuring the audio settings.

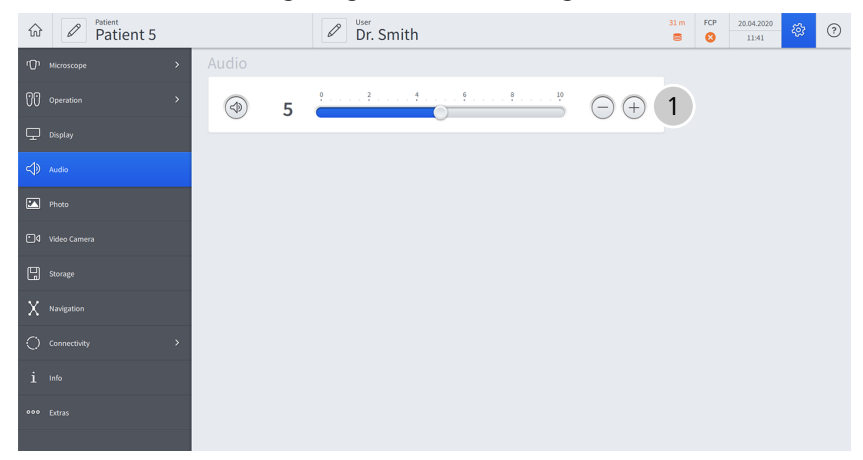

*Figure 33: "Settings Audio" menu*

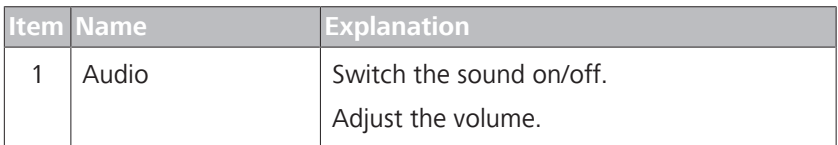

## **3.5.18 Photo**

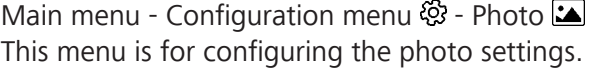

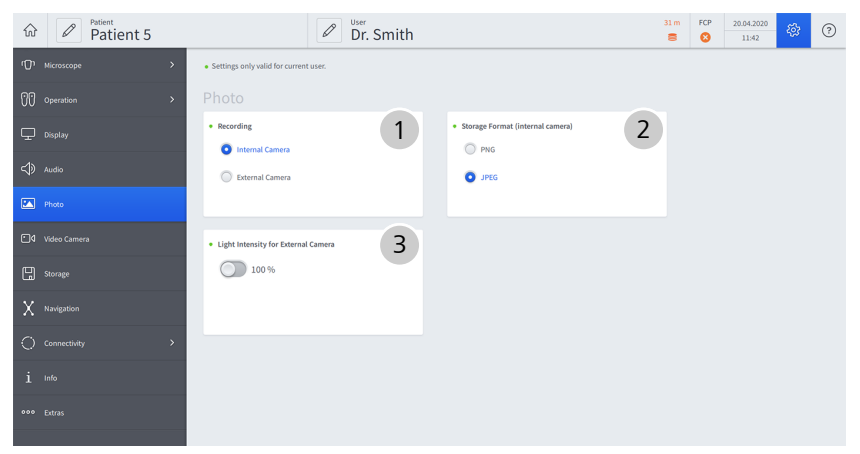

*Figure 34: "Settings Photo" menu*

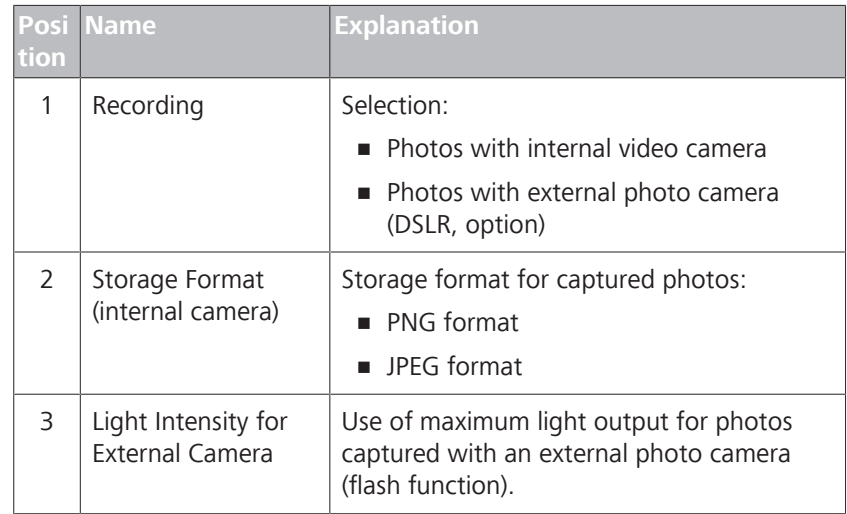

## **3.5.19 Video camera**

Main menu - Configuration menu @ - Video Camera <br>
<br>
<sup>10</sup> In this "White Light" menu, you configure the settings of the video camera. You can optionally configure the video settings for YELLOW 560.

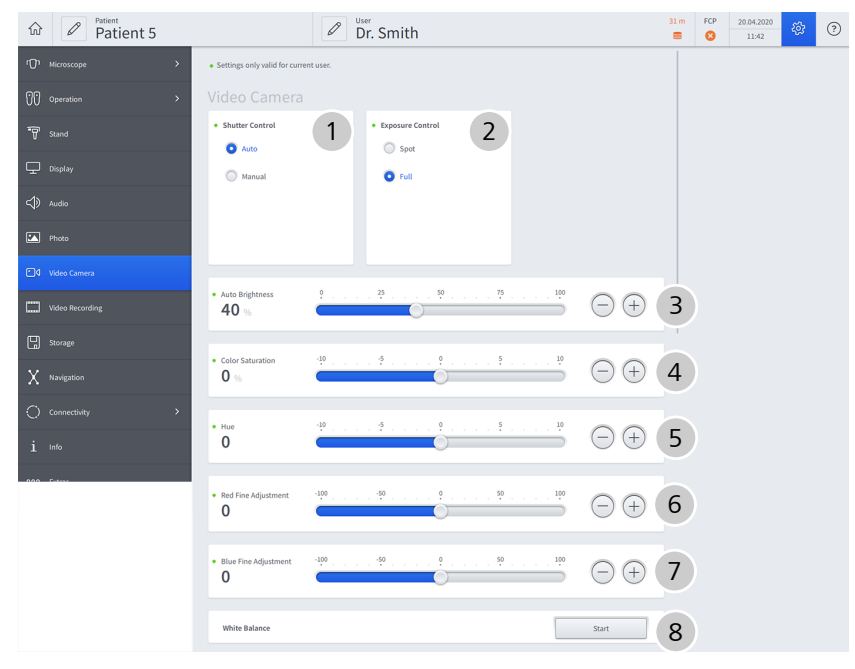

*Figure 35: "Settings Video Camera" menu*

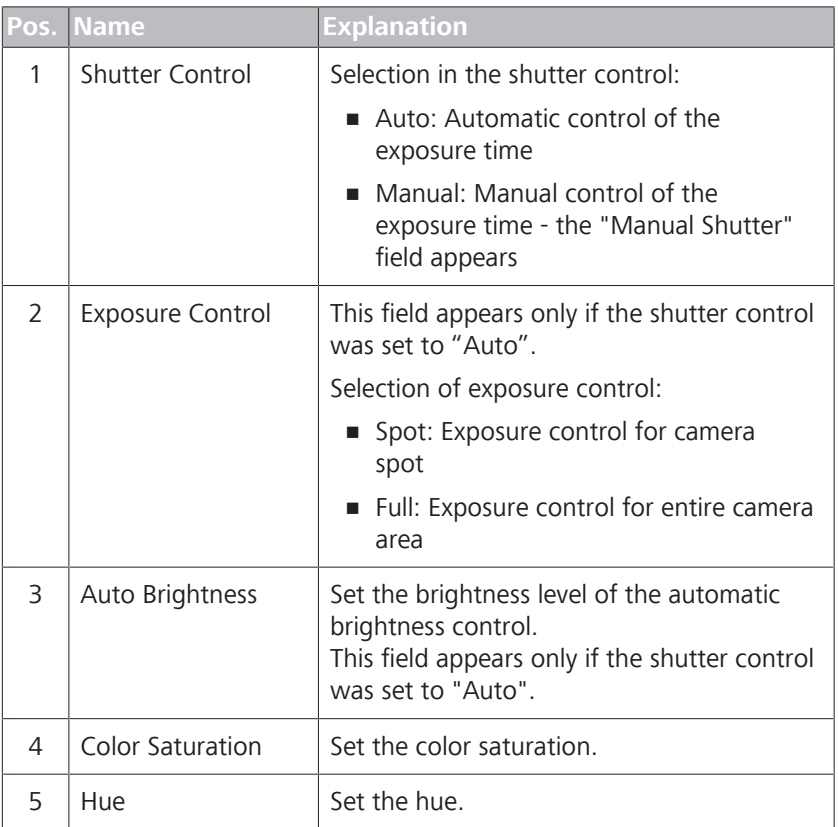

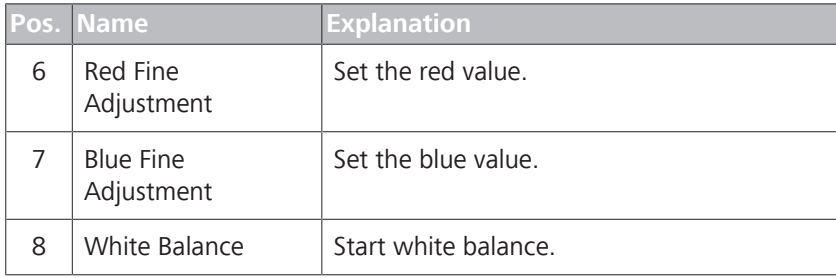

# **3.5.20 Video recording**

Main menu - Configuration menu  $\mathfrak{B}$  - Video Recording This menu is for configuring the video recording settings.

| $\mathbb{Q}$ | Patient 16<br>$\mathscr{O}$                     | User<br>Dr. Smith<br>$\mathscr{O}$       | OK<br>FCP<br>20.04.2020<br><b>ES</b><br>$_{\odot}$<br>$\equiv$<br>$\bullet$<br>14:54 |
|--------------|-------------------------------------------------|------------------------------------------|--------------------------------------------------------------------------------------|
|              | ( <sup>1</sup> ) Microscope<br>$\rightarrow$    | Video Recording                          |                                                                                      |
|              | 00 Operation<br>$\rightarrow$                   | 1<br><b>Recording Quality</b>            |                                                                                      |
|              | $\overline{\mathbf{\boldsymbol{\cup}}}$ Display | High Quality<br>Medium Quality           |                                                                                      |
|              | $\triangleleft$ Audio                           | C Low Quality                            |                                                                                      |
|              | <b>EX</b> Photo                                 | $\overline{2}$<br><b>Video Streaming</b> |                                                                                      |
|              | 4 Video Camera                                  |                                          |                                                                                      |
|              | Video Recording                                 | Web Address for Video<br>Streaming       | $\mathsf{3}$                                                                         |
|              | $\Box$ Storage                                  |                                          |                                                                                      |
|              | $X$ Navigation                                  |                                          |                                                                                      |
|              | C Connectivity<br>$\,$                          |                                          |                                                                                      |
|              | $i$ info                                        |                                          |                                                                                      |
|              | ooo Extras                                      |                                          |                                                                                      |

*Figure 36: "Settings Video Recording" menu*

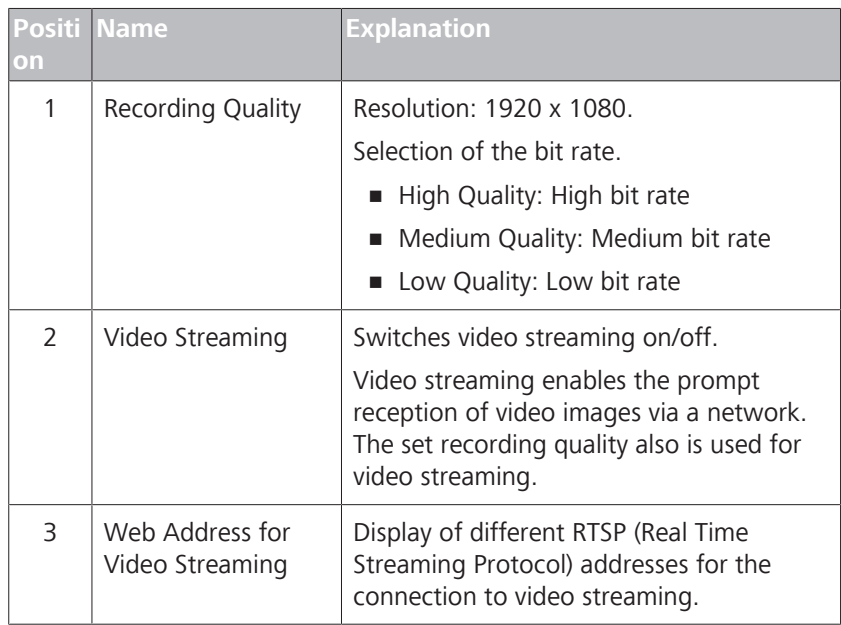

### **3.5.21 Fluorescence**

Main menu - Configuration menu @ - Fluorescence (option) Fluorescence settings for YELLOW 560 and INFRARED 800.

Only approved fluorescence options will appear and be configurable on the touchscreen.

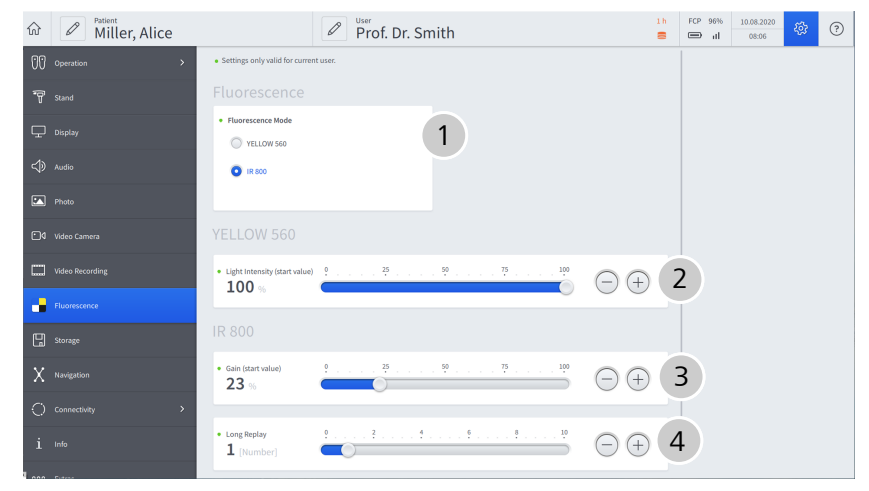

*Figure 37: "Settings Fluorescence" menu*

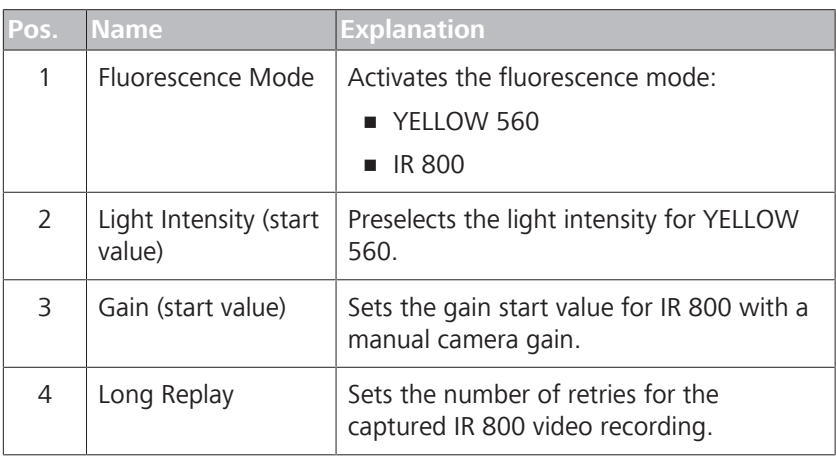
# **3.5.22 Storage**

Main menu - Configuration menu - Storage You can use this menu to select the storage medium to which the patient data is to be saved.

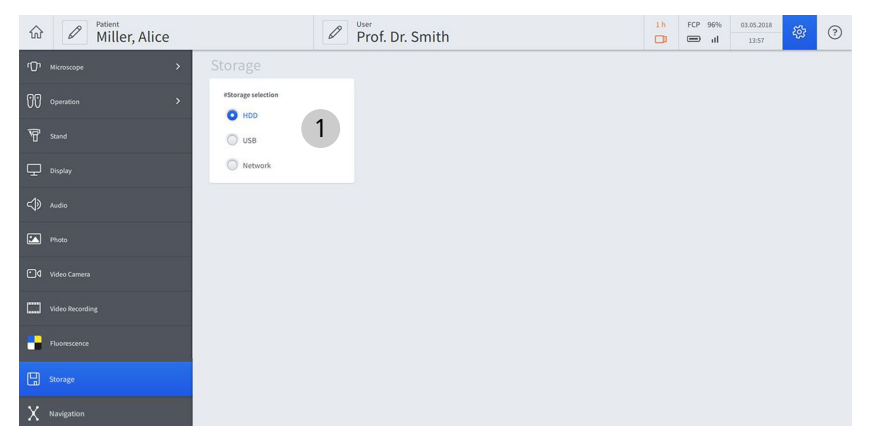

*Figure 38: "Settings Storage" menu*

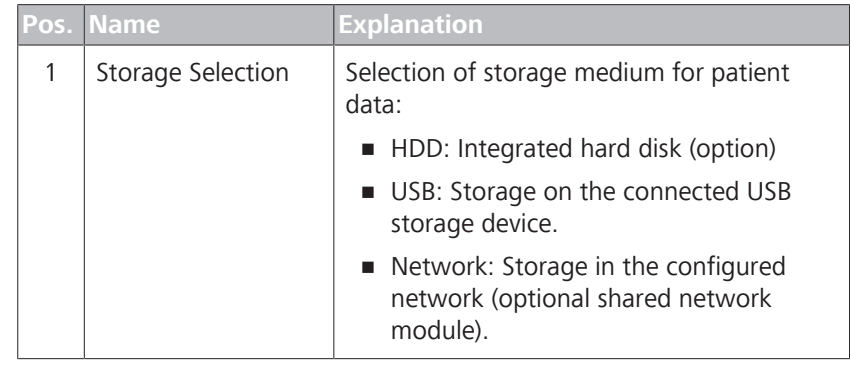

## **3.5.23 Navigation**

Main menu - Configuration menu @ - Navigation In this menu, you can configure the interface via which the navigation system will be controlled.

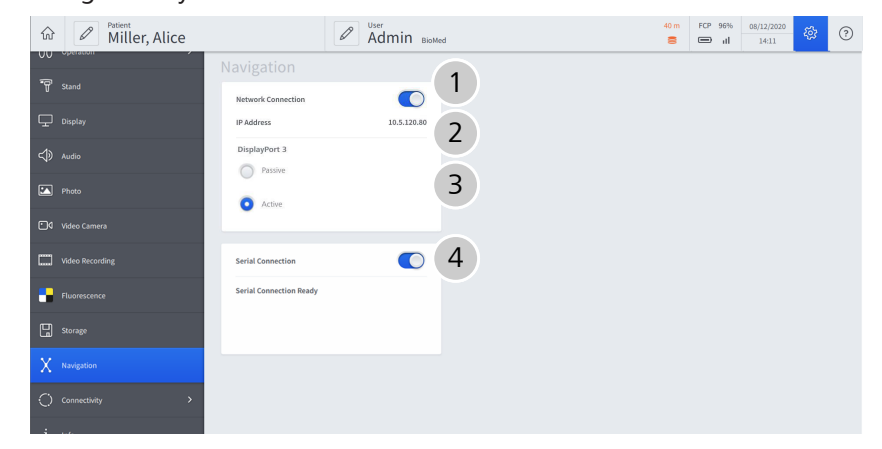

*Figure 39: "Settings Navigation" menu*

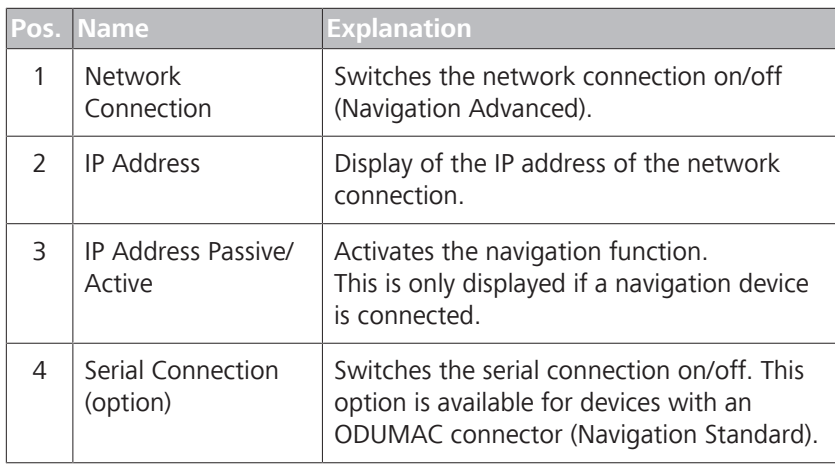

# **3.5.24 Computer name**

Main menu – Settings menu 砲 – Connectivity 〇 – Computer Name

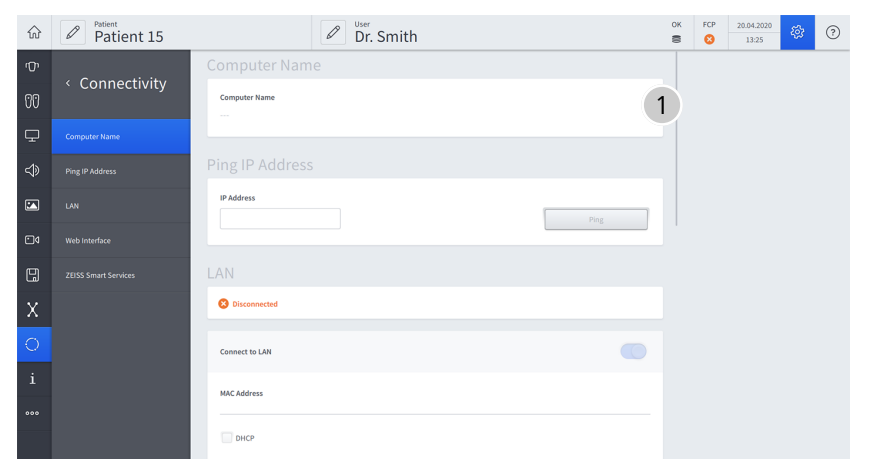

*Figure 40: "Settings Connectivity" menu, submenu: "Computer Name"*

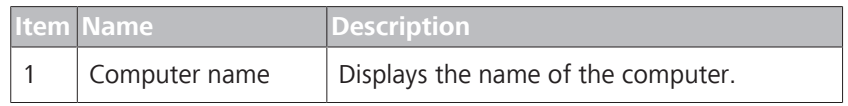

# **3.5.25 Ping IP Address**

Main menu – Settings menu  $\mathfrak{B}$  – Connectivity  $\bigcirc$  - Ping IP Address

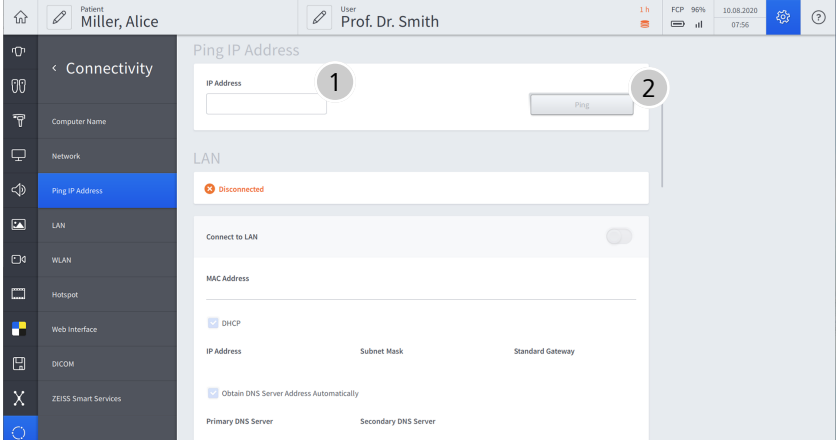

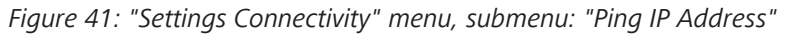

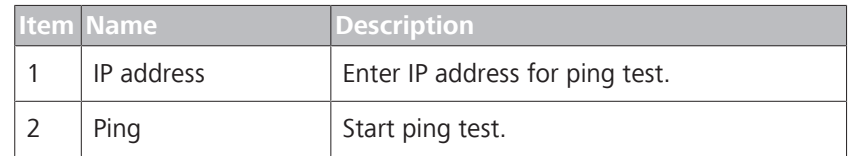

# **3.5.26 LAN**

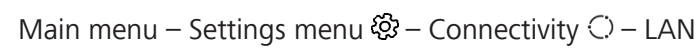

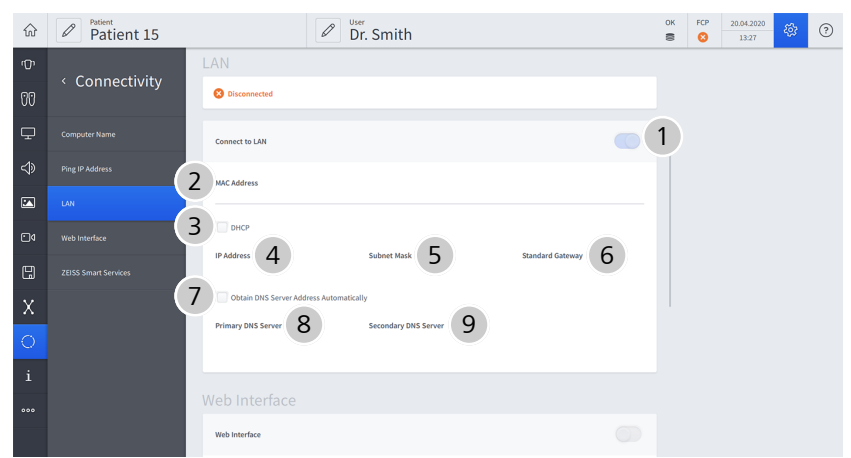

*Figure 42: "Settings Connectivity" menu, submenu: "LAN"*

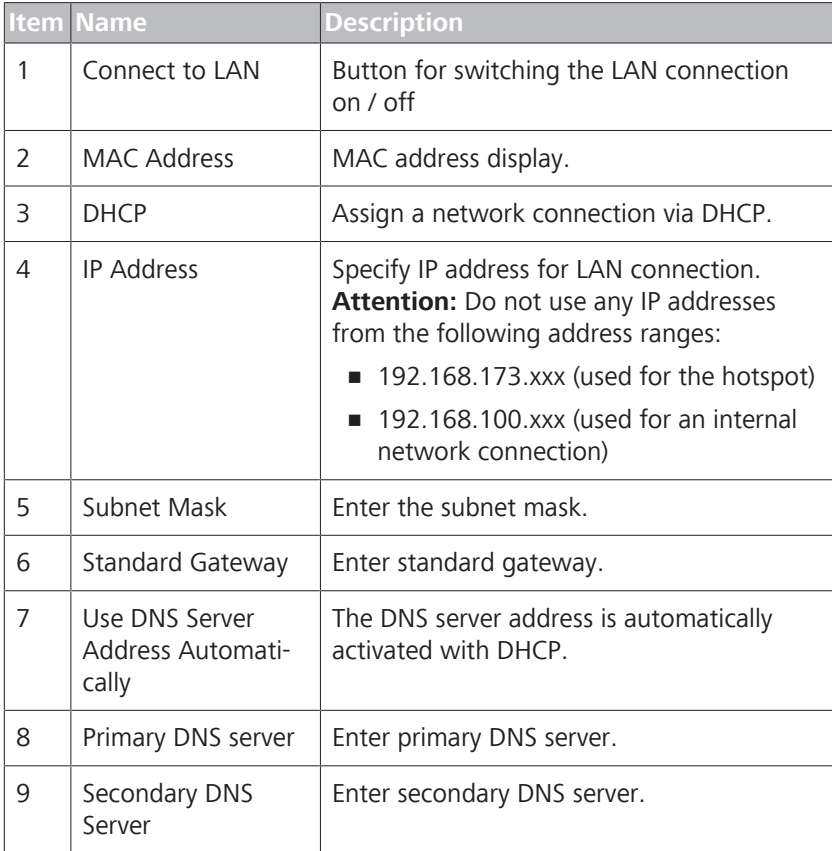

# **3.5.27 Web interface**

Main menu – Configuration menu.  $\mathfrak{B}$  – Connectivity  $\mathbb{C}$  – Web Interface

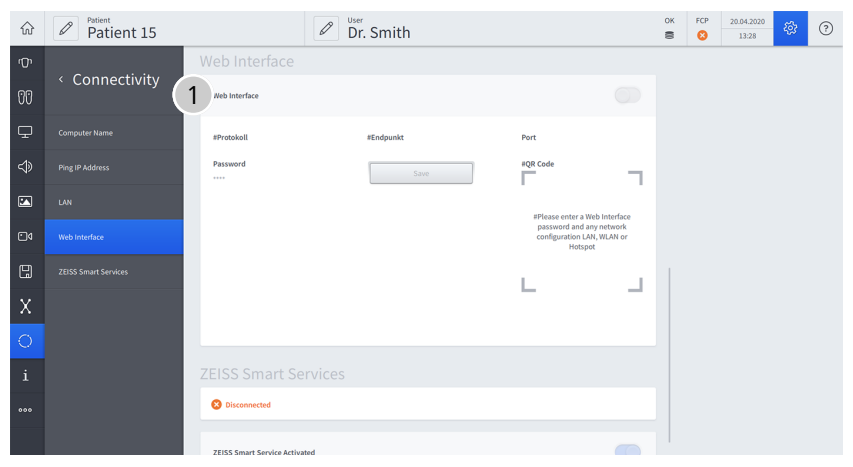

*Figure 43: "Settings Connectivity" menu, "Web Interface" submenu*

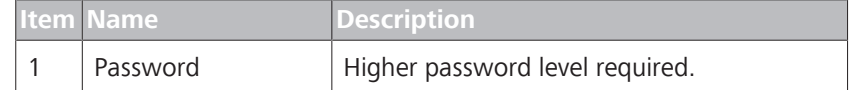

# **3.5.28 ZEISS Smart Services**

Main menu – Settings menu @ – Connectivity  $\bigcirc$  – ZEISS Smart Services

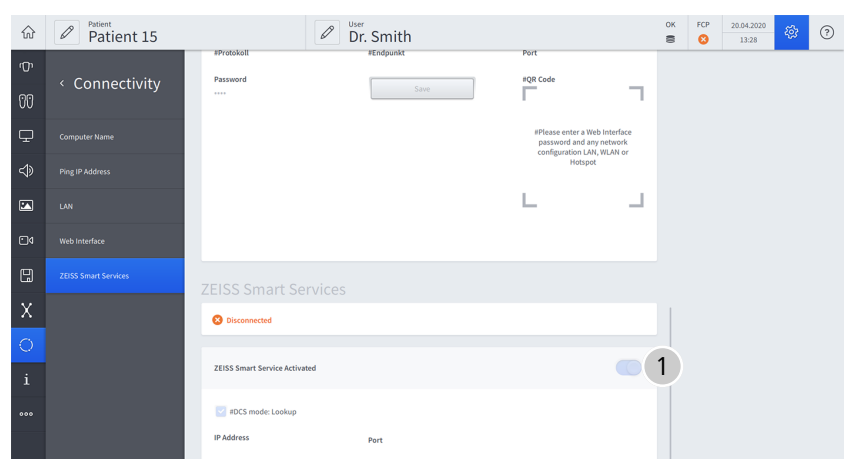

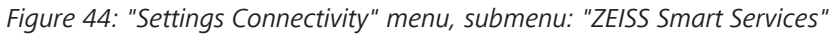

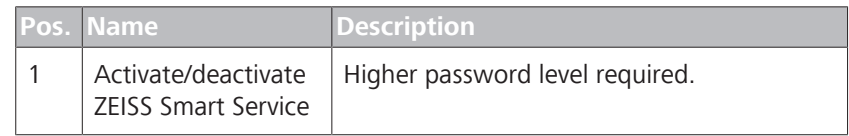

# **3.5.29 Info**

Main menu - Settings menu - Info

This menu displays a variety of information regarding the system (serial numbers, software versions, license information).

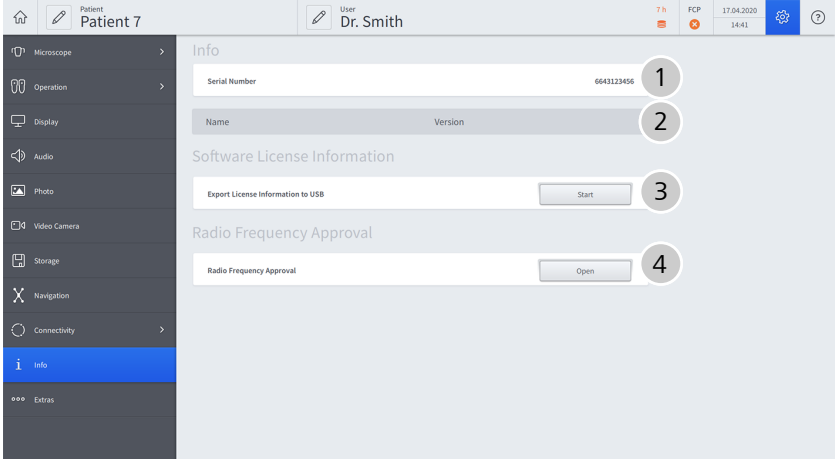

*Figure 45: "Settings Info" menu*

|               | Pos. Name                       | <b>Explanation</b>                                                                               |
|---------------|---------------------------------|--------------------------------------------------------------------------------------------------|
| 1             | Serial number                   | Displays serial number of device.                                                                |
| $\mathcal{L}$ | Name / Version                  | Displays the name and installed version.                                                         |
| 3             | Software License<br>Information | License information can be exported to a<br>USB storage device by tapping the [Start]<br>button. |
| 4             | Radio Frequency<br>Approval     | Tapping the [Open] button displays all radio<br>frequency approvals available on the device.     |

#### **3.5.30 Extras**

Main menu - Configuration menu @ - Extras o o o In this menu, you can switch the remote control mode on/off, import licenses and export log files and backups to the internal hard disk.

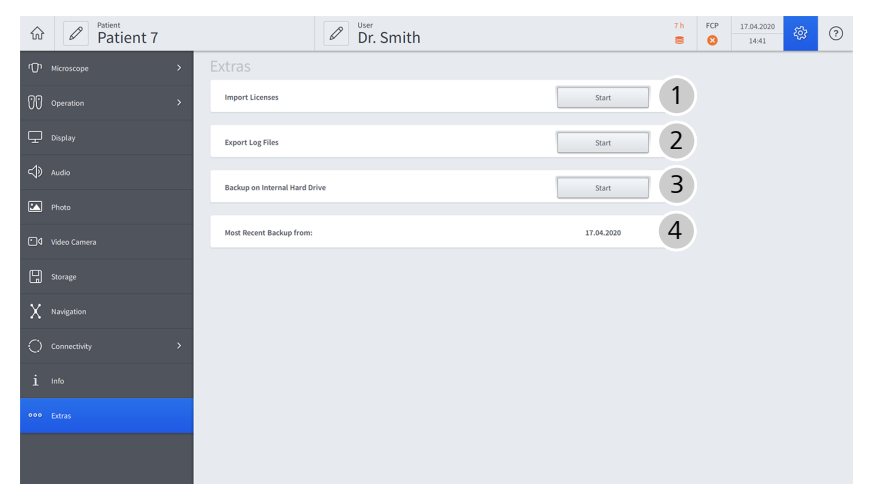

*Figure 46: "Settings Extras" menu*

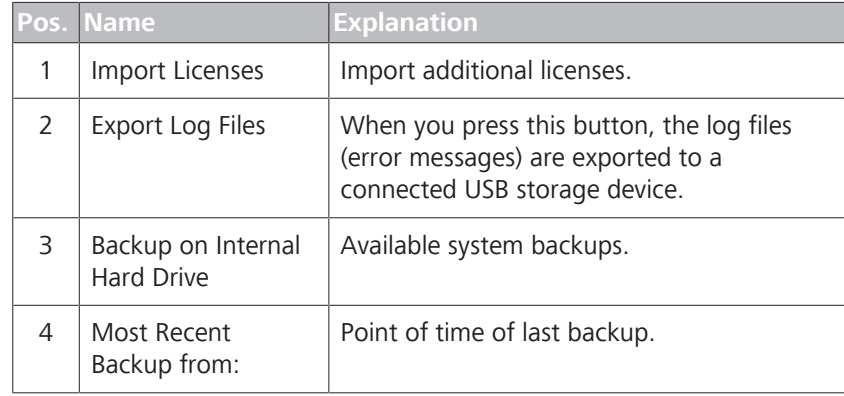

# **CAUTION! Risk of injury caused by moving parts!**

ZEISS Smart Services generates a very high system load and can lead to delayed movements of the device. When ZEISS Smart Services is started, persons located nearby can be injured by moving parts.

- ▶ Start ZEISS Smart Services only if no patient is located nearby or currently being treated.
- $\triangleright$  Start ZEISS Smart Services only if the device is located outside of the sterile OR area.
- $\triangleright$  Do not leave the device unattended while ZEISS Smart Services is activated.
- $\blacktriangleright$  Reboot the device after operating ZEISS Smart Services before using it for clinical applications.

## **3.5.31 Password-protected settings and configurations**

The following settings and configurations can be performed only by authorized users who have the password required for this purpose.

On activation of the rights for IT system administration, an input window is opened where the password must be entered. You will find the password inside a sealed red envelope supplied with the device.

When you log in for the first time, you must change the initial password to a personalized password.

The IT system rights administrator can change the system language used by changing the IT settings of the device, see Settings [ 90].

## **3.5.31.1 Computer Name (password protected)**

Main menu – Settings menu 砲 – Connectivity ○ – Computer Name

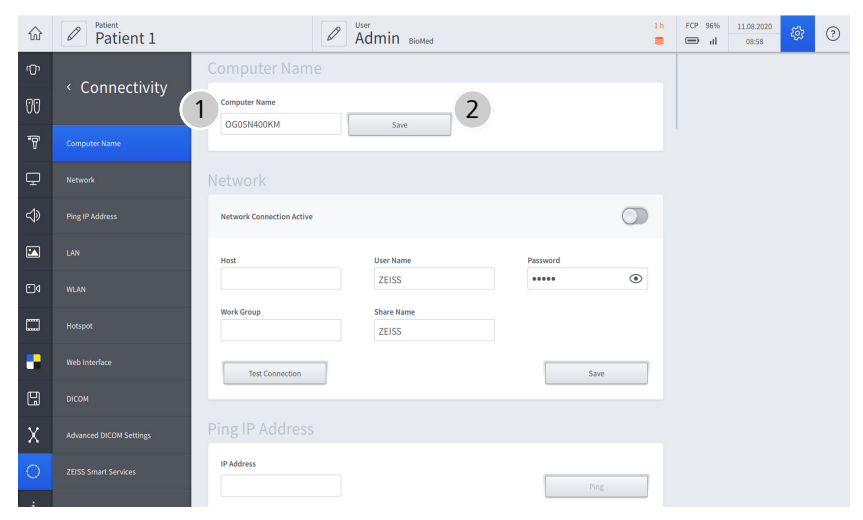

*Figure 47: "Settings Connectivity" menu, submenu: "Computer Name"*

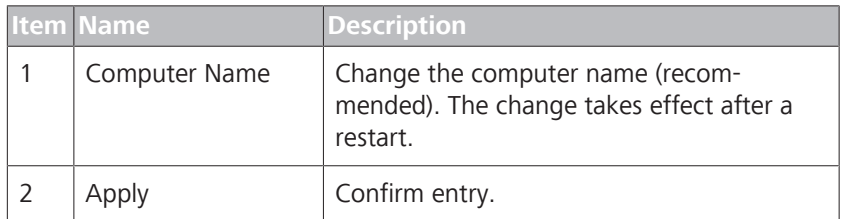

# **3.5.31.2 Network (password protected)**

Main menu – Configuration menu.  $\mathfrak{B}$  – Connectivity  $\mathbb{C}$  – Network

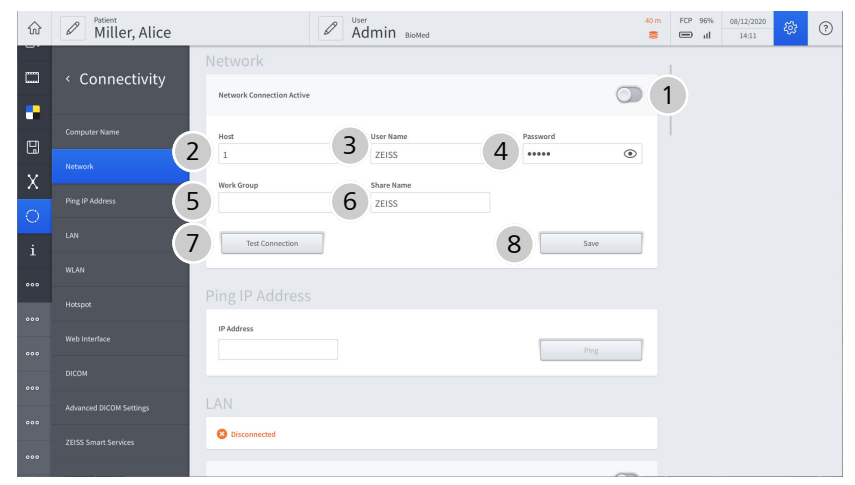

*Figure 48: "Connectivity settings" menu, submenu: "Network"*

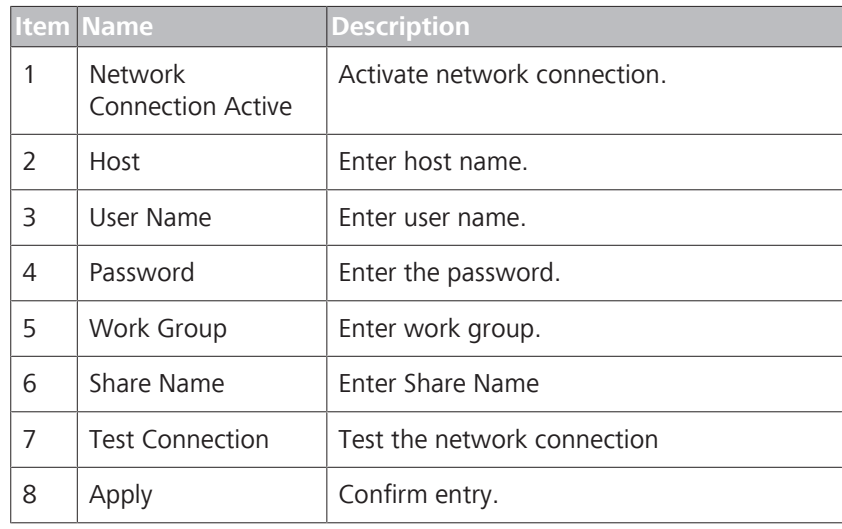

#### **3.5.31.3 Ping IP Address (password protected)**

Main menu – Settings menu  $\mathfrak{B}$  – Connectivity  $\circlearrowright$  - Ping IP Address

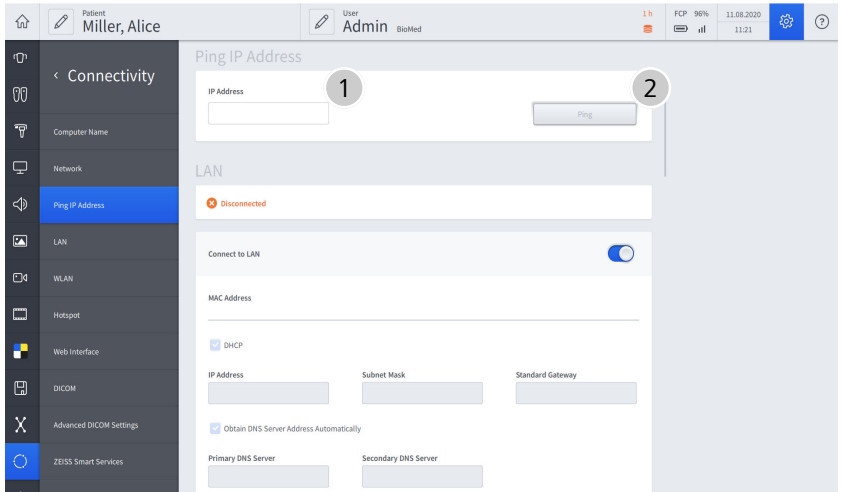

*Figure 49: "Settings Connectivity" menu, submenu: "Ping IP Address"*

| <b>Item Name</b>  | <b>Description</b>              |
|-------------------|---------------------------------|
| <b>IP Address</b> | Enter IP address for ping test. |
| Ping              | Start ping test.                |

## **3.5.31.4 LAN (password protected)**

Main menu – Settings menu. @ - Connectivity C - LAN

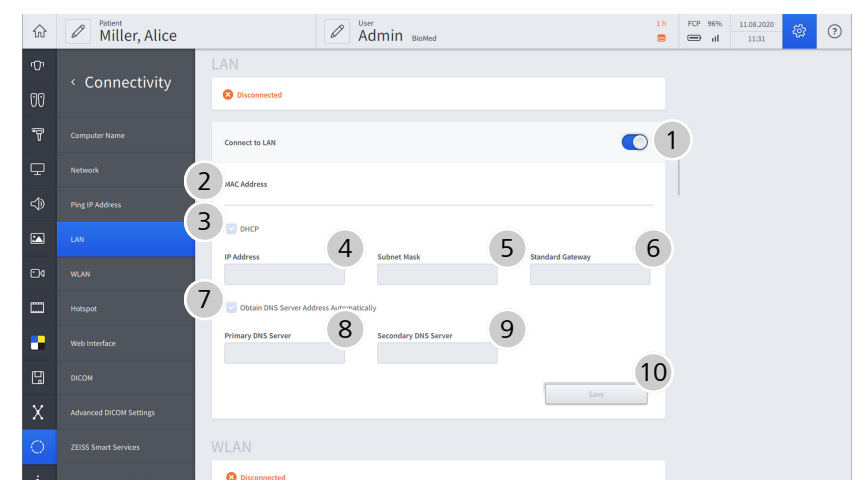

*Figure 50: "Settings Connectivity" menu, submenu: "LAN"*

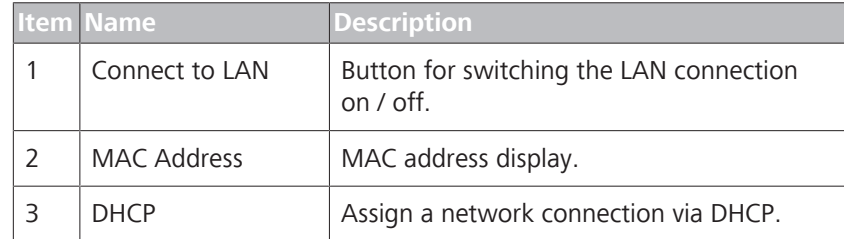

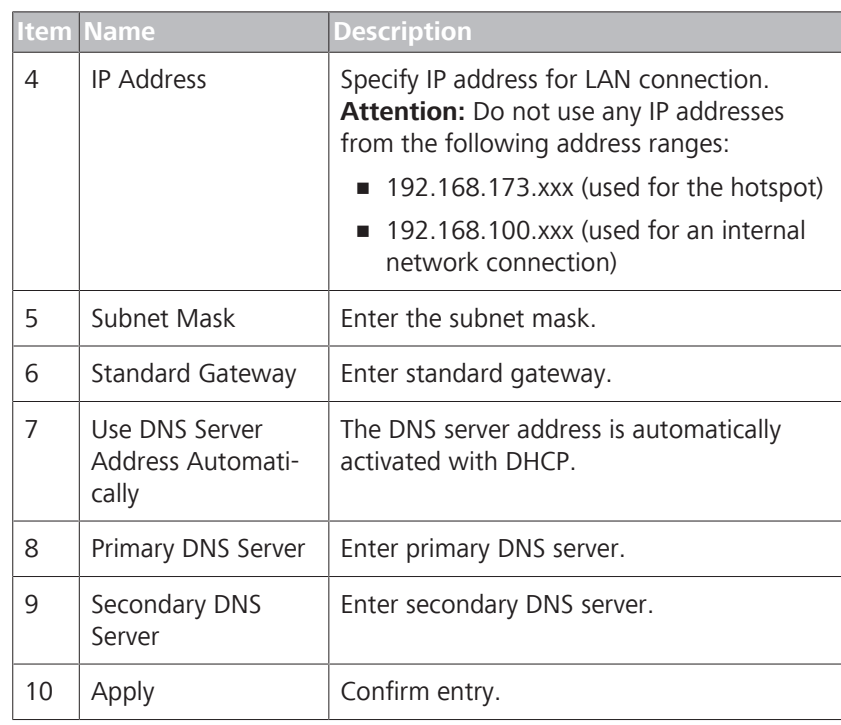

# **3.5.31.5 WLAN (password protected)**

Main menu – Configuration menu.  $\mathfrak{B}$  – Connectivity  $\mathrm{C}$  – WLAN

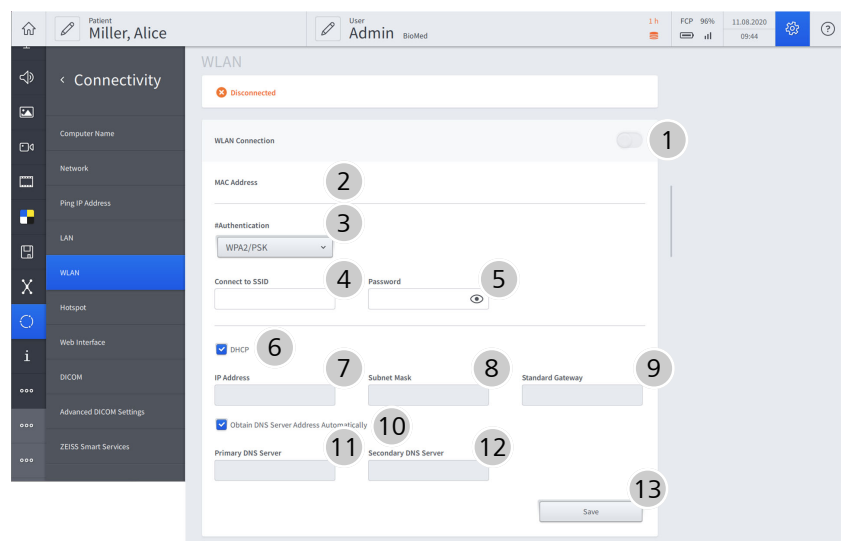

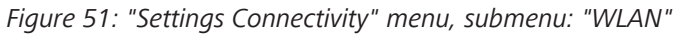

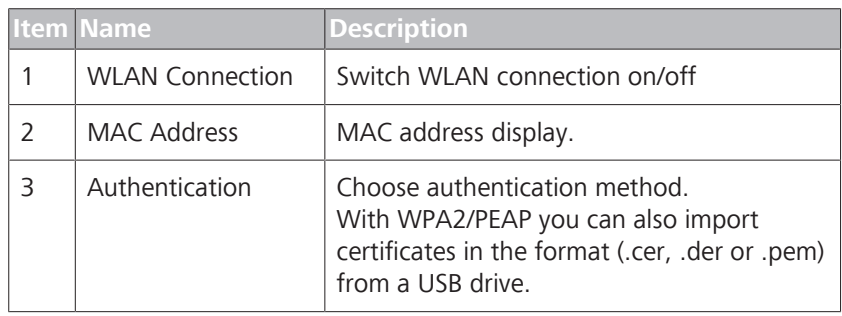

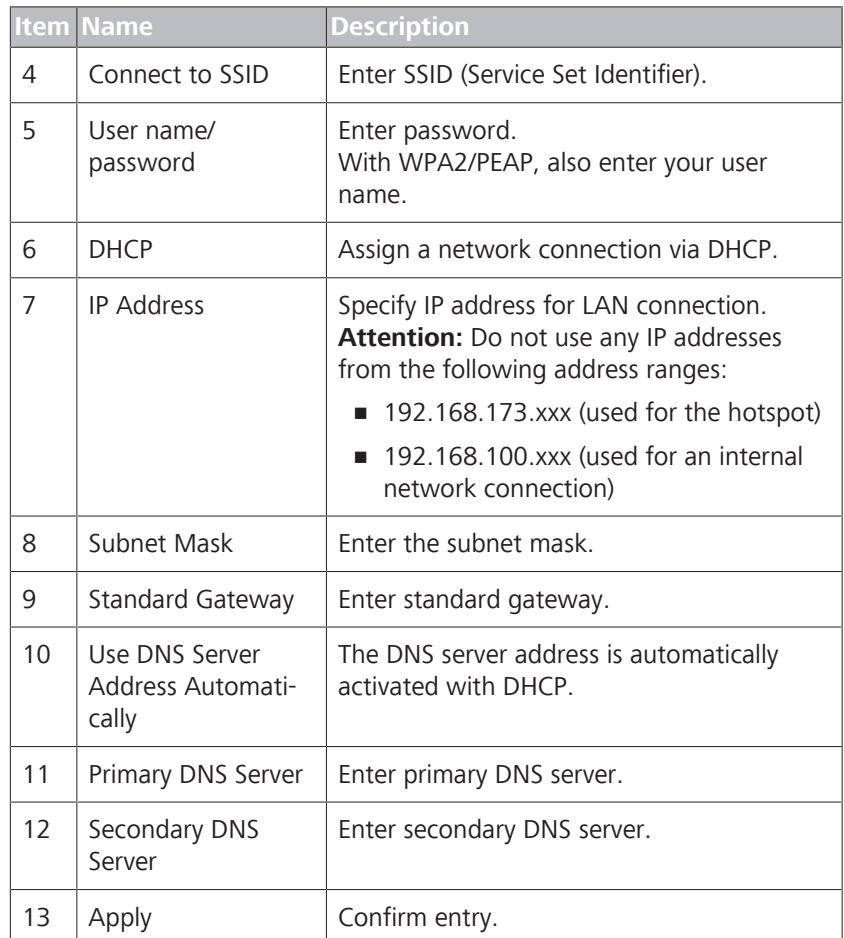

## **3.5.31.6 Hotspot (password protected)**

Main menu – Configuration menu.  $\mathfrak{B}$  – Connectivity  $\mathbb{O}$  – Hotspot

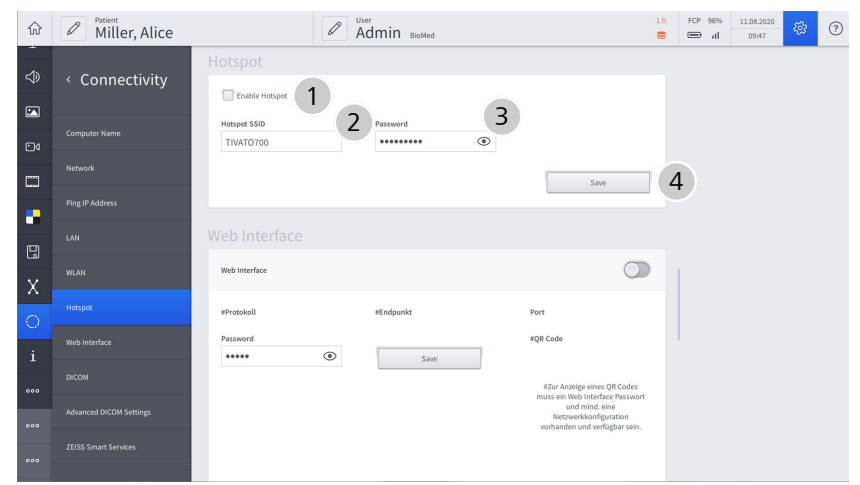

*Figure 52: "Connectivity settings" menu, submenu: "Hotspot"*

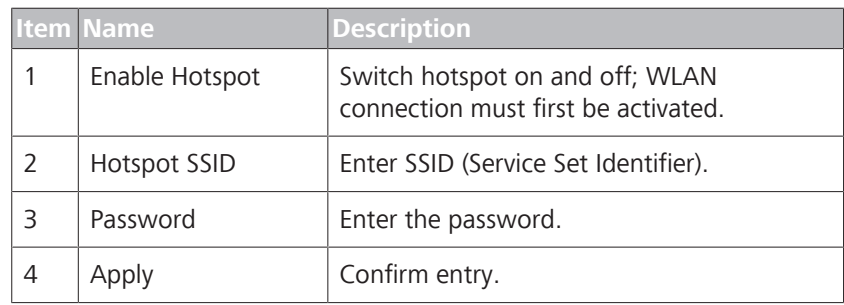

# **3.5.31.7 Web Interface (password protected)**

Main menu – Configuration menu.  $\mathfrak{B}$  – Connectivity  $\bigcirc$  – Web Interface

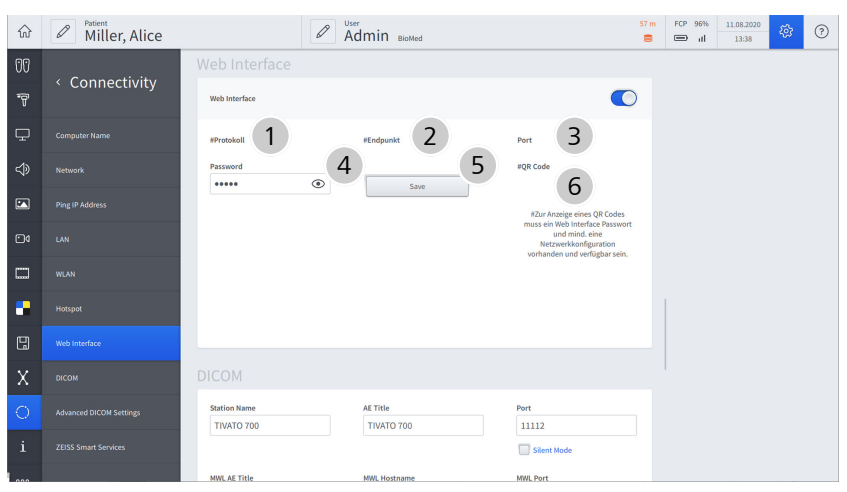

*Figure 53: "Connectivity settings" menu, submenu: "Web Interface"*

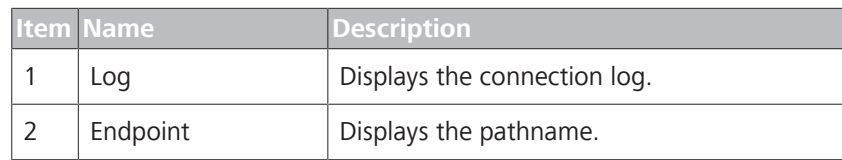

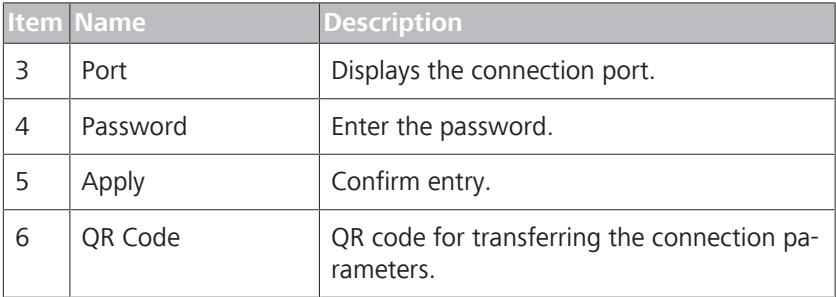

# **3.5.31.8 DICOM**

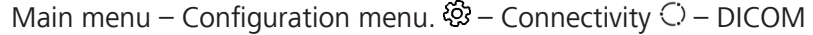

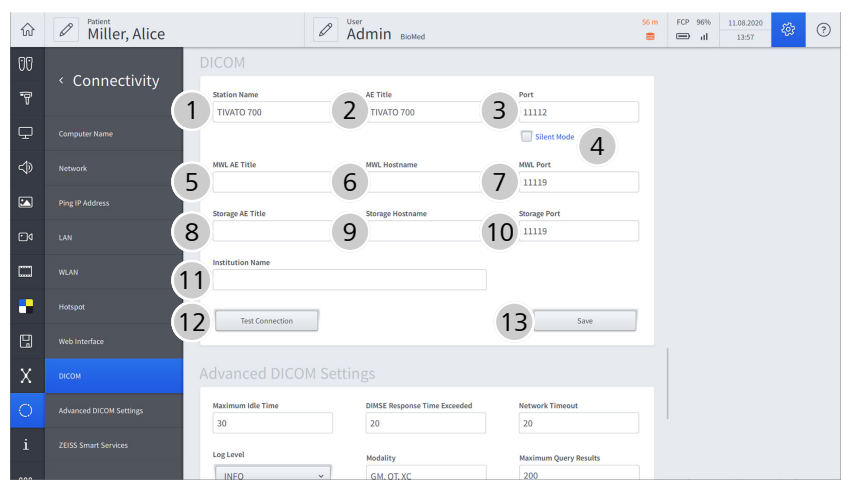

*Figure 54: "Connectivity settings" menu, submenu: "DICOM"*

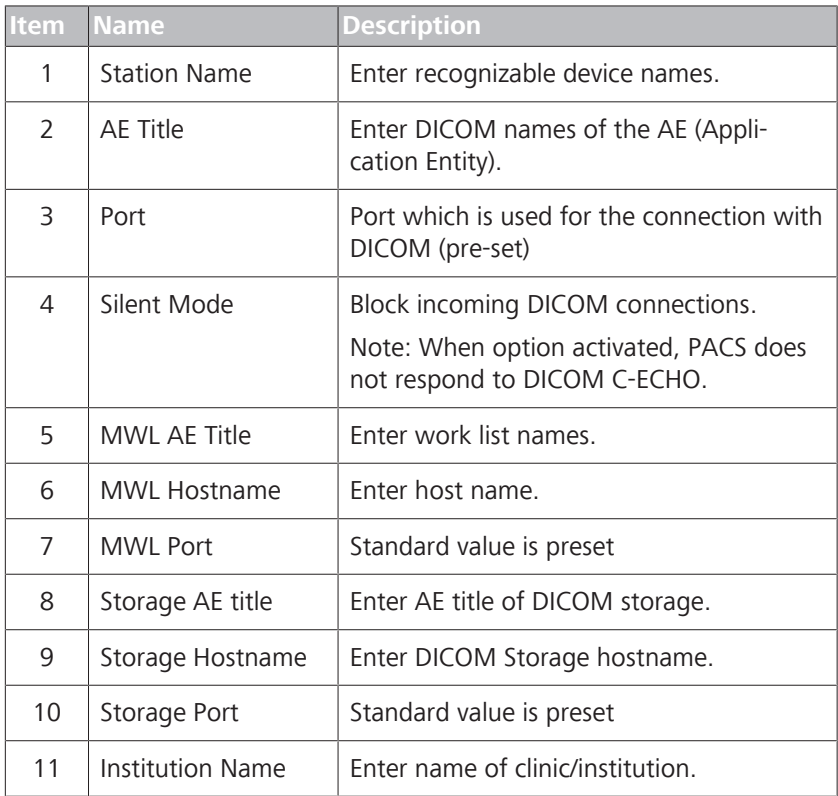

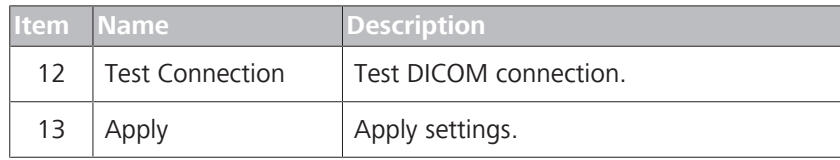

# **3.5.31.9 Advanced DICOM settings**

Main menu – Configuration menu.  $\mathfrak{B}$  – Connectivity  $\mathbb{C}$  – Advanced DICOM Settings

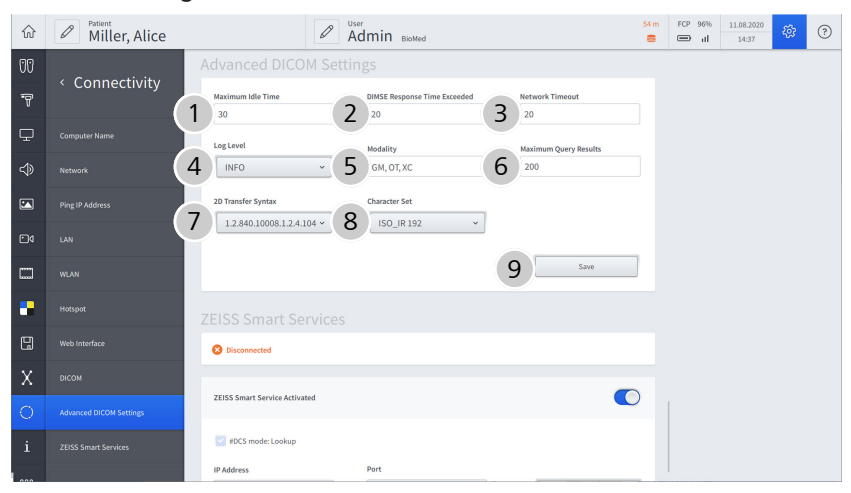

*Figure 55: "Connectivity settings" menu, submenu: "Advanced DICOM Settings"*

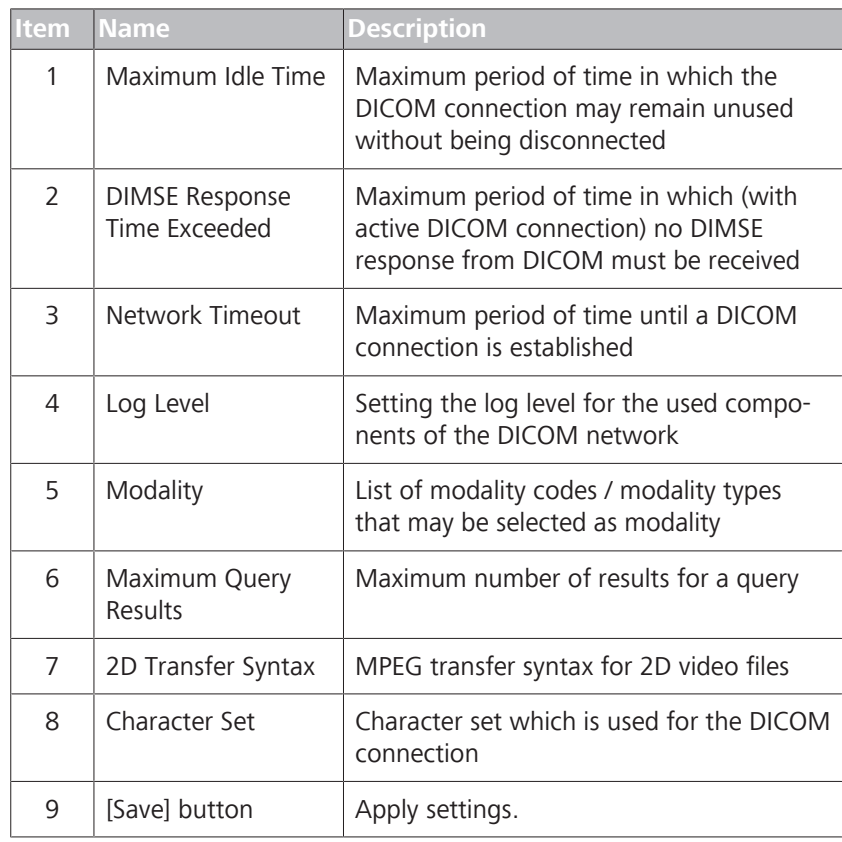

# **3.5.31.10 ZEISS Smart Services (password protected)**

Main menu – Settings menu 砲 – Connectivity 〇 – ZEISS Smart Services

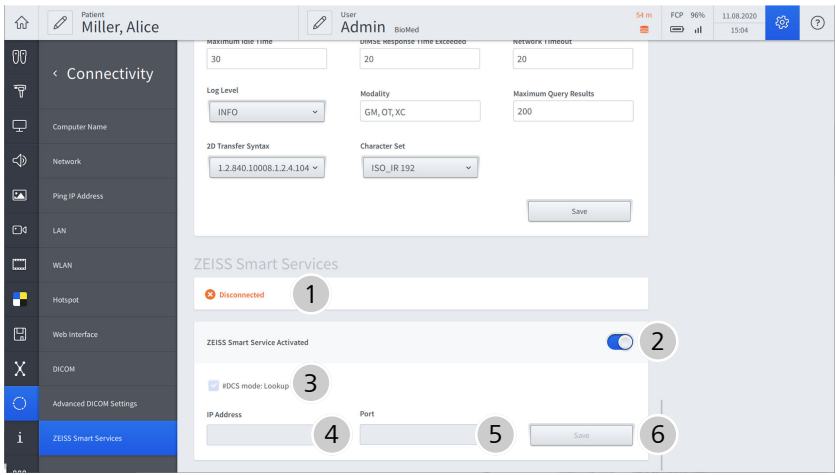

*Figure 56: "Settings Connectivity" menu, submenu: "ZEISS Smart Services"*

|               | <b>Item Name</b>                        | <b>Description</b>                                                                                                    |
|---------------|-----------------------------------------|----------------------------------------------------------------------------------------------------|
| 1             | Connection status                       | Status of the readiness for connection for<br><b>ZEISS Smart Services.</b><br><b>Note:</b> The connection status must also be<br>verified via the SCU components connected<br>in the network. |
| $\mathcal{L}$ | <b>ZEISS Smart Service</b><br>Activated | Activate ZEISS Smart Services.                                                                                                    |
| 3             | DCS mode: Lookup                        | Find SCU server automatically.                                                                                                    |
| 4             | <b>IP Address</b>                       | Enter IP address of the SCU server.                                                                                                    |
| 5             | Port                                    | Enter port for communication with the SCU<br>server.                                                                                                    |
| 6             | [Save] button                           | Apply settings.                                                                                                    |

#### **3.5.31.11 Service PC**

#### **3.5.31.11.1 Overview**

| Main menu - Configuration menu & - Service PC - Overview |                              |                                        |                                                 |                                                  |                                                                                    |
|----------------------------------------------------------|------------------------------|----------------------------------------|-------------------------------------------------|--------------------------------------------------|------------------------------------------------------------------------------------|
| Patient<br>⋒<br>Miller, Alice                            |                              | User<br>Admin BioMed                   |                                                 |                                                  | 52 <sub>m</sub><br>FCP 96%<br>11.08.2020<br>భ్ర<br>$^{\circ}$<br>震<br>⊜ ⊪<br>15:23 |
| CGI Video Camera                                         | Overview                     | Service                                | <b>Settings</b>                                 | <b>Log Files</b><br>Configuration                |                                                                                    |
| m<br><b>Video Recording</b>                              | Name                         |                                        | Version                                         |                                                  |                                                                                    |
| ш<br>Fluorescence                                        | ExecutableVersion            |                                        | 1.6.0.727                                       |                                                  | $\mathbf{1}$                                                                       |
| 凰<br>Storage                                             | <b>Download All Firmware</b> |                                        |                                                 | Update                                           | 2                                                                                  |
| $X$ Navigation                                           | <b>Device Name</b>           | Firmware Type                          | Version                                         | <b>Expected Version</b>                          | 3                                                                                  |
| ∩<br>Connectivity<br>B                                   | <b>BRAKE</b>                 | app<br>core                            | 1.16,000r<br>1.05.000r                          | 0.00.000r<br>0.00,000r                           |                                                                                    |
| $i$ info                                                 | FCP                          | fcp msp<br>gw app<br>gw core<br>gw msp | 1.00.065r<br>1.02.063r<br>1.04.000r<br>1.00.065 | 0.00.000r<br>0.00.000r<br>0.00,000r<br>0.00.000r |                                                                                    |
| ooo Extras                                               | <b>HCP LEFT</b>              | ы<br>app                               | 0.04.413<br>3.00.533                            | 0.00.000r<br>0.00.000r                           |                                                                                    |
| 000 Service PC                                           | <b>HCP_RIGHT</b>             | ы<br>app                               | 0.04.413<br>3.00.533                            | 0.00.000r<br>0.00.000r                           |                                                                                    |
| 000 Service Microscope                                   | LED                          | ы<br>app                               | 2.05.269<br>2.08.298                            | 0.00.000r<br>0.00.000r                           |                                                                                    |
| 000 Service Brake Basic                                  | <b>OPMI</b>                  | ы                                      | 0.04.287                                        | 0.00.000r                                        |                                                                                    |
| 000 Service Robotic Kinematics                           |                              | app                                    | 1.03.287                                        | 0.00.000r                                        |                                                                                    |
|                                                          | <b>RFID</b>                  | rfid version                           | -----                                           | -----                                            |                                                                                    |
| 000 Service VCU                                          | ROBOTIC, KINEMATICS          | standctrl bl                           | 1.00.298                                        | 0.00.000r                                        |                                                                                    |

*Figure 57: "Settings Service PC" menu, "Overview" tab*

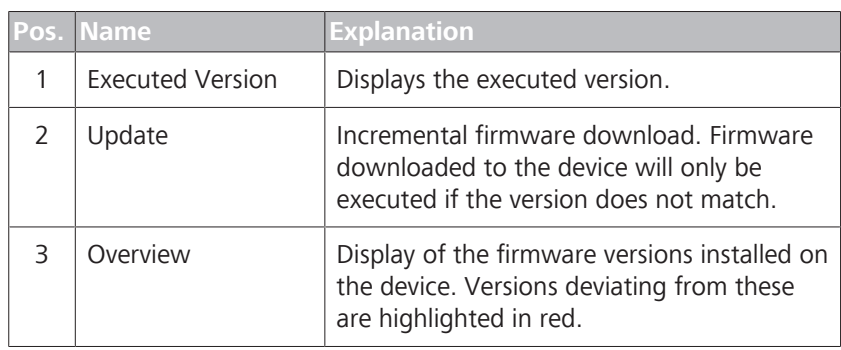

## **3.5.31.11.2 Service**

Main menu - Configuration menu @ - Service PC - Service

In this menu, you can export users, import users and view the date of the last maintenance call.

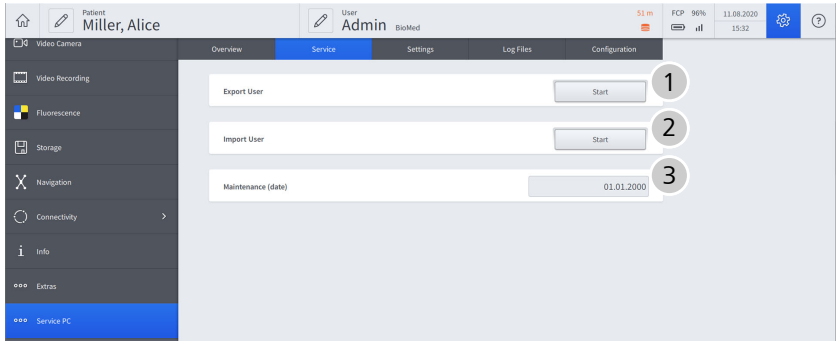

*Figure 58: "Settings Service PC" menu, "Service" tab*

| tion. | Posi Name          | <b>Explanation</b>                |
|-------|--------------------|-----------------------------------|
|       | <b>Export User</b> | Export the existing user profile. |
|       | Import User        | Import the existing user profile. |
|       | Maintenance (date) | Date of last maintenance call.    |

### **3.5.31.11.3 Settings**

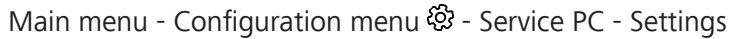

| Patient<br>Miller, Alice<br>$\mathscr{O}$<br>슈 |                               | User<br>$\mathscr{O}$ | Admin BioMed  |                  |                                           | 50 <sub>m</sub><br>$\blacksquare$ | FCP 96%<br>$\equiv$ $\blacksquare$ | 08/11/2020<br>15:42 | భ | $^{\circ}$ |
|------------------------------------------------|-------------------------------|-----------------------|---------------|------------------|-------------------------------------------|-----------------------------------|------------------------------------|---------------------|---|------------|
| 10 Video Camera                                | Overview                      | Service               | Settings      | <b>Log Files</b> | Configuration                             |                                   |                                    |                     |   |            |
| m<br><b>Video Recording</b>                    | <b>Activate User Password</b> |                       |               |                  |                                           |                                   |                                    |                     |   |            |
| Fluorescence                                   |                               |                       |               |                  |                                           |                                   |                                    |                     |   |            |
| Storage                                        | <b>Standard Password</b>      |                       |               |                  | Change                                    | $\overline{2}$                    |                                    |                     |   |            |
| $X$ Navigation                                 | System Language               |                       |               |                  | $_{\rm v}$<br>English                     | 3                                 |                                    |                     |   |            |
| C Connectivity<br>$\,$                         | <b>Video Frequency</b>        |                       |               |                  | $\circledcirc$ 50 Hz $\circledcirc$ 60 Hz | $\overline{4}$                    |                                    |                     |   |            |
| $i$ info                                       |                               |                       |               |                  |                                           |                                   |                                    |                     |   |            |
| ooo Extras                                     | Date and Time                 |                       | Time 15:22:52 | Date 08/11/2020  | Apply                                     | 5                                 |                                    |                     |   |            |
| 000 Service PC                                 | <b>Time Format</b>            |                       | 24h           |                  | $O$ 12h                                   | 6                                 |                                    |                     |   |            |
| 000 Service Microscope                         | <b>Date Format</b>            |                       | DD.MM.YYYY    |                  | O MM/DD/YYYY                              | $\overline{7}$                    |                                    |                     |   |            |
| 000 Service Brake Basic                        |                               |                       |               |                  |                                           |                                   |                                    |                     |   |            |
| 000 Service Robotic Kinematics                 |                               |                       |               |                  |                                           |                                   |                                    |                     |   |            |
| 000 Service VCU                                |                               |                       |               |                  |                                           |                                   |                                    |                     |   |            |

*Figure 59: "Settings Service PC" menu, "Settings" tab*

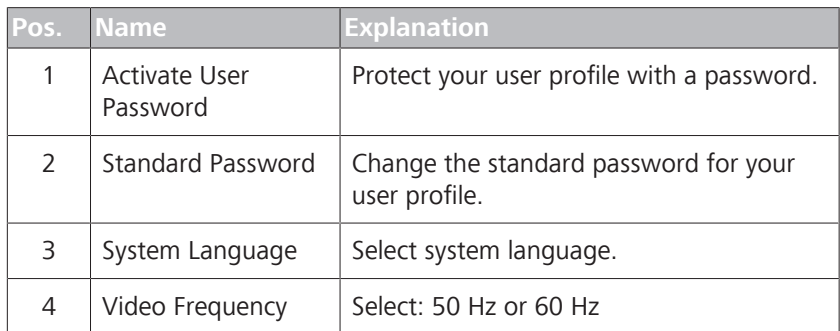

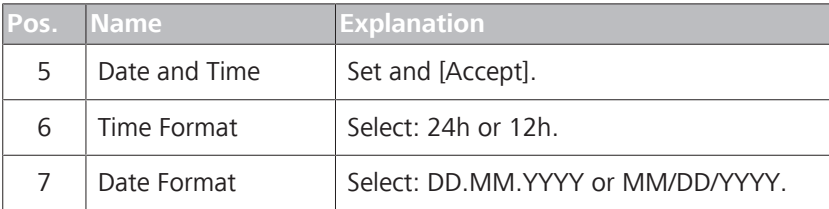

## **3.5.31.11.4 Log Files**

Main menu - Configuration menu - Service PC - Log Files

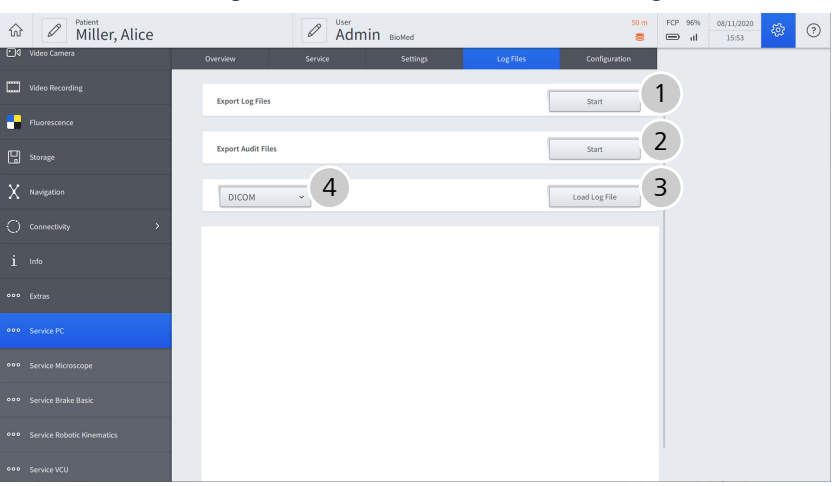

*Figure 60: "Settings Service PC" menu, "Log Files" tab*

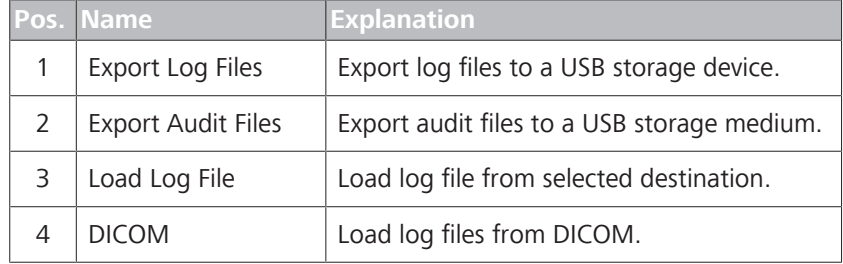

# **3.5.31.11.5 Configuration**

Main menu - Configuration menu @ - Service PC - Configuration

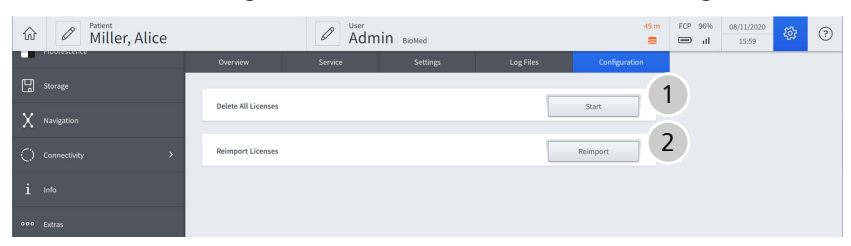

*Figure 61: "Settings Service PC" menu, "Configuration" tab*

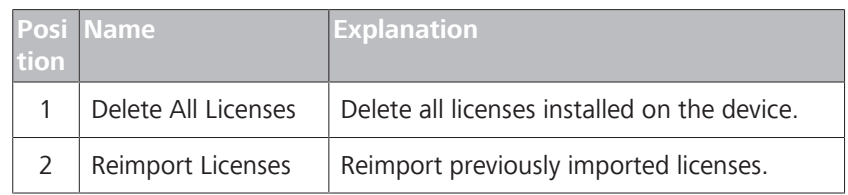

# **3.5.31.12 Service Microscope**

Main menu - Configuration menu @ - Service Microscope

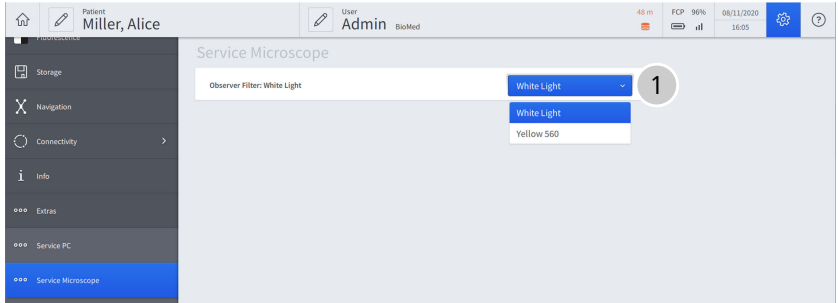

*Figure 62: "Settings Service Microscope" menu*

| tion | Posi Name                       | <b>Explanation</b>                                                                                |
|------|---------------------------------|---------------------------------------------------------------------------------------------------|
|      | Observer Filter:<br>White Light | Configure the observer filter:<br>$\blacksquare$ for white light<br>$\blacksquare$ for Yellow 560 |

# **3.5.31.13 Service Light HLQ**

Main menu - Configuration menu @ - Service Light HLQ

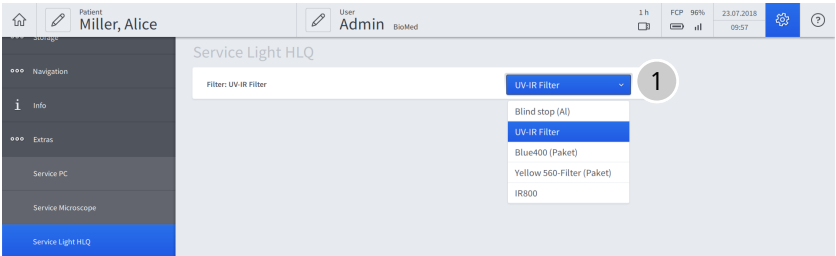

*Figure 63: "Settings Service Light HLQ" menu*

| tion | <b>Posi Name</b>    | <b>Explanation</b>             |
|------|---------------------|--------------------------------|
|      | Filter: UV-R Filter | Configure fluorescence filter: |
|      |                     | $\blacksquare$ Blind stop (Al) |
|      |                     | UV-IR Filter                   |
|      |                     | Blue400 (Paket)                |
|      |                     | Yellow 560-Filter (Paket)      |
|      |                     | IR800                          |

### **3.5.31.14 Service Brake Basic**

Main menu – Settings menu – Service Brake Basic

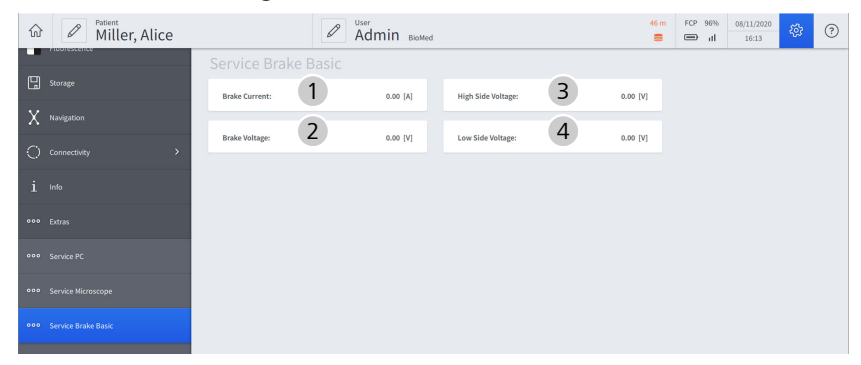

*Figure 64: "Settings Service Brake Basic" menu*

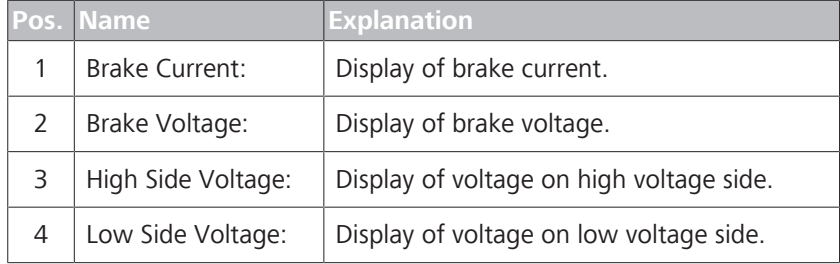

# **3.5.31.15 Service Robotic Kinematics**

Main menu - Configuration menu 23 - Service Robotic Kinematics

| 仙  | Patient<br>$\mathscr O$<br>Miller, Alice<br><b>MINIMUM</b> DESCRIPTION |                                      | User<br>Admin BioMed |        |        |        |           | 45 m<br>$\approx$ | FCP 96%<br>$\equiv$ $\blacksquare$ | 08/11/2020<br>16:20 | భ | (?) |
|----|------------------------------------------------------------------------|--------------------------------------|----------------------|--------|--------|--------|-----------|-------------------|------------------------------------|---------------------|---|-----|
|    |                                                                        | <b>Service Robotic Kinematics</b>    |                      |        |        |        |           |                   |                                    |                     |   |     |
| 冏  | Storage                                                                | Sensor name                          | Axis 3               | Axis 4 | Axis 5 | Axis 6 | StandCtrl |                   |                                    |                     |   |     |
|    |                                                                        | TorqueSensorChannelA [Nm]            | 0.00                 |        |        |        |           |                   |                                    |                     |   |     |
| X. | Navigation                                                             | TorqueSensorChannelB [Nm]            | 0.00                 |        |        |        |           |                   |                                    |                     |   |     |
|    |                                                                        | <b>TorqueCalculated [Nm]</b>         | 0.00                 | 0.00   | 0.00   |        |           |                   |                                    |                     |   |     |
|    | $\rightarrow$<br>Connectivity                                          | PotentiometerAxes14Angle ["]         |                      | 0.00   |        |        | 0.00      |                   |                                    |                     |   |     |
| Æ  | Info                                                                   | PotentiometerAxes14Voltage [V]       |                      | 0.00   |        |        | 0.00      |                   |                                    |                     |   |     |
|    |                                                                        | PotentiometerAxes25Angle ["]         |                      |        | 0.00   |        | 0.00      |                   |                                    |                     |   |     |
|    | ooo Extras                                                             | PotentiometerAxes25Voltage [V]       |                      |        | 0.00   |        | 0.00      |                   |                                    |                     |   |     |
|    |                                                                        | PotentiometerAxes36Angle [°]         | 0.00                 |        |        |        | 0.00      |                   |                                    |                     |   |     |
|    | 000 Service PC                                                         | PotentiometerAxes36Voltage [V]       | 0.00                 |        |        |        | 0.00      |                   |                                    |                     |   |     |
|    |                                                                        | AngleIncrementSensorAxes14 [inc]     |                      | 0.00   |        |        |           |                   |                                    |                     |   |     |
|    | 000 Service Microscope                                                 | AngleIncrementSensorAxes25 [inc]     |                      |        | 0.00   |        |           |                   |                                    |                     |   |     |
|    |                                                                        | AngleIncrementSensorAxes36 [inc]     | 0.00                 |        |        |        |           |                   |                                    |                     |   |     |
|    | 000 Service Brake Basic                                                | CalculatedAngle ["]                  | 0.00                 | 0.00   | 0.00   |        |           |                   |                                    |                     |   |     |
|    |                                                                        | <b>HallSensorValues</b>              | 000                  | 000    | 000    |        |           |                   |                                    |                     |   |     |
|    | 000 Service Robotic Kinematics                                         | MotorCurrent [A]                     | 0.00                 | 0.00   | 0.00   |        |           |                   |                                    |                     |   |     |
|    |                                                                        | MotorLinkCurrent [A]                 | 0.00                 | 0.00   | 0.00   |        |           |                   |                                    |                     |   |     |
|    | ooo Service VCU                                                        | <b>BrakeCurrent [A]</b>              | 0.00.                | 0.00   | 0.00   | 0.00   |           |                   |                                    |                     |   |     |
|    |                                                                        | <b>BrakeVoltage [V]</b>              | 0.00                 | 0.00   | 0.00   | 0.00   |           |                   |                                    |                     |   |     |
|    | 000 Service HCP                                                        | MotorTemperature [°C]                | 0.00                 | 0.00   | 0.00   |        |           |                   |                                    |                     |   |     |
|    |                                                                        | TorqueSensorChannelATemperature [°C] | 0.00                 |        |        |        |           |                   |                                    |                     |   |     |
|    | 000 Service FCP                                                        | TorqueSensorChannelBTemperature [°C] | 0.00                 |        |        |        |           |                   |                                    |                     |   |     |
|    |                                                                        | PowerStageTemperature [°C]           | 0.00                 | 0.00   | 0.00   |        |           |                   |                                    |                     |   |     |

*Figure 65: "Settings Service Robotic Kinematics" menu*

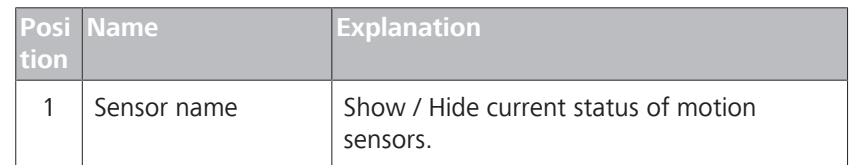

#### **3.5.31.16 Service Drape**

Main menu - Configuration menu @ - Service Drape

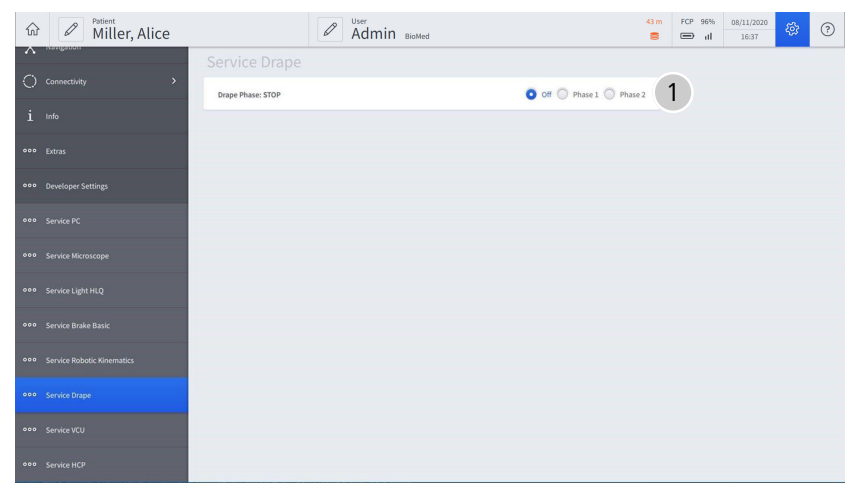

*Figure 66: "Settings Service Drape" menu*

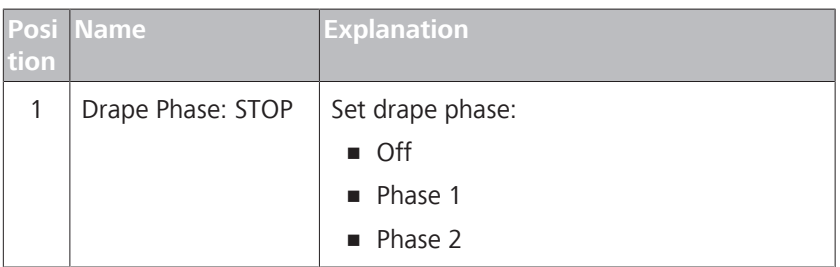

#### **3.5.31.17 Service VCU**

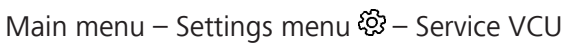

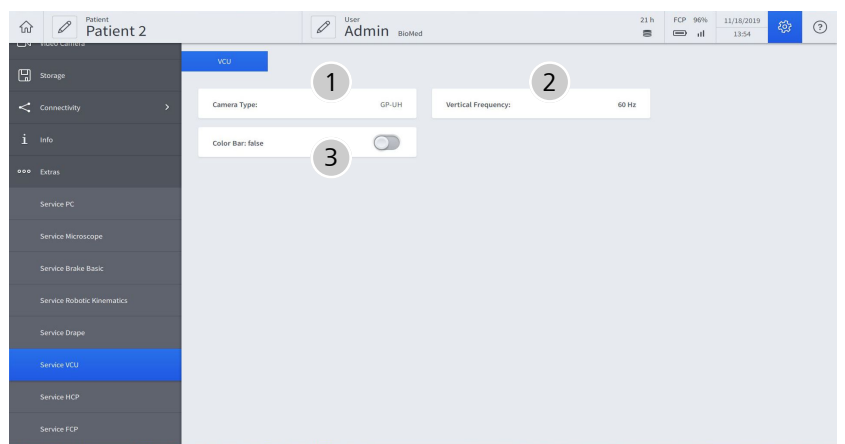

*Figure 67: "Settings Service VCU" menu*

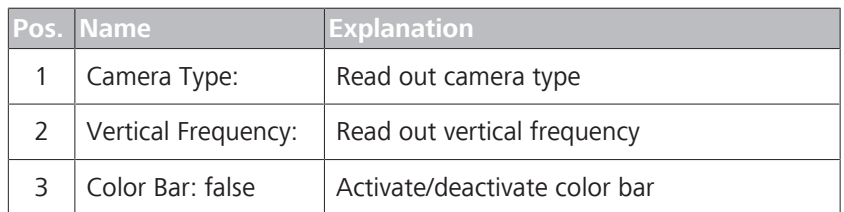

### **3.5.31.18 Service HCP**

Main menu - Configuration menu - Service HCP

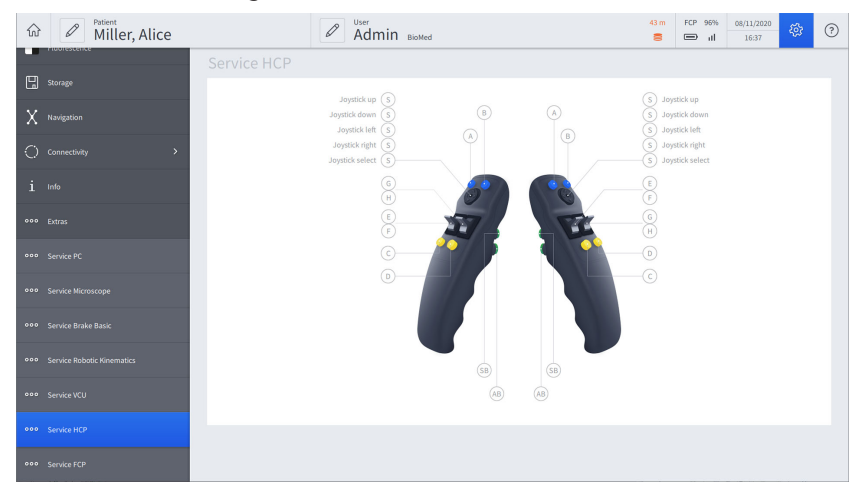

*Figure 68: "Settings Service HCP" menu*

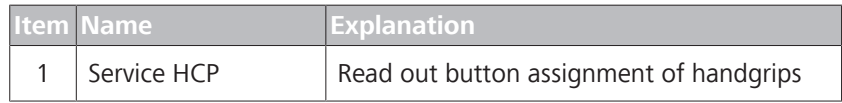

# **3.5.31.19 Service FCP**

Main menu - Configuration menu @ - Service FCP

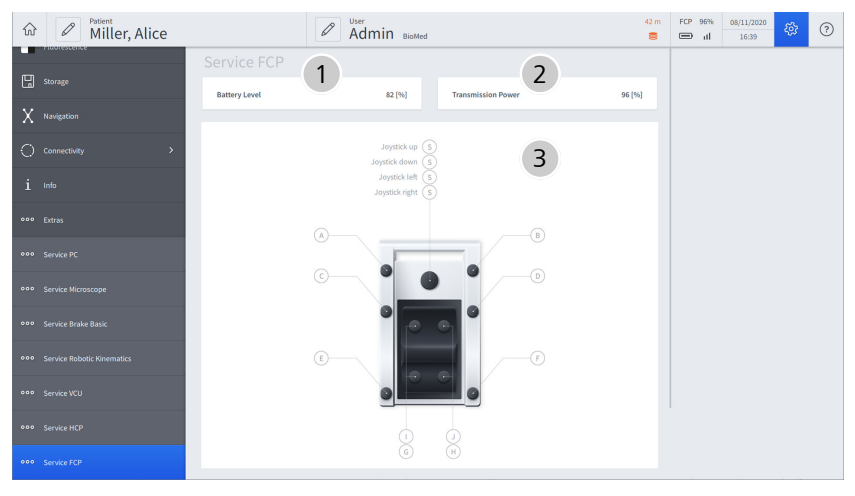

*Figure 69: "Settings Service FCP" menu*

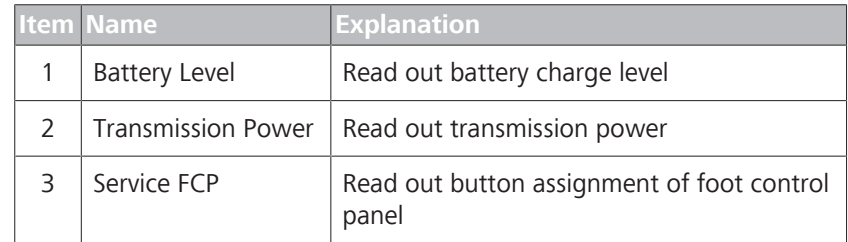

# **3.6 Data management**

• Data storage in a shared network (option)

The ZEISS TIVATO 700 can be connected to the clinic network via a LAN connection (and optionally via WLAN, see below). A correspondingly configured server directory enables fast and easy data transfer of images and videos to this network drive for central data storage and fast accessing of this data from every PC/laptop connected to the network for editing and processing (e.g. with a video editor). This option prevents e.g. time-consuming data transfer using USB media.

• Wireless WLAN data transfer (option)

An optional WLAN module with a WiFi hotspot function simplifies the management of images and videos recorded with the ZEISS TIVATO 700 enormously. With this option, a wireless connection to the clinic network or server directory can be configured instead of a LAN connection for time-saving data transfer. A WiFi hotspot for connections to mobile devices (e.g. tablets or smartphones) can be additionally activated and used, thus enabling users to access the patient data directory in the ZEISS TIVATO 700 and download the desired images and video clips quickly and easily. All network, WLAN and WiFi connections are password-protected.

# **4 Installation**

# **4.1 Requirements**

Installation requires special knowledge and skills. An installation by persons not authorized by ZEISS can lead to the injury of patients and operators, as well as to property damage.

*Action* **Exercise 3** Have the installation and initial startup performed only by persons authorized by ZEISS.

# **A CAUTION!** Risk of injury caused by uncontrolled device movements.

The device may make uncontrolled swinging movements if the suspension arm and the surgical microscope are not in the transport position.

- $\blacktriangleright$  Place the device in the transport position before moving it.
- **4.2 Connecting the device to the power supply and switching it on**

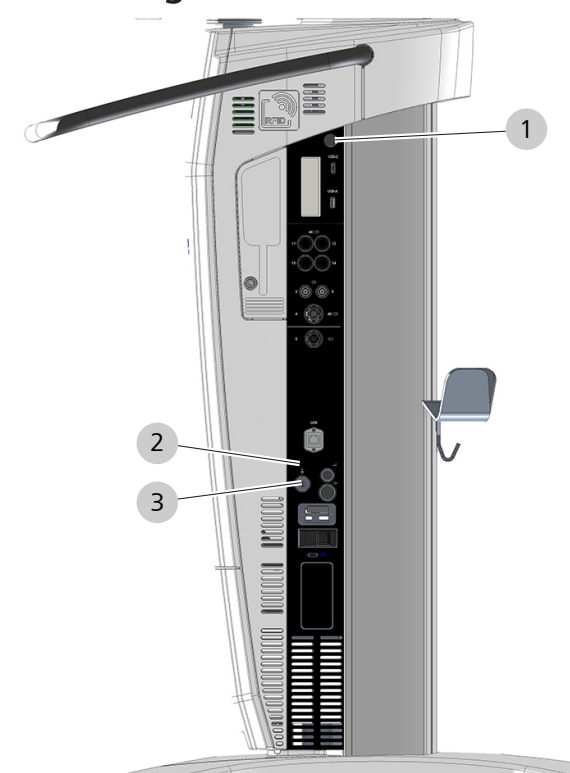

*Figure 70: Connecting the device to the power supply and switching it on*

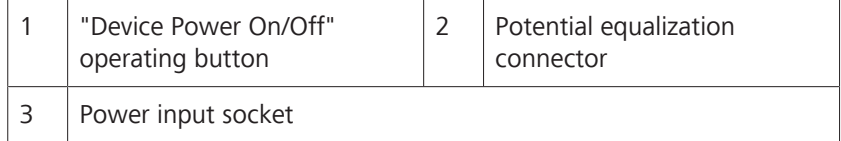

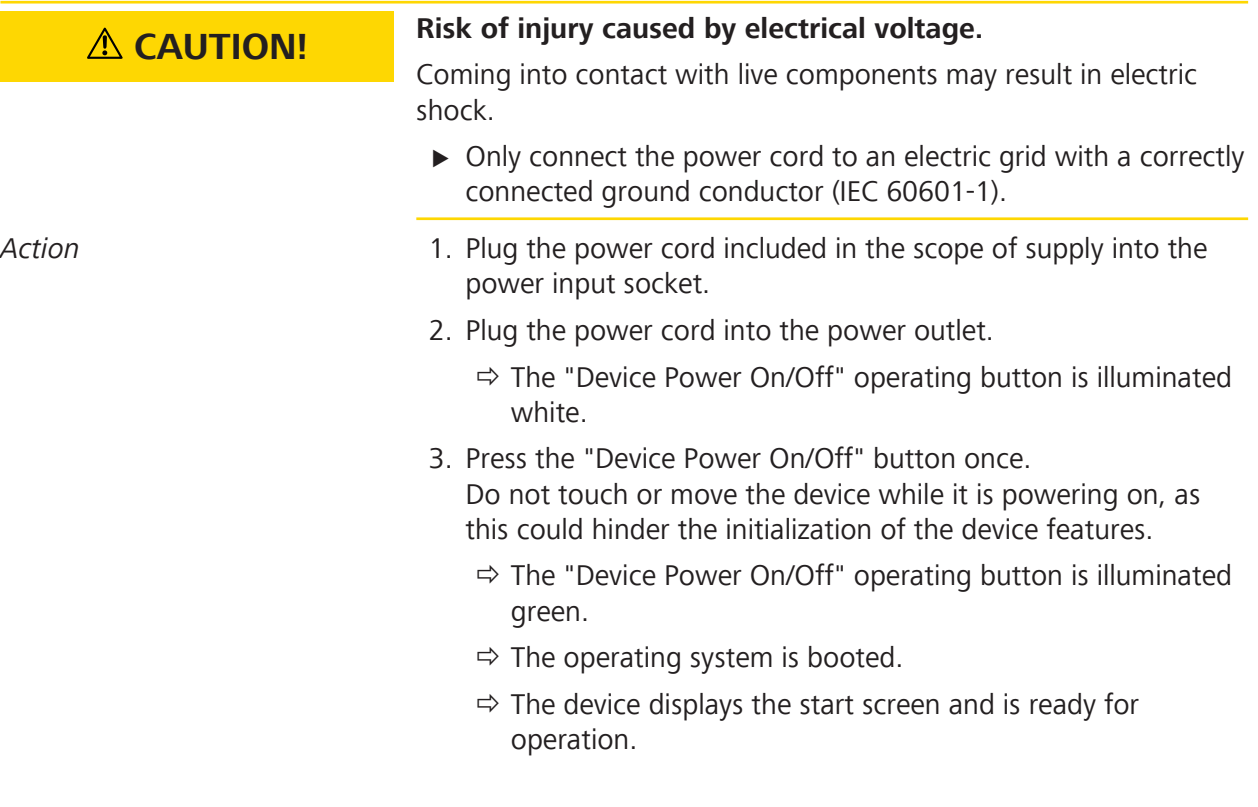

# **4.3 Initial device login**

When you use the device for the first time, only the selections "DefaultUser" and "Admin" appear in the "Select User" selection window on the login screen. The "DefaultUser" user group has only limited rights. In order to be able to use the device to a full extent, you must create a new user during initial startup of the device.

- *Prerequisite* **b D** The device is connected to the power supply, switched on and booted.
- *Action* 1. Tap on the "DefaultUser" field in the "Select User" selection window.

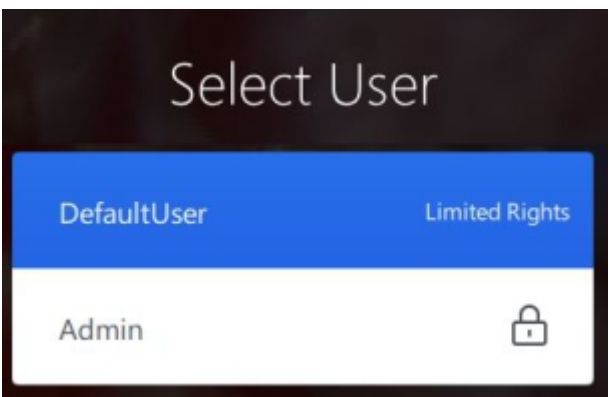

- $\Rightarrow$  The start screen opens.
- $\Rightarrow$  In the status bar at the top of the screen, the "DefaultUser" appears in the "User" field.
- 2. Tap on the [DefaultUser] button.
	- $\Rightarrow$  The "Select User" selection window opens again.
	- $\Rightarrow$  The [Add User] button appears in the "Select User" selection window  $\mathcal{C}_1^*$ .
- 3. Tap the [Add User] button  $\mathbb{S}^*$  and create a new user.
- Result **Result EXECUTE:** The next time you start the device, the user you have created will appear in the "Users" selection window. Now you can add new users, remove users, edit user data etc.

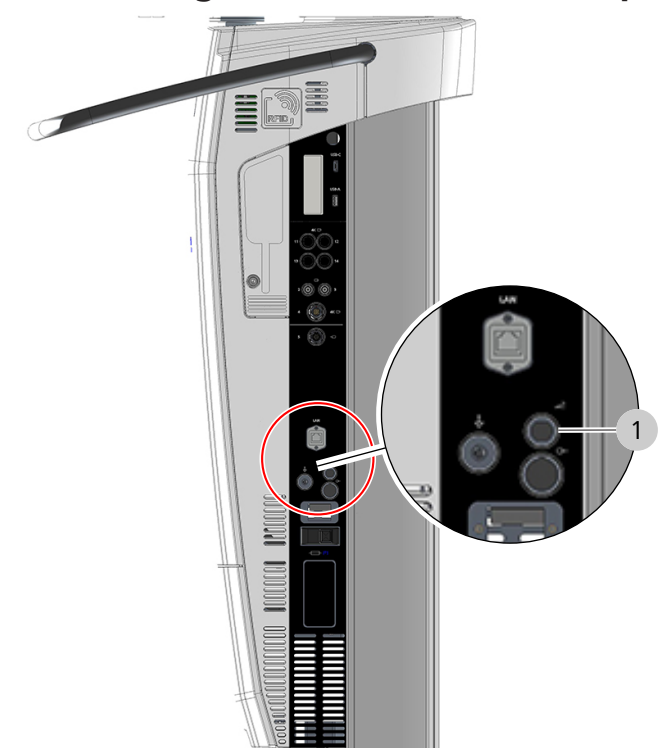

# **4.4 Connecting the wired foot control panel**

*Figure 71: Connection sockets for foot control panel*

| Connection socket for foot control panel |
|------------------------------------------|
|                                          |

- *Action* 1. Connect the foot control panel cable to the corresponding port on the device.
	- 2. To check the foot control panel's preconfigured button assignment, open the "Extended operation" menu on the right edge of the monitor screen.

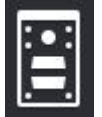

- 3. Tap the [Foot Control Panel] button in the "Extended operation" menu.
	- $\Rightarrow$  The preconfigured button assignment is displayed.
- 4. To change the button assignment, tap on the [Change settings] button in the display window.
- 5. Adapt the button assignment as required.

# **4.5 Pairing the wireless foot control panel with the device**

You can use the "Pairing" function to assign the wireless foot control panel (FCP WL) to the device.

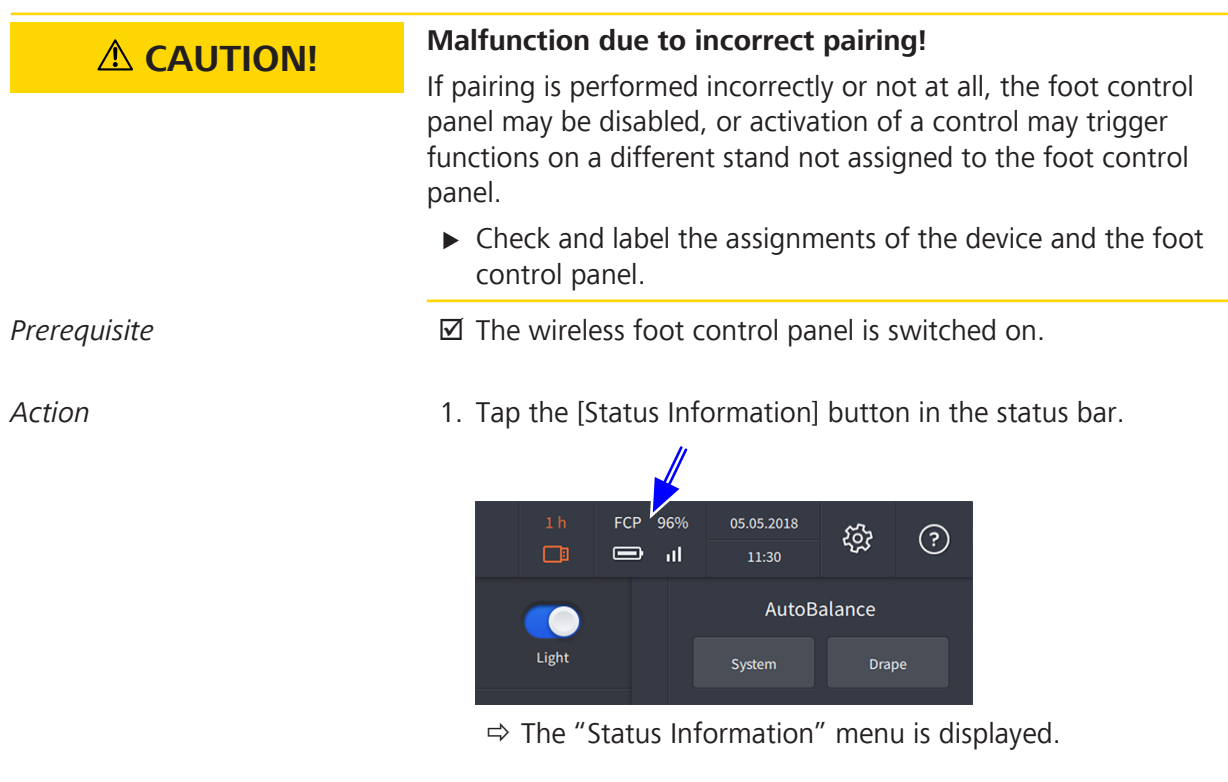

# 2. Tap on the [Pairing] button.

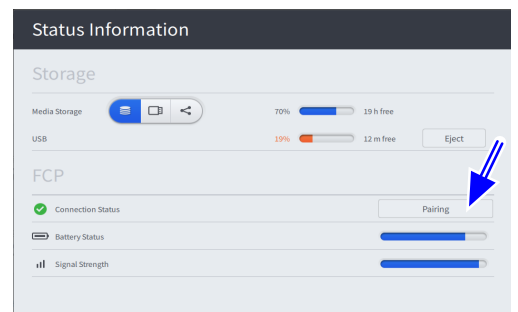

- $\Rightarrow$  The "Prepare Pairing" menu is displayed.
- 3. Put the foot control panel in a vertical position in the immediate vicinity of the device.

4.5 Pairing the wireless foot control panel with the device ZEISS TIVATO 700

#### 4. Tap on the [Start] button.

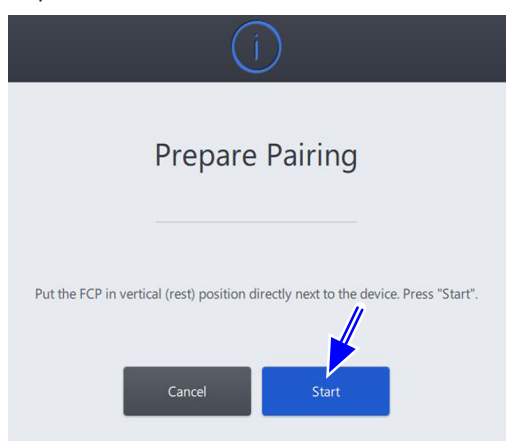

- $\Rightarrow$  The message "Pairing of the device and the foot control panel in progress" appears.
- 5. Press a button on the foot control panel until the third LED from the top flashes orange. Keep the foot control panel in a vertical position.

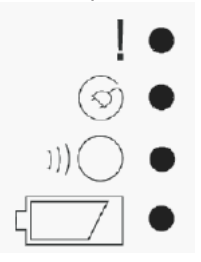

- $\Rightarrow$  Following successful pairing, the message "Pairing was successfully completed" is displayed. Place the foot control panel in a horizontal position and perform a function test. Set the number specified on the stand on the rotary wheel of the foot control panel."
- 6. Press any two buttons on the foot control panel to perform a function test.
	- $\Rightarrow$  The "Radio Connection Intensity" status display lights up green for approx. 1 second.
- 7. Use the rotary indicator on the FCP to set the number specified on the stand sticker to display the assignment of the paired foot control panel to this stand.
- 8. If pairing is unsuccessful, the "Radio Connection Intensity" status display lights up red for approx. 1 second, and one of the following messages appears: "Pairing could not be performed successfully. No foot control panel was detected." "Pairing could not be performed successfully. Several foot control panels were detected."
- 9. Repeat the "Pairing" procedure.

# **4.6 Connecting external video devices and monitors**

Approved video cables can be found in product overview G-30-1888.

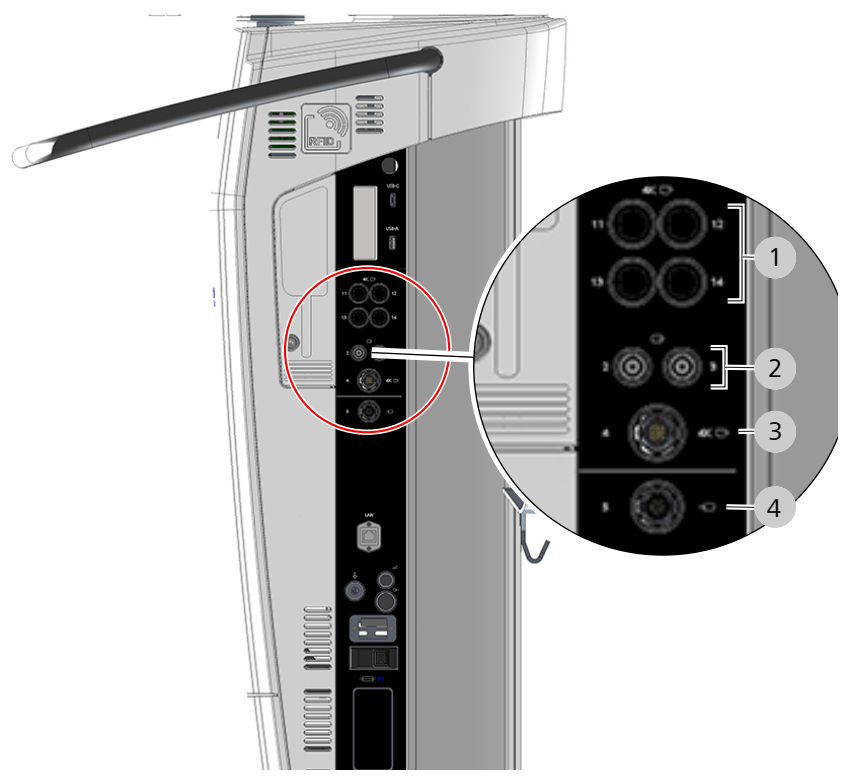

*Figure 72: Connecting external video devices and monitors* 

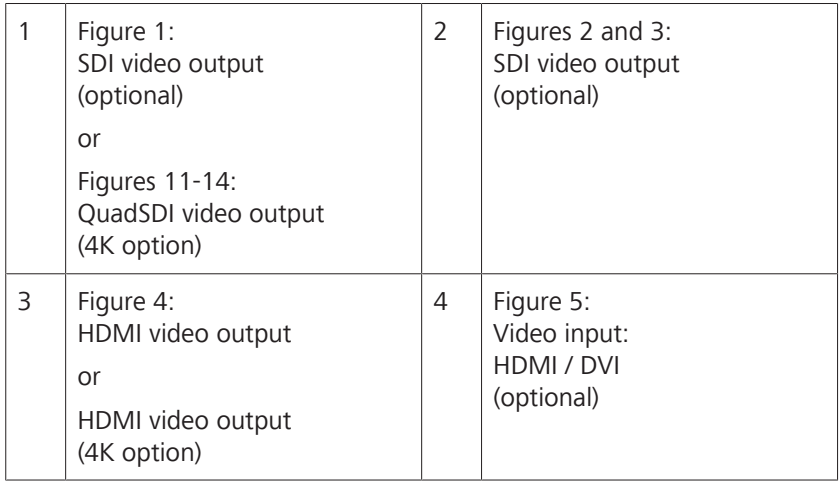

4 Installation<br>
4.6 Connecting external video devices and monitors<br>
4.6 Connecting external video devices and monitors<br>
2EISS TIVATO 700 4.6 Connecting external video devices and monitors

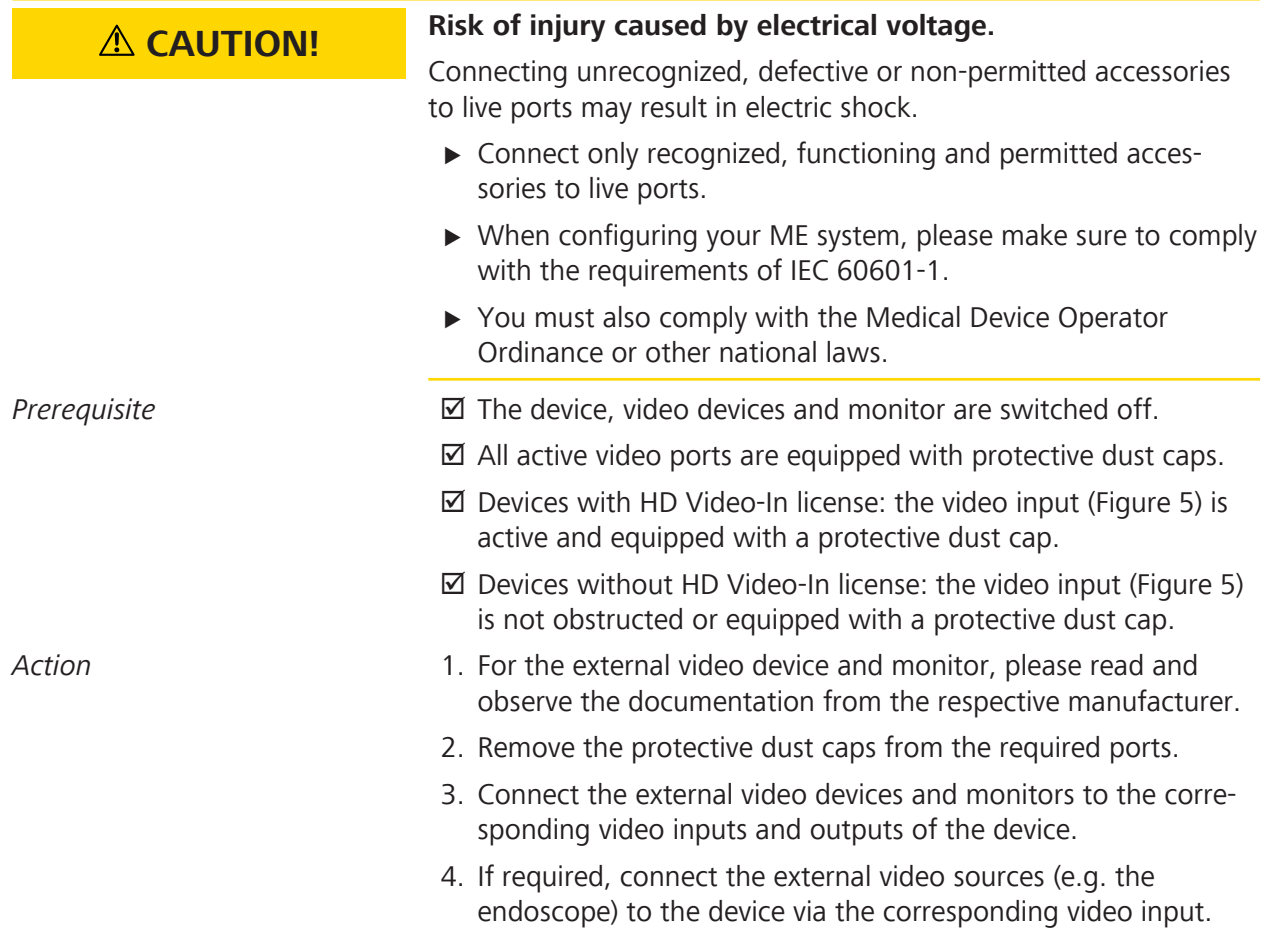

# **4.6.1 Connecting the 4K monitor**

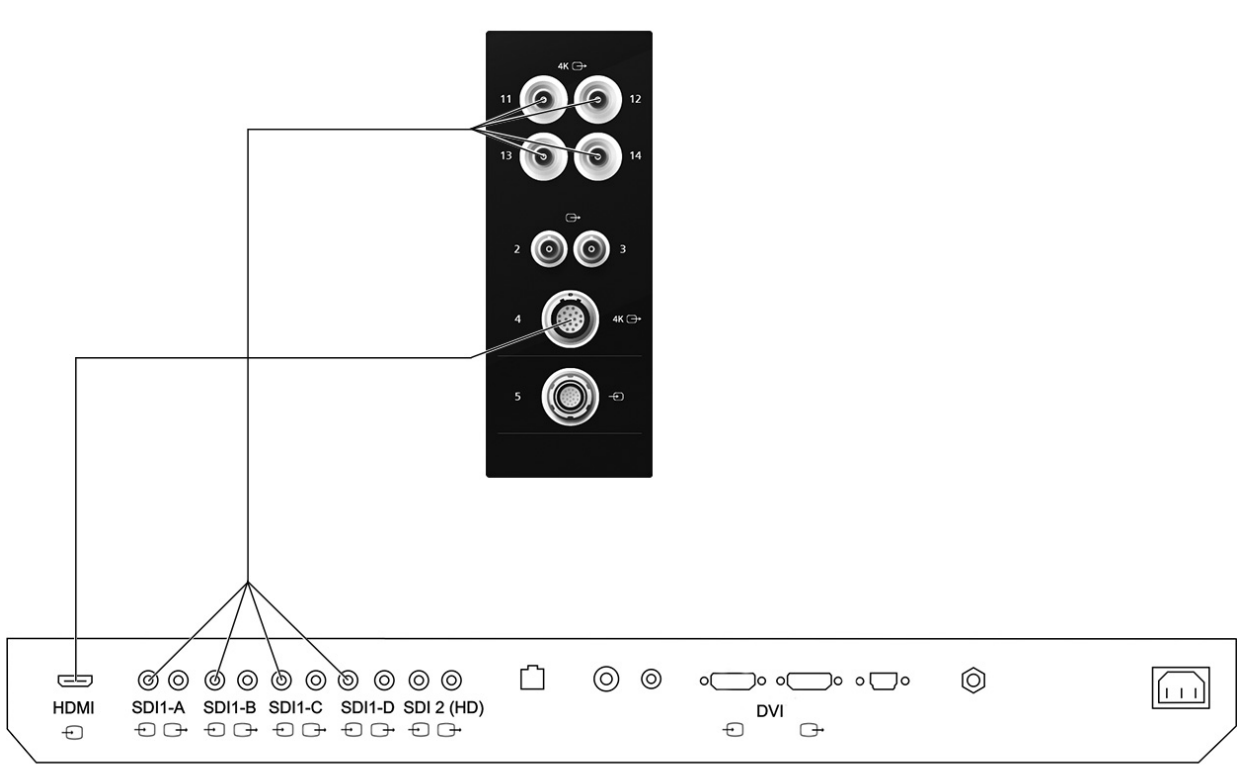

You can connect the Sony monitor to the device via the SDI connection sockets or via the HDMI connection sockets.

#### SONY Monitor 55"

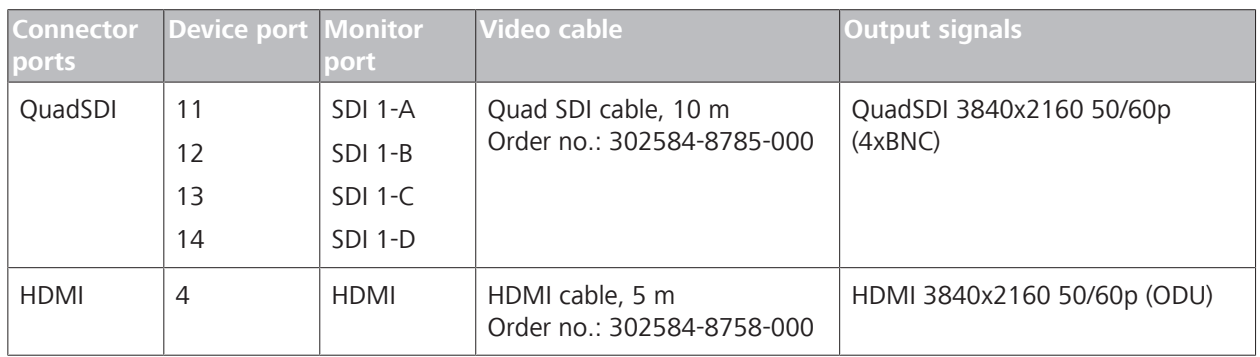

*Figure 73: Connection options for the Sony 55" 4K 2D monitor (LMD-X550MD)*

*Table 3:* Connection options for the Sony 55" 4K 2D monitor

#### **Connecting the device to the Sony 55" 4K 2D monitor**

- *Prerequisite* **b D** The device and Sony monitor are switched off.
	- $\boxtimes$  An approved video cable is available.

*Action* 1. Connect the device to the Sony monitor either via the SDI connection sockets or via the HDMI connection sockets.

#### **Setting the ZEISS TIVATO 700**

- 2. Switch the device on.
- 3. Tap on  $\mathfrak{B}$  Settings  $\Box \rightarrow$  Displays.
- 4. Activate the "Application-specific" function in the selection window on the right-hand side.

#### **Setting the Sony 55" 4K 2D monitor**

- 5. Switch the Sony monitor on.
- 6. Press the [PORT A] button at the bottom edge of the Sony monitor.
- 7. Set the input signal to "SDI1".
- 8. Select the "Settings" / "Screen Control" menu at the bottom edge of the Sony monitor via the operating buttons.
- 9. Open the "SDI1" tab and set the following parameters:

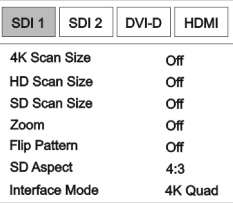

- 10. Set the "Flip Pattern" function optionally to 180° (Face-to-Face).
- 11. Select the "Settings" / "3D Setting" menu at the bottom edge of the Sony monitor via the operating buttons.
- 12. Open the "SDI1" tab and set the following parameters:

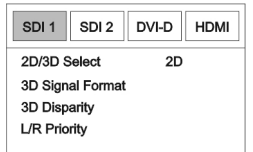

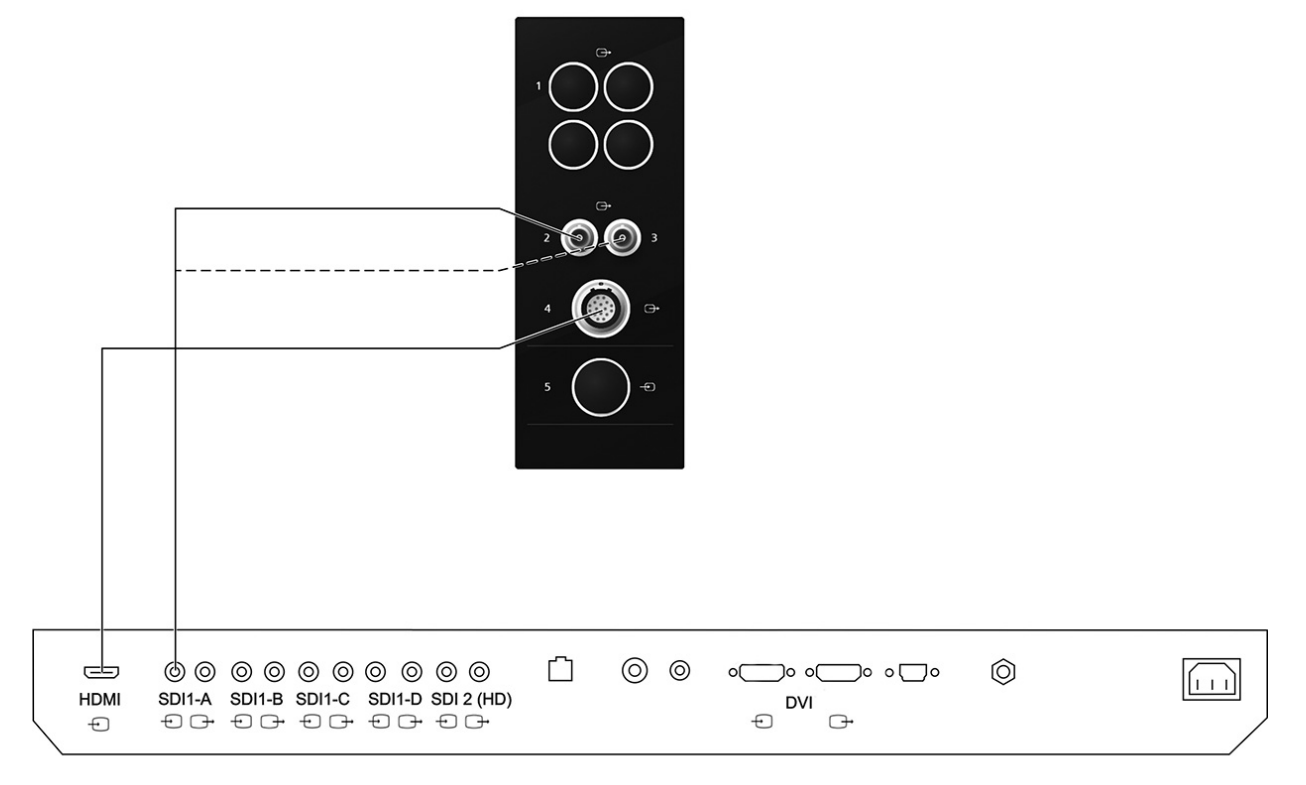

# **4.6.2 Connecting the HD monitor**

#### SONY Monitor 55"

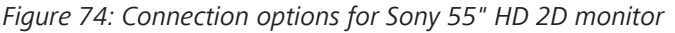

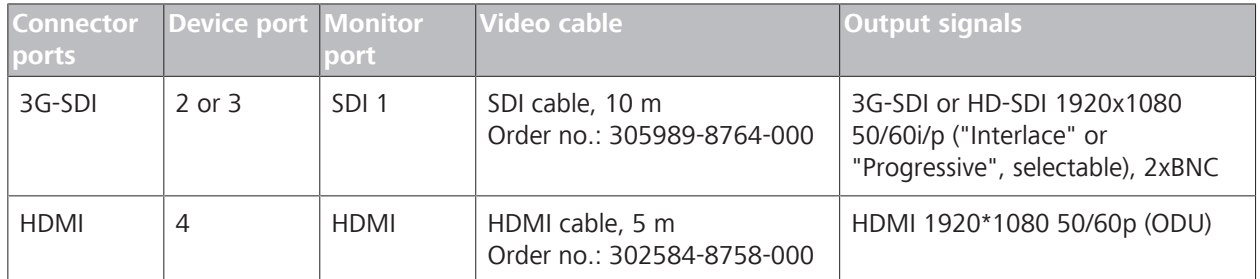

*Table 4:* Connection options for Sony 55" HD 2D monitor

#### **Connecting the device to the Sony 55" HD 2D monitor**

- *Prerequisite* **b z** The device and Sony monitor are switched off.
	- $\boxtimes$  An approved video cable is available.

*Action* 1. Also connect the device to the Sony monitor via the SDI connection socket.

#### **Setting the ZEISS TIVATO 700**

- 2. Switch the device on.
- 3. Tap on  $\ddot{\otimes}$  Settings  $\Box \rightarrow$  Displays.
- 4. Activate the "Application-specific" function in the selection window on the right-hand side.

#### **Setting the Sony 55" HD 2D monitor**

- 5. Switch the Sony monitor on.
- 6. Press the [PORT A] button at the bottom edge of the Sony monitor.
- 7. Set the input signal to "SDI1".
- 8. Select the "Settings" / "Screen Control" menu at the bottom edge of the Sony monitor via the operating buttons.
- 9. Open the "SDI1" tab and set the following parameters:

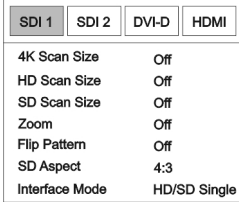

- 10. Set the "Flip Pattern" function optionally to 180° (Face-to-Face).
- 11. Select the "Settings" / "3D Setting" menu at the bottom edge of the Sony monitor via the operating buttons.
- 12. Open the "SDI1" tab and set the following parameters:

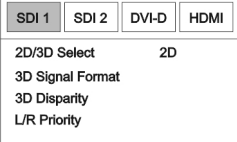
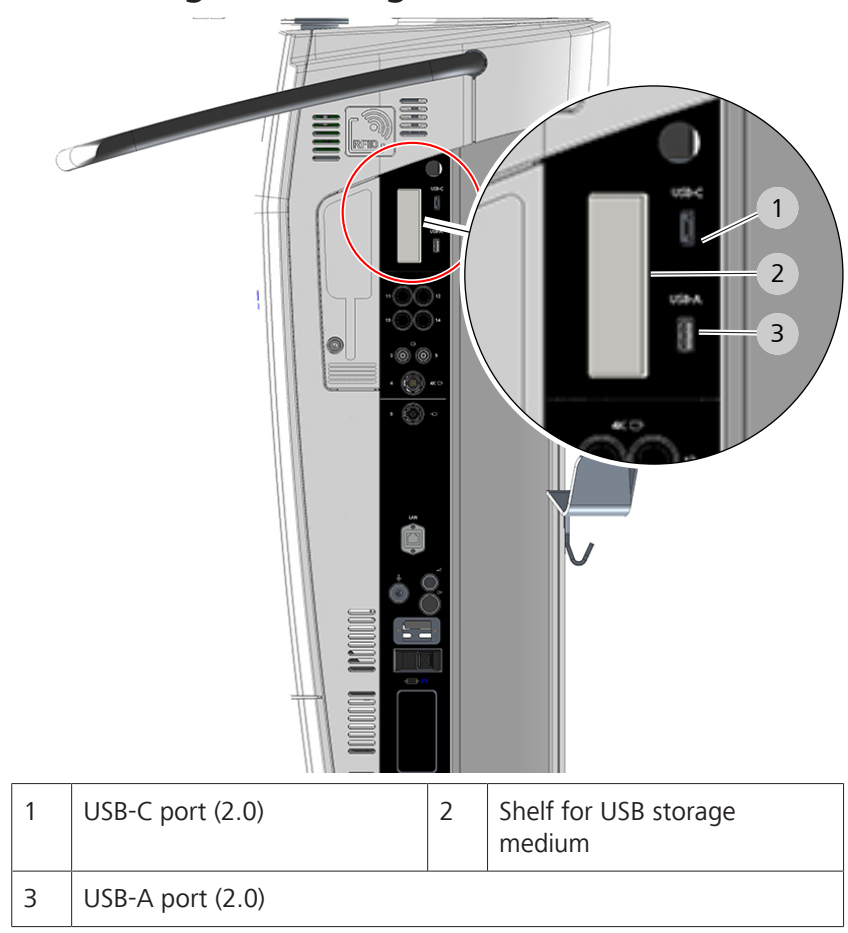

### **4.7 Connecting USB storage media**

### **NOTE Damage resulting from connecting the device to an external storage device (USB device) or an external network.**

Connecting the device to external storage devices or networks may permit viruses to be transferred to the device or may grant viruses unauthorized access to the system.

- $\triangleright$  Use only accessories and media which have been approved for this system by ZEISS.
- $\triangleright$  Check to make sure the accessories are free of viruses. The operator is responsible for security.
- $\triangleright$  Protect the network by using suitable safeguards (e.g. firewalls) against unauthorized access.

- Action **Action** 1. Plug the USB storage device into the USB port.
	- 2. Place the USB storage device on the shelf.

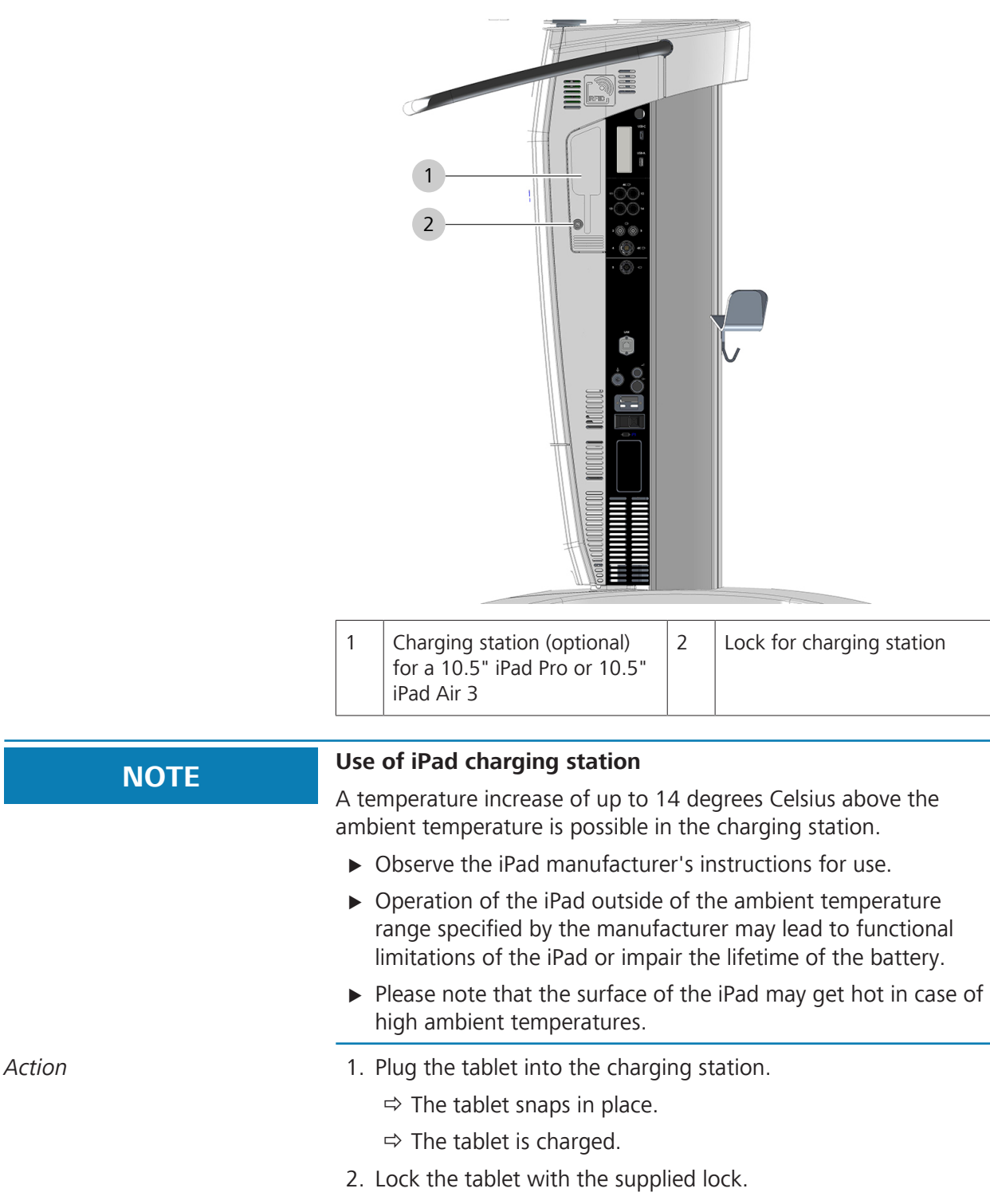

**4.8 Connecting an iPad to the charging station (option)**

# **4.9 Configuring the network**

#### **NOTE Damage resulting from connecting the device to an external storage device (USB device) or an external network.**

Connecting the device to external storage devices or networks may permit viruses to be transferred to the device or may grant viruses unauthorized access to the system.

- $\triangleright$  Use only accessories and media which have been approved for this system by ZEISS.
- $\triangleright$  Check to make sure the accessories are free of viruses. The operator is responsible for security.
- $\triangleright$  Protect the network by using suitable safeguards (e.g. firewalls) against unauthorized access.

You can connect the device to your hospital network in order to export patient data to your network or to a DICOM server, or in order to import patient data from a DICOM worklist.

#### **IT admin system rights**

The following settings and configurations can be performed only by authorized users who have the IT Admin password required for this purpose. You will find the IT Admin password inside a sealed red envelope supplied with the device.

When you log in for the first time, you must change the initial password to a personalized password.

If you have forgotten the IT Admin password, contact ZEISS Service. You can find the ZEISS contact partner for your country online on the following page: <http://www.zeiss.com/med>.

### **4.9.1 Activating IT admin system rights**

- *Action* 1. Tap on the button [User]  $\rightarrow$  [Admin].
	- 2. Enter the IT Admin password. You will find the IT Admin password inside a sealed red envelope supplied with the device. When you log in for the first time, you must change the initial password to a personalized password.
	- 3. Tap on the [OK] button  $\begin{array}{|c|c|c|c|c|}\n\hline\n\end{array}$ 
		- $\Rightarrow$  The IT Admin system administrator is displayed in the status bar.

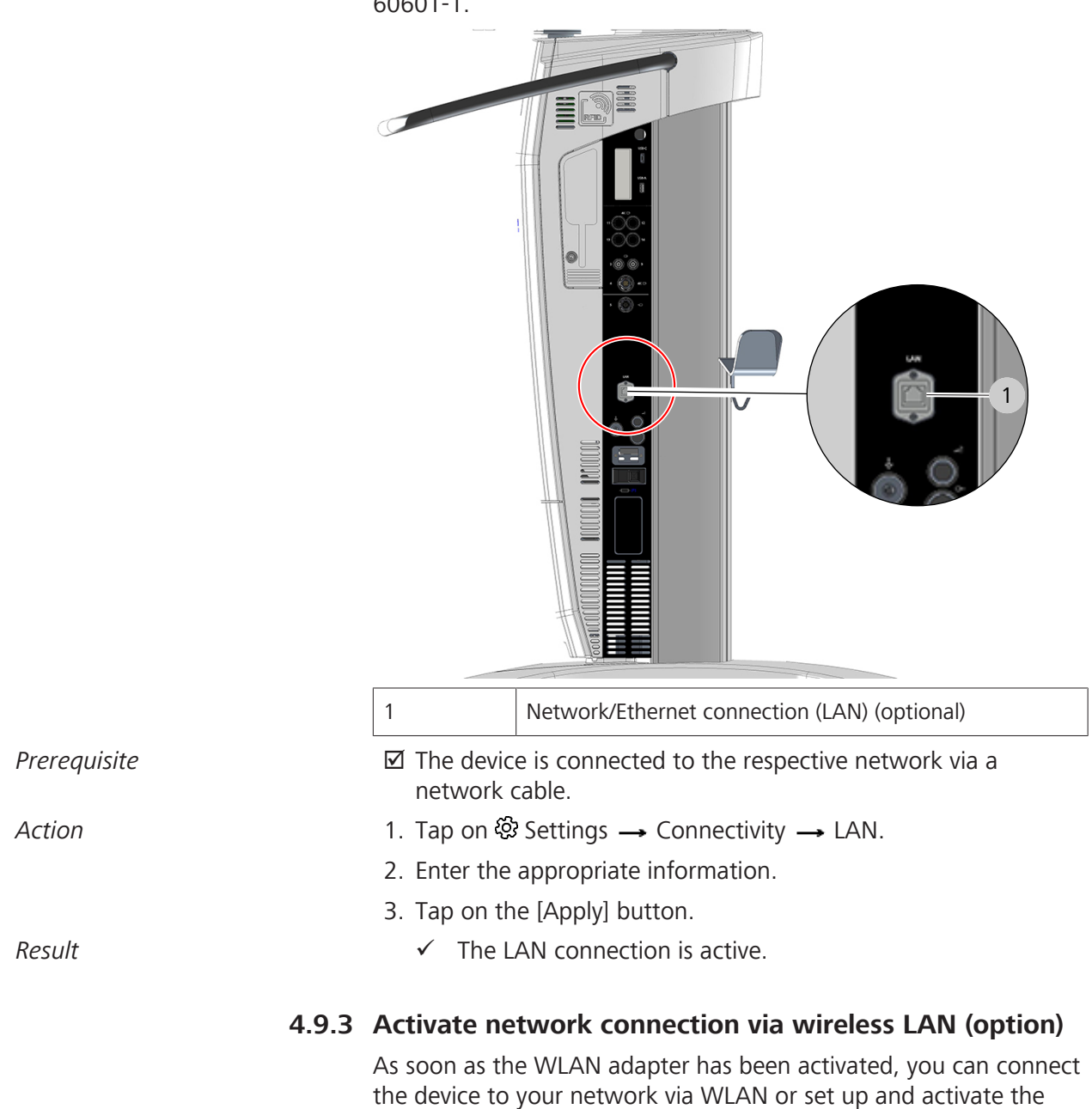

device as a hotspot [ $\triangleright$  114].

### **4.9.2 Activating the network connection via LAN adapter**

The ethernet port on the device has a network isolator as per IEC 60601-1.

You only have to enter the IP and DNS address information for your WLAN once, as these values will be saved.

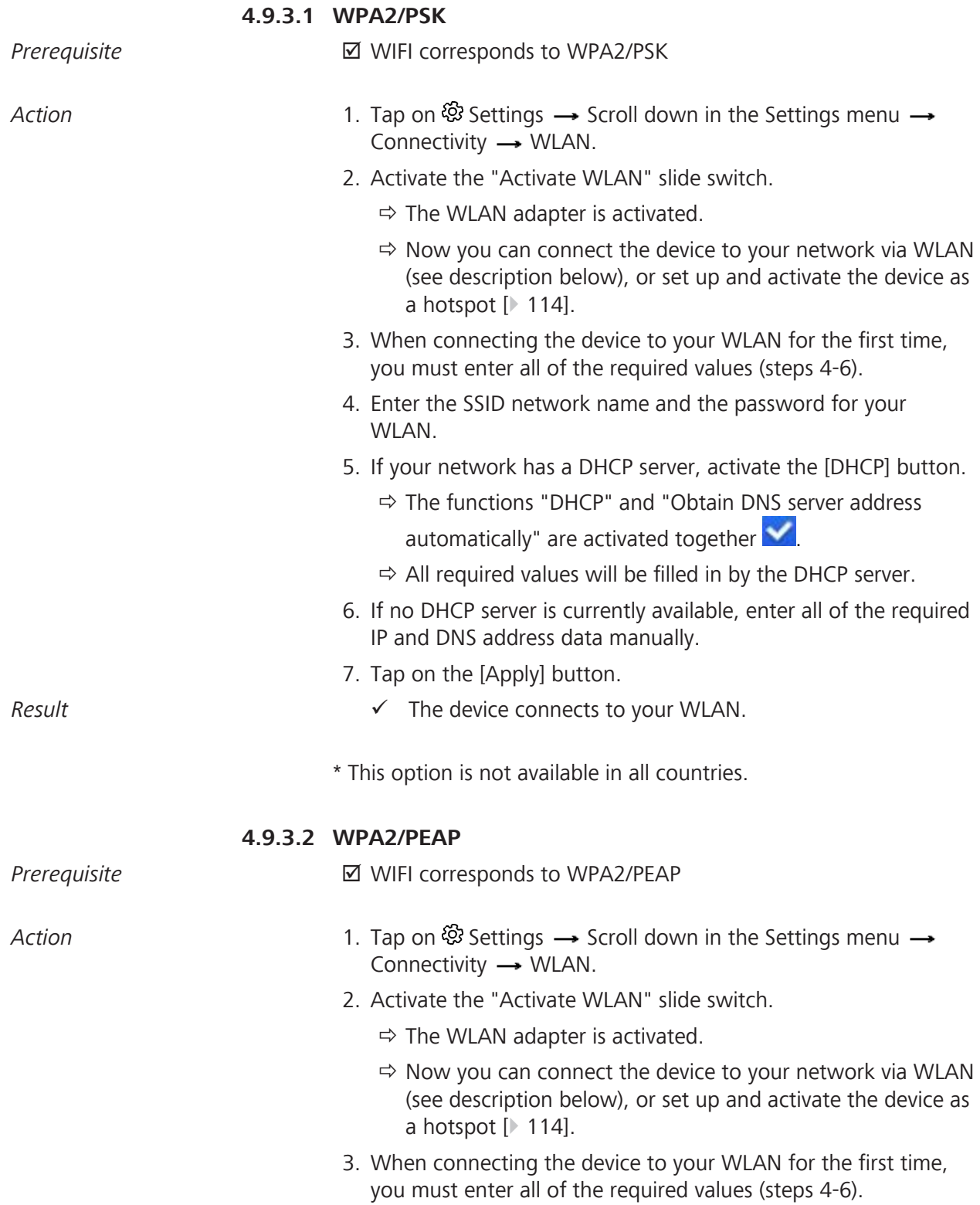

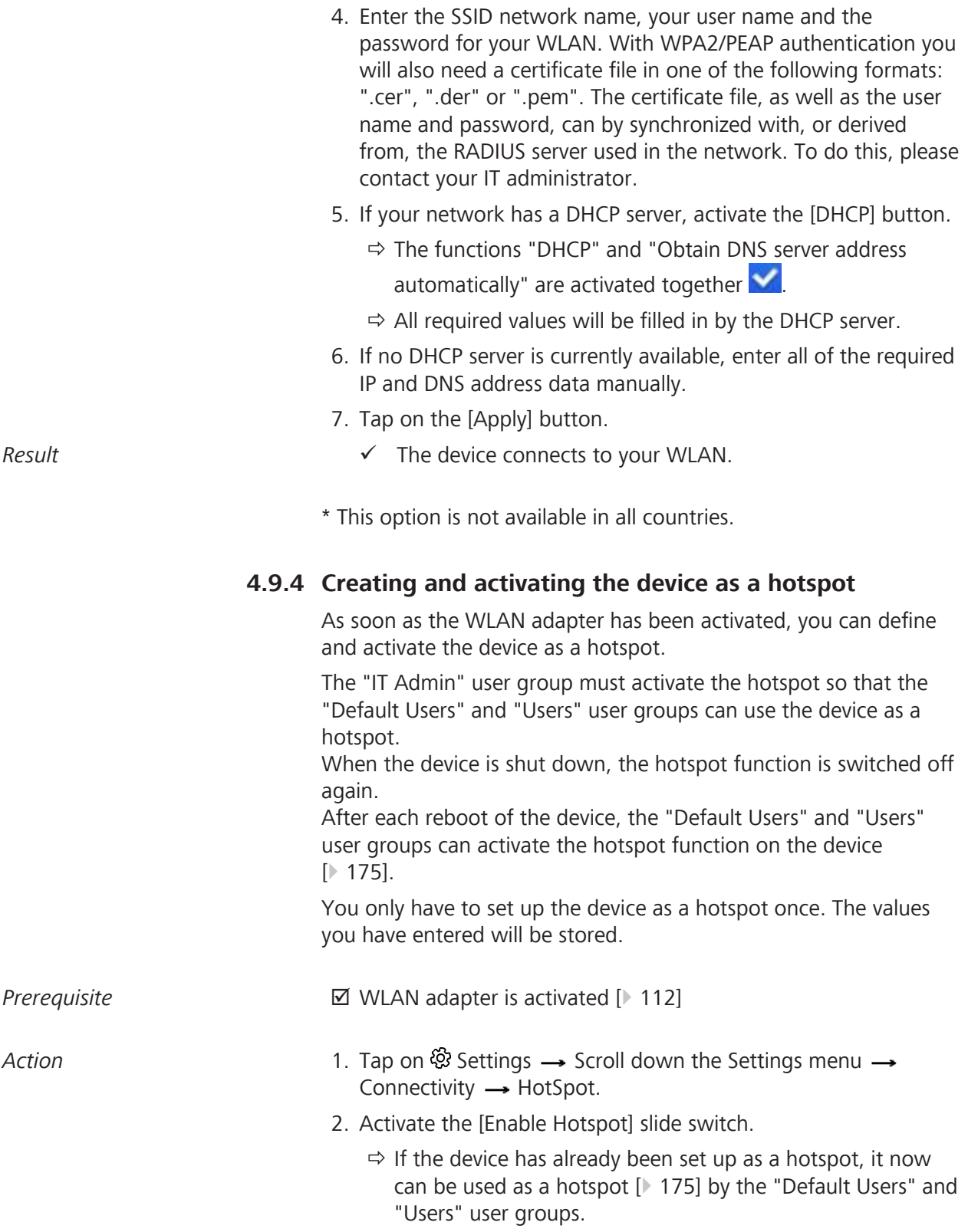

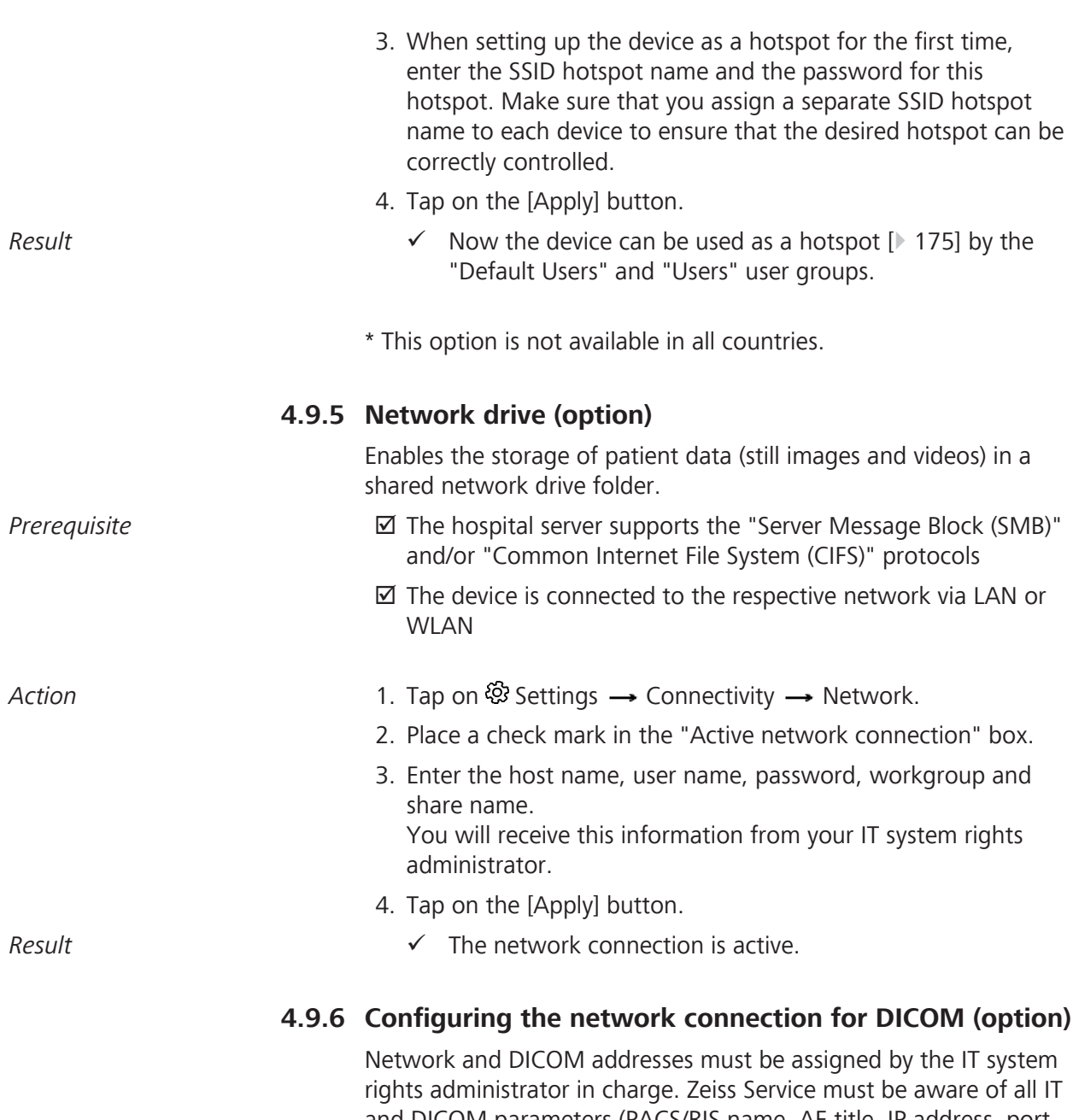

and DICOM parameters (PACS/RIS name, AE title, IP address, port number) ahead of the installation. For detailed information, please refer to the ZEISS DICOM Confor-

mance Statement, EN\_30\_200\_0084I.

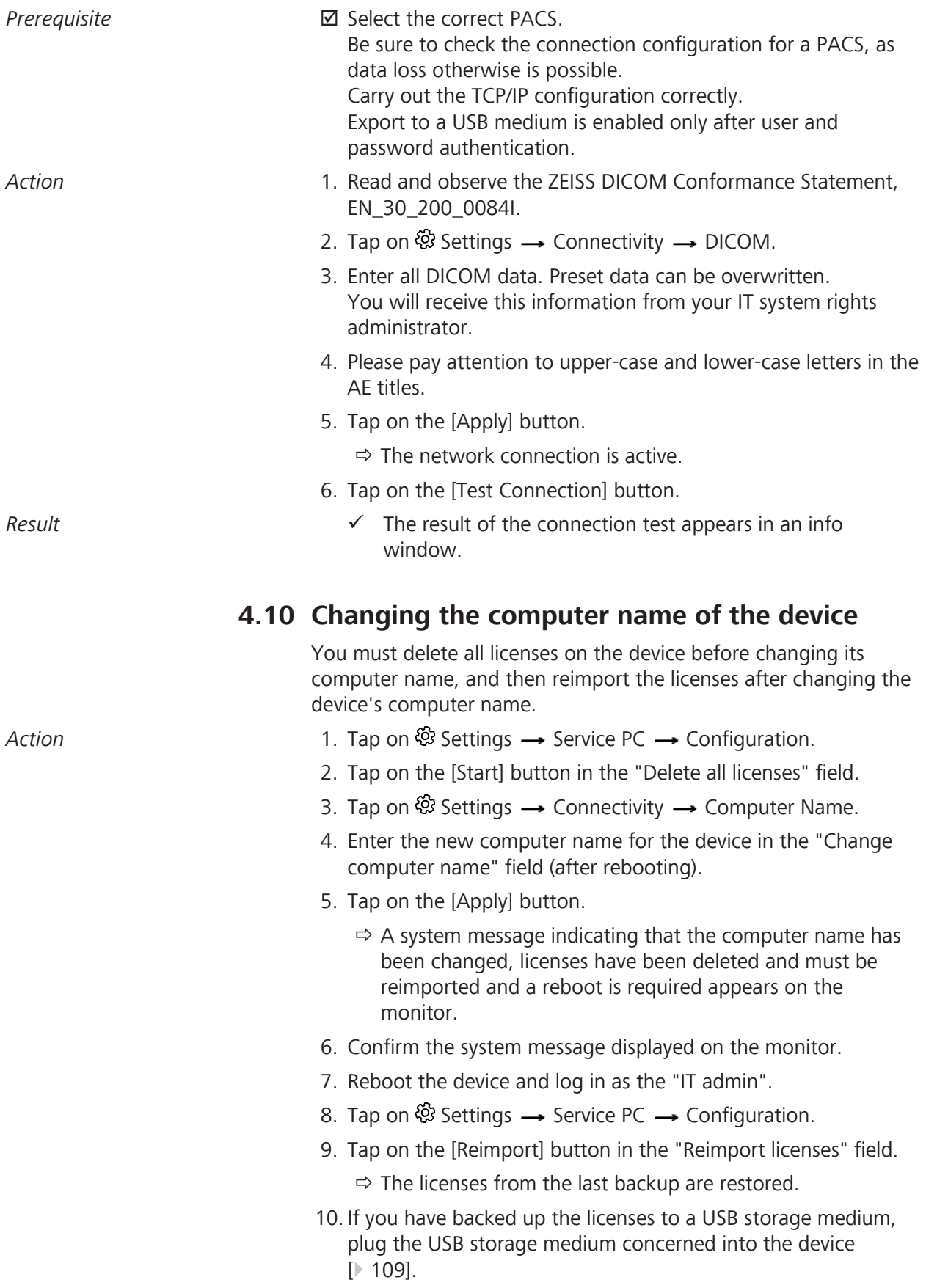

- 11. Tap on ۞ Settings → Extras.
- 12. Tap on the [Start] button in the "Licenses" field.
	- $\Rightarrow$  The device imports all licenses from the USB storage medium.

# **4.11 Configuring the Service PC**

The following settings and configurations may only be carried out by authorized users with IT Admin system rights.

### **The following settings are available:**

- Service
	- Synchronize patient data
	- Export user
	- Import user
- **•** Settings
	- Activate user password
	- Change standard password
	- Setting the system language
	- Change video frequency
	- Set the time
	- Change time format
	- Change date format
- **Log files** 
	- Export log files
	- Export audit files
	- Load DICOM log files

### **4.11.1 Service**

- Action 1. Tap on <sup>۞</sup> Settings → Service PC → Service.
	- 2. Tap on the corresponding button [Start] in order to initiate the action.
	- 3. Close the "Settings" menu by tapping on the  $\hat{\omega}$  button.

### **4.11.2 Settings**

#### **4.11.2.1 Activating and changing the user password**

If you enable the user password function in order to protect patient data, all users must log into the device using the standard password "zeisszeiss". All newly created users are also assigned the standard password. The standard password can be changed by the IT admin. The IT admin is responsible for the standard password and for providing it to all users of the device.

Users can log in to the device as a "Default User"; no password needs to be entered to do this. However, they will then only be able to view the current patient's data.

- Action **Action** 1. Tap on ্ Settings → Service PC → Settings.
	- 2. Tap on the slide switch in the "Activate User Password" field to activate the user password.
		- $\Rightarrow$  The slide switch will turn blue
		- $\Rightarrow$  The user password is activated.
		- $\Rightarrow$  All users must log in on the device using the standard password that has been issued to them.
		- $\Rightarrow$  Newly added users are automatically assigned the issued standard password.
	- 3. In the "Standard Password" field, tap on the [Change] button to change the standard password.
	- 4. Enter a new password.
	- 5. Confirm your entry by tapping on the [Done] button.
	- 6. Disclose the new user password to the users of the device.
		- $\Rightarrow$  All users must log in on the device using the standard password that has been issued to them.
		- $\Rightarrow$  Newly added users are automatically assigned the issued standard password.

Note: Disabling and re-enabling the user password will cause the passwords of all users to be reset to the standard password.

#### **4.11.2.2 Setting general parameters**

Action **Action** 1. Tap on <sup>@</sup> Settings → Service PC → Settings.

You can set the following general parameters:

- 2. **Set System Language:**  $\rightarrow$  Select the desired system language.
- 3. **Set Date and Time:**  $\rightarrow$  After setting, tap on the [Accept] button.
- 4. **Change Time Format:**  $\rightarrow$  **24 h or 12 h.**

6. Close the "Settings" menu by tapping on the  $\hat{\omega}$  button.

### **4.11.3 Log Files**

- Action **a** a service PC → Log Files.
	- 2. Tap on the corresponding button [Start] in order to initiate the action.
	- 3. Tap on the button for the file type and select the file type to be loaded.
	- 4. Tap on the [Load log file] button to start the action.
	- 5. Close the "Settings" menu by tapping on the  $\hat{\omega}$  button.

### **4.12 Connecting the navigation system to the device**

You can connect the following navigation systems to the device:

- Navigation system via ODUMAC plug (standard navigation):
	- The navigation system is connected directly to the device via a cable with a connector.
- Navigation system via network (advanced navigation):
	- The navigation system is connected to the device via the network.

Once the navigation system has been connected to the device, trained personnel from the manufacturer of the navigation system must perform the calibration and inspection of the navigation functionalities.

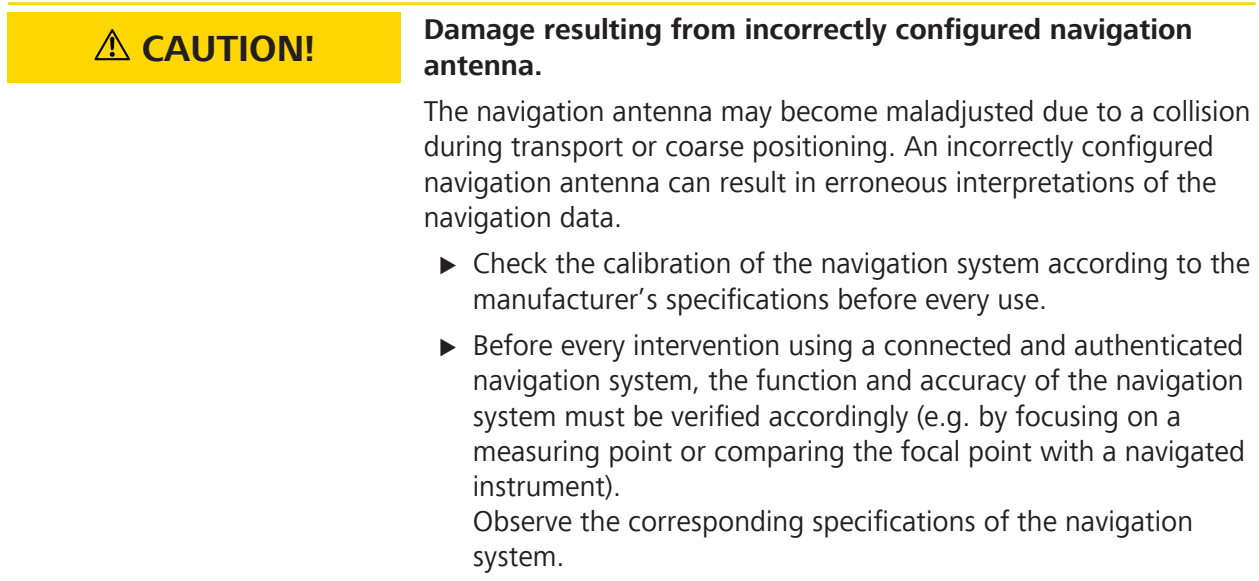

4.13 Mounting the laser micromanipulators

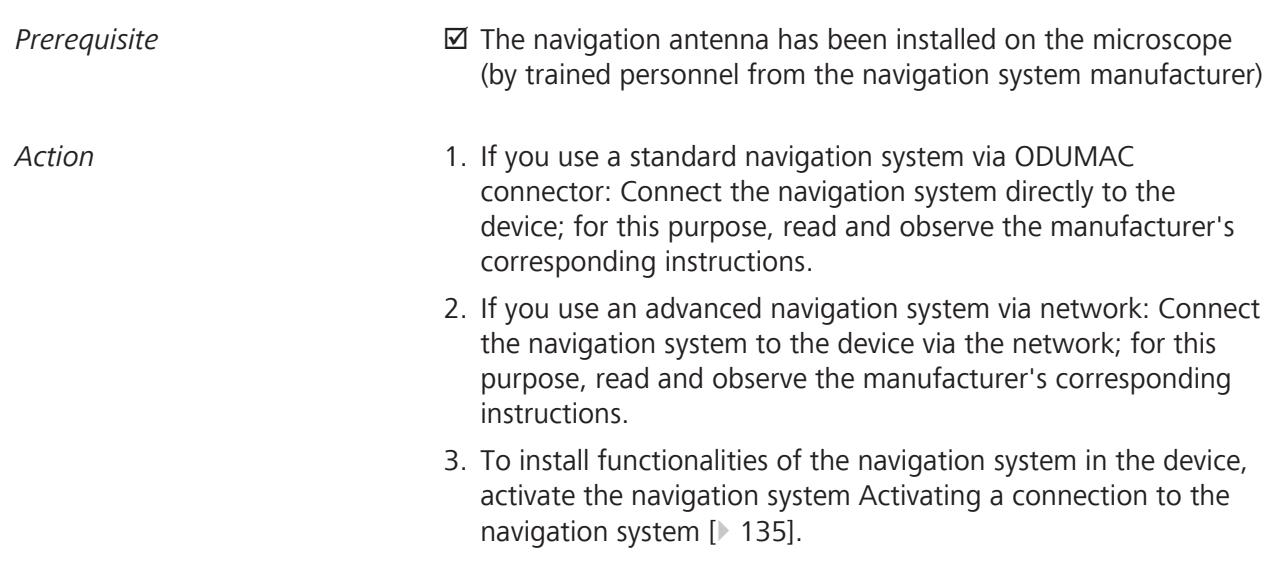

# **4.13 Mounting the laser micromanipulators**

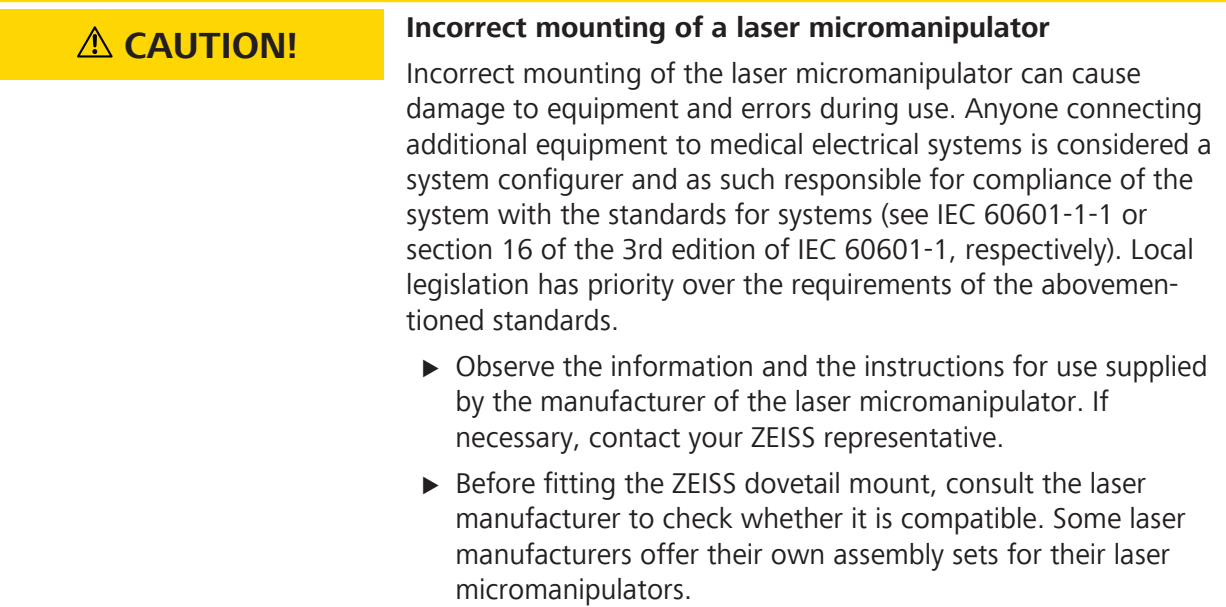

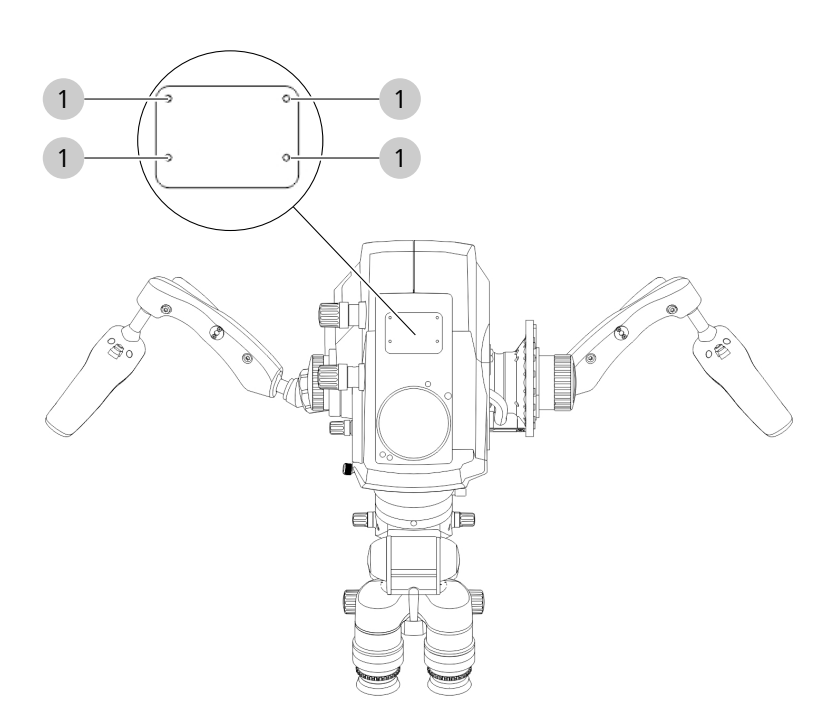

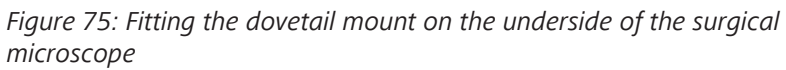

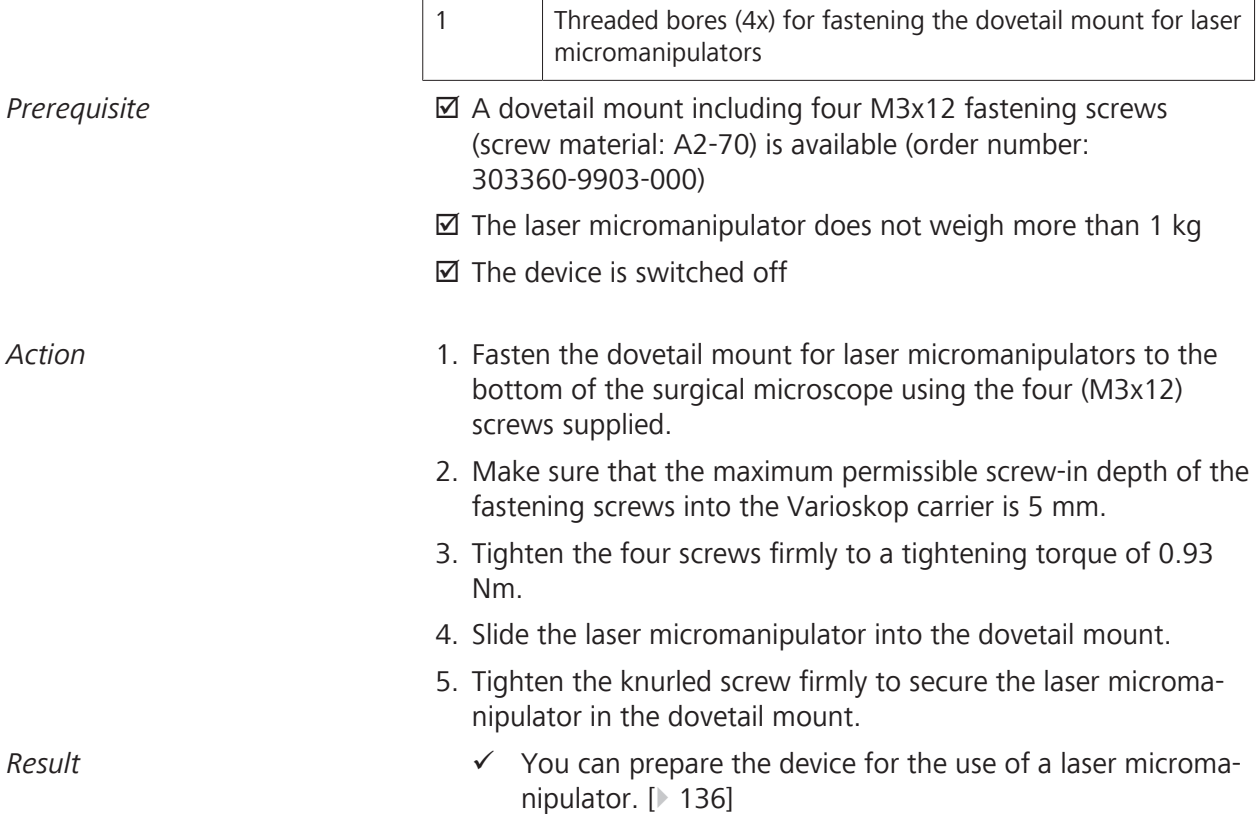

Empty page, for your notes

# **5 Daily startup**

# **5.1 Safety during preparation**

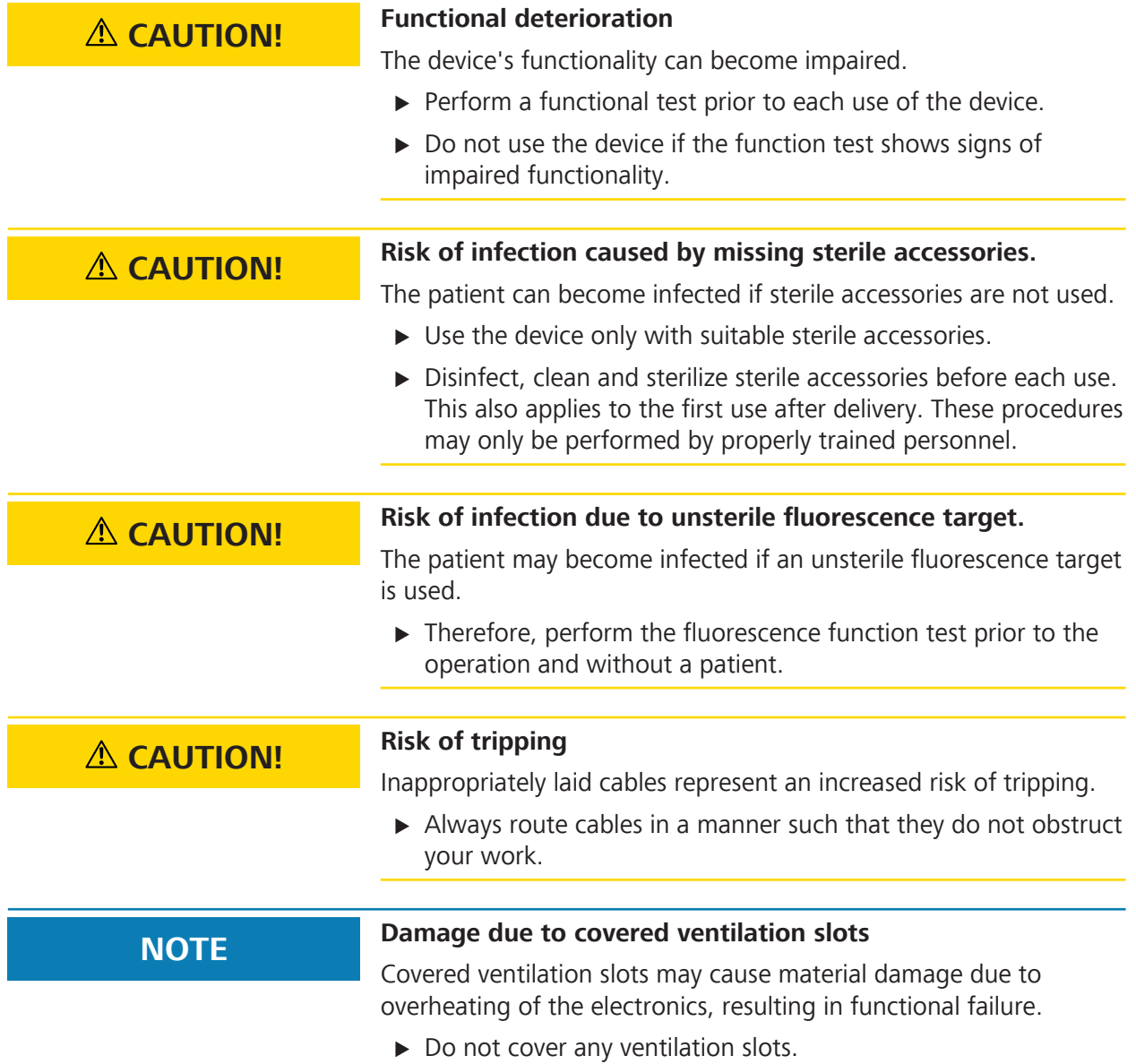

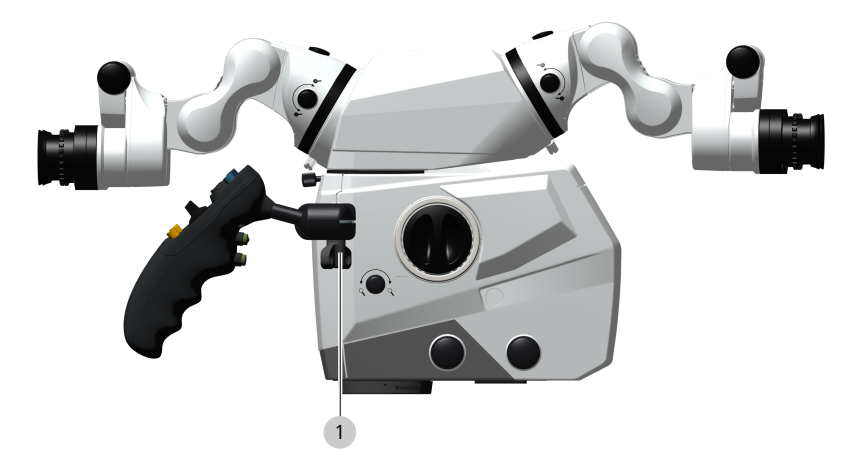

# **5.2 Setting the position of the handgrips**

*Figure 76: Setting the position of the hand grips* 

| 1 | Hand grip clamping |
|---|--------------------|
|   |                    |

*Action* 1. Open the hand grip clamp and swivel the hand grip into the desired position.

The hand grip, including the clamp, can be rotated endlessly.

- 2. Choose a position of the hand grips which is most convenient for the surgical procedure to be performed.
- 3. Tighten the hand grip clamp by hand.
- 4. Then check whether the required swiveling ranges of the microscope are sufficient and any collisions with attached accessories can be excluded (lateral co-observer).

# **5.3 Positioning the device in the OR**

### **5.3.1 Cranial procedures and ENT**

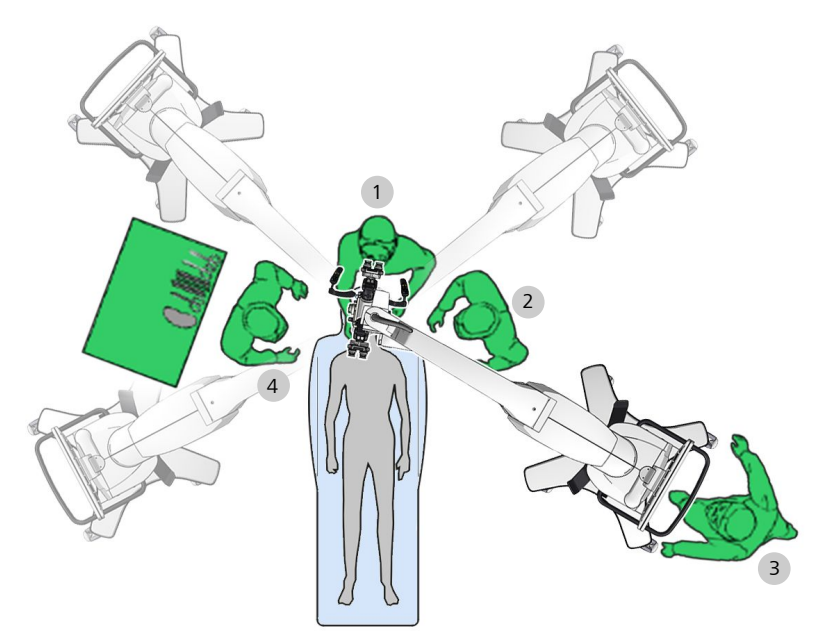

*Figure 77: Possible positions for cranial procedures and ENT*

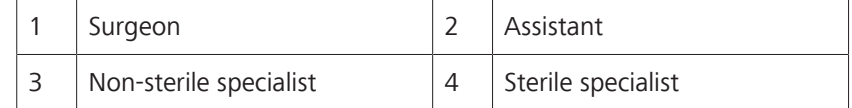

### **5.3.2 Face-to-face procedures**

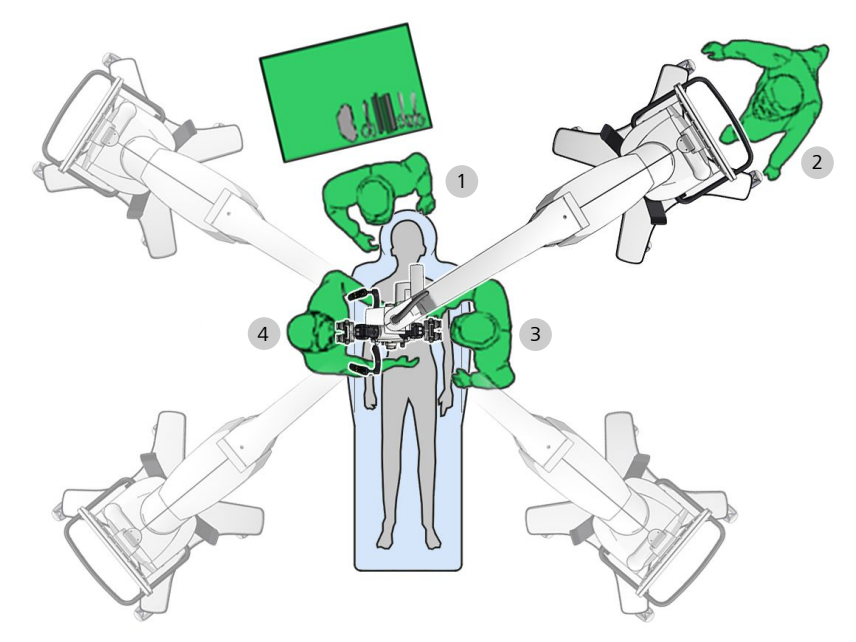

*Figure 78: Possible positions for face-to-face procedures, e.g. spine procedures and P&R surgery*

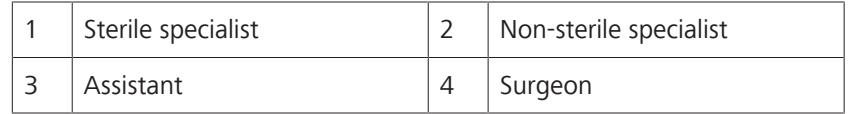

### **5.3.3 Moving the device**

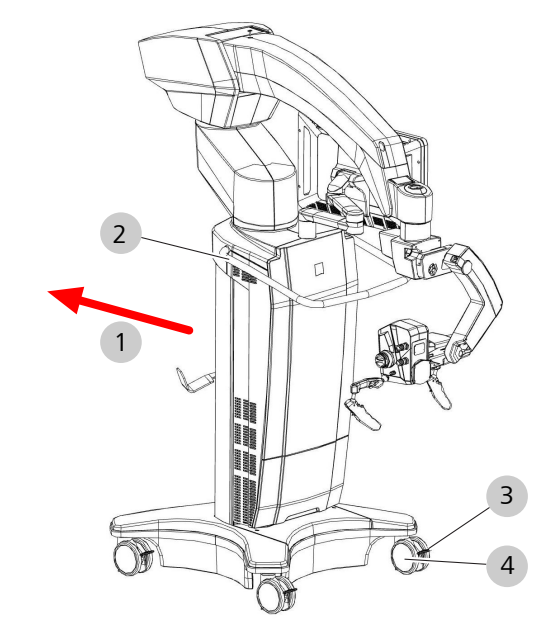

*Figure 79: Moving the device*

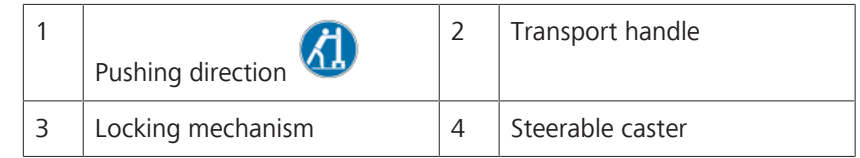

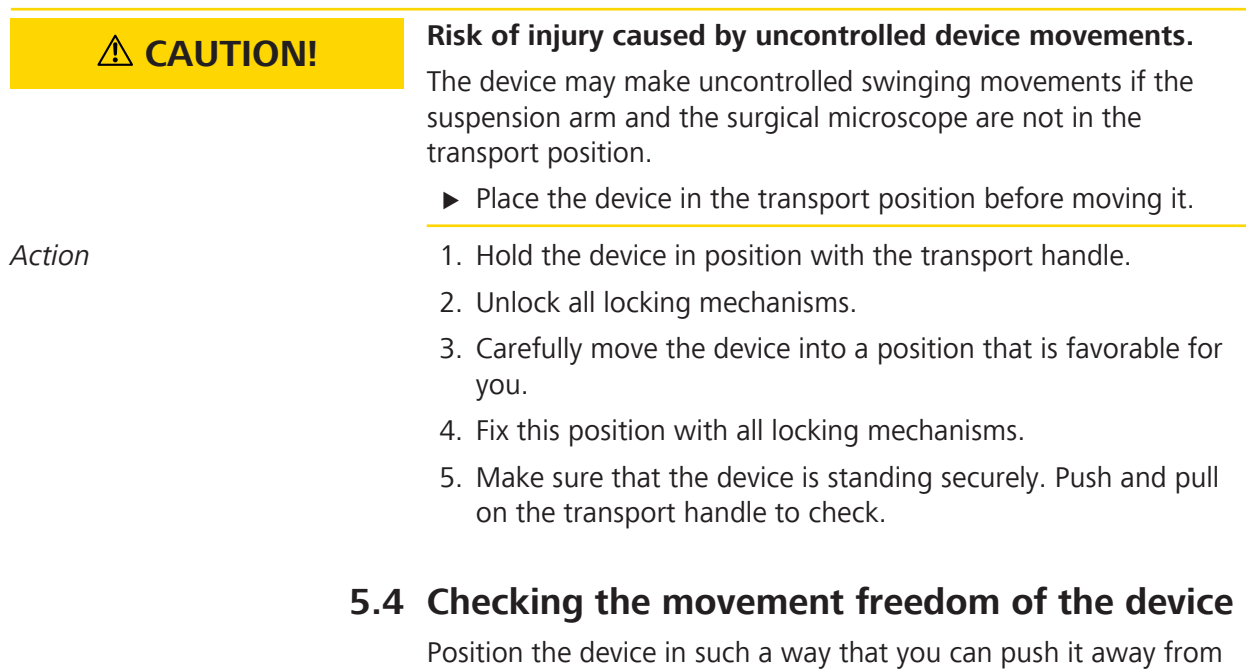

the patient at any time. Since the connector of the power inlet socket is used as a disconnect device, the disconnect device must remain freely accessible.

# **5.5 Configuring the device for applications**

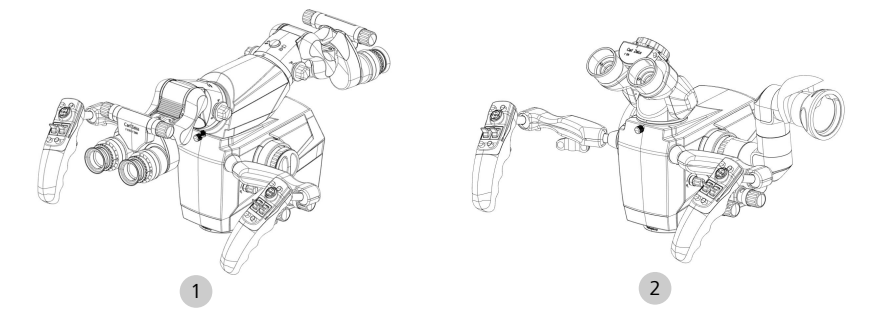

*Figure 80: Configuring the device for applications*

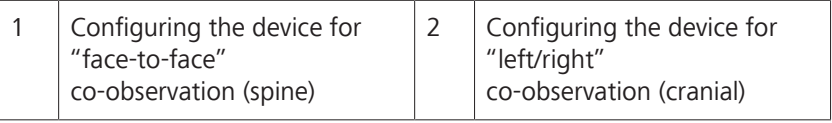

For information on mounting the tubes, the stereo bridge and the documentation/co-observation system, refer to the section Attaching tubes and eyepieces [} 128].

# **5.6 Attaching tubes and eyepieces**

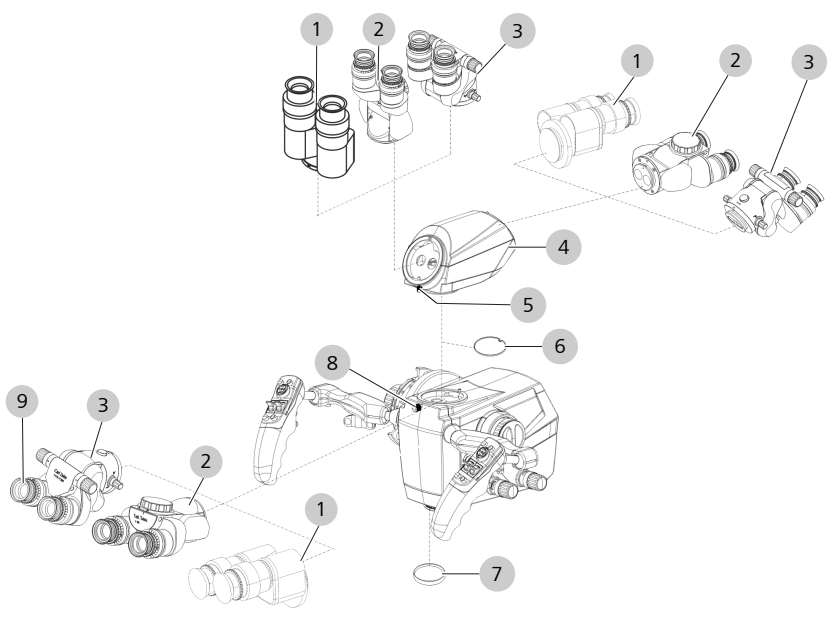

*Figure 81: Attaching the tubes and eyepieces*

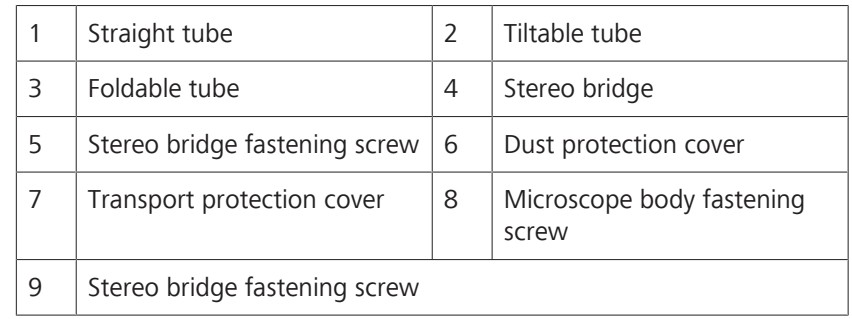

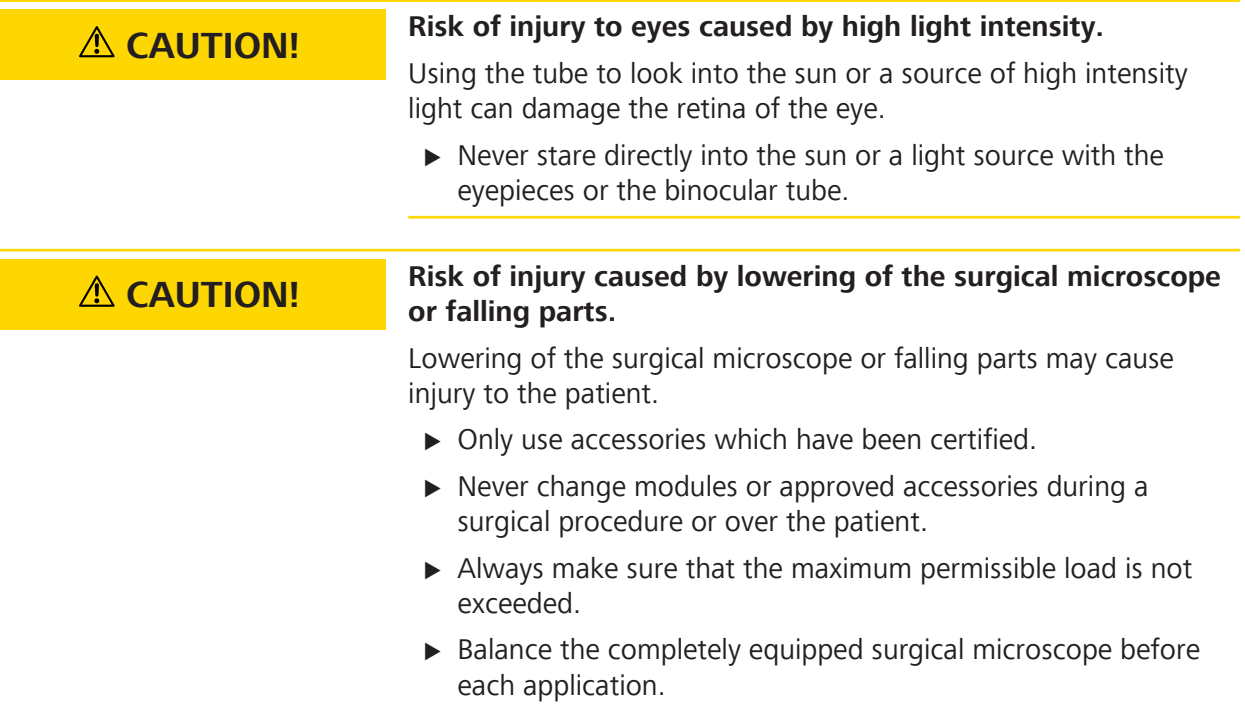

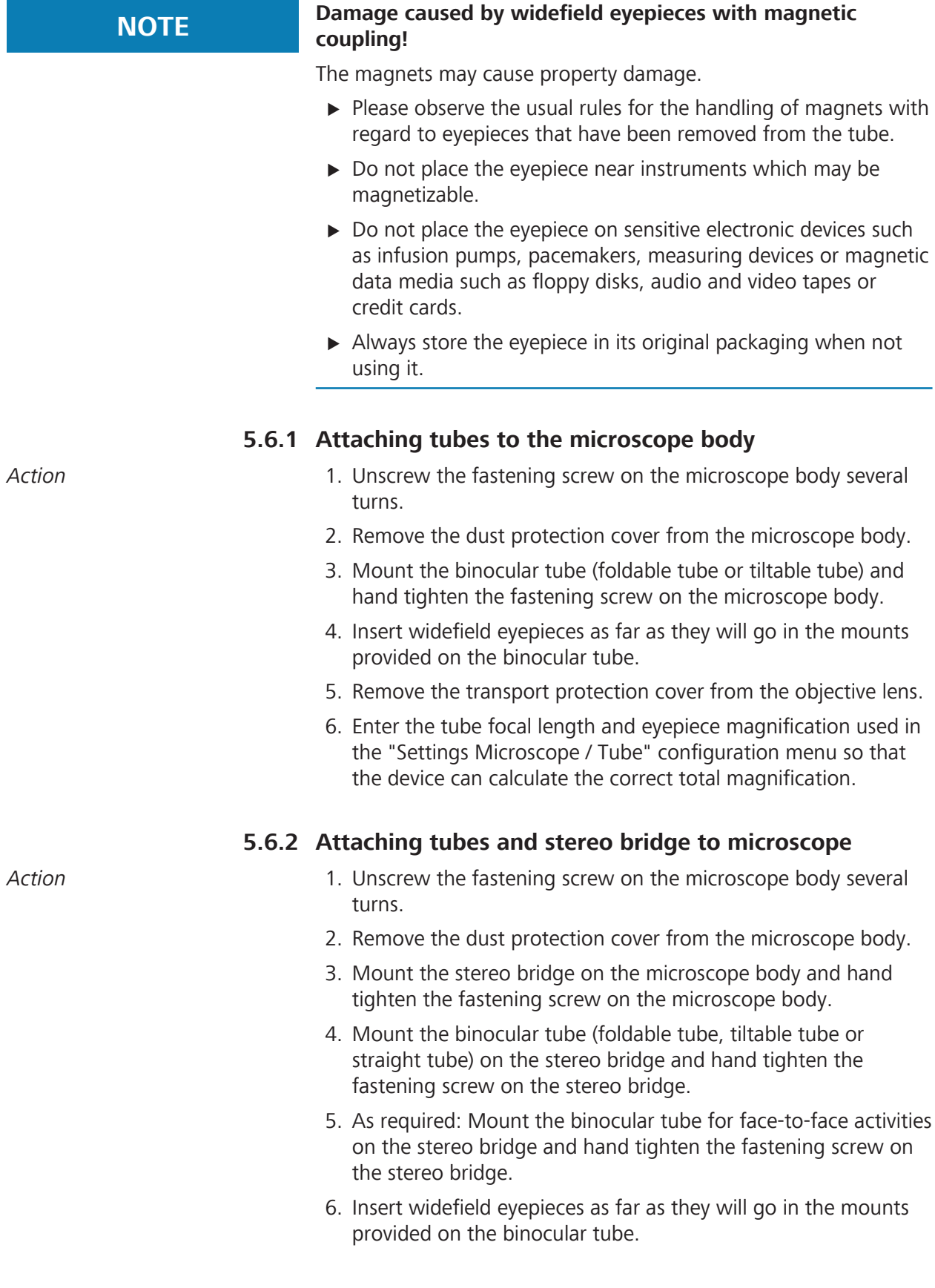

- 7. Remove the transport protection cover from the objective lens.
- 8. Enter the tube focal length and eyepiece magnification used in the "Settings Microscope / Tube" configuration menu so that the device can calculate the correct total magnification.

### **5.6.3 Attaching the documentation/co-observation equipment**

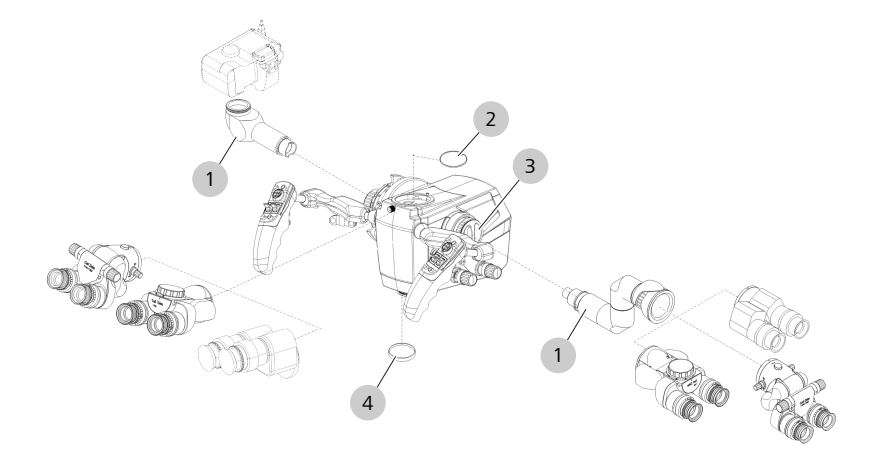

*Figure 82: Attaching the documentation/co-observation system*

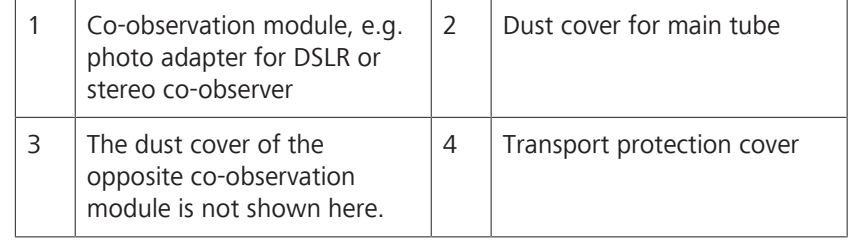

- Action **Action** 1. Remove the dust cover of the co-observation module.
	- 2. Push the co-observation module or other optical accessory, e.g. the photo adapter for DSLR, into the mount of the image output as far as it will go.

**NOTE! The mount of the image exit port is fitted with guide tabs. The optical accessory can be inserted as far as it will go only if it is aligned to these guide tabs.**

- 3. Screw the knurled ring onto the co-observation module or one of the other optical accessories used and tighten the knurled ring securely.
- 4. Only when using the co-observation module: Mount the binocular tube (foldable tube, tiltable tube or straight tube) on the co-observation module and hand tighten the fastening screw on the co-observation module.
- 5. Insert widefield eyepieces as far as they will go in the mounts provided on the binocular tube.
- 6. Remove the transport protection cover from the objective lens.

# **5.7 Attaching a ZEISS SMARTDRAPE**

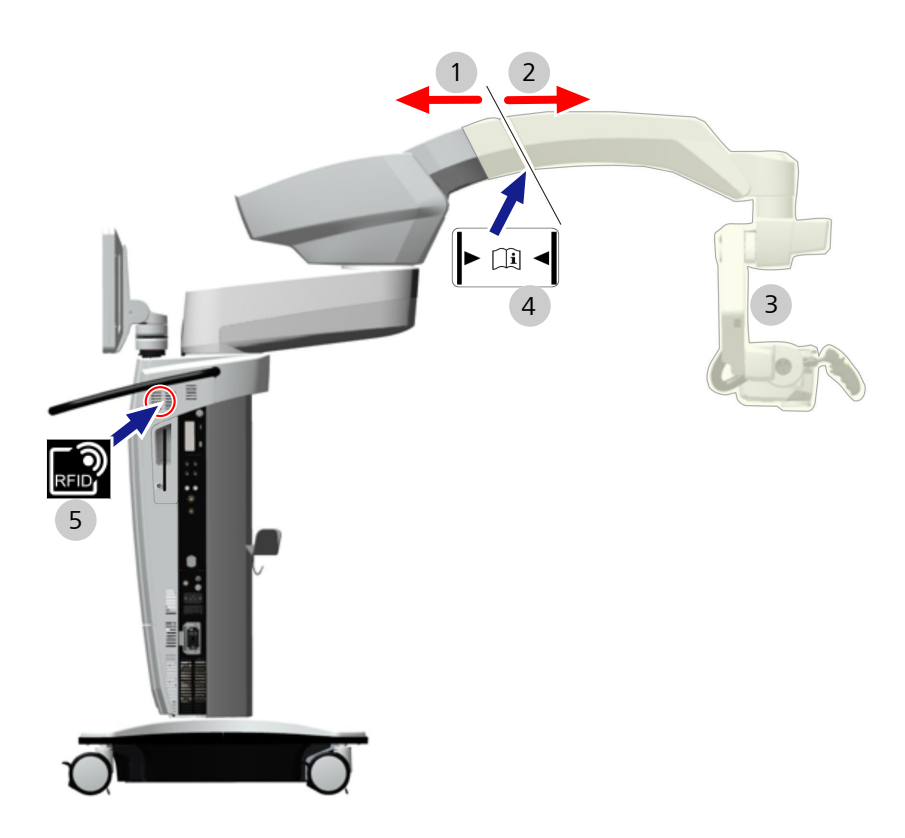

#### *Figure 83: Attaching a ZEISS SMARTDRAPE*

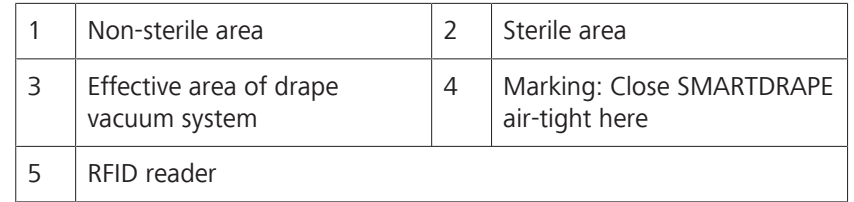

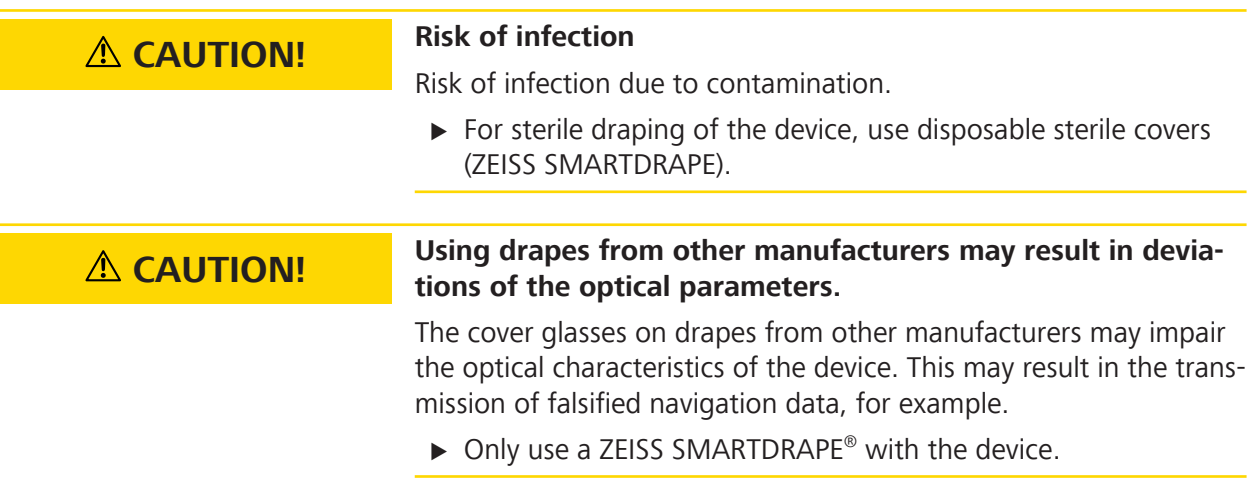

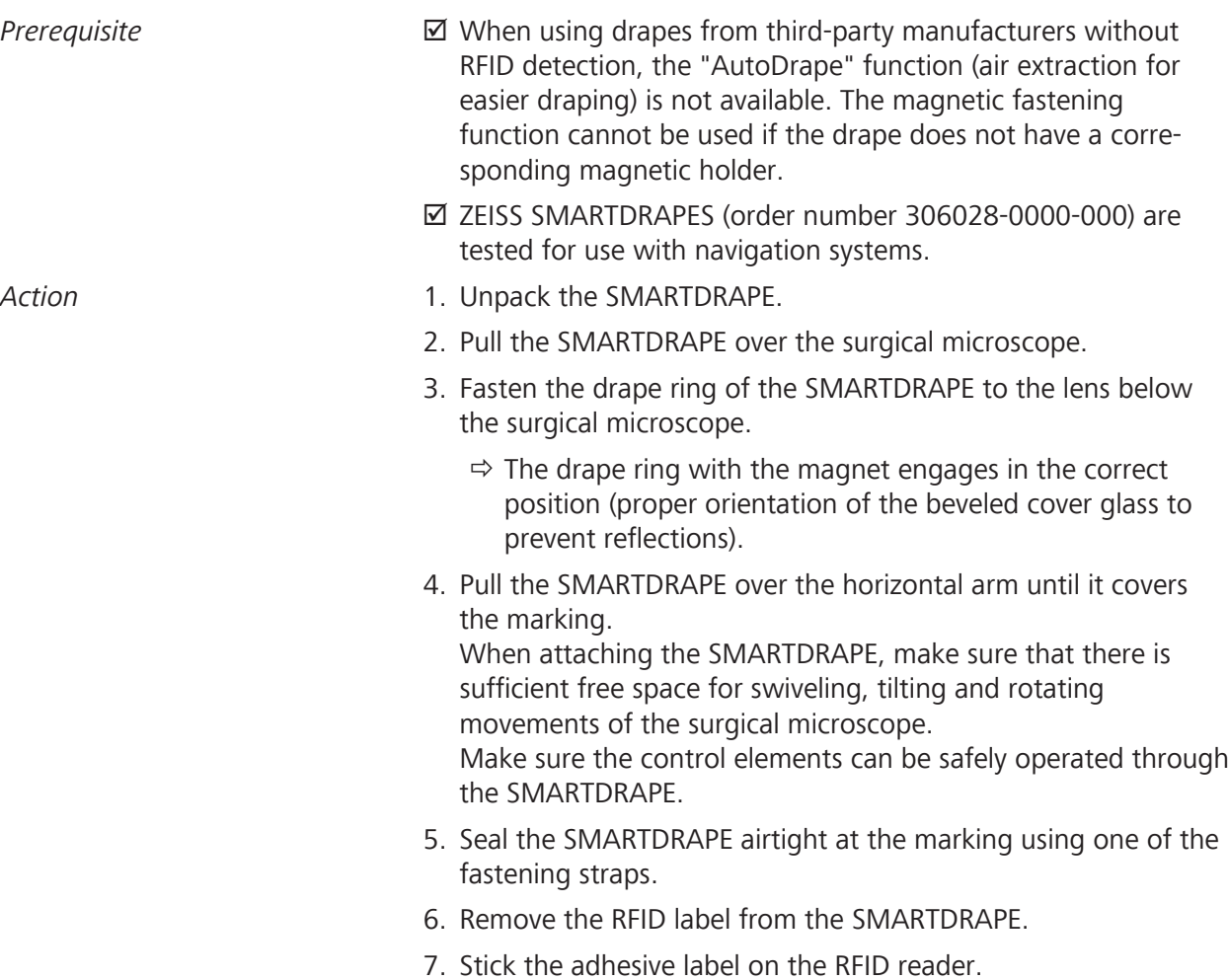

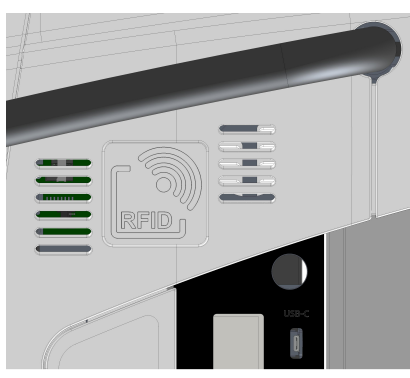

- $\Rightarrow$  It can take up to 10 seconds to successfully read in the code.
- $\Rightarrow$  A beep sounds as soon as the code has been successfully read in.
- $\Rightarrow$  The AudoDrape function is available.
- 8. Open the additional menu "Extended operation" on the touchscreen.
- 9. Press the [AutoDrape] button in the additional menu to activate the AutoDrape vacuum pump.
	- $\Rightarrow$  The vacuum system operates at maximum power after approx. 2 minutes.
	- $\Rightarrow$  After approx. 2 minutes, the suction system automatically switches to a reduced power to maintain a vacuum.
- 10. Remove the RFID label once the operation has ended.

# **5.8 Balancing the device**

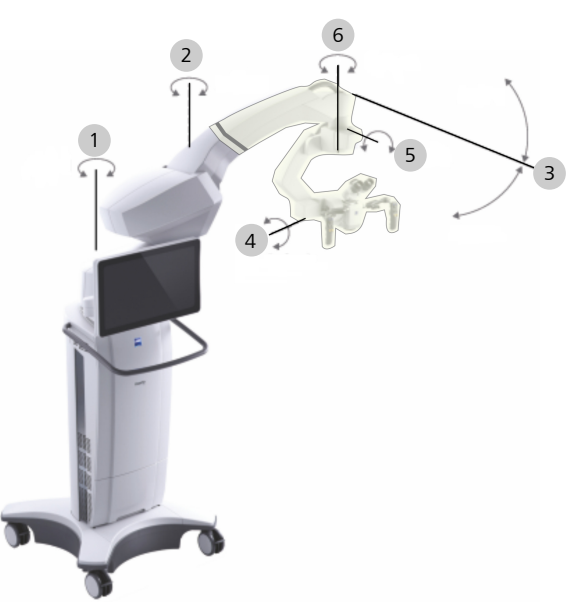

*Figure 84: Balancing the device*

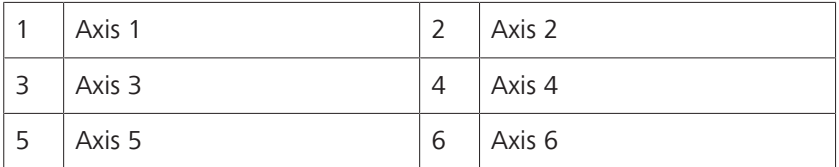

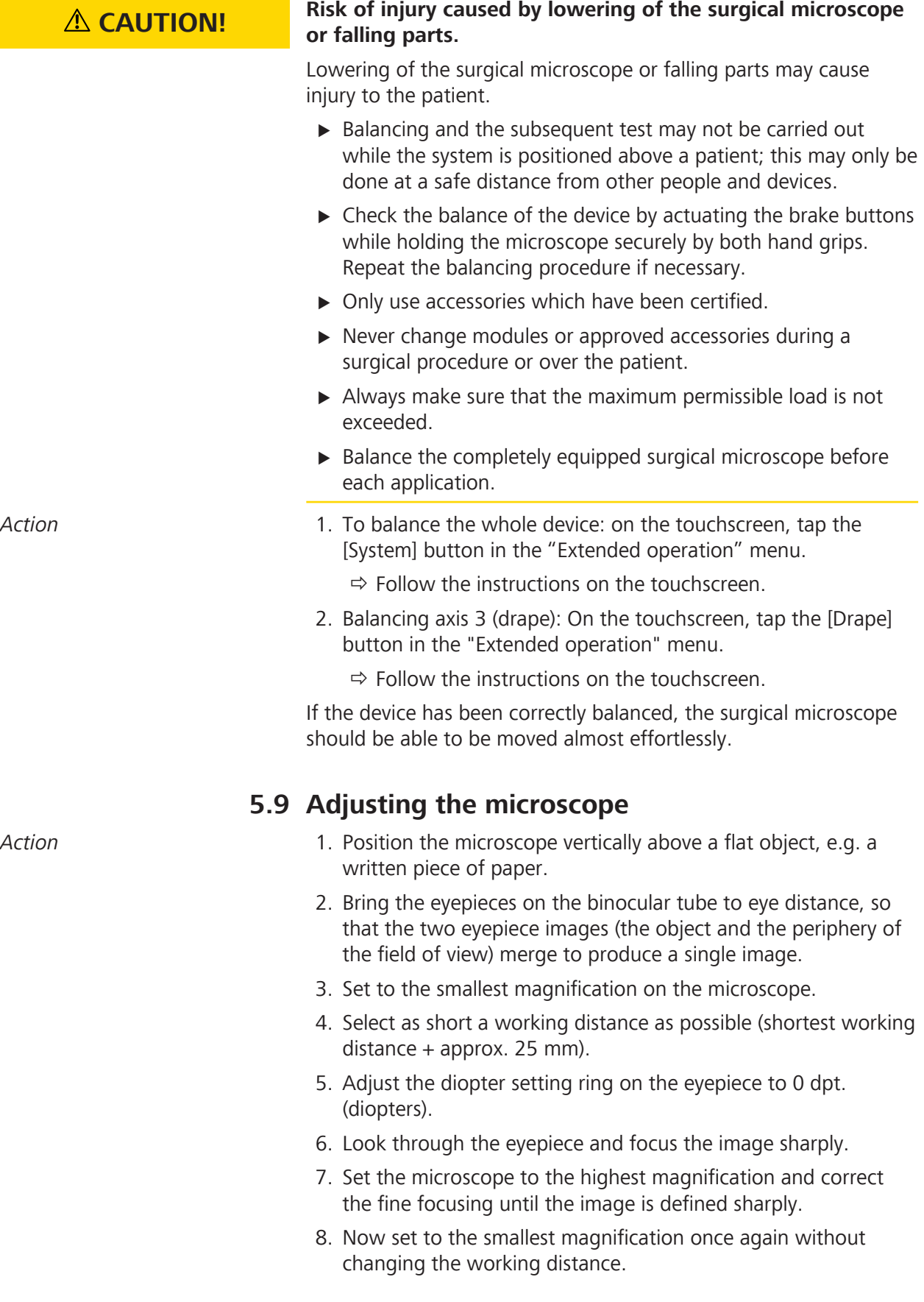

- 9. Adjust the diopter setting ring on the eyepiece to the maximum positive dpt. value (e.g. +5 dpt.).
- 10. Look through the eyepiece and slowly turn the diopter setting ring in the minus dpt. direction until the image is once again defined sharply.
- 11. Repeat the entire procedure for the second eyepiece.
	- $\Rightarrow$  The microscope is now adjusted so that a constantly sharp image is produced throughout the entire magnification range without your having to refocus after changing the magnification value.
- 12. To refocus, repeat this procedure.
- 13. Adjust the eyecups so that you can survey the entire field of view.

Observation using eyeglasses: Screw the eyecups in all the way. Observation without eyeglasses: Unscrew the eyecups and adjust them individually.

# **5.10 Activating a connection to the navigation system**

Please note the information provided by the manufacturer of the navigation system. The navigation system to be connected must be calibrated once for the ZEISS TIVATO 700 by the manufacturer in order to be used properly.

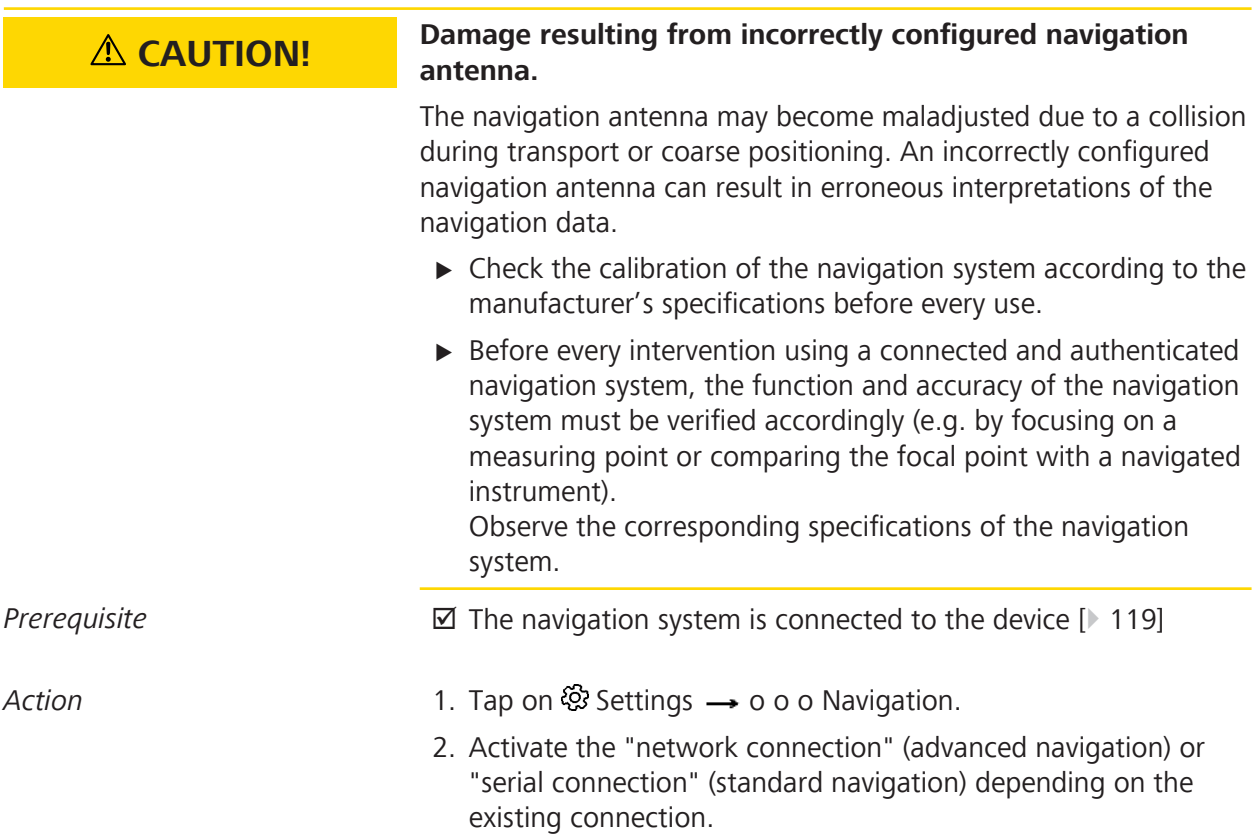

5 Daily startup<br>
5.11 Preparing the device for use of laser micromanipulators<br>
5.11 Preparing the device for use of laser micromanipulators<br>
2EISS TIVATO 700 5.11 Preparing the device for use of laser micromanipulators

- 3. Activate the "Active" field.
- 4. Activate the navigation function in the navigation software.
- 5. Confirm the connection dialog on the device to establish a connection between the device and the navigation software.  $\Rightarrow$  The "Navigation" function is activated.

# **5.11 Preparing the device for use of laser micromanipulators**

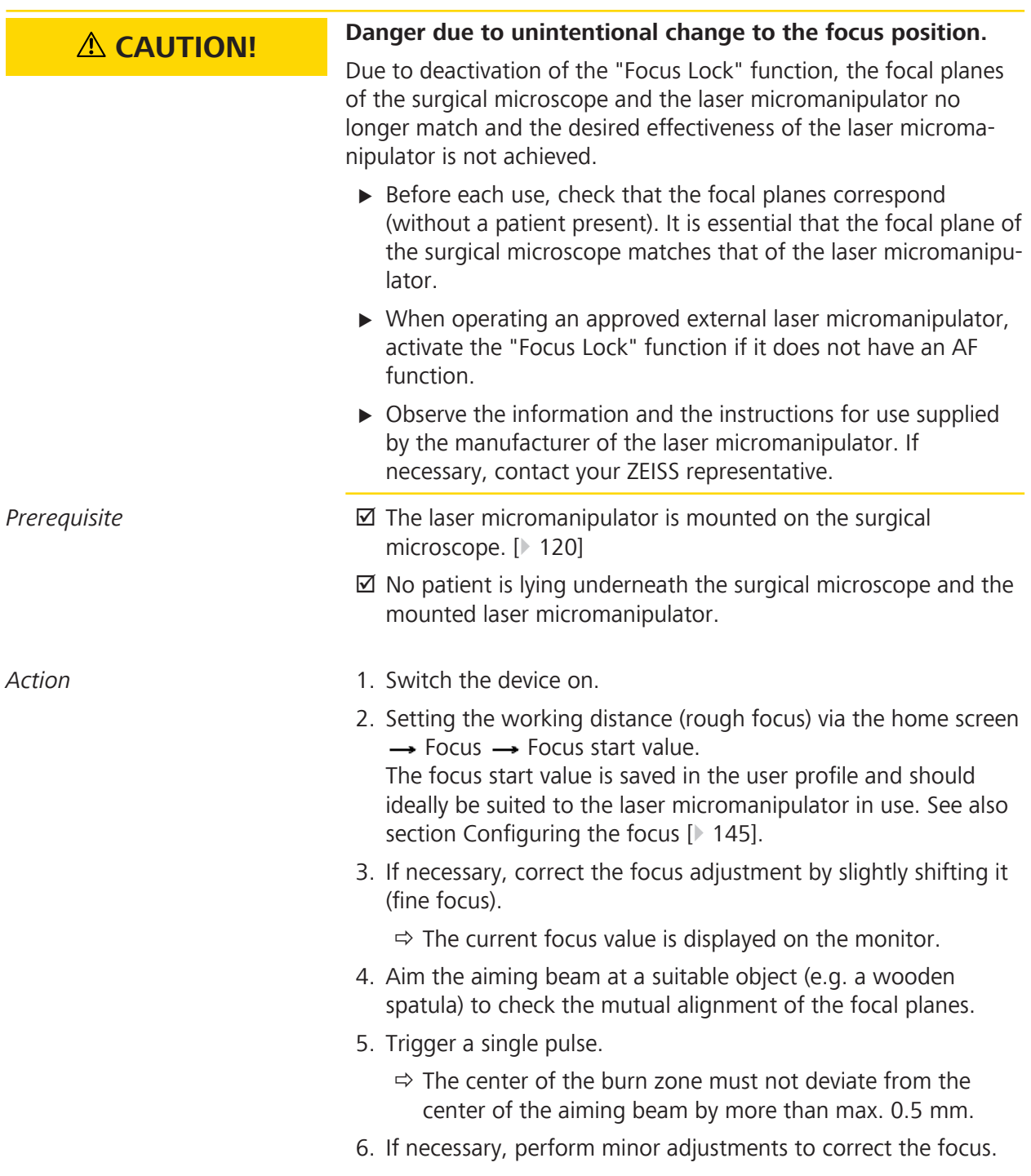

7. Activate the slide switch in the "Focus Lock" field.

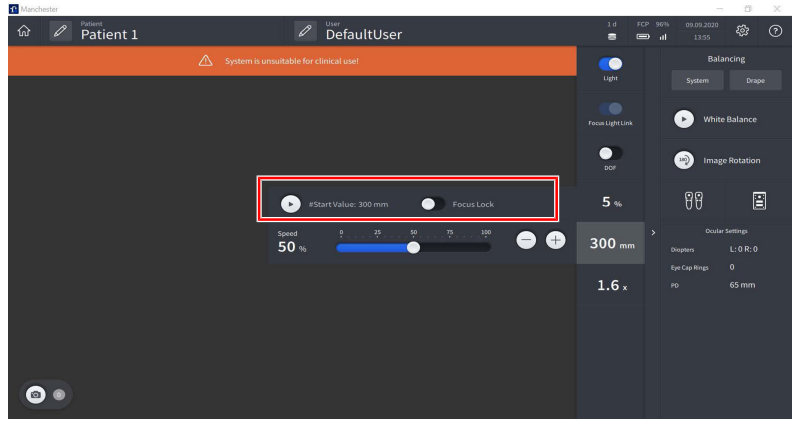

- $\Rightarrow$  All motorized focus functions, including the "SpeedFokus" function, are deactivated.
- $\Rightarrow$  The focal planes cannot be motor adjusted.
- $\Rightarrow$  The "SpeedFokus" function will not be triggered when the brakes are activated.
- 8. In order to work with the laser micromanipulator, read and observe the manufacturer's documentation.

Empty page, for your notes

# **6 Operation**

# **6.1 Safety during operation**

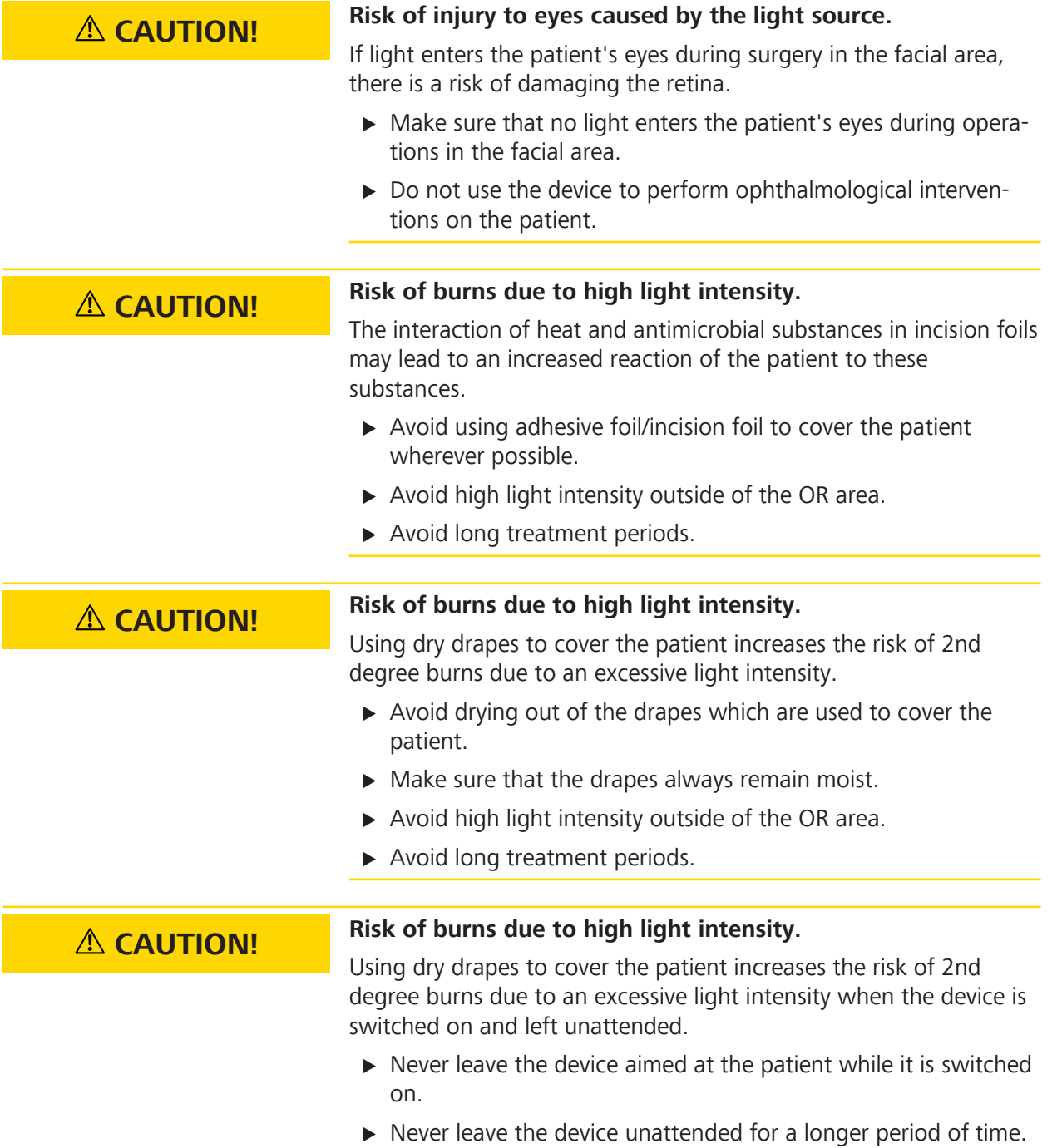

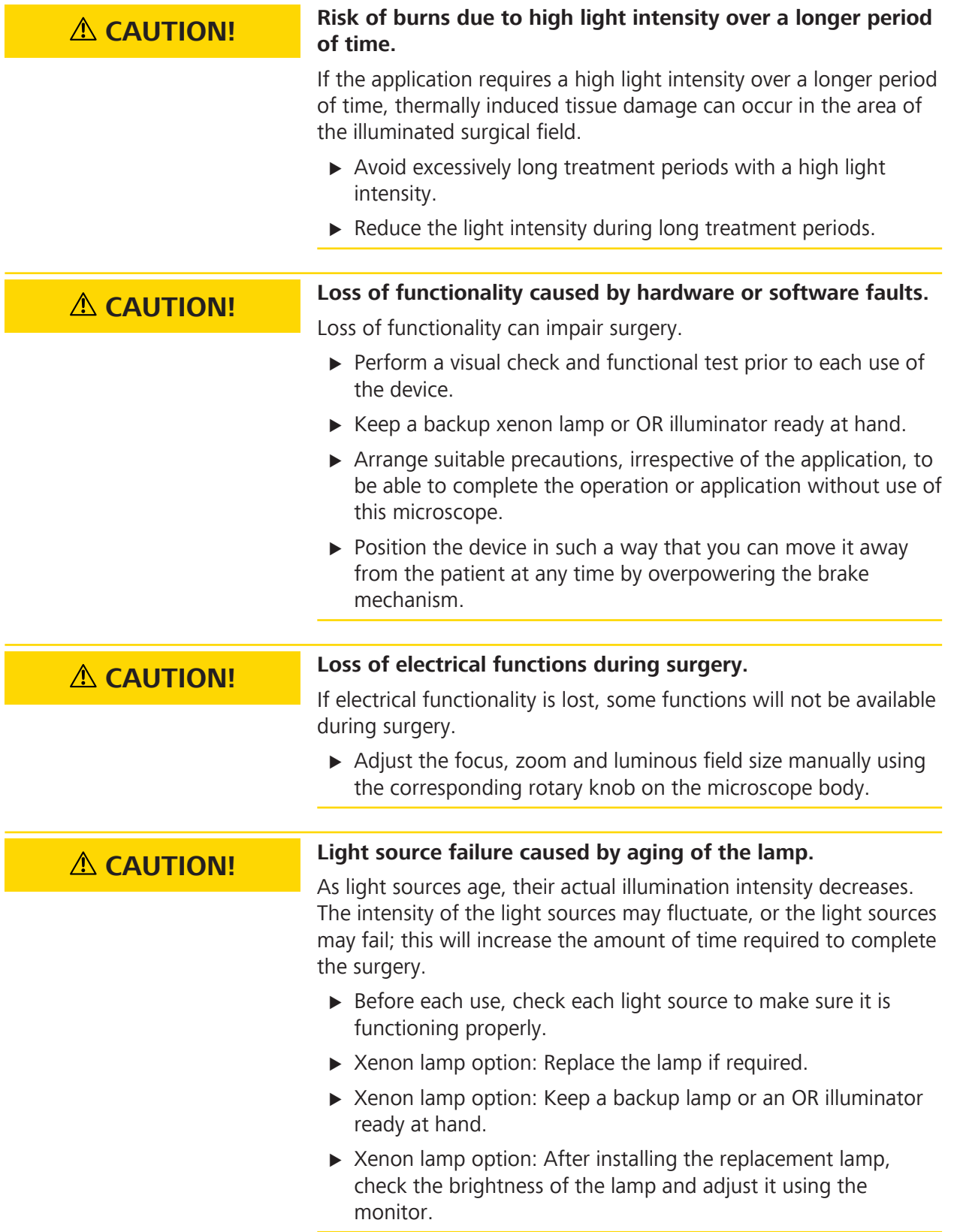

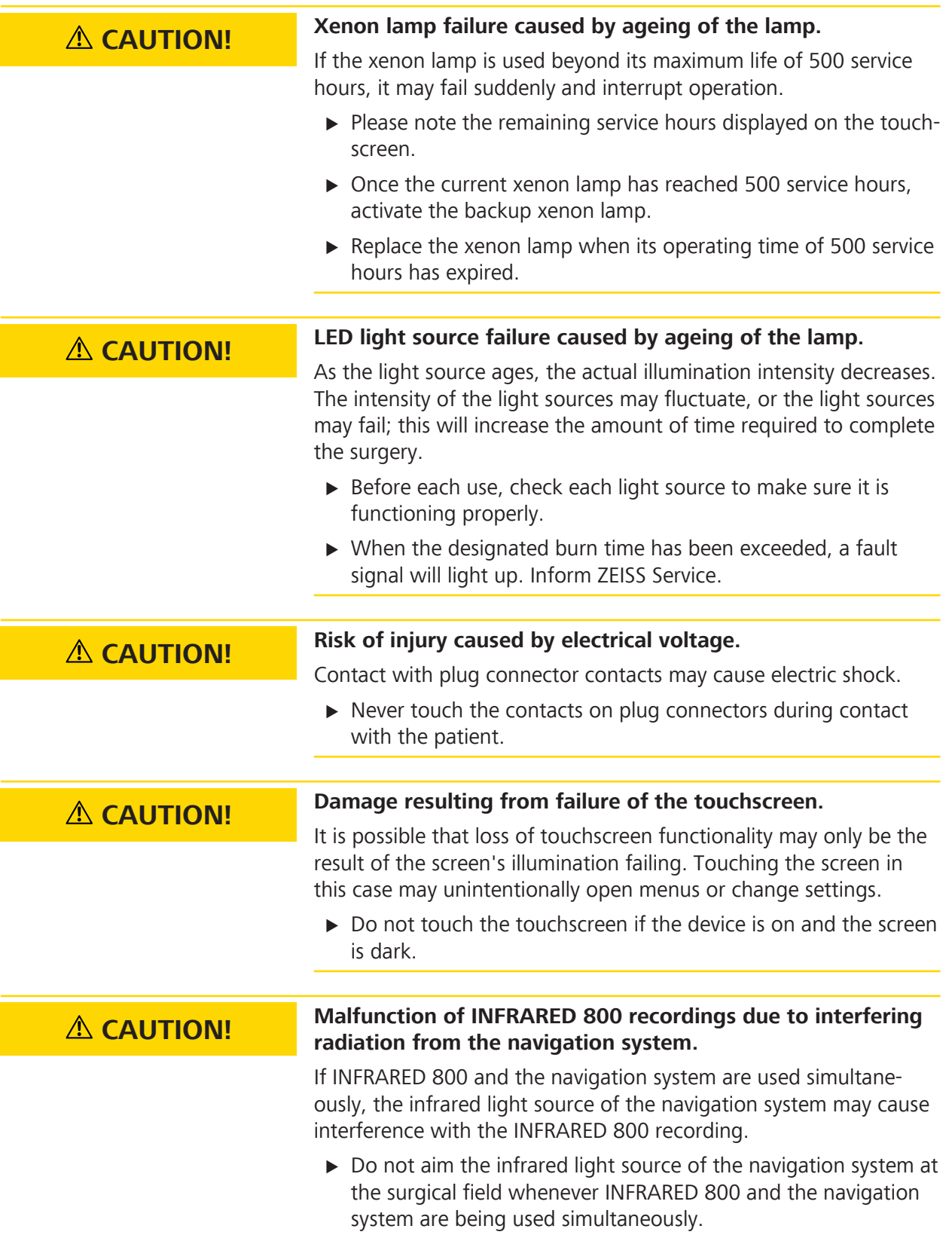

# **6.2 Software configuration**

### **6.2.1 Configure microscope**

Tap on  $\otimes$  Settings → <sup>(</sup>U<sup>†</sup> Microscope.

Prior to use, check the illumination and make sure that the illumination intensity required for the application is available.

#### **6.2.1.1 Configuring the illumination of the xenon light source**

You can assign illumination settings user specifically in the "Settings Microscope / Light" menu.

The settings made in the "Settings Microscope / Light" menu apply only to the current user.

The "Focus Light Link" function can be set via the "SmartLinks" in the "Light" submenu **or** in the main menu bar on the touchscreen.

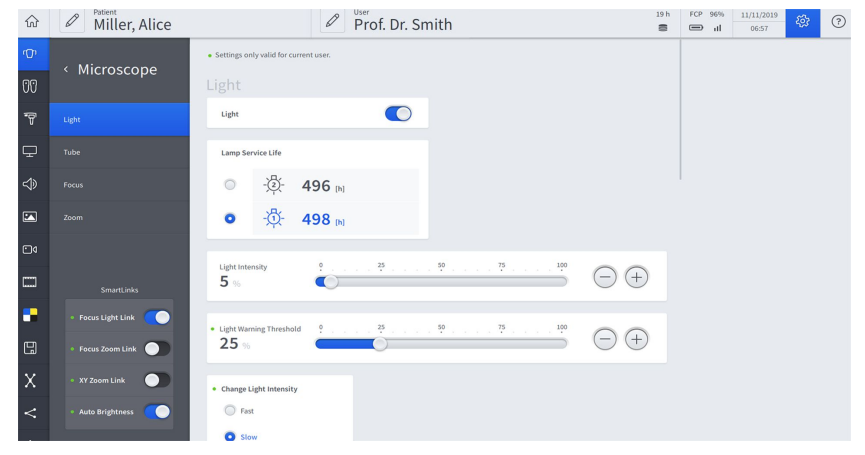

*Figure 85: "Settings Microscope" menu, "Light" submenu for the xenon light source*

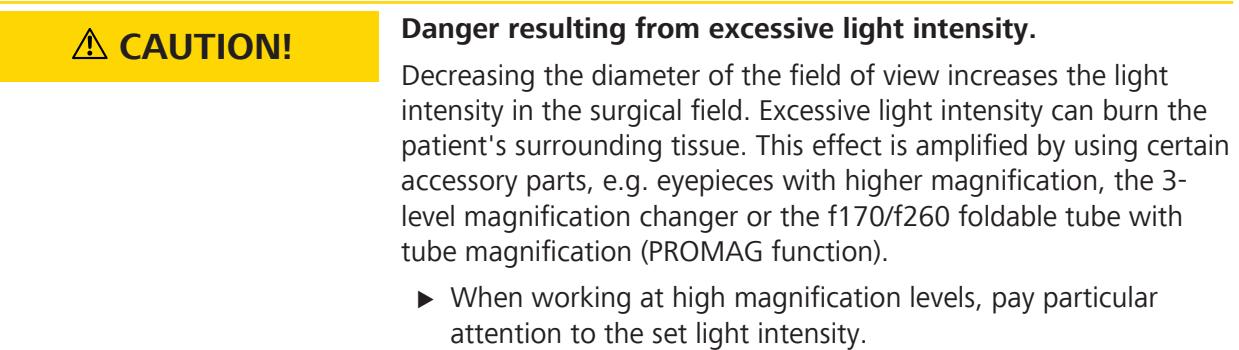

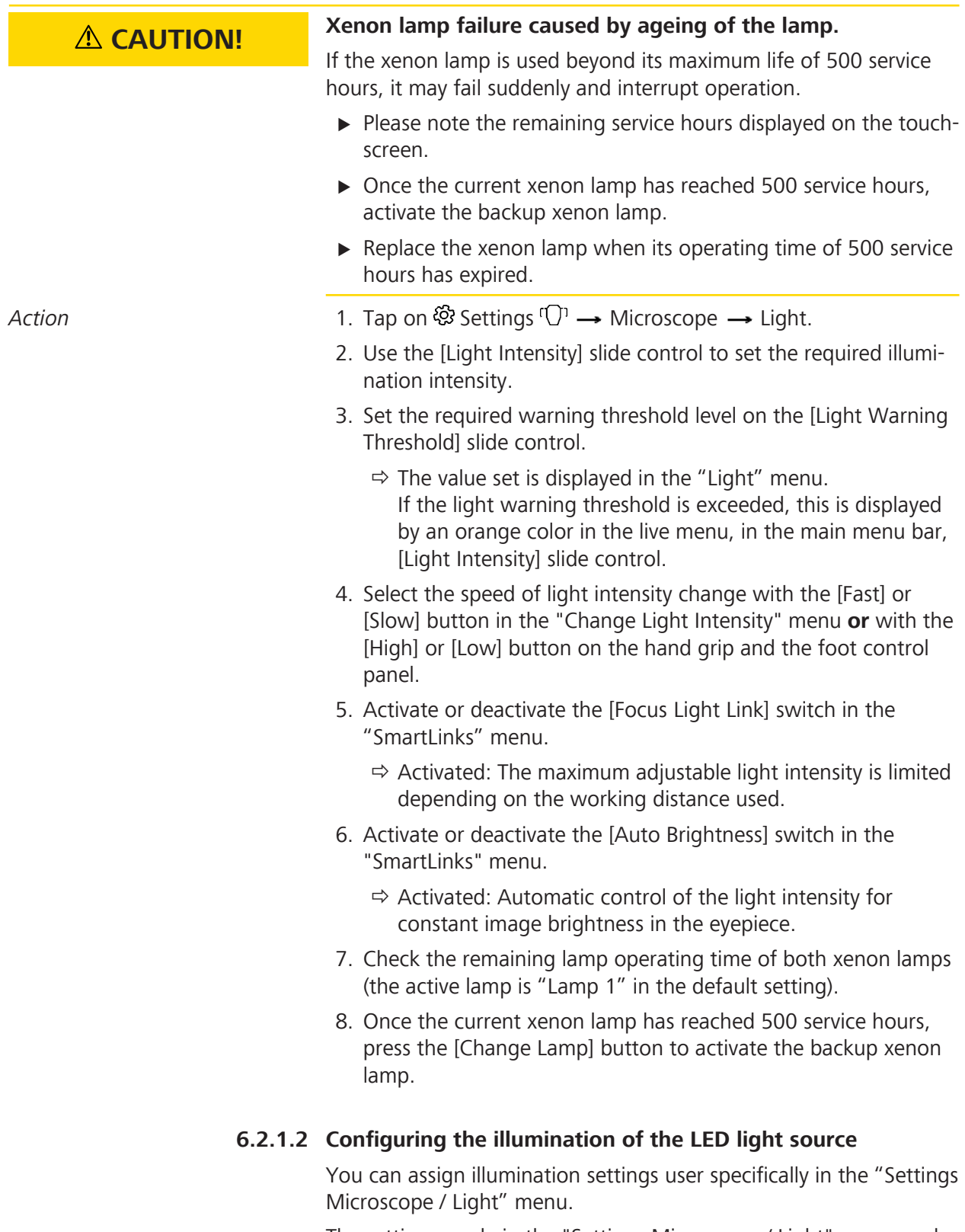

The settings made in the "Settings Microscope / Light" menu apply only to the current user.

The "Focus Light Link" function can be set via the "SmartLinks" in the "Light" submenu **or** in the main menu bar on the touchscreen.

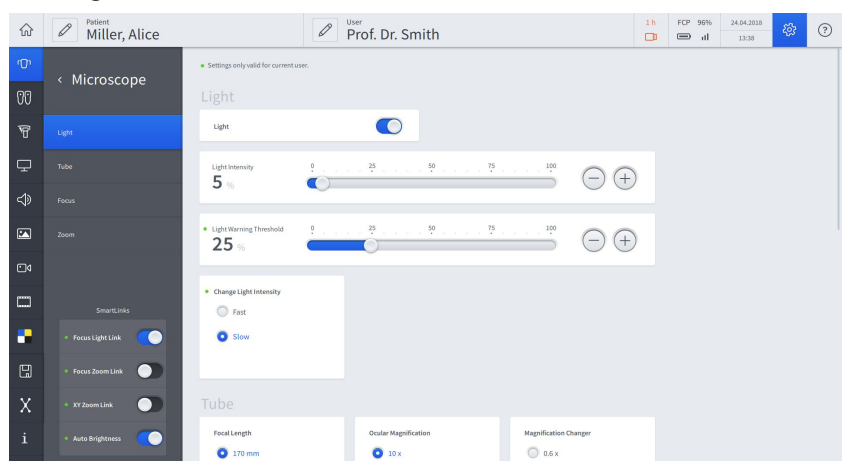

*Figure 86: "Settings Microscope" menu, "Light" submenu for the LED light source*

### **CAUTION! Danger resulting from excessive light intensity.** Decreasing the diameter of the field of view increases the light intensity in the surgical field. Excessive light intensity can burn the patient's surrounding tissue. This effect is amplified by using certain accessory parts, e.g. eyepieces with higher magnification, the 3 level magnification changer or the f170/f260 foldable tube with tube magnification (PROMAG function).  $\triangleright$  When working at high magnification levels, pay particular attention to the set light intensity. Action **Action** 1. Tap on  $\mathfrak{B}$  Settings  $\mathbb{C}^n \rightarrow \mathbb{N}$ icroscope  $\rightarrow$  Light. 2. Use the [Light Intensity] slide control to set the required illumination intensity. 3. Set the required warning threshold level on the [Light Warning Threshold] slide control.  $\Rightarrow$  The value set is displayed in the "Light" menu. If the light warning threshold is exceeded, this is displayed by an orange color in the live menu, in the main menu bar, Light Intensity slide control. 4. Select the speed of light intensity change with the [Fast] or [Slow] button in the "Change Light Intensity" menu **or** with the [High] or [Low] button on the hand grip and the foot control panel. 5. Activate or deactivate the [Focus Light Link] switch in the "SmartLinks" menu.  $\Rightarrow$  Activated: The maximum adjustable light intensity is limited depending on the working distance used.
- 6. Activate or deactivate the [Auto Brightness] switch in the "SmartLinks" menu.
	- $\Rightarrow$  Activated: Automatic control of the light intensity for constant image brightness in the eyepiece.

#### **6.2.1.3 Configuring the tube**

- Action **Action** 1. Tap on ্ Settings → <sup>(</sup>U<sup>1</sup> Microscope → Tube.
	- 2. Tap on the focal length of tube in use: (170 mm for tiltable tube and foldable tube or 260 mm for foldable tube with magnification).
	- 3. Tap on the eyepiece magnification of the eyepieces used: (10x or 12.5x).
	- 4. Tap on the magnification of the optional 3-position magnification changer.

#### **6.2.1.4 Configuring the focus**

- Action **Action** 1. Tap on  $\mathfrak{B}$  Settings  $\rightarrow \mathfrak{D}$  Microscope  $\rightarrow$  Focus.
	- 2. Use the [Start Value] slide controller to set the desired start value for the working distance.
		- $\Rightarrow$  This setting is saved as the start value for the user.
		- $\Rightarrow$  This setting is also used as the initial working distance value for working with a laser micromanipulator. See Preparing the device for use of laser micromanipulators [} 136].
	- 3. Use the [Speed] slide controller to set the start value for the motorized fine focus.
		- $\Rightarrow$  This setting is saved as the start value for the user.
	- 4. Tap the [SpeedFokus (SF)] button (SpeedFokus) to adjust the focus automatically.
		- $\Rightarrow$  SpeedFokus (SF) on: SpeedFokus is automatically activated each time the brakes are applied and after XY fine adjustment is performed using the joystick. SpeedFokus can also be triggered via a configurable button on the hand grip or the foot control panel.
		- $\Rightarrow$  SpeedFokus (SF): SpeedFokus is triggered via a configurable button on the hand grip or the foot control panel.
		- $\Rightarrow$  SpeedFokus is not available during some specific applications, e.g. when using a micromanipulator (Focus Lock function). A corresponding acoustic signal is then emitted.
	- 5. Select the size of the focus area (ROI Region of Interest).
		- $\Rightarrow$  Low: The focusing algorithm is optimized for a small ROI.
		- $\Rightarrow$  Medium: The focusing algorithm is optimized for a medium-sized ROI.
		- $\Rightarrow$  High: The focusing algorithm is optimized for a large ROI.

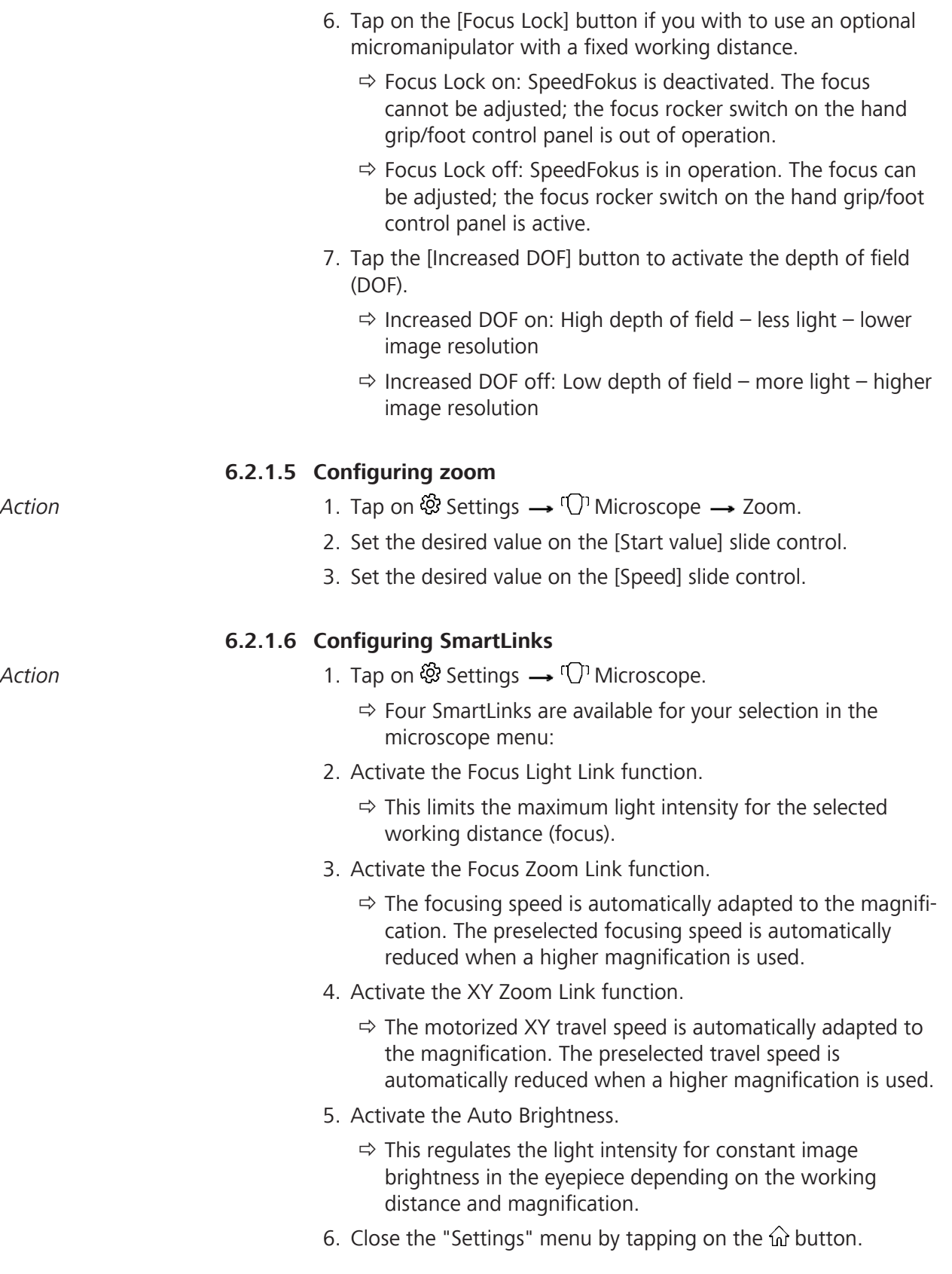

#### **6.2.2.1 Configuring the handgrips**

In the "Hand Grips" menu, you can assign user-specific functions to the buttons.

The settings made in the "Hand Grips" menu apply only to the current user.

Action **Action** 1. Tap on ۞ Settings → U Operation → Hand Grips.

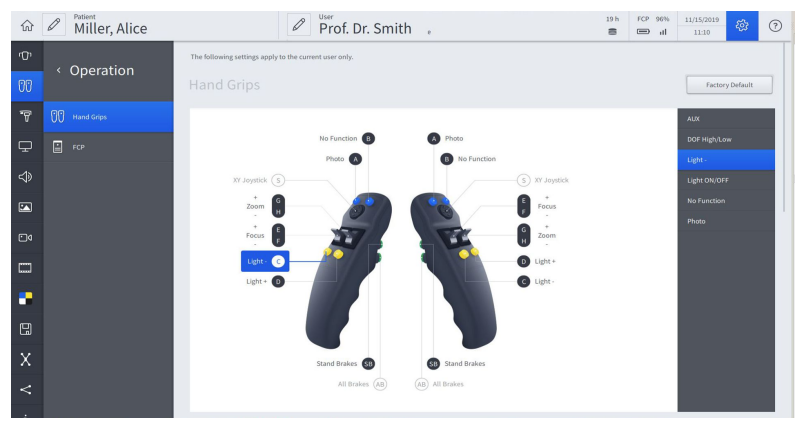

- 2. To assign a function to a button: Tap on the corresponding letter e.g. [A].
	- $\Rightarrow$  A field with the available functions appears in the selection field on the right side.
- 3. Tap on the function to be assigned to the button.
	- $\Rightarrow$  The function is accepted and displayed next to the button symbol.
- 4. You can swap the zoom and focus functions of the two rocker switches and change the respective direction (+/-).
- 5. Tap on the rocker switch symbols [E-F], [G-H].
	- $\Rightarrow$  The available functions appear in the selection field on the right side.
- 6. Tap on the function to be assigned to the rocker switches.
	- $\Rightarrow$  The function is accepted and displayed next to the button symbol.

#### **6.2.2.2 Configuring the brake release buttons**

.

The brake release buttons are located on the back of the handgrips

- The lower button [AB] is not configurable. When pressed, it releases all microscope and stand axes for positioning.
- The upper button [SB] (stand brakes) can be used to enable various movement modes, depending on the system configuration.
- Action **Action** 1. Tap on <sup>⊗</sup> Settings → <sup>00</sup> Operation → Hand Grips.

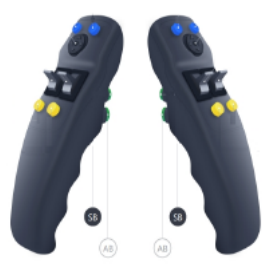

- 2. To assign a function to the [SB] button: Tap on an [SB] button symbol.
	- $\Rightarrow$  The available functions appear in the selection field on the right side.
- 3. In the selection field, tap on a function that you wish to assign to the button (e.g. SB: release stand brakes).
	- $\Rightarrow$  The function is accepted and displayed next to the button symbol.

HINT: Test the button assignment and the functions of the brake release buttons before every application and without a patient.

#### **6.2.2.3 Configuring the foot control panel (FCP)**

In the "FCP" menu, you can assign user-specific functions to the buttons.

 $Action$  1. Tap on  $\mathfrak{B}$  Settings  $\rightarrow \mathbb{U}$  Operation  $\rightarrow$  FCP  $\Xi$ .

- 2. To assign a function to a button: Tap on a button symbol, e.g.  $[A]$ .
	- $\Rightarrow$  The available functions appear in the selection field on the right side.
- 3. Tap on a function in the selection field to be assigned to the button.
	- $\Rightarrow$  The function is accepted and displayed next to the button symbol.
- 4. The zoom and focus functions can be swapped or the direction (+/-) can be changed.

- 5. Tap on the rocker switch symbols [I-G], [J-H].
	- $\Rightarrow$  The available functions appear in the selection field on the right side.
- 6. Tap on a function in the selection field to be assigned to the rocker switches.
	- $\Rightarrow$  The function is accepted and displayed next to the button symbol.

## **6.2.2.4 Protect Settings**

Every user can protect his handgrip and foot control panel configuration from third-party access with a password (PIN). Settings thus protected can be changed again only after unlocking them with the valid PIN.

- Action 1. Tap on <sup>⊗</sup>Settings  $\mathbb{U} \rightarrow$  Operation.
	- 2. Tap on the [PIN input] button to activate the lock  $\bigcirc$ .

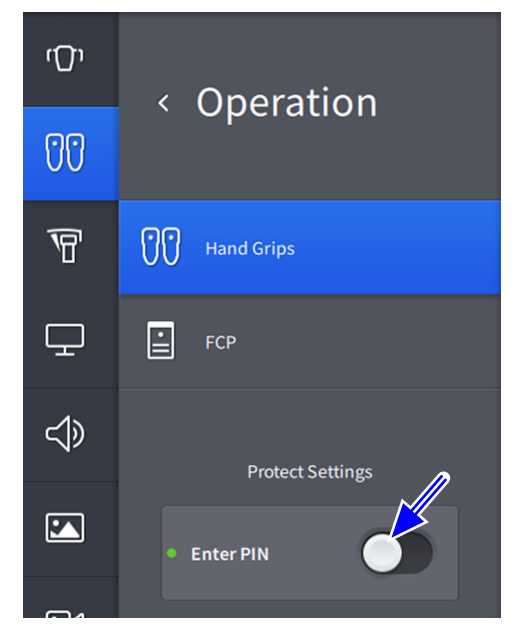

3. Enter a 4-digit PIN.

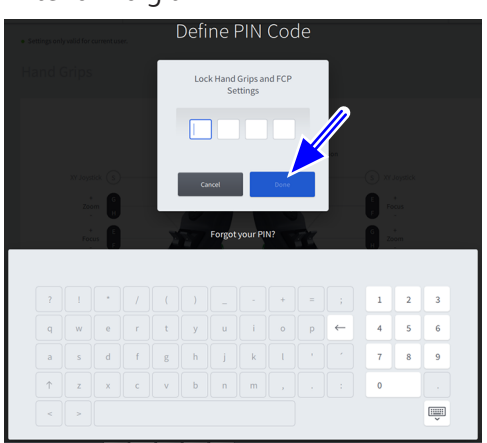

- 4. To save the PIN number: tap the [Done] button.  $\Rightarrow$  The switch in the [PIN input] button lights up blue  $\bullet$ . In the "Operation" menu, this is displayed for all controls at the upper right by the  $\oplus$  symbol. The PIN lock is jointly active for all controls. **6.2.2.5 Unlocking settings** Action **1.** To Unlock tap on the [PIN input] button  $\bullet$ . 2. Enter your PIN. 3. Tap the [Done] button.  $\Rightarrow$  The switch in the [PIN input] button lights up gray  $\bigcirc$ . The PIN lock is jointly deactivated for all controls. In the "Operation" menu, this is displayed for all controls at the upper right by the  $\overline{\omega}$  symbol. 4. Close the "Settings" menu by tapping on the  $\hat{\omega}$  button. **6.2.3 Configuring the stand** The settings made in the "Stand" menu apply only to the current user. *Action* 1. Tap on <sup>ද</sup>ි Settings → □ Stand. 2. Set the speed for microscope movements with the [Microscopel slide control. Stand Speed Settings (XY) • Microscope  $25$  $^{(+)}$  $50<sub>•</sub>$ 3. Close the "Settings" menu by tapping on the  $\hat{\omega}$  button. 4. Change the speed as required directly with the [Speed] slide control in the main menu bar. Speed 100 『『<br>ペジ 50 % **6.2.4 Configuring displays** Display on external monitors Action 1. Tap on ۞ Settings → Displays.
	- 2. In this menu, you define which display is to be displayed with which quality on external monitors.
	- 3. Close the "Settings" menu by tapping on the  $\hat{\omega}$  button.

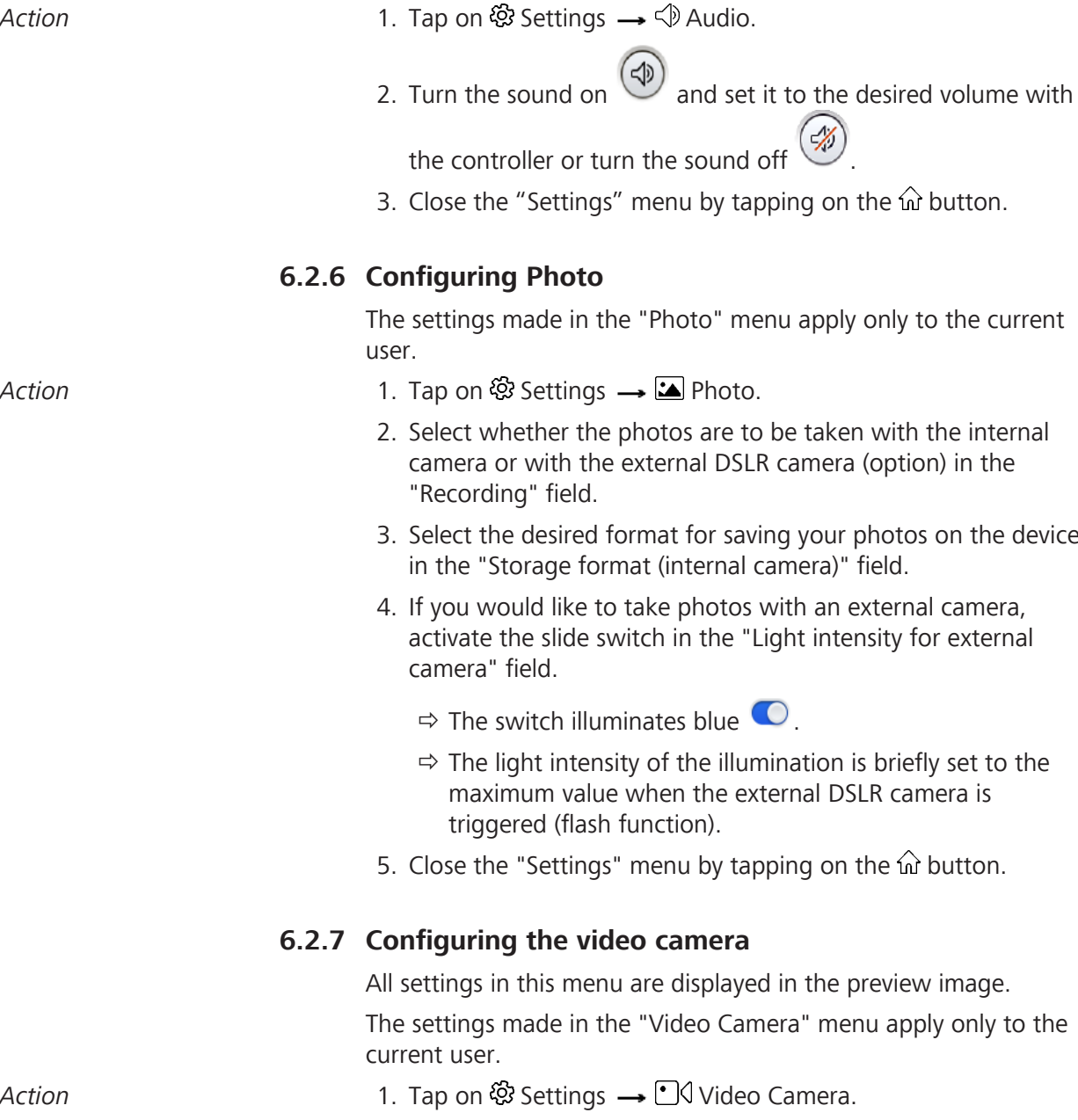

**6.2.5 Configuring Audio**

2. Set the parameters of the video camera as desired.

#### **6.2.7.1 Setting the brightness**

You can set the exposure for the video recording via the shutter control and via the direct exposure control:

- Action **Action** Select the "Auto" or "Manual" function in the "Shutter Control" field.
	- $\Rightarrow$  Auto: The video camera controls the exposure time automatically and keeps the set brightness constant. Select the "Spot" or "Full" function in the "Exposure Control" field. Use the [Auto Brightness] controller to set the required exposure time.
	- $\Rightarrow$  Manual: Set the exposure time manually in the "Manual" Shutter" field.

#### **6.2.7.2 Setting the color saturation and hue**

You can set the hue and color saturation (chroma) of the integrated camera.

- *Action* 1. Set the desired value with the slide control in the "Color Saturation" field.
	- $\Rightarrow$  Higher values produce more intensive colors.
	- 2. Set the desired value with the "Hue" slide control.
		- $\Rightarrow$  A hue of  $\pm 0$  usually provides the most natural color impression.

#### **6.2.7.3 Setting the red and blue values**

You can set the coloring of the integrated camera via the red level and the blue level.

- Action **Exercise 3 Set the required values in the "Red Fine Adjustment" and "Blue** Fine Adjustment" fields using the corresponding controllers.
	- $\Rightarrow$  Values of  $\pm 0$  usually provide the most natural color impression.

#### **6.2.7.4 White Balance**

You can perform a white balance for the integrated camera. Here the system adjusts the signal of the integrated camera in such a way that white areas in the surgical field also appear white on the monitor.

A white balance must not be executed during a fluorescence application in order to ensure that the camera parameters are not falsified. Furthermore, the influence of extraneous light must be minimized or avoided (e.g. sunlight incidence through a window or direct illumination from a surgical ceiling light).

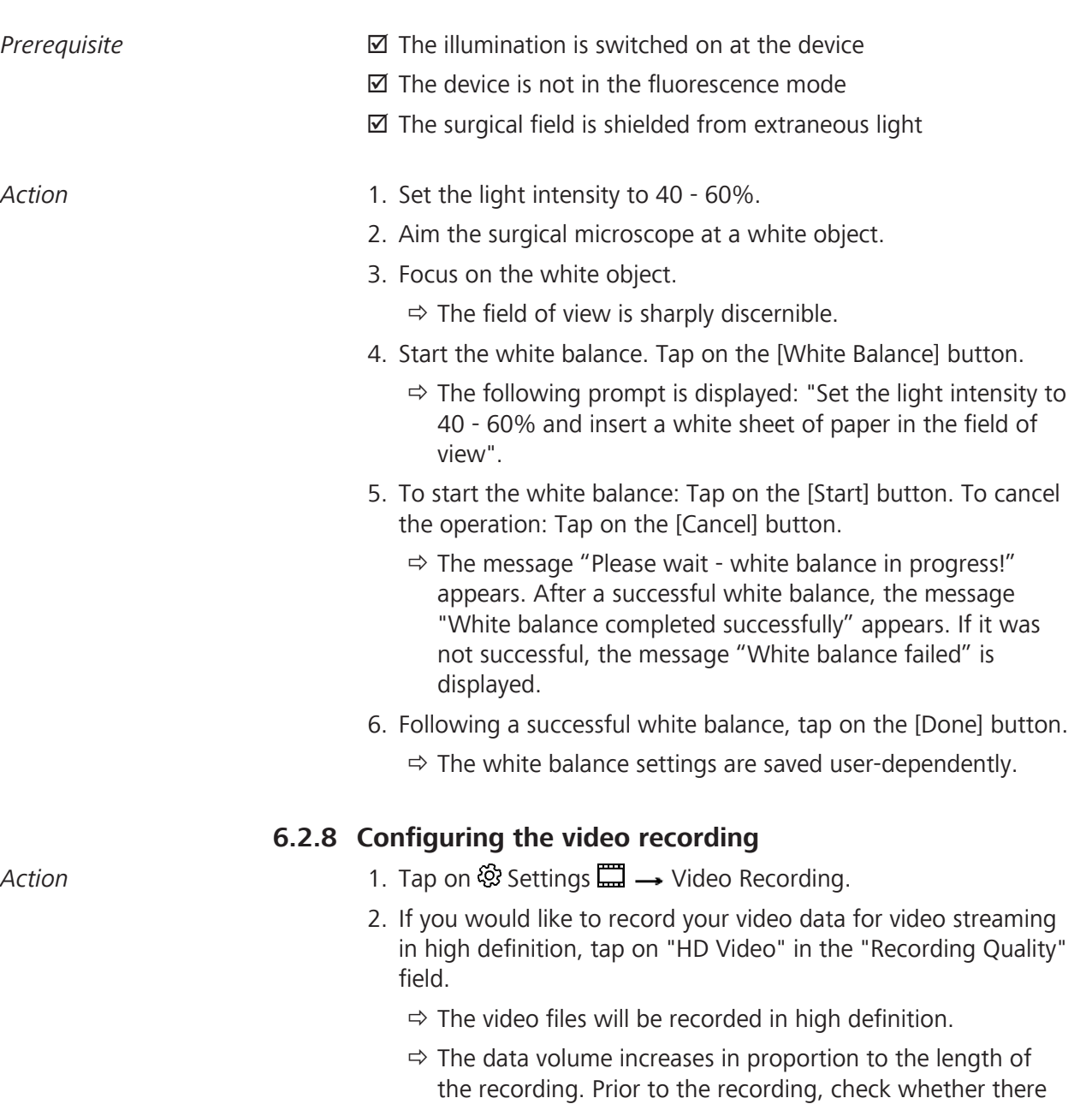

- is sufficient space on the storage medium.  $\Rightarrow$  Recording video data in HD quality is suitable for short operations.
- 3. If you would like to record your video data for video streaming in medium definition, tap on "Medium Quality" in the "Recording Quality" field.

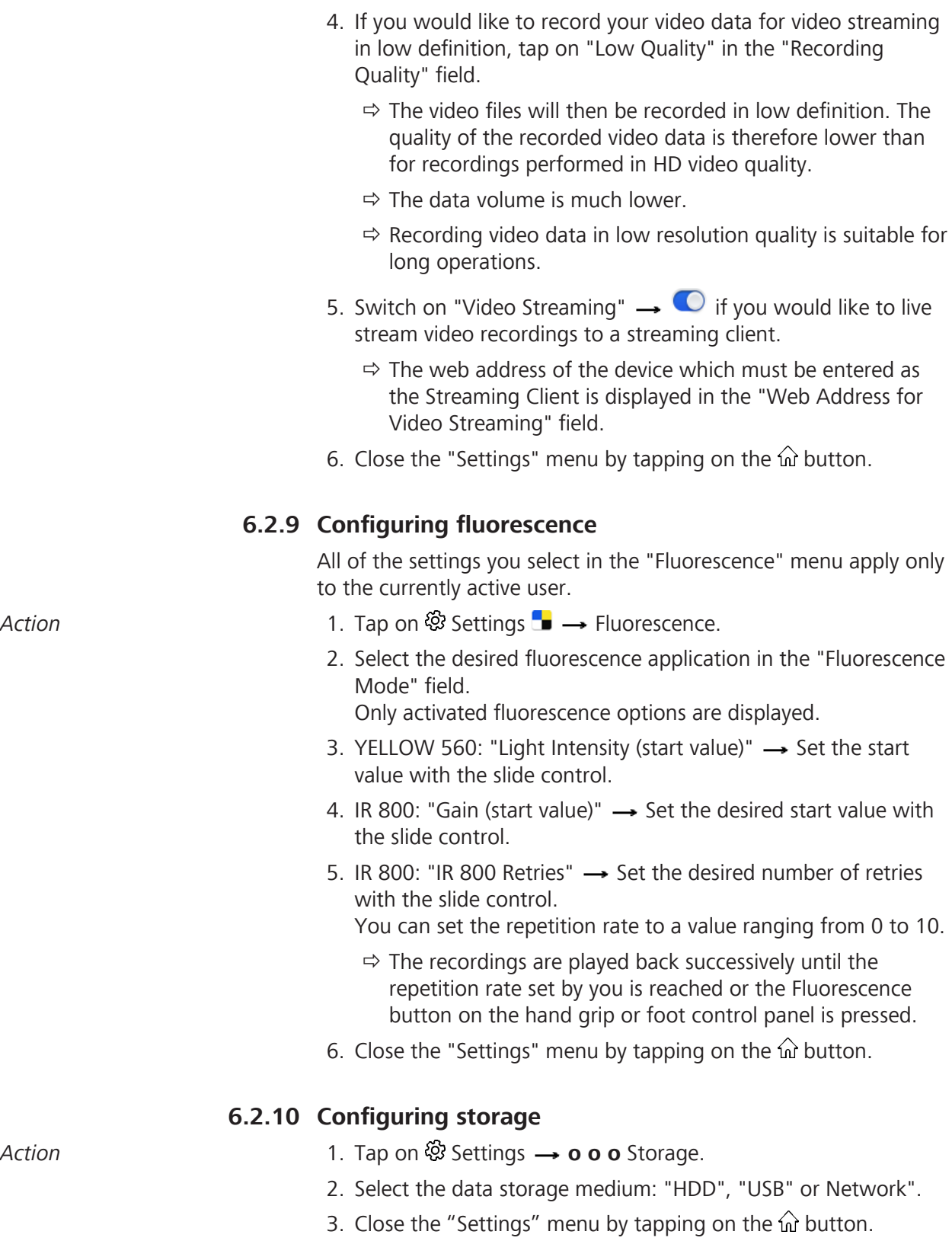

## **6.2.11 Configuring navigation**

- Action **and Action** 1. Tap on <sup>⊗</sup> Settings → **o o** Navigation.
	- 2. Select the connection mode for transferring the navigation data: "UDP Connection" or "Serial Connection".
	- 3. Close the "Settings" menu by tapping on the  $\hat{\omega}$  button.

# **6.3 Managing users**

In the "User" menu, you can manage a maximum of 40 users. You can assign a user language and various user-specific settings to each user.

- You can change the names of users. You cannot change the name of the default user.
- You can delete users. You cannot delete the active user or the default user.
- If the desired user is not displayed, scroll down on the touchscreen display.

#### **6.3.1 Adding users**

If you are operating the device as a default user, you can only add a new user if the user password function is deactivated, see Activating and changing the user password [} 118].

When adding a new user, the default settings are adopted first; user-specific settings (labelled on the touchscreen with a green dot) may be made by the user at any time.

- *Action* 1. Tap the [User] button in the status bar.
	- 2. Tap on the button  $\mathbb{S}^*$ .
	- 3. Enter: name, language, interpupillary distance, diopters of the left/right eye, marking rings of the adjustable eyecup for the new user.
		- $\Rightarrow$  The user name can be freely selected. The selection of a user name (entry of personal data) is the responsibility of the user.
	- 4. Tap on the [OK] button  $\begin{array}{|c|c|c|c|}\n\hline\n\end{array}$
	- 5. In order to select the new user as an active user, tap on the desired user name in the "Select user" menu.
		- $\Rightarrow$  The current user is highlighted in blue.
		- $\Rightarrow$  The new user is now highlighted in blue and is shown as an active user in the status list.
	- 6. Close the menu by tapping on the  $\hat{\omega}$  button.

## **6.3.2 Configuration of users**

In the status bar of the "Configure User" menu  $\mathcal{S}$ , you can perform the following user profile settings for the current user:

- **Editing the user name**
- **Language selection**
- Add comment
- **Enter the interpupillary distance**
- **Enter left eye diopters**
- **Enter right eye diopters**
- Marking ring on the adjustable eyecup

If the entered values (in the case of interpupillary distance, diopters of left and right eye) are greater than adjustable values, a note on the permissible values appears at the top of the touchscreen.

- *Action* **1.** Tap on the [Configure User] button  $\emptyset$  in the status bar.
	- 2. Tap on the respective field: [user name, language, comment ...].
	- 3. Enter the information for the user profile.
	- 4. Tap on the [Save] button.
		- $\Rightarrow$  The user profile settings are now saved for the current user.

#### **6.3.3 Exporting user settings to a USB storage device**

All users (including Default User) can export their own complete user settings to a USB storage device in order to transfer them to another ZEISS TIVATO 700.

Some configuration information, in particular user settings that can be exported and imported, are saved without being encrypted. The user has the option of deleting the data at any time.

The IT Admin user can select and export all user data records to a USB storage device at once.

*Action* 1. Select the user to be exported as the active user.

- 2. Tap on the [Configure User] button  $\mathscr P$  in the status bar.
- 3. Connect the USB storage device to the USB port.
- 4. Tap on the [Export] button  $\mathbb D$  to export the complete user settings to a USB storage device.

#### **6.3.4 Importing user settings from a USB storage device**

A logged-in user (including DefaultUser) can import his/her personal user settings from a user record stored on a USB storage device.

Some configuration information, in particular user settings that can be exported and imported, are saved without being encrypted. The user has the option of deleting the data at any time.

Only the IT admin can import complete user data records. Records imported in this way are created as new users. When a new user is created, it is always checked whether this name already exists. If the newly added user name already exists, a

suffix is appended to it (e.g. "Ellen Edwards 2").

- *Action* **1.** Tap on the [Configure User] button  $\emptyset$  in the status bar.
	- 2. Connect the USB storage device to the USB port.
	- 3. Tap on the [Import] button  $\biguplus$  to import the complete user settings from the USB storage device.
		- $\Rightarrow$  The list of user records stored on the USB storage device will appear.
	- 4. Select the user record to be imported.
		- $\Rightarrow$  The selected user record will be imported. The selected user will appear as the active user in the status bar.

## **6.3.5 Change of user**

It is not possible to change users during a video recording. Therefore, always terminate any running video recordings before changing users.

- *Action* 1. Tap on the [User] button in the status bar.
	- $\Rightarrow$  The "Select User" menu is displayed. The current user is highlighted in blue.
	- 2. Tap on the new user name.
		- $\Rightarrow$  The new user is displayed. The "Change of user" menu is hidden.

## **6.3.6 Copy a user**

- *Action* 1. Tap on the [User] button in the status bar.
	- $\Rightarrow$  The "Select User" menu is displayed. All stored users are displayed. The user list is sorted alphabetically.
	- 2. If a user is not displayed, scroll down the user list.
	- 3. Tap on the [Configure User] button  $\mathscr{D}$ .
	- 4. Mark the box in front of the user name.

 $\Rightarrow$  The desired user is highlighted in blue  $\blacktriangleright$ 

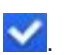

- 5. Tap on the [Copy] button  $\Box$  at the bottom left to copy the user record.
	- $\Rightarrow$  The copy (with the suffix "\_1" appended to the name) is displayed below the copied user.

## **6.3.7 Delete User**

- *Action* 1. Tap on the [User] button in the status bar.
	- $\Rightarrow$  The "Select User" menu is displayed.
	- 2. Tap on the [Configure User] button  $\mathscr{S}$ .
		- $\Rightarrow$  All stored users are displayed. The user list is sorted alphabetically.
	- 3. If the new user is not displayed, scroll down the user list.
	- 4. Mark the box in front of the user name to be deleted. To delete multiple users simultaneously, mark the boxes in front of the names of all users to be deleted.
		- $\Rightarrow$  Your selection is confirmed by a **v** symbol.
	- 5. Tap on the [Delete] button  $\overline{w}$  to delete the user name(s) you have selected.
		- $\Rightarrow$  The "Delete User" menu is displayed.
	- 6. To delete the user(s): Tap on the [Yes] button.
		- $\Rightarrow$  The user(s) has/have been deleted.
	- 7. Tap on the live image on the touchscreen to close the menu.

# **6.4 Managing patients**

Patients are managed exclusively externally by connecting a USB storage device, via an optional integrated hard disk or via a network connection.

Depending on how it has been configured, the device offers various possibilities for saving patient data. Data that is saved directly onto a USB stick is not encrypted. The user is responsible for keeping the data secure.

You can manage patient data in the "Patient" menu. In the patient menu, you can save, export or delete images, videos or data.

## **6.4.1 Adding a patient**

*Prerequisite* **b b a** A storage device (USB storage device, optional integrated hard disk) is connected or a network connection has been established.

*Action* 1. Tap on the [Patient] button in the status bar.

 $\Rightarrow$  The "Patient" menu is displayed.

2. Tap on the [Add Patient] button  $\mathbb{S}^*$ .

 $\Rightarrow$  The "Create New Patient" menu is displayed.

3. Tap on the field for which you wish to enter data: [First name, Last name, Gender, Date of birth, Patient ID, Comments ...].

 $\Rightarrow$  The virtual keyboard is displayed.

- 4. Enter the desired patient data. If the date is entered in the wrong format, a message will appear at the top of the touchscreen: "Wrong format. Use MM/DD/YYYY."
- 5. Tap on the [Done] button.
	- $\Rightarrow$  The patient data are saved for the current patient.
- 6. To close the "Patient" menu: Tap on the [Patient] button or on the  $\hat{p}$  button in the status bar.

# **6.4.2 Changing patients**

It is not possible to change patients during a video recording. Always terminate any running video recordings before changing patients.

- *Prerequisite* **b a b** A storage device (USB storage device, optional integrated hard disk) is connected or a network connection has been established.
- *Action* 1. Tap on the [Patient] button in the status bar.

 $\Rightarrow$  The "Patient" menu is displayed.

- 2. Tap on the new patient name.
	- $\Rightarrow$  The patient folder is displayed and created as the current patient.
- 3. To close the "Patient" menu: Tap on the [Patient] button or on the  $\hat{\omega}$  button in the status bar.

# **6.4.3 Editing patient data**

In the status bar of the "Edit patient data" menu  $\mathcal{S}$ , you can perform the following settings for the current patient:

- **Change first name**
- **Change last name**
- Add comment
- Gender
- Date of birth
- **Patient ID**

lished.

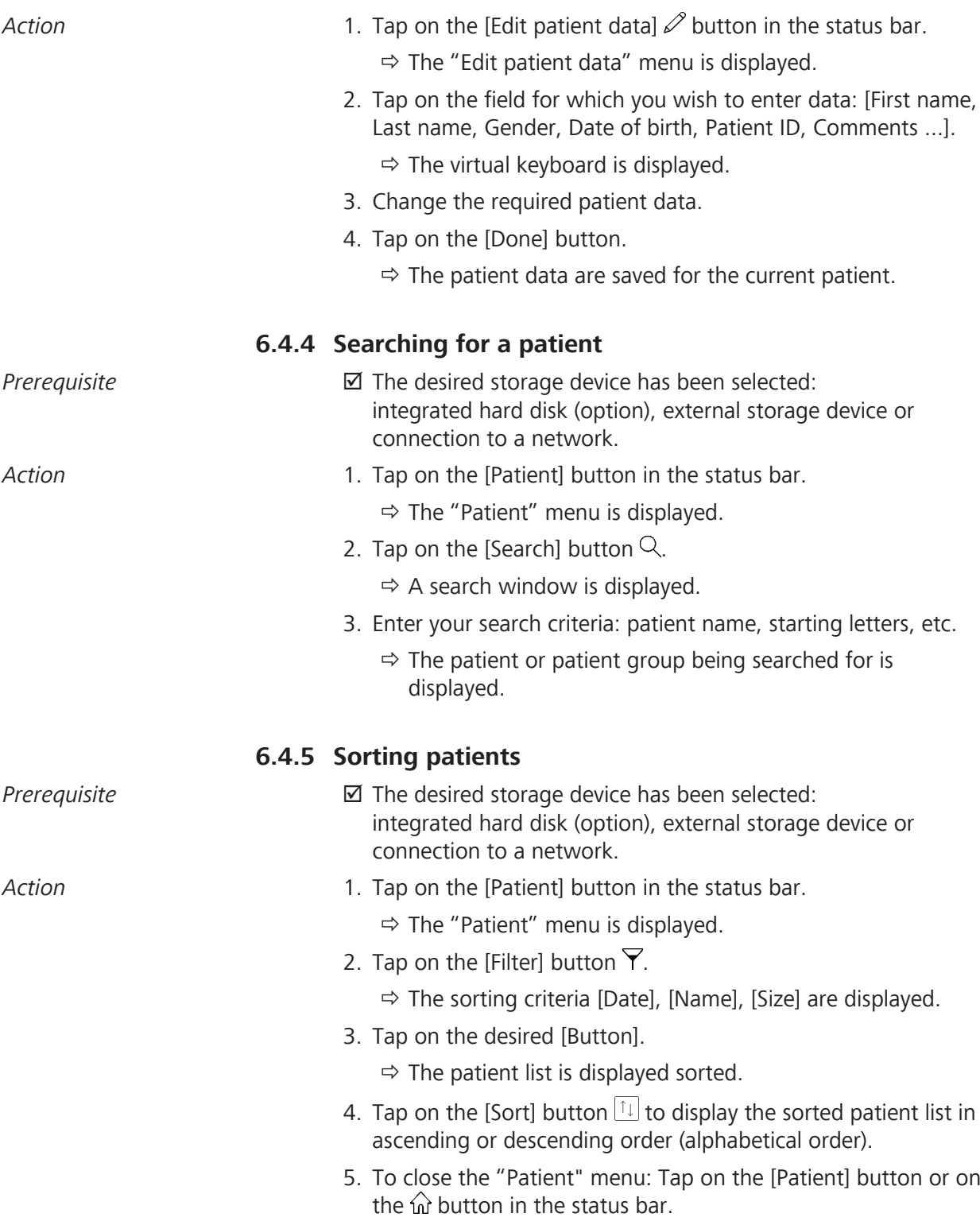

## **6.4.6 Exporting patient data**

- *Prerequisite* **b** *⊠* When exporting to a USB storage medium, the target storage medium has enough free space; the USB symbol in the status bar must not be colored orange.
	- $\boxtimes$  The desired storage device has been selected: integrated hard disk (option), external USB storage device or connection to a network.
	- $\boxtimes$  A network connection to a DICOM server has been established.
- *Action* 1. Tap on the [Patient] button in the status bar.
	- $\Rightarrow$  The "Patient" menu is displayed.
	- 2. Tap on the name of the patient whose data you want to export.
	- 3. Tick the checkbox in front of the patient name.
		- $\Rightarrow$  Selecting all of the patient names using the "Select all" button can take some time.
		- $\Rightarrow$  Your selection is confirmed by a **v** symbol.
		- $\Rightarrow$  In the preview window, all of the patient's data are marked with  $a$   $\blacksquare$  symbol.
	- 4. Deactivate the data you do not want to export.
	- 5. Tap on the [Export Selected] button  $[]$ .
		- $\Rightarrow$  The "Export Patient Data" menu is displayed.

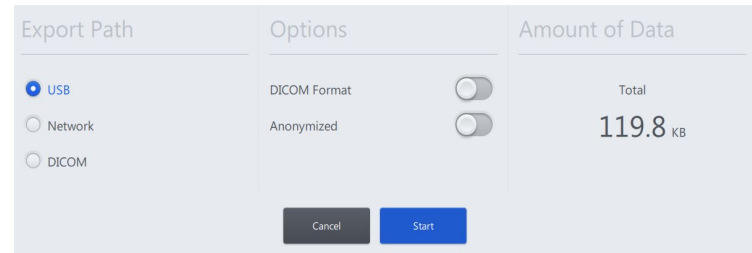

- 6. Select the desired export path: "USB", "Network" or "DICOM" button.
- 7. Select the memory option:

**DICOM format** (for USB and network storage only) On: Images are stored on a USB medium in DICOM format. Off: Images are stored in native format (PNG, JPEG) in the predefined patient data structure.

#### **Anonymized**

On: No user or patient names are stored in the EXIF image data.

Off: The EXIF image data include user and patient names.

8. Tap on the [Start] button to export the patient data.

- 9. A successful export is acknowledged by a short status message.
- 10. To close the Patient menu: Tap on the "Patient" button or on the  $\hat{w}$  button in the status bar.

#### **6.4.7 Importing patient data from the USB port or network**

- *Prerequisite* **b** *⊠* The desired storage device has been selected: integrated hard disk (option), external USB storage device or connection to a network.
- *Action* 1. Tap on the [Patient] button in the status bar.
	- $\Rightarrow$  The "Patient" menu is displayed.
	- 2. Tap on the [Import]  $\biguplus$  button.
	- 3. Select the medium from which the patients are to be imported: [USB] or [Network] button.

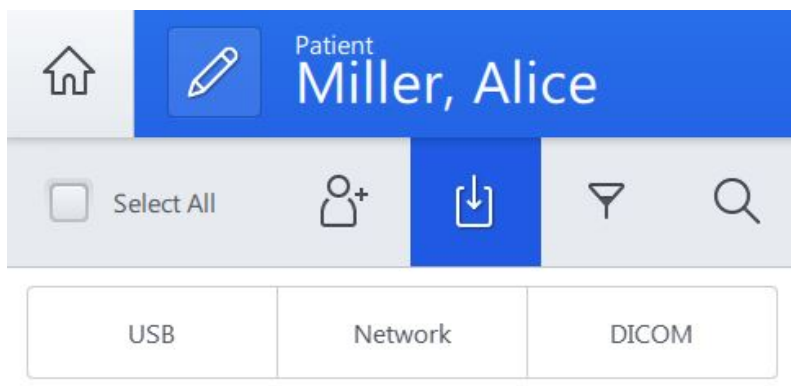

 $\Rightarrow$  The "Import Patient" menu is displayed.

- 4. Mark the box in front of the name of the patient  $\blacktriangledown$  whose patient data you want to import. Mark the [Select All] box if you want to import all of the displayed patients.
- 5. Tap on the [Start] button to import the patient data.
	- $\Rightarrow$  A new patient record is always imported, i.e. the data are not added to the existing patient record.
	- $\Rightarrow$  If a new patient record is imported which has the same name as the existing patient record, there will be two patient records with the same name. If necessary, change the new patient name (by adding the suffix  $"_1"$ ).
- 6. To close the "Patient" menu: Tap on the [Patient] button or on the  $\widehat{\omega}$  button in the status bar.

## **6.4.8 Importing patient data from the DICOM Worklist**

- *Prerequisite* **b D** The desired storage device has been selected: integrated hard disk (option), external USB storage device or connection to a network.
	- $\boxtimes$  A network connection to a DICOM server has been established.
- *Action* 1. Tap on the [Patient] button in the status bar.
	- $\Rightarrow$  The "Patient" menu is displayed.
	- 2. Tap on the [Import]  $\biguplus$  button.
	- 3. Tap on the [DICOM] button.
		- $\Rightarrow$  The input mask "Import patient data from DICOM Worklist" is displayed.

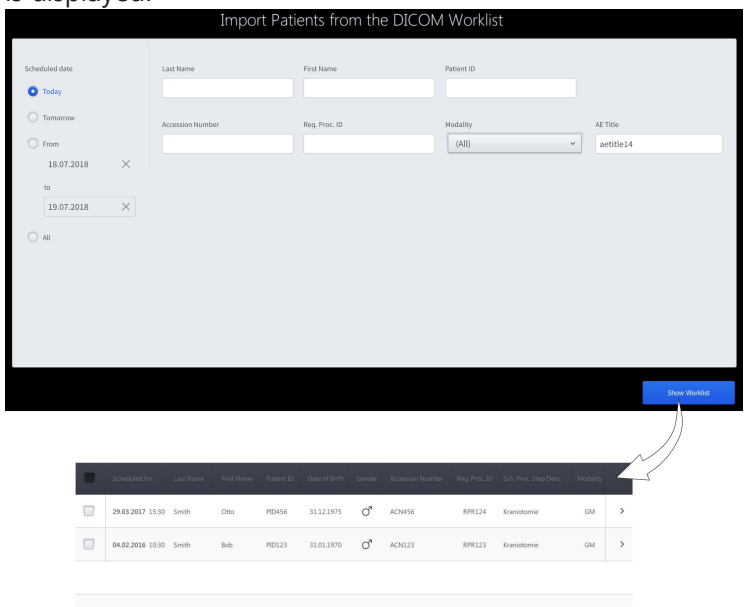

4. Fill out the offered search criteria.

The search criteria are interpreted as an "AND conjunction". Empty search windows are interpreted as "wild cards" (placeholders for other characters).

To limit the search, you can e.g. enter the first letters of the patient's name.

- 5. Select the scheduled date.
- 6. Select the [Modality].
- 7. Tap on the [Show Worklist] button.

 $\Rightarrow$  All patients of the DICOM Worklist are displayed.

- 8. If you would like to view further details of individual patients, tap on the corresponding arrow key on the right side of the screen. The arrow keys are briefly shown after the file is opened.
	- $\Rightarrow$  The DICOM Worklist is then displayed with the planned patient records.

- 9. Push this list to the right to return to the DICOM Worklist.
- 10. Mark the box in front of the name of the patient  $\blacksquare$  whose patient data you want to import. Mark the box in the header of the DICOM Worklist if you want to import all of the displayed patients.
- 11. Tap on the [Import selection] button.
	- $\Rightarrow$  The "Patient" menu is displayed.
	- $\Rightarrow$  The imported patient(s) are marked with a "D" in the patient list.
	- $\Rightarrow$  The patient name will now have an information symbol next to it in the status bar.

Tapping this symbol opens a detailed list of patient data.

12. To close the "Patient" menu: Tap on the [Patient] button or on the  $\hat{\omega}$  button in the status bar.

#### **6.4.9 Deleting patients**

- *Prerequisite* **b D** The desired storage device has been selected: integrated hard disk (option), external storage device or connection to a network.
- *Action* 1. Tap on the [Patient] button in the status bar.
	- $\Rightarrow$  The "Patient" menu is displayed.
	- 2. Tap on the patient to be deleted. To delete multiple patients simultaneously, mark the boxes in front of the names of all patients to be deleted.
		- $\Rightarrow$  Your selection is confirmed by a **V** symbol.
	- 3. Tap on the [Delete]  $\dot{1}$  button to delete the selected patient.
		- $\Rightarrow$  The "Delete Patient Data" menu is displayed.
	- 4. To delete the patient(s): Place a check mark  $\blacktriangledown$  next to "Remove patient".

Then tap on the [Yes] button.

- $\Rightarrow$  The patient or patients is/are then deleted.
- 5. To close the "Patient" menu: Tap on the [Patient] button or on the  $\hat{w}$  button in the status bar.

# **6.5 Video recording (option)**

"Video Recording" allows you to record the integrated camera's Live Video during the surgical procedure. The recorded video is assigned to the patient currently selected as active in the process. The following possibilities exist for recording a video:

- Hand grip button:  $\otimes$  Settings  $\rightarrow \mathbb{U}$  Operation  $\rightarrow$  Hand Grips  $\rightarrow$  Configure a configurable button for video recording
- $\blacksquare$  [Video] button on the touchscreen:  $\bigodot$  Start

*Prerequisite* **b D** The desired storage device has been selected: integrated hard disk (option), external storage device or connection to a network.

*Action* 1. Starting the video recording: Tap the [Video Recording] button

 or press the button on the hand grip programmed for "Video Recording".

 $\Rightarrow$  On the touchscreen, the [Video Recording] button changes

from  $\bigodot$  to  $\bigodot$  and the time display indicates the runtime of the video recording.

- $\Rightarrow$  A blue bar with information on the video recording appears in the status line at the bottom of the touchscreen: On the left side: e.g. HD recording; on the right side: storage location, e.g. internal hard drive with specification of storage capacity in percentage.
- 2. Stopping the video recording: Tap the [Video Recording] button

 again or press the button on the hand grip programmed for "Video Recording".

TIP:

During a video recording, additional photos can be taken via the [Photo] button. These photos also can serve as markers. During the playback of the video, the marked locations can be called in succession via the [Search Backwards] or [Search Forwards] button in the "Record" menu.

You can change to the Patient Video menu of the current patient by tapping on the [Videos] button on the touchscreen (bottom left).

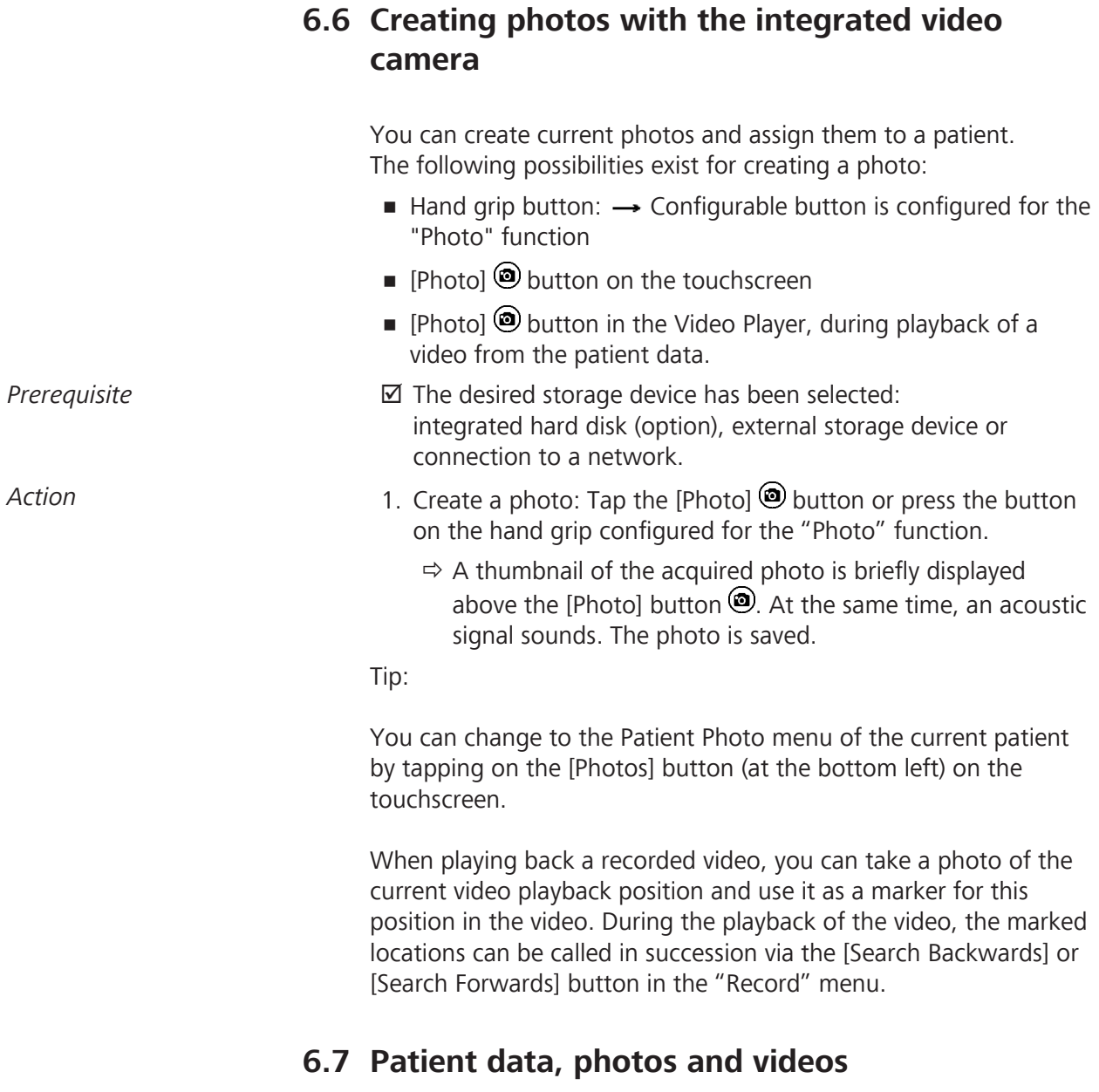

#### **CAUTION! Risk of misdiagnosis due to uncalibrated external video monitor!**

The external video monitor is neither calibrated nor designed for diagnostic purposes. Use of the video monitor for diagnostic purposes can lead to misdiagnoses.

 $\triangleright$  Do not use the data displayed on the video monitor for diagnostic purposes.

Patients are managed via an (optional) integrated hard disk, by connecting an external USB storage device or via a network connection.

To perform the activities described below, the ZEISS TIVATO 700 must equipped with an (optional) integrated hard disk, a USB storage device must be connected or a network connection must be established.

## **6.7.1 Opening the patient directory**

- *Action* 1. Tap on the [Patient] button in the status bar.
	- $\Rightarrow$  The patient directory opens. The data of the current patients are displayed.

## **6.7.2 Display of media objects (files)**

Three views are available for displaying the files in the patient directory. Tapping one of the icons changes the display view.

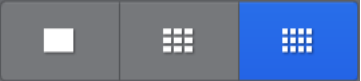

#### *Action* 1. Preview

- $\Rightarrow$  Only one file is displayed per page.
- 2. Large display
	- $\Rightarrow$  Files are displayed in a large format.
- 3. Small display
	- $\Rightarrow$  Files are displayed in a small format depending on the number of files.

Tip: If necessary, scroll up or down to display files which are outside of the currently visible area.

## **6.7.3 Viewing patient images**

- *Action* 1. Tap the [Photos] button in the "Patient" menu.
	- $\Rightarrow$  All of the patient's photos will be displayed. If not all of the photos are displayed, scroll down in the photo list.
	- 2. Tap the photo you want to view in full size.
		- $\Rightarrow$  A full size version of the photo will appear. The following information/buttons are displayed:
		- $\Rightarrow$  Opened photo/number of photos
		- $\Rightarrow$  Date and time of recording
		- $\Rightarrow$  Located on the left and right edge of the photo are arrows  $\leq$ ,  $\leq$  for moving in reverse or forward.

- 3. Tap the appropriate arrow  $\lfloor \lt l \rfloor$ ,  $\lfloor \gt l \rfloor$  to view the previous photo or the next photo or "swipe" horizontally across the touchscreen.
- 4. To close the menu: Tap the [Patient] button or  $\hat{\omega}$  in the status bar.

## **6.7.4 Viewing patient videos**

- *Action* 1. Tap on the [Videos] button in the "Patient" menu .
	- $\Rightarrow$  All videos of the patient are displayed. If not all of the videos are displayed, scroll down the video list.
	- 2. Tap on the video you want to view in full size. The following information/buttons are displayed in the footer of the video player:
		- $\Rightarrow$  Opened video/number of videos
		- $\Rightarrow$  Date and time of recording
		- $\Rightarrow$  Playback / pause
		- $\Rightarrow$  Fast forward
		- $\Rightarrow$  Take photo of/save current display
		- ð Delete
		- ð Export
	- 3. Tap on the [Start] button  $\odot$  to start the playback. Tap on the [Pause] button  $\mathbf{\Theta}$  to stop the playback.
	- 4. Tap on the [Fast Forward] button  $\bigcirc$  to run the video forward at fast speed.
	- 5. Tap on the [Record] button  $\circledcirc$  to record and save a frame from the sequence. A marker is also set simultaneously. It should provide you with orientation in the video. Markers are assigned to the photos in the video.
	- 6. Tap on the [Delete] button  $\overline{w}$  to remove the current video.
	- 7. Tap on the [Export] button  $\hat{U}$  to export the current video.
	- 8. Located on the left and right edge of the video are arrows [<], [>] for moving in reverse or forward. Tap on the appropriate arrow  $\left[\langle \cdot \right]$ ,  $\left[\rangle \right]$  to open the previous video or the next video.

# **6.8 DICOM (option)**

## **Transfer of patient data**

The DICOM option enables a standardized exchange of patient data with the PACS system of the clinic. Please observe the DICOM Conformance Statement applicable to

the ZEISS TIVATO 700: EN\_30\_200\_0084I. In order to utilize the DICOM functionality, the ZEISS TIVATO 700 must be registered and configured in the hospital network.

# **NOTE Do not use images and videos for diagnostic purposes!**

The monitor is not calibrated and is not designed for diagnostic purposes.

 $\triangleright$  The video contents and images displayed on the monitor (cut sequences) must not be used for diagnostic purposes. They may contain deviations with respect to scale, shape, contrast and color.

Patients are managed exclusively externally by connecting a USB storage device or via a network connection. To perform the activities described below, a USB storage device must be connected or a network connection must be established.

## **6.8.1 Importing patient data from the DICOM Worklist**

- *Prerequisite* **b D** The desired storage device has been selected: integrated hard disk (option), external USB storage device or connection to a network.
	- $\boxtimes$  A network connection to a DICOM server has been established.
- Action **Action** 1. Tap on the [Patient] button in the status bar.
	- $\Rightarrow$  The "Patient" menu is displayed.
	- 2. Tap on the [Import]  $\bigcup$  button.
	- 3. Tap on the [DICOM] button.
		- $\Rightarrow$  The input mask "Import patient data from DICOM Worklist" is displayed.

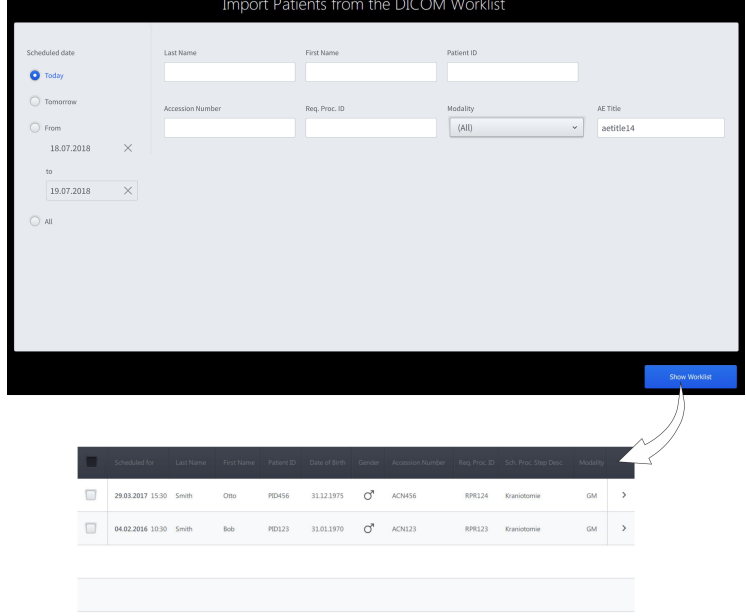

- 4. Fill out the offered search criteria. The search criteria are interpreted as an "AND conjunction". Empty search windows are interpreted as "wild cards" (placeholders for other characters). To limit the search, you can e.g. enter the first letters of the patient's name.
- 5. Select the scheduled date.
- 6. Select the [Modality].
- 7. Tap on the [Show Worklist] button.
	- $\Rightarrow$  All patients of the DICOM Worklist are displayed.
- 8. If you would like to view further details of individual patients, tap on the corresponding arrow key on the right side of the screen. The arrow keys are briefly shown after the file is opened.
	- $\Rightarrow$  The DICOM Worklist is then displayed with the planned patient records.
- 9. Push this list to the right to return to the DICOM Worklist.
- 10. Mark the box in front of the name of the patient  $\blacksquare$  whose patient data you want to import. Mark the box in the header of the DICOM Worklist if you want to import all of the displayed patients.
- 11. Tap on the [Import selection] button.
	- $\Rightarrow$  The "Patient" menu is displayed.
	- $\Rightarrow$  The imported patient(s) are marked with a "D" in the patient list.
	- $\Rightarrow$  The patient name will now have an information symbol next to it in the status bar.

Tapping this symbol opens a detailed list of patient data.

12. To close the "Patient" menu: Tap on the [Patient] button or on the  $\hat{p}$  button in the status bar.

#### **6.8.2 Exporting patient data to DICOM**

- Action **1.** Tap on the [Patient] button in the status bar.
	- $\Rightarrow$  The "Patient" menu is displayed.
	- 2. Mark all data to be imported  $\blacksquare$
	- 3. Tap on the [Export Selected]  $\mathbb D$  button at the bottom right on the touchscreen.
		- $\Rightarrow$  The "Export Patient Data" menu is displayed.
- 4. Tap on the [DICOM] selection field in the "Export Path" field.
- 5. Tap on the [Start] button to export the patient data.
	- $\Rightarrow$  The message "Export in progress" is displayed.

# **6.9 YELLOW 560 (option)**

The descriptions and notes that follow in this section apply both for the YELLOW 560 module and the YELLOW 560 LED module.

Because of regulatory restrictions regarding the contrast medium used with YELLOW 560, the YELLOW 560 option is not registered in all countries, and is therefore not available in every country. Please contact your local ZEISS representative to obtain information regarding the registration status of YELLOW 560 in your country.

#### **Normal use**

YELLOW 560 is an optional function for surgical microscopes which is used to view and visually assess the intraoperative blood flow in the cerebral vascular area, including but not limited to the evaluation of cerebral aneurysms and vascular twig occlusions as well as the permeability of very small perforating vessels.

YELLOW 560 also supports real-time visualization of the blood flow and the visual assessment of vessel types before and after arteriovenous malformation (AVM).

YELLOW 560 is designed for excitation in the wavelength range of 460 to 500 nm and observation in the wavelength range of 540 to 690 nm. The surgeon can switch back and forth between white light and blue excitation light for fluorescence at the touch of a button. For optimal viewing of the florescent light, the room or the ambient lighting should be dimmed.

#### **Normal use under standard conditions**

 **CAUTION! Risk of misdiagnosis due to uncalibrated external video monitor!** The external video monitor is neither calibrated nor designed for diagnostic purposes. Use of the video monitor for diagnostic purposes can lead to misdiagnoses.

 $\triangleright$  Do not use the data displayed on the video monitor for diagnostic purposes.

The YELLOW 560 fluorescence option permits the user to visualize and digitally record fluorescent light and autofluorescent light emitted by tissue.

The visualization of the fluorescence signal is influenced by several different factors:

- the fluorescence medium and its concentration in the tissue
- the illumination intensity of the light source in the defined wavelength range
- $\blacksquare$  the transmission of the optical system
- the total magnification and the aperture setting
- the working distance and the illuminated field diameter

When using the ZEISS TIVATO 700 in connection with a fluorescence medium, the same medical contraindications apply as when using suitable marker substances.

As in almost all procedures, false-positive and false-negative results can also occur in the fluorescence-guided method.

For optimal visualization of the fluorescence signal, the room and surrounding lights should be dimmed.

#### **6.9.1 Configuring YELLOW 560**

#### **6.9.1.1 Configuring the fluorescence button on the handgrip or FCP**

- Action 1. Tap on 
Settings → 
<sup>1</sup> Operation → Configure handgrips or  $FCP \rightarrow$  Fluorescence button.
	- 2. Tap on a configurable button.
		- $\Rightarrow$  The available functions appear in the selection field on the right side.
	- 3. Tap on the "Fluorescence" function in the selection field.
		- $\Rightarrow$  The function is accepted and displayed next to the button symbol.

#### **6.9.1.2 Configuring the light intensity for YELLOW 560**

In order to achieve a good fluorescence result, ZEISS recommends using the factory setting of 100%.

- Action **Action** 1. Tap on ্ Settings → Fluorescence → YELLOW 560.
	- 2. Set the desired start value with the YELLOW 560 [Light Intensity] controller.
		- $\Rightarrow$  The surgical field will be illuminated with this light intensity as soon as YELLOW 560 is activated.

\* In China the light intensity cannot be set to 100% in the YELLOW 560 fluorescence mode due to national regulations.

#### **6.9.1.3 Configuring Video Recording for YELLOW 560**

- Action **Action** 1. Tap on ⑫ Settings → **①** Video Camera.
	- 2. Scroll down in the "Video Camera" menu to  $\rightarrow$  YELLOW 560.
	- 3. Set the shutter control to "Auto" or "Manual".
	- 4. If you have set the shutter control to "Auto", set the desired brightness level on the [Auto Brightness] slide control.
	- 5. If you have set the shutter control to "Manual", set the desired exposure time in the [Manual Shutter] selection field.
	- 6. Close the "Settings" menu by tapping on the  $\hat{\omega}$  button.

#### **6.9.2 Procedure for YELLOW 560 function test**

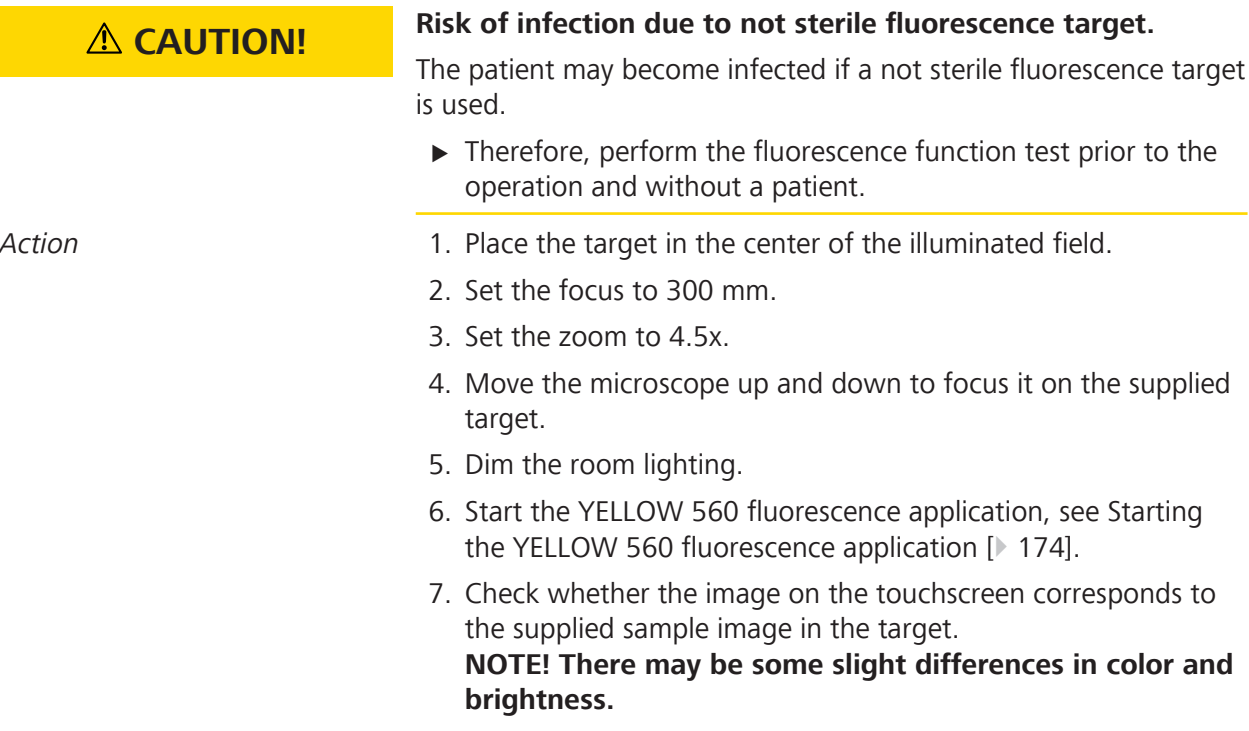

8. Stop the YELLOW 560 fluorescence application.

#### **6.9.3 Starting the YELLOW 560 fluorescence application**

As soon as the YELLOW 560 fluorescence application is started, the "Navigation" function is automatically deactivated in order to prevent any impairment of the image quality in the eyepiece and on the video image.

- *Action* 1. To start the YELLOW 560 fluorescence application, tap on the handgrip or the FCP button to which you have assigned the "Fluorescence" function.
	- 2. Or, in the main menu bar on the touchscreen, tap on Fluorescence  $\rightarrow$  YELLOW 560  $\rightarrow$  Start the fluorescence application  $(\cdot)$

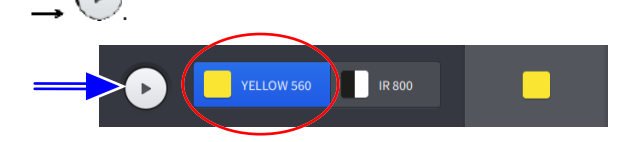

- Result **EXECUCE THE YELLOW 560 fluorescence application begins.** 
	- $\checkmark$  The "Navigation" function (if activated) is automatically deactivated.

# **6.10 Using the device as a hotspot**

As soon as the WLAN adapter has been activated, you can use the device as a hotspot.

After each reboot of the device, the hotspot must be switched on again by the "Default Users" or "Users" user group. When the device is shut down, the hotspot function also is switched off.

- *Prerequisite* **b** *⊠* WLAN adapter is activated [ $\uparrow$  112]
	- $\boxtimes$  Device was set up and activated as a hotspot [ $\triangleright$  114] by the "IT Admin" user group
- *Action* 1. Tap on the [Status Information] button in the status bar.

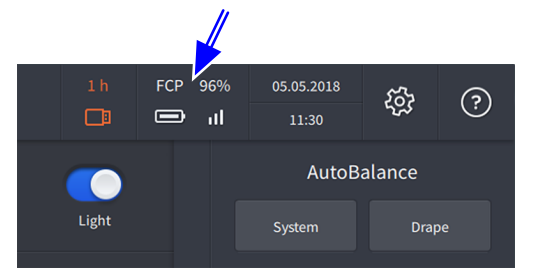

 $\Rightarrow$  The "Status Information" menu is displayed.

2. Activate the [Hotspot] slide switch.

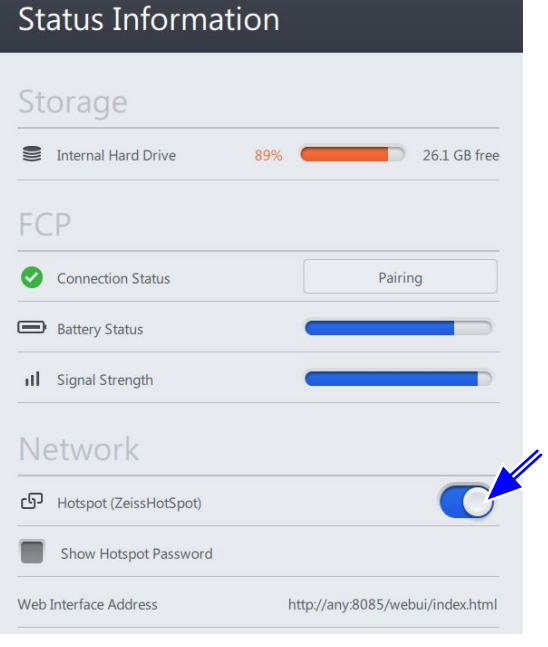

- $Result$  The device is available as a hotspot.
	- $\checkmark$  The hotspot corresponds to WPA2/PSK.

\* This option is not available in all countries.

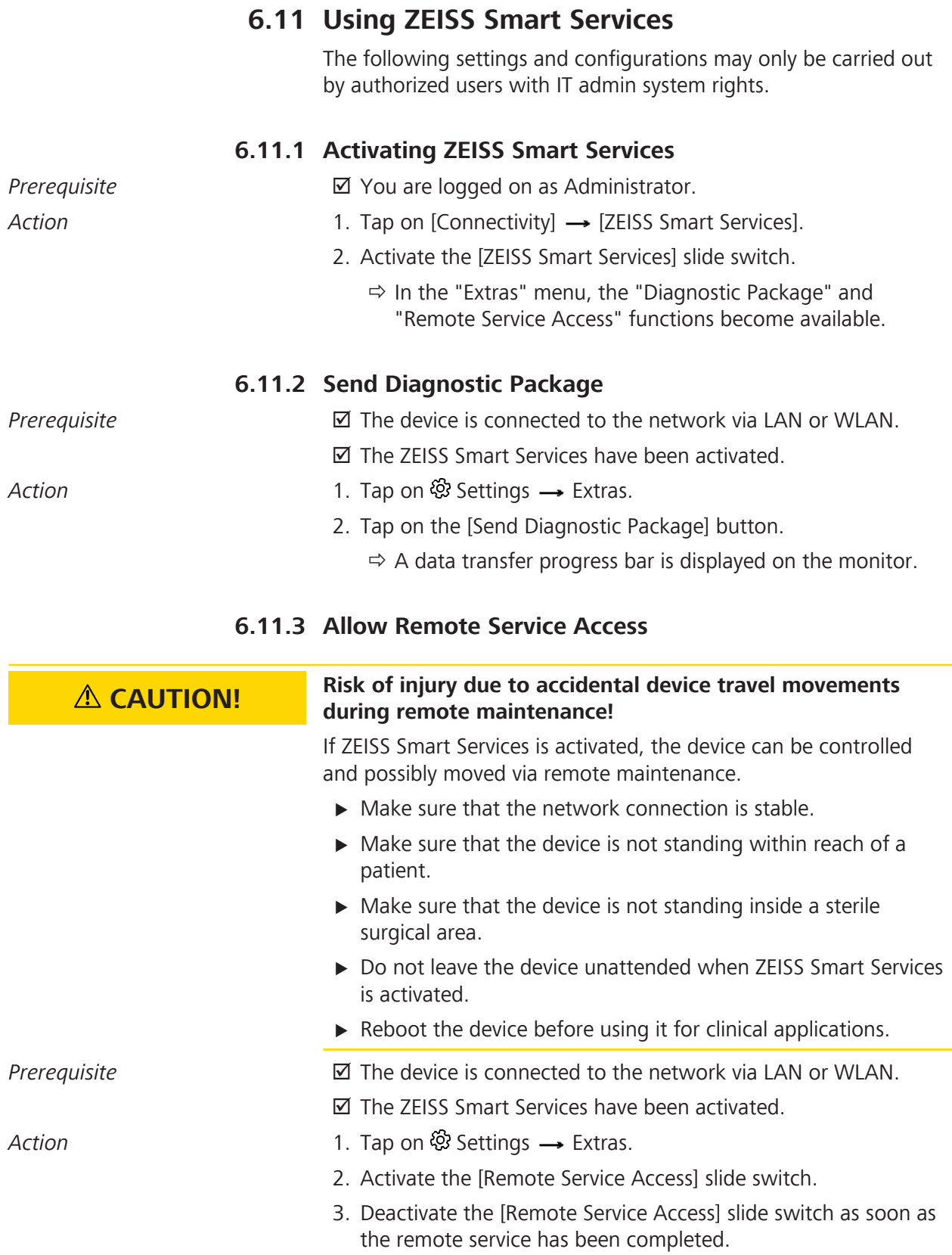

Instructions for Use 6 Operation<br>
TEISS TIVATO 700 6.12 Switching the device off 6.12 Switching the device off

# **6.12 Switching the device off**

- *Action* 1. Press the "Device Power On/Off" operating button.
	- $\Rightarrow$  The device shuts down.
	- $\Rightarrow$  The device is in standby mode if the "Device Power On/Off" operating button is illuminated white.
	- 2. Remove the power plug from the power outlet to safely disconnect the device from the power supply.

Empty page, for your notes

# **7 Cleaning and disinfection**

# **7.1 Safety during cleaning and disinfection**

# **WARNING! Contamination with pathogenic germs!**

If the device is cleaned or disinfected using unsuitable methods or cleaning agents, pathogenic germs can accumulate on the device and the device may also be damaged.

- $\triangleright$  Make sure that the device is operated only in a sterile manner and with sterile accessories, Attaching a ZEISS SMARTDRAPE [} 131].
- $\triangleright$  Dispose of sterile accessories in line with the applicable regulations for hospital wastes and/or materials contaminated by bacterial and/or viral infections.
- $\blacktriangleright$  Read and follow the Instructions for Use for the accessories used.
- $\triangleright$  Make sure that the device is operated, cleaned and disinfected only by personnel who have been instructed in these procedures.
- $\triangleright$  When cleaning and disinfecting the device, only use cleaning/ disinfection agents that are suitable and approved for the surface in question.

# **7.2 Contamination of the system**

Dust can penetrate into the internal optics of the device or its individual components.

- *Action* **Example 2 Example 2** Always close all openings that are not in use with the covers provided (e.g. openings for eyepieces, tube outlets or the lateral co-observation outlets).
	- $\blacktriangleright$  Always store tubes, eyepieces and accessories in dust-free cases when they are not being used.
	- $\triangleright$  After use, cover the system with the supplied dust cover to protect it from dust.
	- $\blacktriangleright$  Clean used accessories directly after use.

# **7.3 Cleaning and disinfecting agent**

## **7.3.1 Cleaning agents**

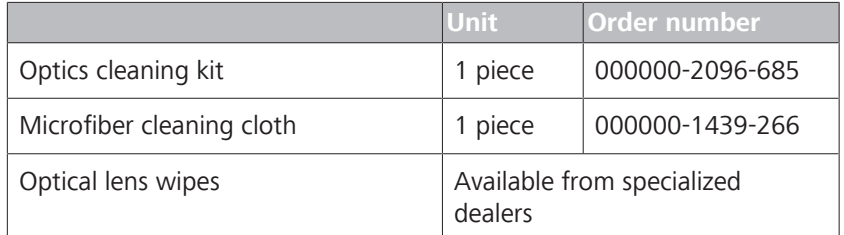

# **7.4 Cleaning**

Clean the device before the first use and after every use.

# **7.4.1 Cleaning optical surfaces**

The multi-layer T\* coating of the optical components (e.g. eyepieces, objective lenses) ensures optimal image quality. Image quality is impaired by even slight contamination of the optics or by a fingerprint. Clean the exterior surfaces of the optical components (eyepieces, objective lenses) only when necessary:

Action **Do not use any chemical cleaning agents.** 

 $\triangleright$  Use a clean and grease-free brush to remove dust.

TIP: For the regular cleaning of surgical microscope's objective lenses and eyepieces, we recommend the optics cleaning set and Cleaning agents [} 180] available from ZEISS.

# **7.4.2 Cleaning the monitor (touchscreen)**

To prevent damage, ensure that no moisture or cleaning agents get inside the monitor.

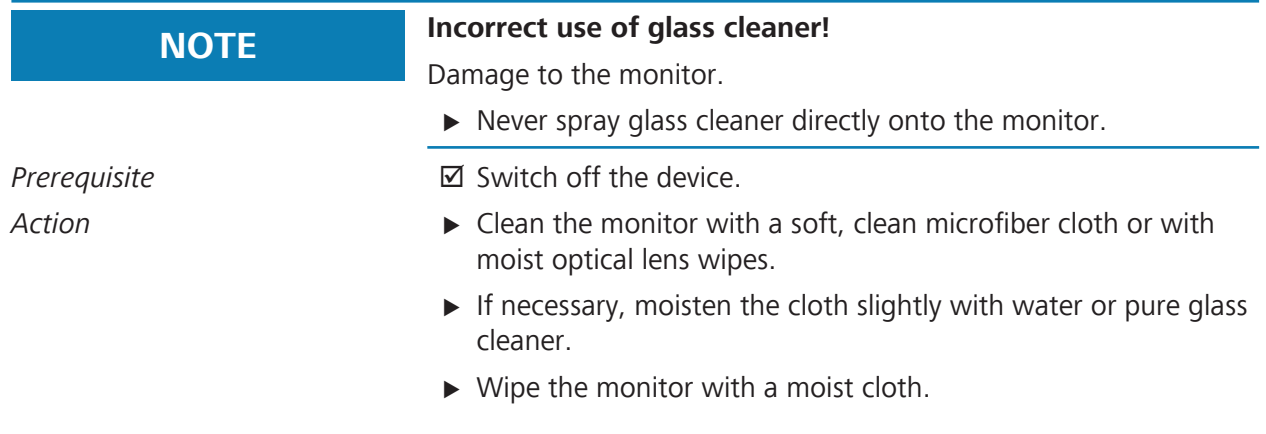
## **7.4.3 Cleaning mechanical surfaces**

All mechanical surfaces of the system can be cleaned by wiping them with a damp cloth.

- Action **Action Do not use any aggressive or abrasive cleaning agents.** 
	- $\triangleright$  Remove any possible residue using a mixture of 50% ethyl alcohol and 50% distilled water plus a dash of household dishwashing liquid.

#### **7.4.4 Fogging of optical surfaces**

We recommend using an anti-fogging agent to prevent fogging of optical surfaces. Anti-fogging agents like the ones offered by opticians for applications with eyeglasses are also suitable for optical surfaces from ZEISS.

Action **Action D** Observe the Instructions for Use pertaining to the anti-fogging agent concerned.

> An anti-fogging agent does not ensure fog-free eyepiece optics. It cleans eyepiece optics and protects them against dirt, grease, dust, lint and fingerprints.

## **7.5 Disinfection**

#### **7.5.1 Disinfecting the mechanical surfaces**

The maximum concentrations are:

- **•** For alcohol (tested with isopropyl alcohol): 60%
- **•** For aldehyde (tested with glutaraldehyde): 2%
- For quaternary compounds (tested with DDAC): 0.2 %

To achieve maximum disinfection, disinfectants with an alcohol concentration higher than 70% can be used. There is a chance that long-term use of such disinfectants may cause the device's surfaces to become dull or matte, or may loosen the adhesive labels on the device without causing them to fall off. However, the use of such disinfectants will never impair device performance or endanger patients.

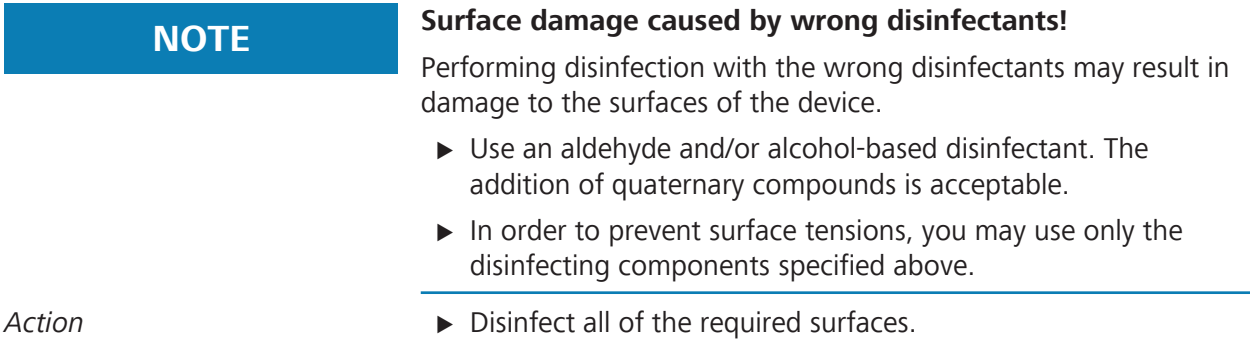

G-30-2112-en - 2.0 - 2020-11-23 181 / 238

Empty page, for your notes

## **8 Maintenance**

## **8.1 Safety during maintenance**

Regularly checking and maintaining the device is necessary to ensure safe and correct operation of the system and a long service life. For example, within the framework of a service and maintenance contract.

Device-specific technical knowledge is required for all maintenance work. It is frequently necessary to open the system for this work. Please contact your local ZEISS Service organization in due time for the performance of these maintenance activities.

You can find the ZEISS contact partner for your country on the Internet at the following website: www.zeiss.com/med

## **8.2 User maintenance intervals**

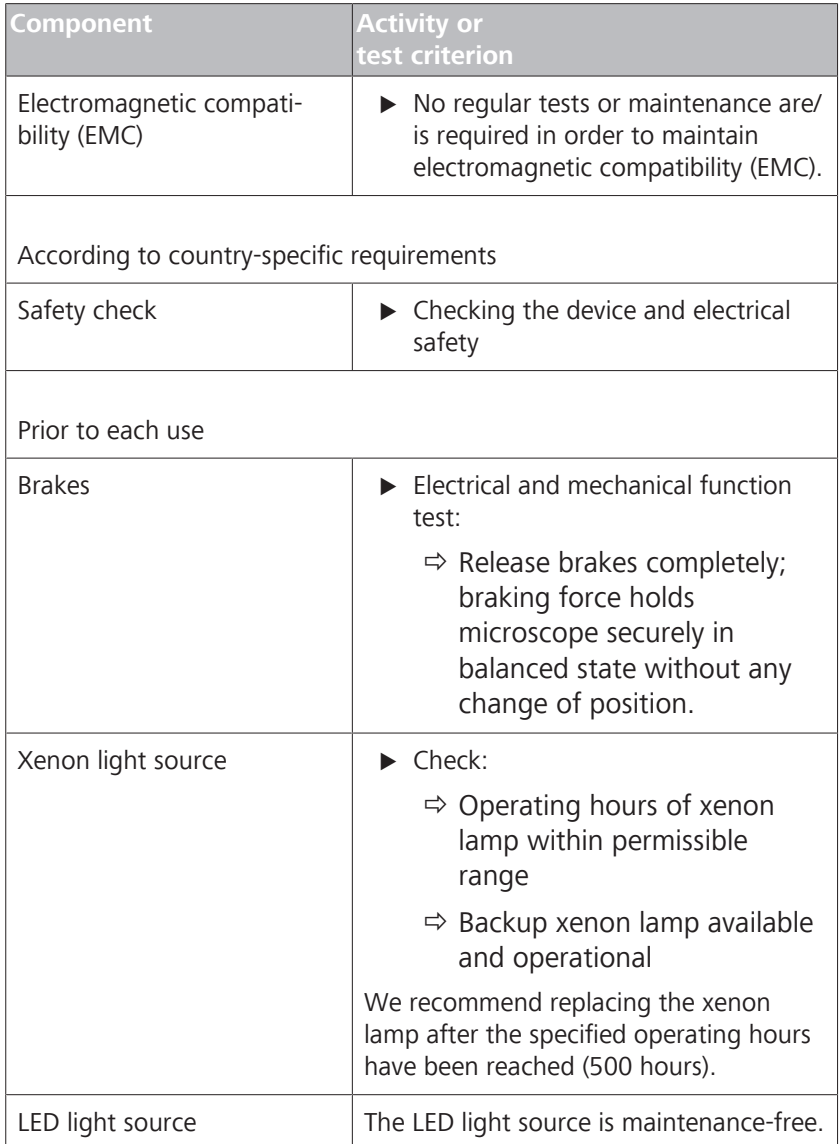

8 Maintenance<br>
8.3 Maintenance schedule for the authorized service<br>
8.3 Maintenance schedule for the authorized service<br>
2EISS TIVATO 700 8.3 Maintenance schedule for the authorized service

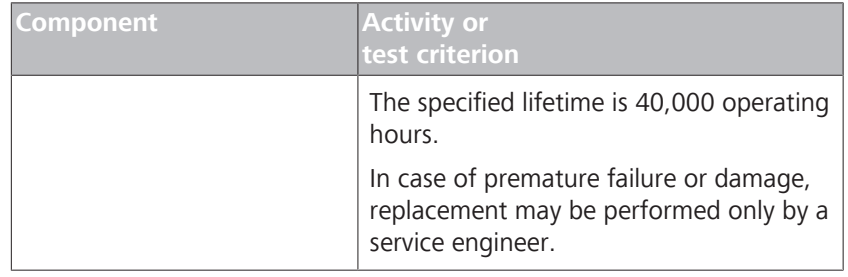

## **8.3 Maintenance schedule for the authorized service**

#### **8.3.1 Service maintenance intervals**

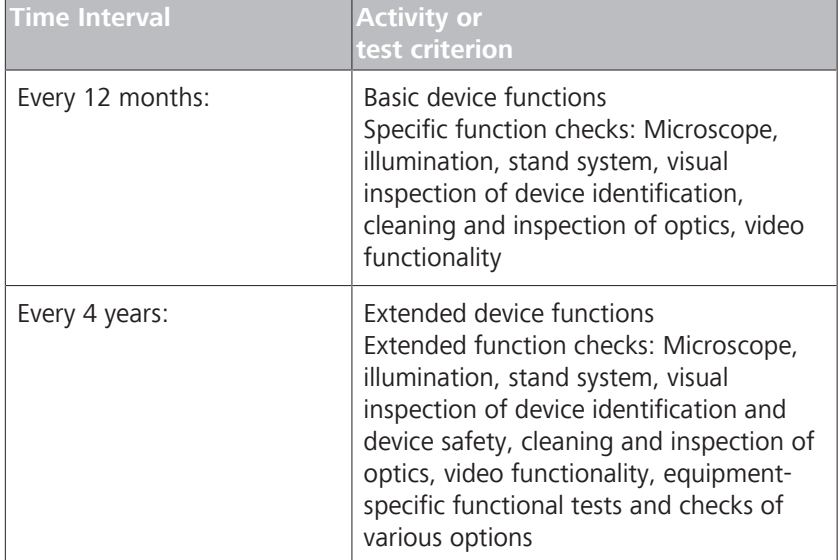

#### **8.3.2 Performance of safety inspections**

The safety inspection (Technical safety test) serves to determine and evaluate product safety. The user of this product is obligated to perform and document safety inspections in compliance with IEC 62353.

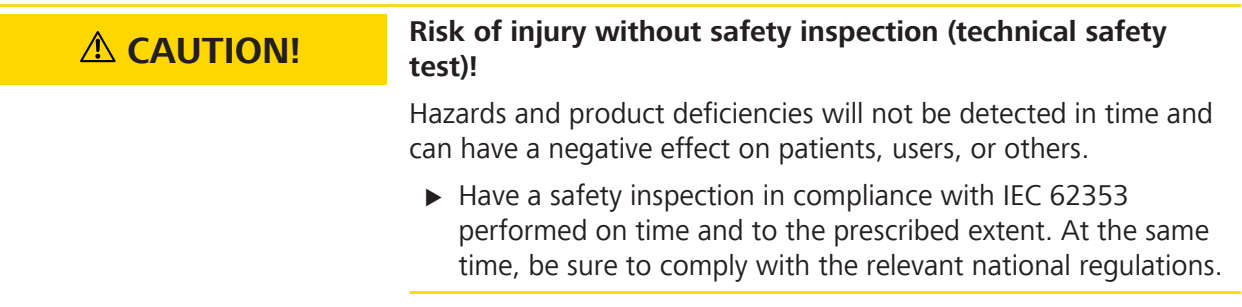

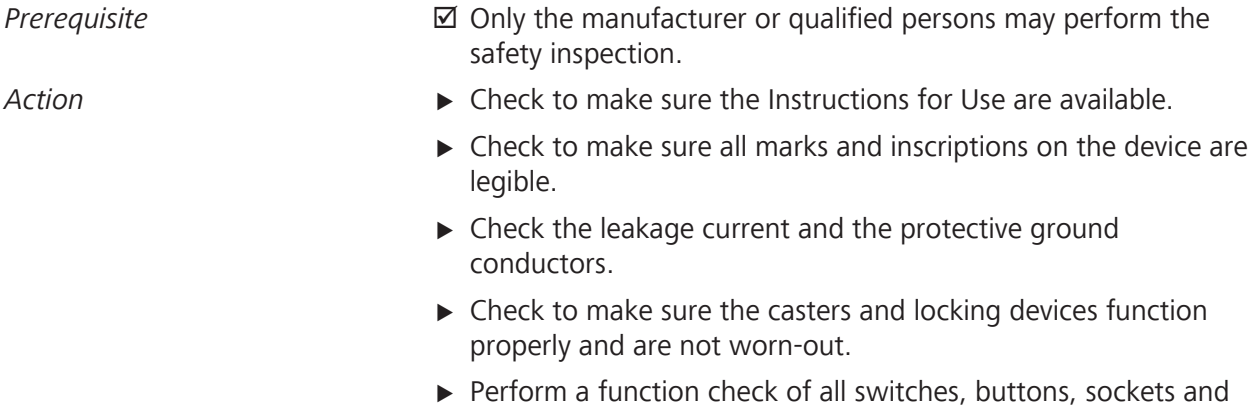

indicator lamps of the system.

## **8.4 Remote service**

ZEISS Smart Services offers a direct data exchange between the device and ZEISS Service for remote maintenance or troubleshooting.

For informationen on the activation and use of ZEISS Smart Services, read Using ZEISS Smart Services [} 176].

Empty page, for your notes

## **9 Troubleshooting**

## **9.1 Localize faults**

If a particular event occurs during operation or if the system registers an irregularity, the system shows you this disruption via a notification on the monitor.

Faults are saved in a service file. You can export this log file and transmit it to your ZEISS Service organization.

## **9.1.1 Fixing faults with messages**

Information on a problem occurring during operation is detected automatically and displayed as an error message.

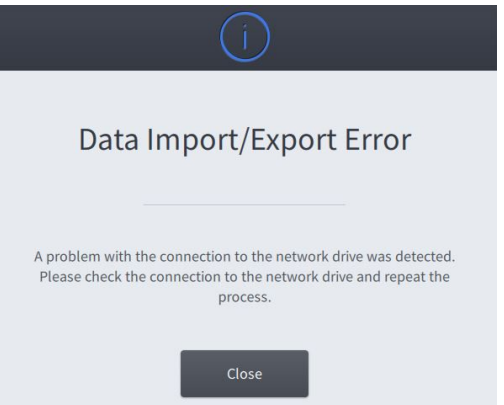

*Figure 87: Error message on the monitor*

*Prerequisite* and **D** An error message has appeared on the monitor

- Action **Action** 1. Read the error message.
	- 2. Tap the "Close" button or press the center of the joystick button on the left hand grip to close the error message.
	- 3. Fix the fault.
	- 4. If the error message appears on the monitor again and the problem persists, export the log file and contact your local ZEISS Service organization.

## **9.1.2 Export Log Files**

Disruptions with notifications are saved in log files on the system. You can export these log files to a USB storage device and send them to ZEISS Service for fault analysis.

*Action* 1. Connect a USB storage device to the USB port.

- 2. Tap on  $\otimes$  Settings  $\rightarrow \circ \circ$  Extras  $\rightarrow$  Export log files  $\rightarrow$  Start.
	- $\Rightarrow$  The log files are then exported to the connected USB storage device.

- 3. Tap on the "Status Information" field in the status bar.
- 4. Tap on the [Eject] button in the "USB" field.
- 5. Remove the USB storage device.
- 6. Send these log files to your ZEISS Service organization.

#### **9.1.3 Service information**

You can find the ZEISS contact partner for your country on the following website: www.zeiss.com/med

## **9.2 Faults without messages**

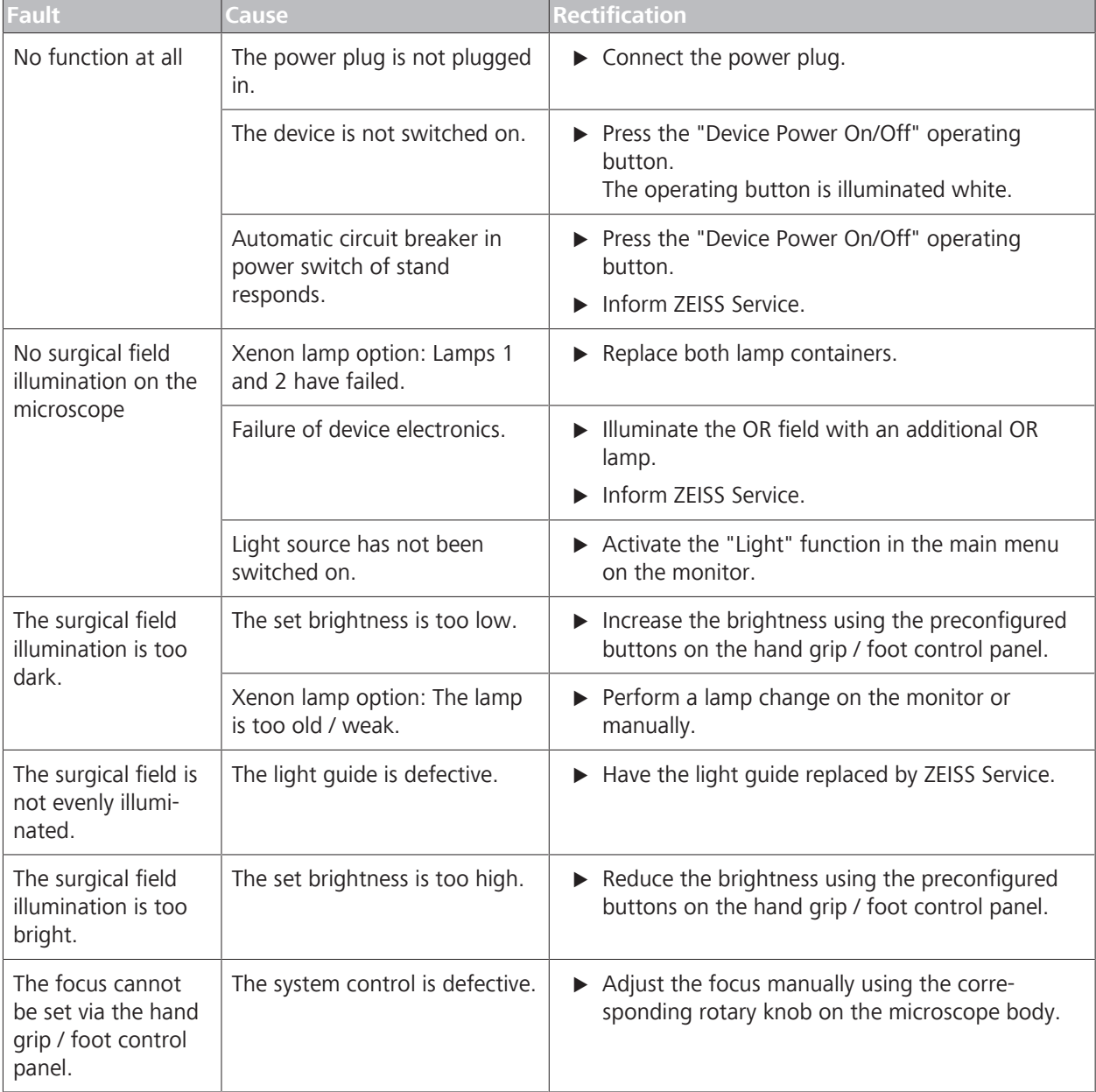

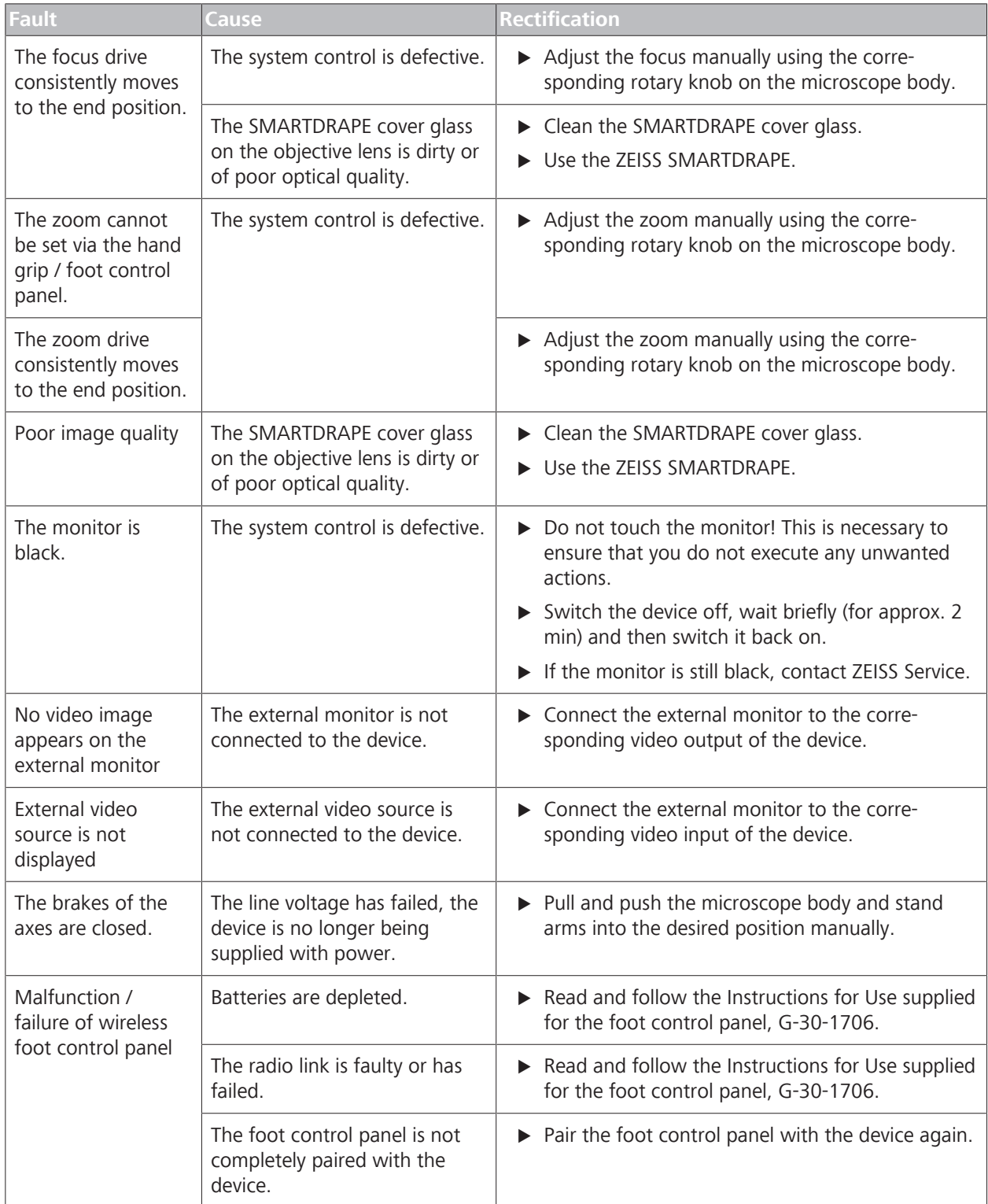

## **9.3 Basic functions following failure of the system control (Basic Function Mode)**

If the system control fails and the line voltage is still present, all filters in the light source and in the microscope will be swiveled out. The Focus Light Link and Auto Brightness functions are not available.

The button assignments on the handgrip and foot control panel remain stored.

## **NOTE Illumination malfunction caused by system control failure.**

Following failure of the system control, the light intensity is decreased to approx. 50%, and the device automatically switches to Basic Function Mode. The Focus Light Link and Auto Brightness functions are not available.

 $\triangleright$  You can increase or further decrease the light intensity in order to complete your surgical procedure.

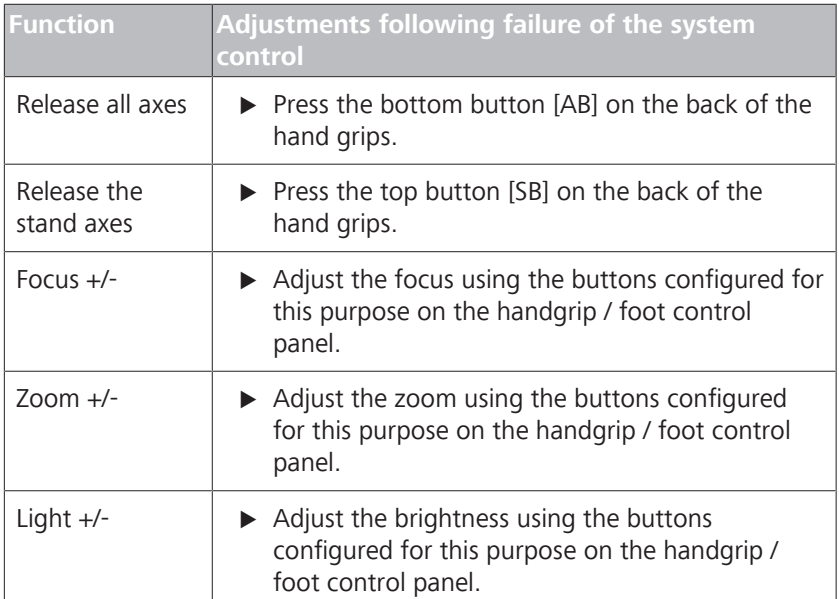

You can set the following functions in the Basic Function Mode:

## **9.4 Device in the de-energized state**

If the line voltage fails and the device no longer is being supplied with power, the brakes of all axes close. You can move the individual axes of the stand manually by overcoming the braking effect.

- *Action* **Exercise 3** To move the microscope, grasp the microscope body (and not the handgrips!) with both hands and pull or push the microscope body into the desired position.
	- $\triangleright$  To execute movement in individual stand axes, push or press the vertical / horizontal arm and/or the microscope suspension into the desired position.

## **9.5 Activating the backup xenon lamp via the monitor**

If the device detects a faulty xenon lamp or if a xenon lamp fails during operation, an automatic lamp change takes place. You can also activate the backup xenon lamp on the monitor.

- Action **Action** 1. Tap on  $\mathfrak{B}$  Settings  $\mathfrak{D} \rightarrow$  Microscope  $\rightarrow$  Light.
	- 2. Select the corresponding lamp.

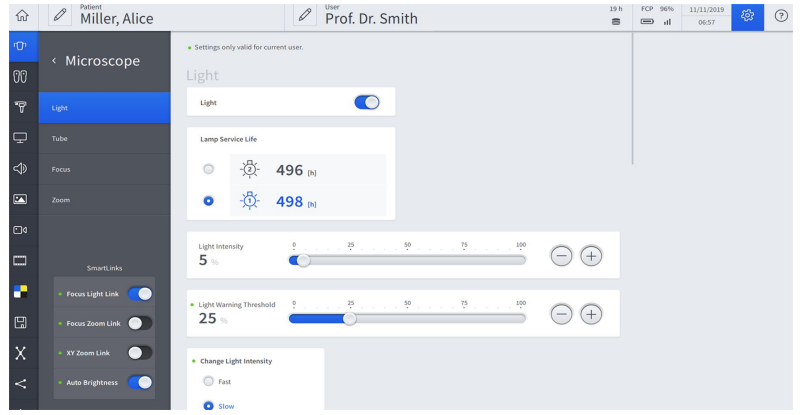

- 3. Check the brightness level set on the backup xenon lamp.
- 4. Close the "Settings" menu by tapping on the  $\widehat{\omega}$  button.

 $\Rightarrow$  The live image of the video camera appears on the monitor.

## **9.6 Activating the backup xenon lamp via the light source**

The backup xenon lamp is put into operation via a motor-actuated push lever.

If this motor fails during surgery, the backup xenon lamp can be manually activated on the light source.

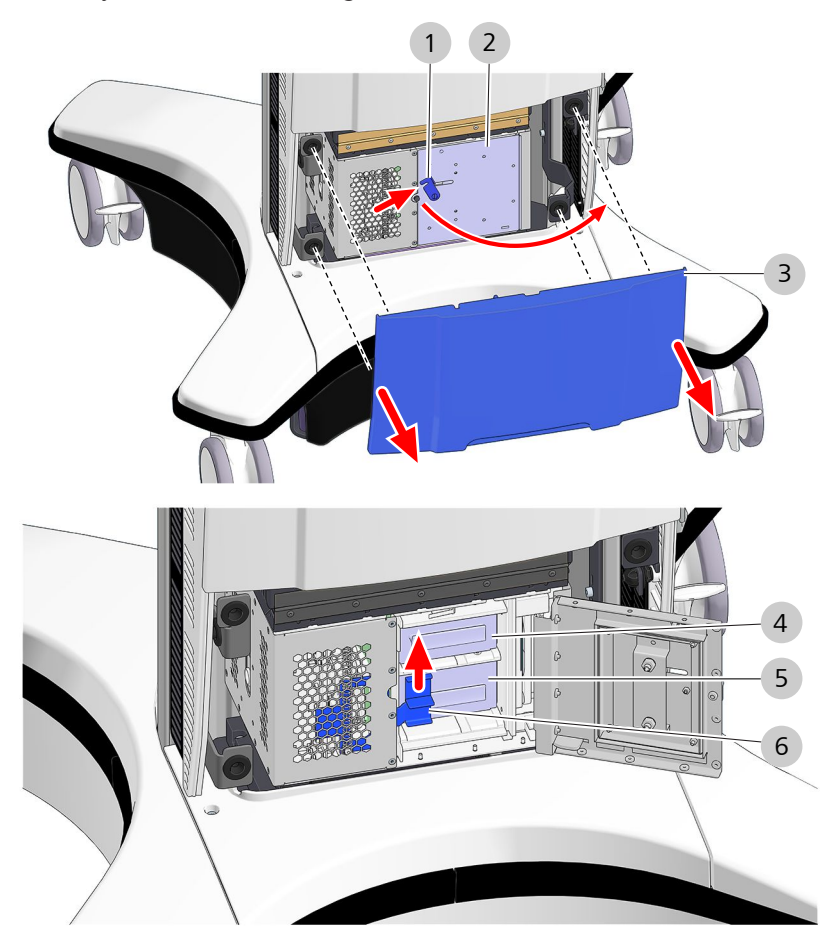

*Figure 88: Changing the lamp on the light source* 

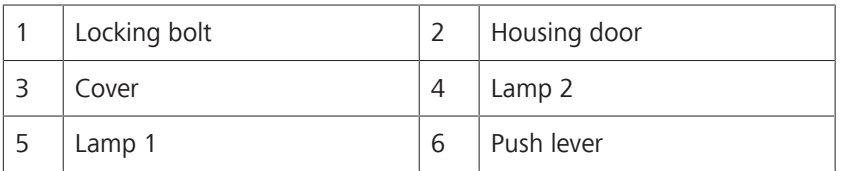

- *Prerequisite*  $\Box$  Be aware of any obstacles, and of the position of the microscope, while changing the lamp.
- *Action* 1. Pull the cover off of the device in a horizontal direction.
	- 2. Open the locking bolt of the housing door.
	- 3. Open the housing door.
	- 4. Slide the push lever towards the second lamp (the one not in use) as far as it will go.
	- 5. Close the housing door.
- 6. Lock the housing door.
- 7. Attach the cover to the receptacles on the device.
	- $\Rightarrow$  The cover is properly attached if the receptacles engage fully.
- 8. Following surgery, replace the defective lamp container with a new one.
- 9. Dispose of the used lamp according to your local directives and laws.

## **9.7 Changing the lamp container of the xenon light source**

## *A* CAUTION! **Risk of injury and burns.**

In case of malfunction, the high pressure inside the hot lamp may cause the lamp to burst. Also, the hot surface of the lamp container may also cause burns.

- $\blacktriangleright$  Let the lamp container cool off for at least 10 minutes before replacing it.
- $\triangleright$  The lamp container may be changed only by properly trained persons.

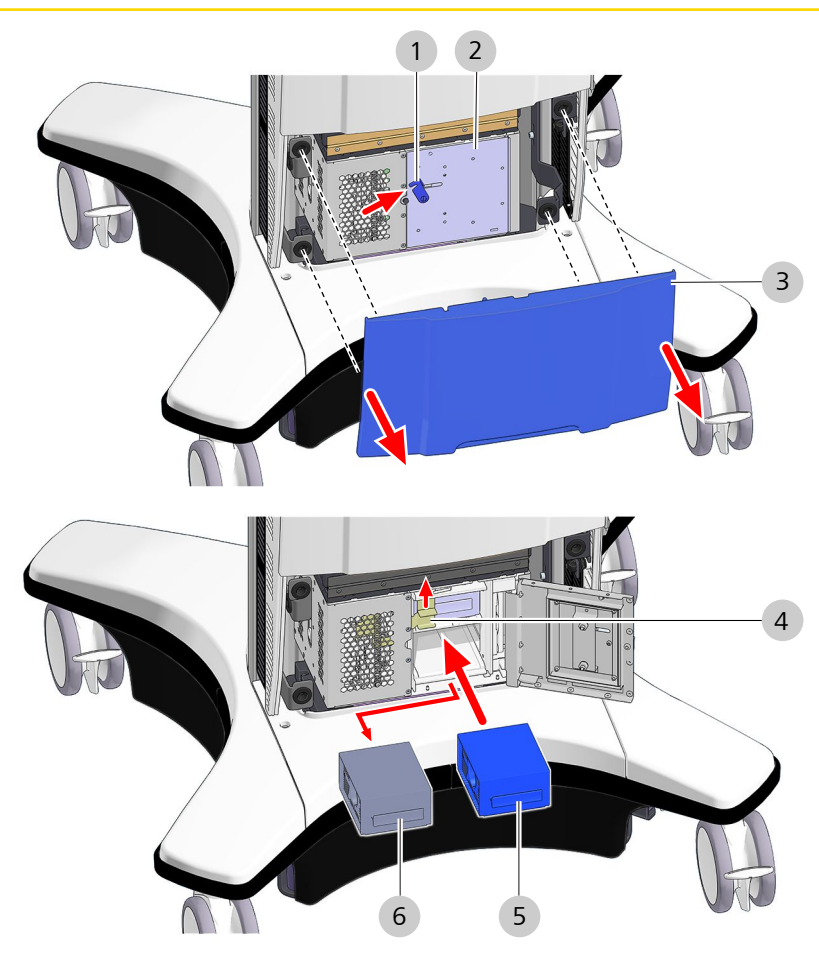

*Figure 89: Changing the lamp container of the xenon light source* 

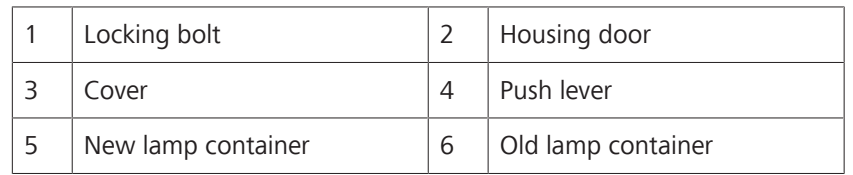

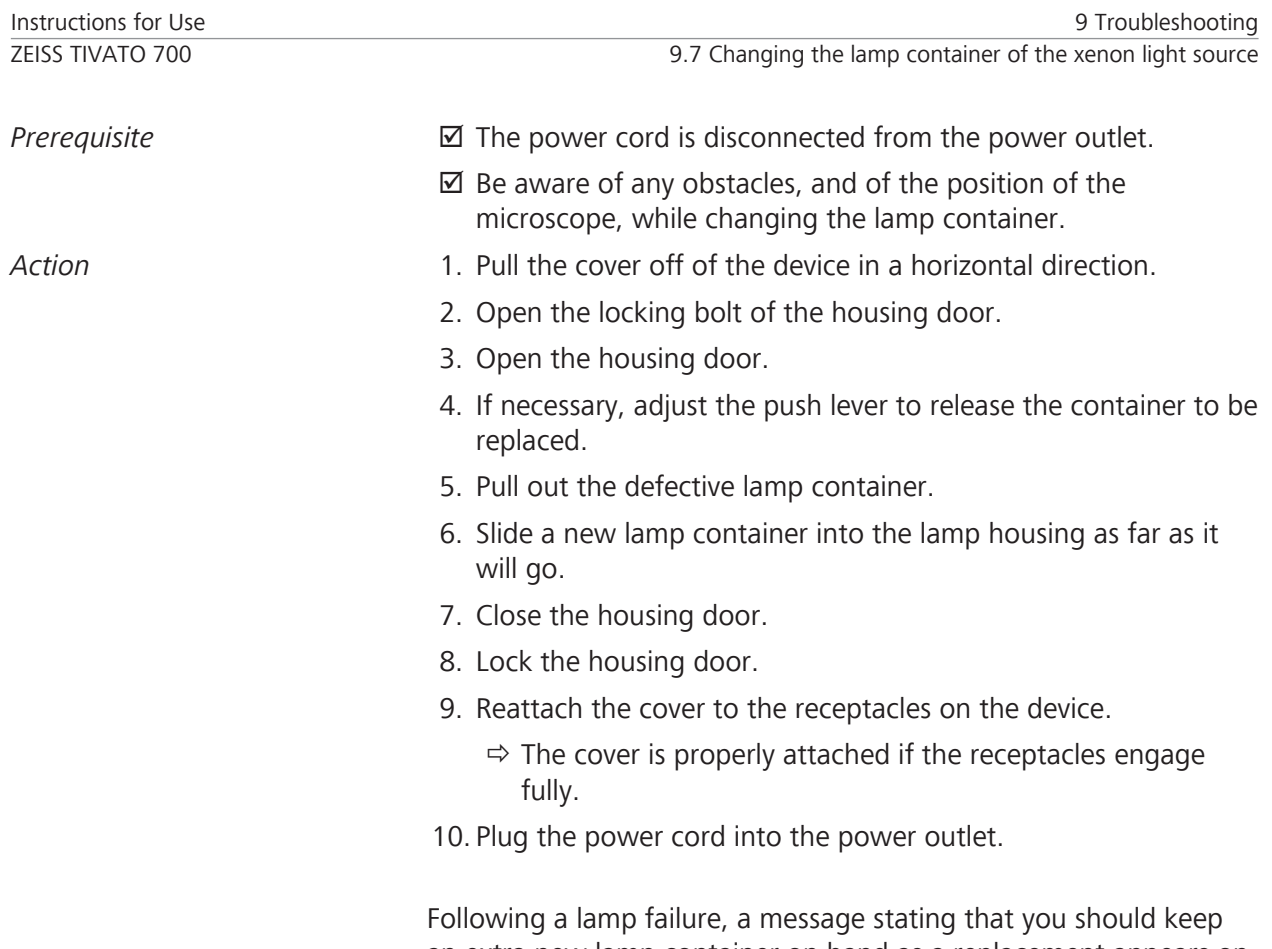

an extra new lamp container on hand as a replacement appears on the monitor during every device start.

Empty page, for your notes

## **10 Technical specifications**

## **10.1 Regulatory information**

#### **The ZEISS TIVATO 700 fulfills the requirements of the following standards:**

- **EC 60601-1**
- $\blacksquare$  IEC 60601-1-2
- **EC 62304**
- CAN/CSA-C22.2 NO. 60601-1

#### **Classification of the product according to IEC 60601**

The ZEISS TIVATO 700 is classified as follows:

- **Degree of protection against electric shock: Class 1**
- **Operating mode: continuous operation**

#### **Classification of the product according to IEC 60601-1-2**

• Electromagnetic compatibility (EMC): Fulfills IEC 60601-1-2, Class A (as per CISPR 11)

## **10.2 Radio frequency approval**

#### **10.2.1 Displaying radio frequency approvals on the monitor**

- Action 1. Tap on  $\otimes$  Settings  $\rightarrow$  **1** Info  $\rightarrow$  Radio Frequency Approval  $\rightarrow$ Open.
	- $\Rightarrow$  The markings of the existing radio frequency approval are displayed.

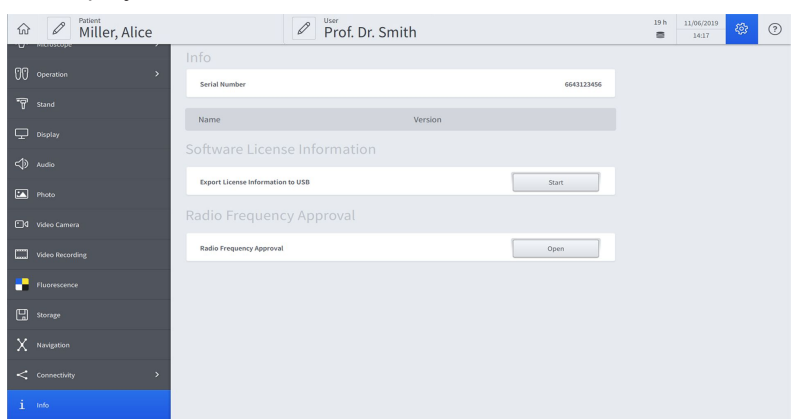

- 2. Scroll down in the "Radio Frequency Approval" display.
- 3. Close the "Radio Frequency Approval" display by tapping on the black surface next to the display.

## **10.2.2 Radio frequency approval labeling**

This device contains radio modules and fulfills the requirements of 2014/53/EU.

## **10.3 Radio modules**

## **10.3.1 FCP WL, FCP Gateway WL and FCP Interface**

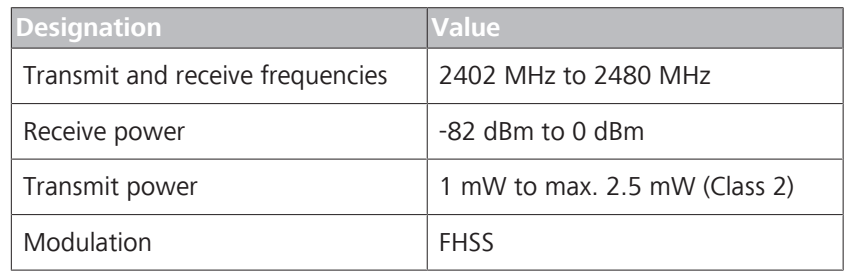

## **10.3.2 WLAN module**

#### **Intel® Dual Band Wireless - AC 8265**

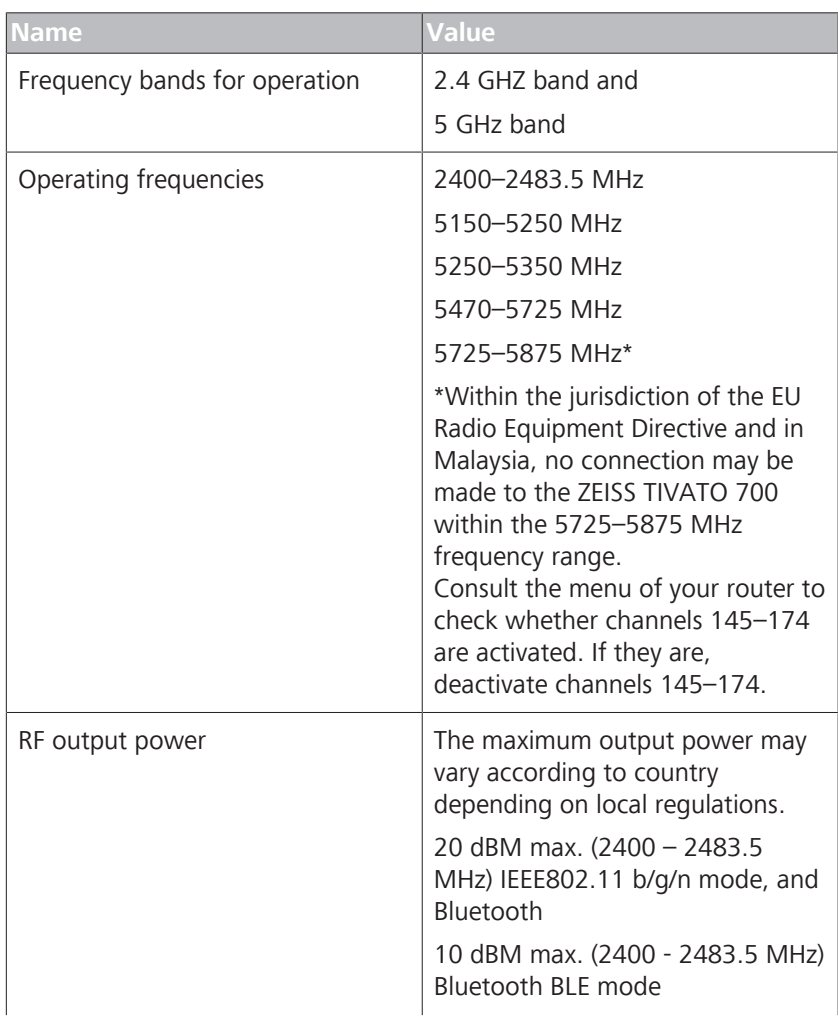

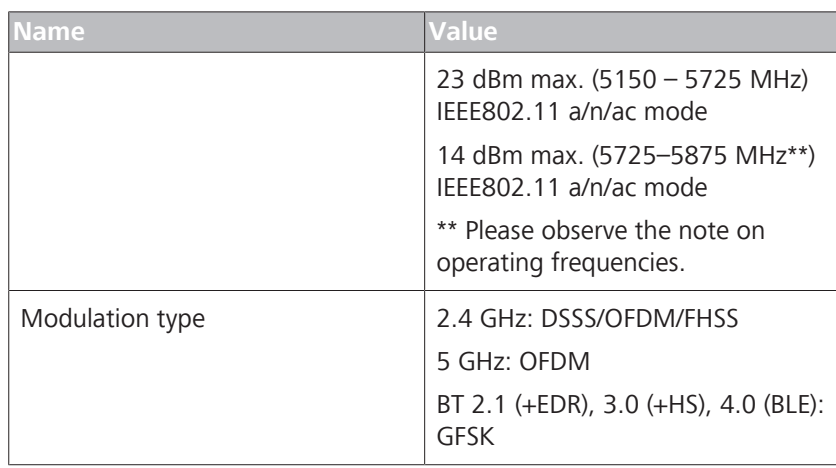

## **10.3.3 RFID**

#### TWN4 MULTITECH 2 BLE

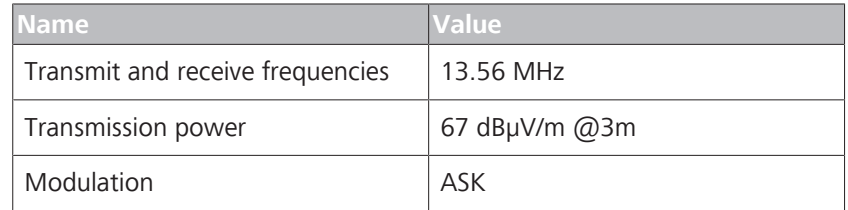

## **10.4 Essential performance features**

The device does not have any essential performance features as defined in IEC 60601-1.

## **10.5 Electrical data**

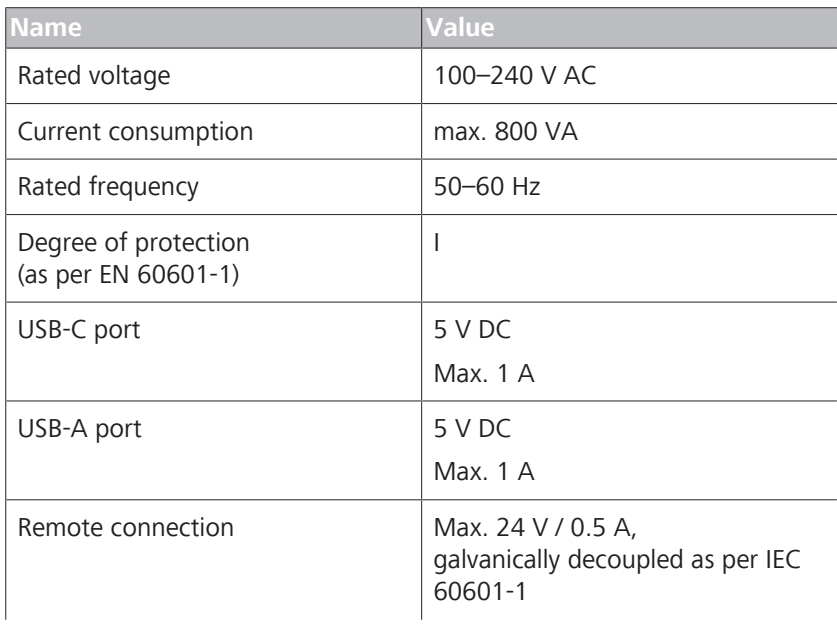

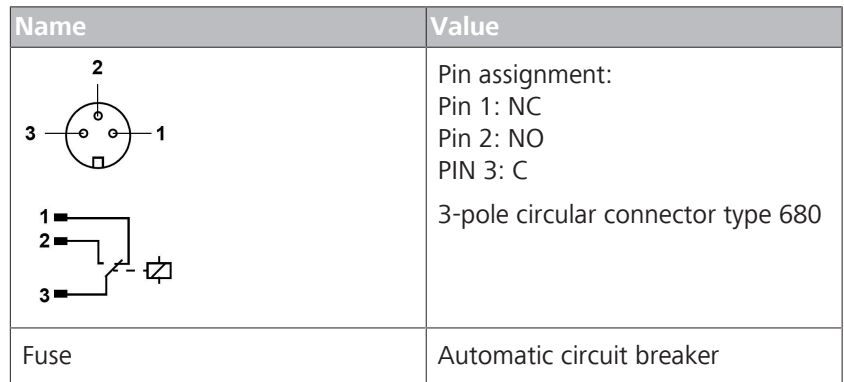

## **10.6 Xenon light source**

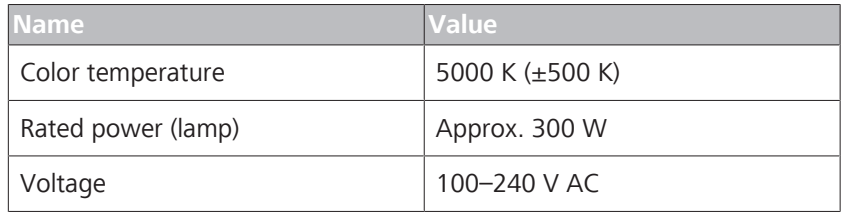

## **10.6.1 Additional information**

- **Illumination technique: Fiber optics**
- Main lamp: Xenon short-arc reflector lamp,
- Spare lamp: Xenon short-arc reflector lamp
- Lamp change: Automatic / manual to spare lamp
- **E** Lamp replacement: Manual
- Filter: UV/IR heat protection filter, sieve aperture, controls light intensity

## **10.7 LED light source**

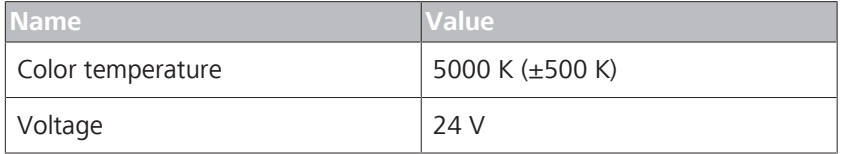

## **10.8 Integrated 1-chip HD camera**

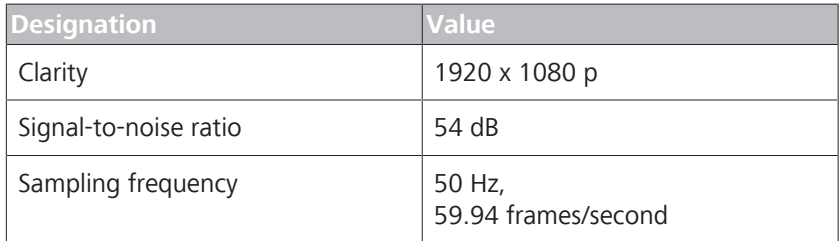

## **10.9 Integrated 3-chip HD camera**

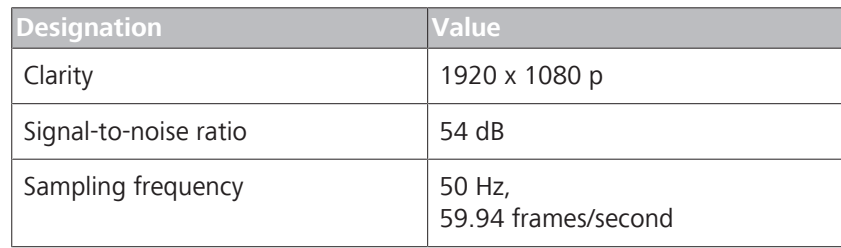

## **10.10 Integrated 4K camera**

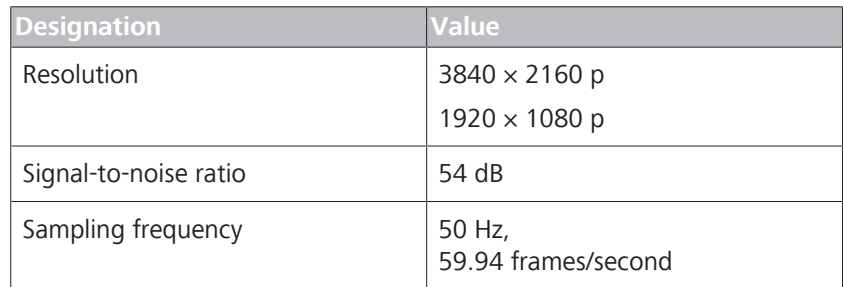

## **10.11 Digital video outputs**

## **Digital video output ports**

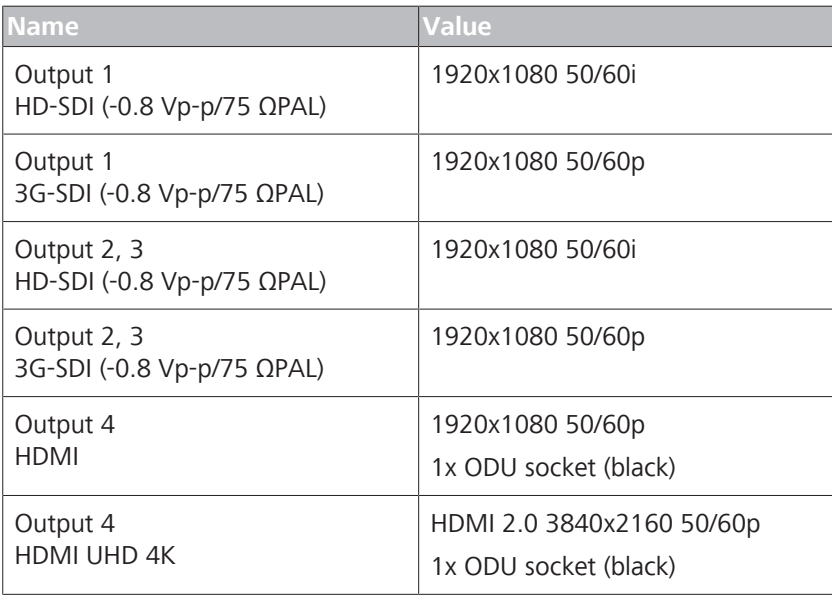

## **4K digital video outputs**

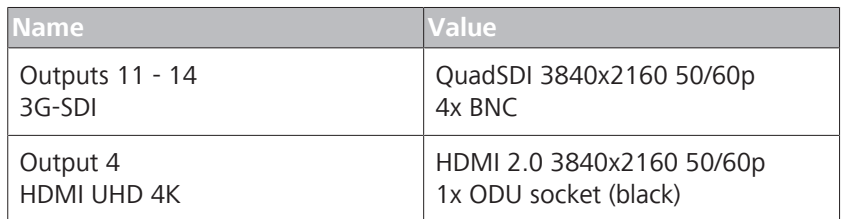

## **10.12 Digital video inputs**

#### **With HD Video-In license (optional)**

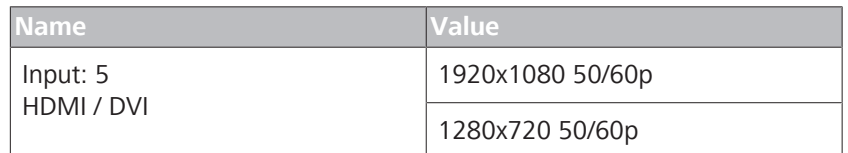

## **10.13 Mechanical data**

## **10.13.1 Device data**

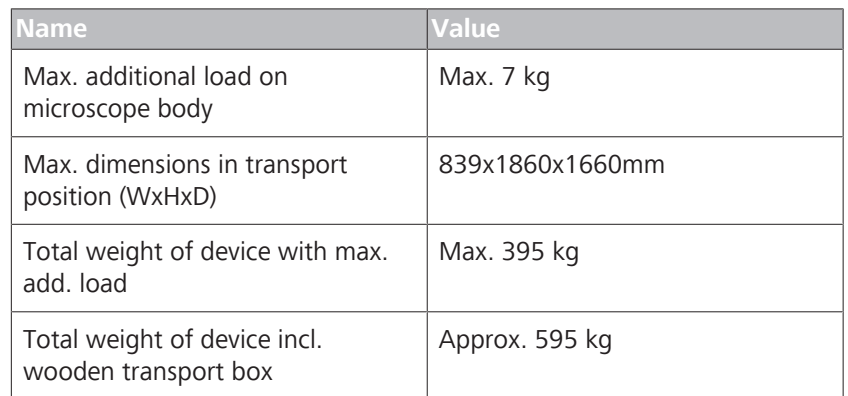

## **10.13.2 Weights of accessories**

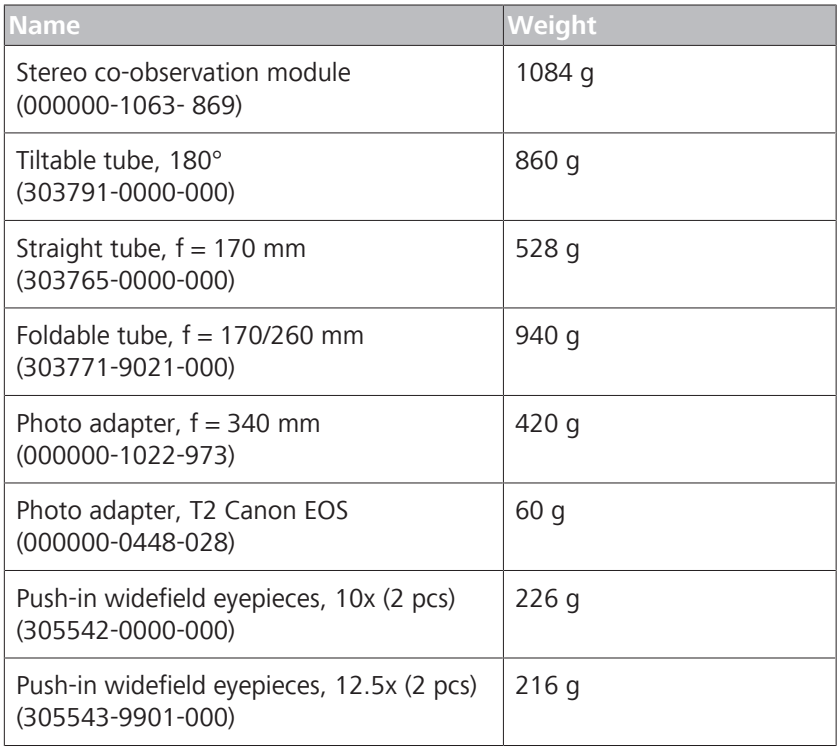

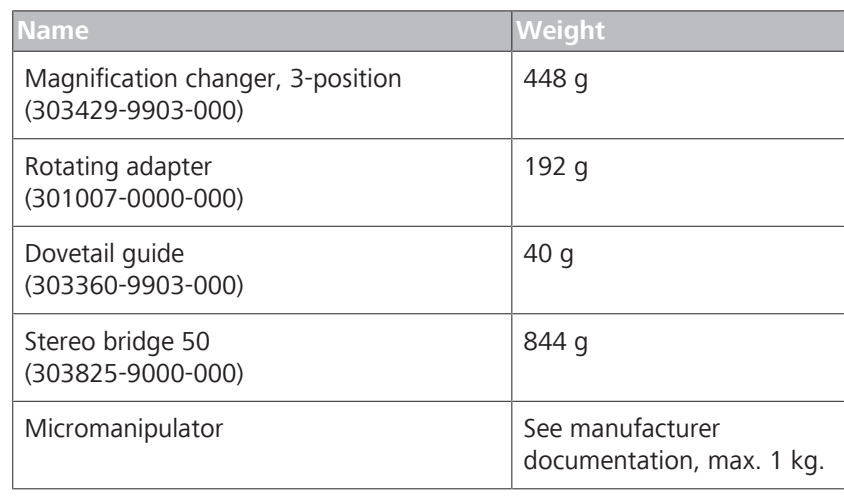

## **10.14 Optical data**

## **10.14.1 Surgical microscope**

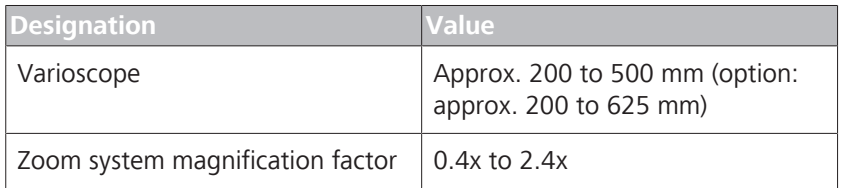

#### **10.14.1.1 Additional information**

- Magnification adjustment: motorized/manual, adjustable travel speed.
- Focusing: motorized/manual, adjustable travel speed.
- Luminous field adjustment: motorized/manual, automatic adaptation to magnification and focus (Auto Brightness).

## **10.14.2 Widefield eyepiece (magnification factor 10x)**

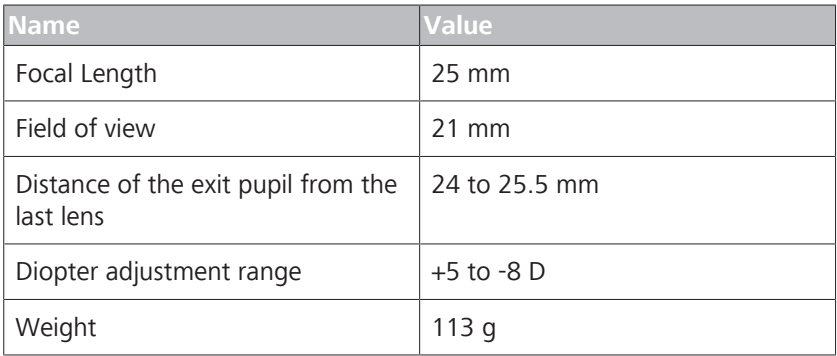

## **10.14.3 Widefield eyepiece (magnification factor 12.5x)**

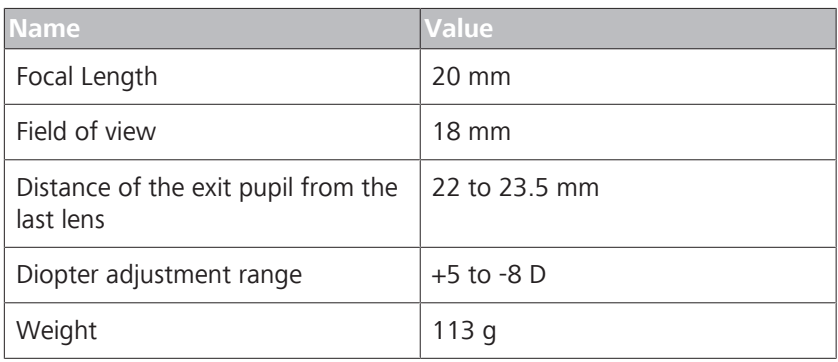

## **10.15 Ambient requirements for operation**

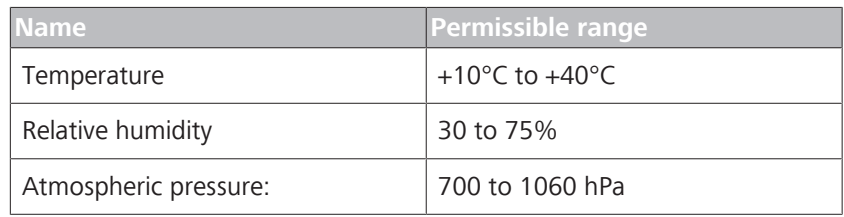

## **10.16 Ambient requirements for transport and storage**

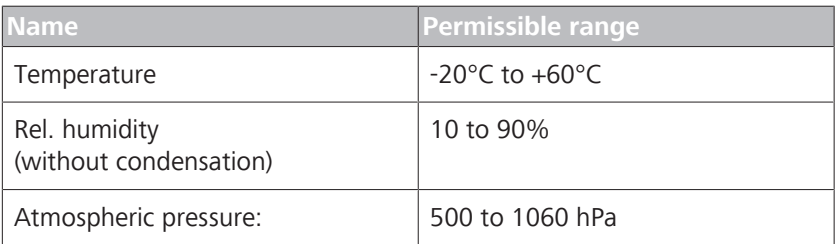

## **10.17 Operation with intraoperative MRT systems**

For operation in the vicinity of an MRT/MRI scanner, the device must be positioned so that all system components (stand, microscope) are located outside of the 5-Gauss line. The operator must take suitable measures to ensure that the device cannot be moved toward the MRT/MRI system across the 5-Gauss line. The device must be switched off during an MR image acquisition. You may use the device only when no MR image acquisition is in progress.

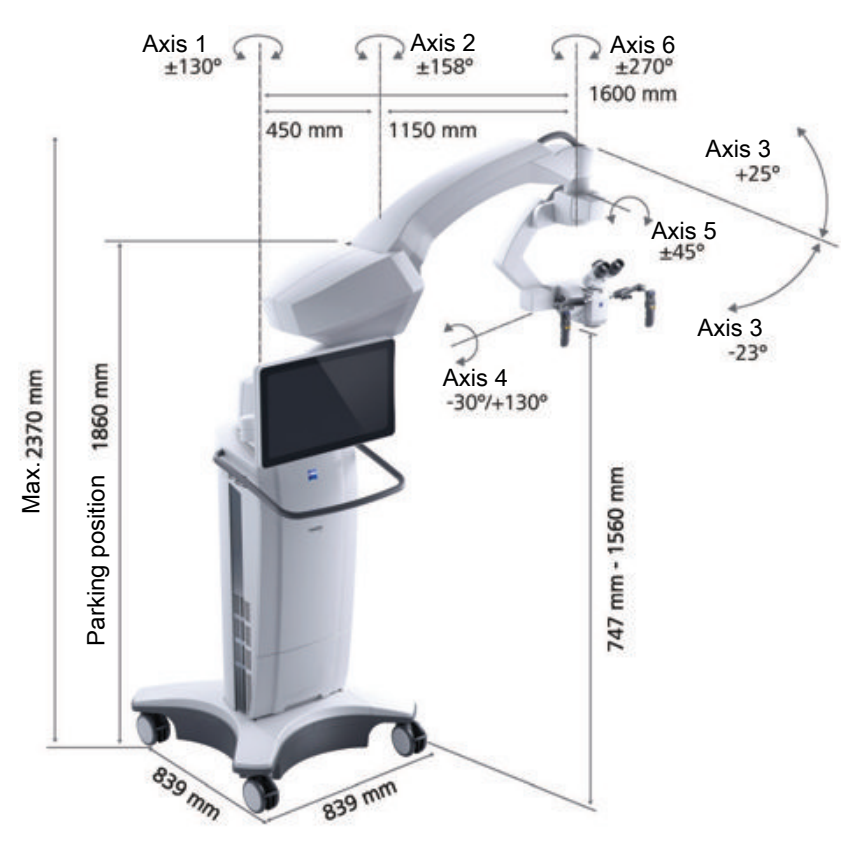

## **10.18 Dimensional drawing**

*Figure 90: Dimension diagram*

## **10.19 Guidelines and manufacturer's declaration for electromagnetic compatibility**

## **10.19.1 EMC - Electromagnetic compatibility as per IEC 60601-1-2:2007 (3rd Edition)**

The device is subject to specific precautions with regard to electromagnetic compatibility (EMC). In order to avoid the occurrence of EMC interference, the device may only be installed, operated and maintained in the manner indicated in these Instructions for Use and only with components supplied by ZEISS.

## **NOTE Danger from electromagnetic radiation!**

The ZEISS TIVATO 700 may be disturbed by other devices even when these other devices comply with the emission requirements applicable to them according to CISPR.

- ▶ Do not use the ZEISS TIVATO 700 when it is located next to or stacked on top of other devices.
- $\blacktriangleright$  If operation of the device located next to or stacked on top of other devices is required, observe the ZEISS TIVATO 700 to ensure its normal operation in the arrangement in which it is used.

## **NOTE Danger from electromagnetic radiation!**

Electrical devices can influence each other as a result of their electromagnetic radiation. The use of non-approved components (accessories, transformers of all types, cables) can cause increased emissions or reduce the device's immunity.

- $\triangleright$  Only use accessories, transformers, cables and spare parts which are specified in these Instructions for Use or which are approved by ZEISS for this device.
- $\triangleright$  Do not use any portable or mobile RF communication equipment near the device as it is not possible to exclude the possibility that the function of the device will be affected.
- $\triangleright$  Do not use any mobile phones near the device. They represent a potential risk of improper functioning of medical devices. The malfunctions that may occur depend on a variety of local factors These cannot be predicted or estimated.
- $\triangleright$  Please follow the EMC quidelines in the following pages.

#### ZEISS TIVATO 700 10.19 Guidelines and manufacturer's declaration for electromagnetic compatibility

#### **10.19.1.1 Electromagnetic interference emissions**

The ZEISS TIVATO 700 is intended for operation in an electromagnetic environment as specified below. The customer or the user of the ZEISS TIVATO 700 is responsible for ensuring that the device is operated in such an environment.

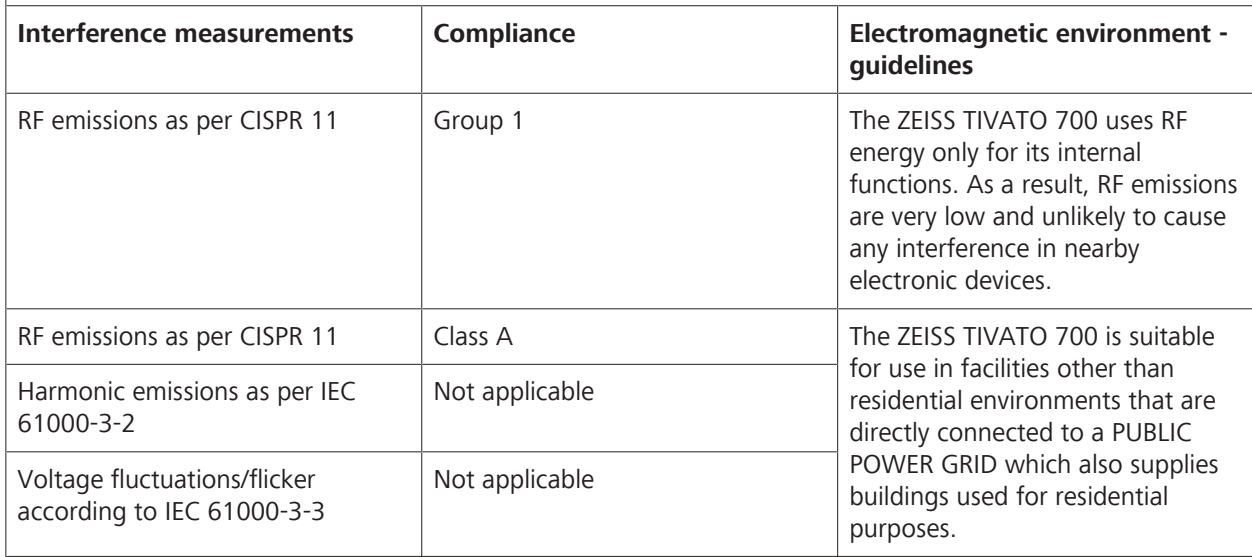

#### **NOTE**

The properties of the ZEISS TIVATO 700 determined by EMISSIONS permit its use in industrial areas and in hospitals (CISPR 11, Class A). If used in a residential area (for which Class B usually is required as per CISPR 11), the ZEISS TIVATO 700 may not provide the necessary protection with regard to radio frequency communication services. The user may have to take corrective measures such as moving or realigning the device.

#### **10.19.1.2 Electromagnetic immunity for all ME equipment and ME systems**

The ZEISS TIVATO 700 is intended for operation in an electromagnetic environment as specified below. The customer or the user of the ZEISS TIVATO 700 is responsible for ensuring that the device is operated in such an environment.

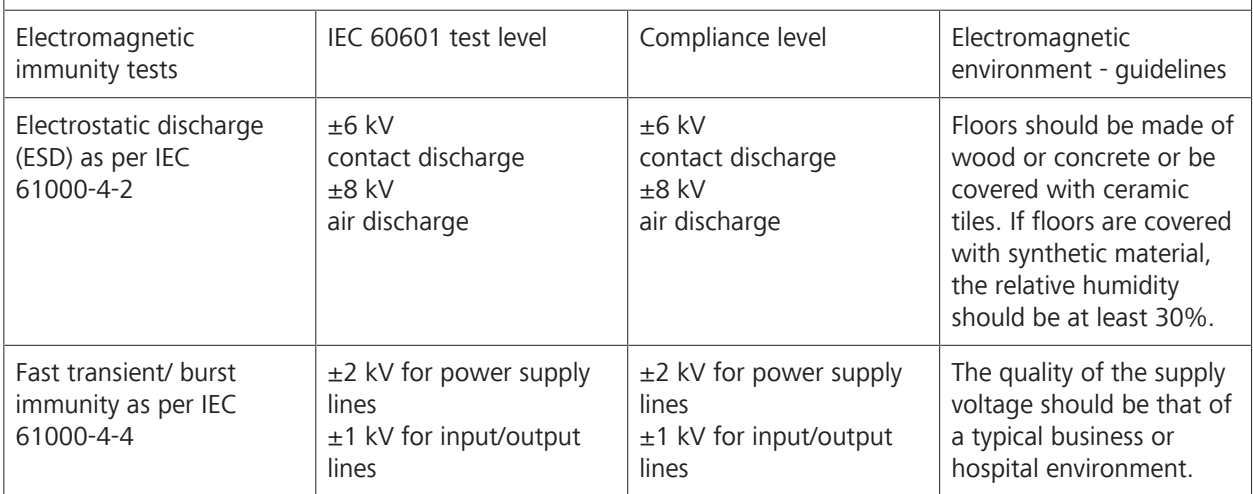

10 Technical specifications<br>
10.19 Guidelines and manufacturer's declaration for electromagnetic compatibility<br>
2EISS TIVATO 700 10.19 Guidelines and manufacturer's declaration for electromagnetic compatibility

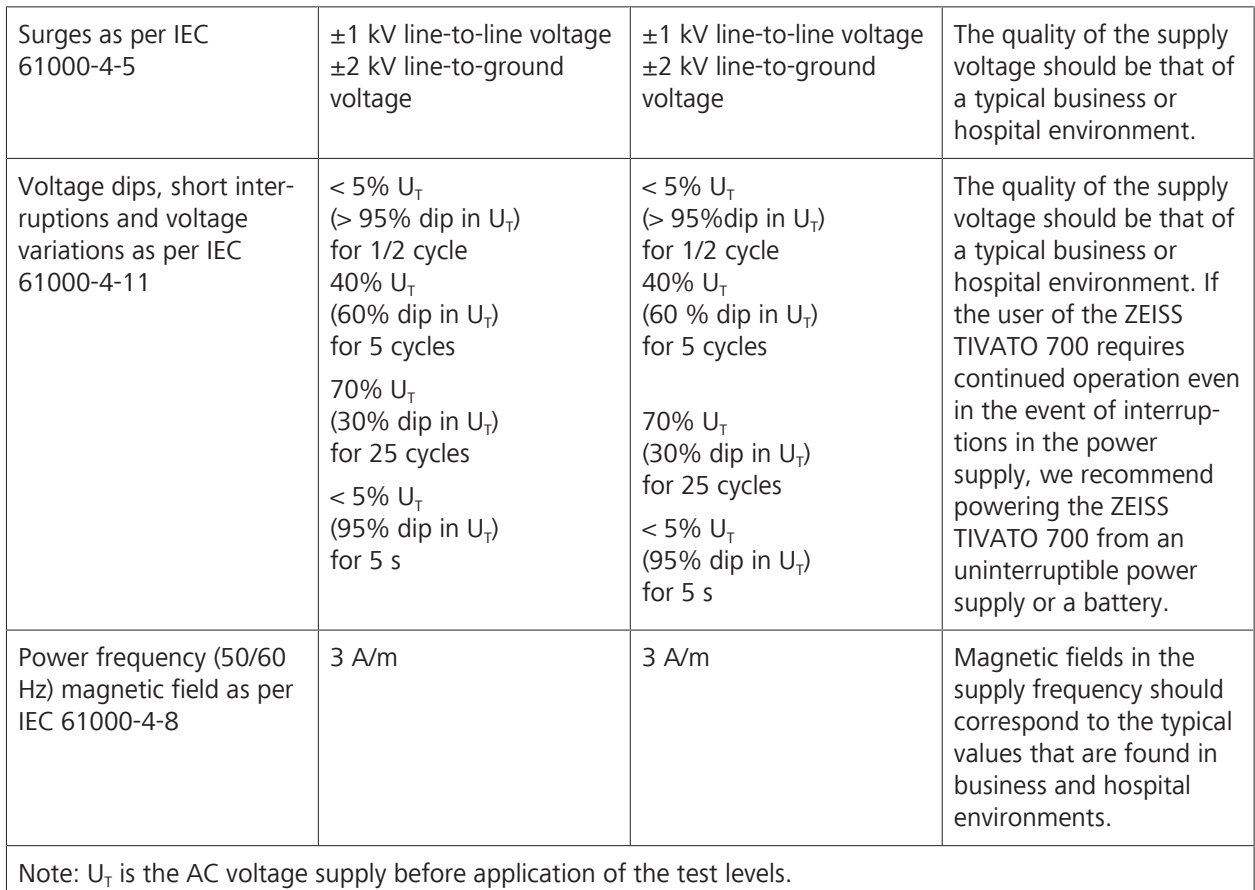

#### **10.19.1.3 Electromagnetic immunity for non-life-supporting devices**

The ZEISS TIVATO 700 is intended for operation in the electromagnetic environment specified below. The customer or the user of ZEISS TIVATO 700 is responsible for ensuring that the device is operated in such an environment.

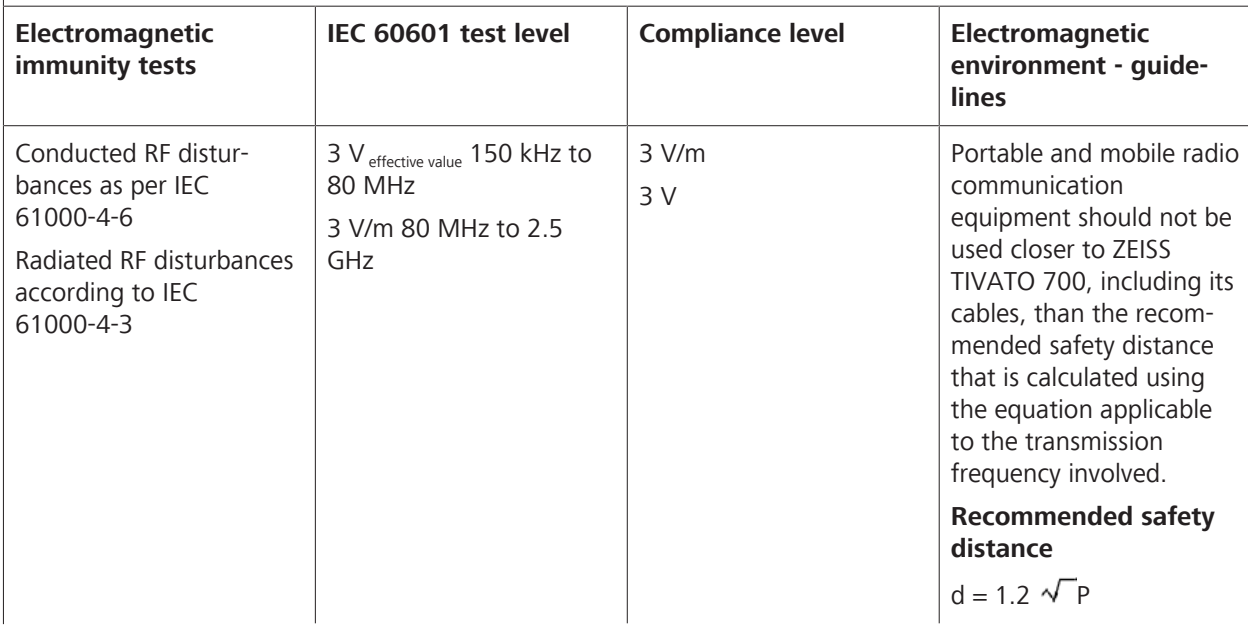

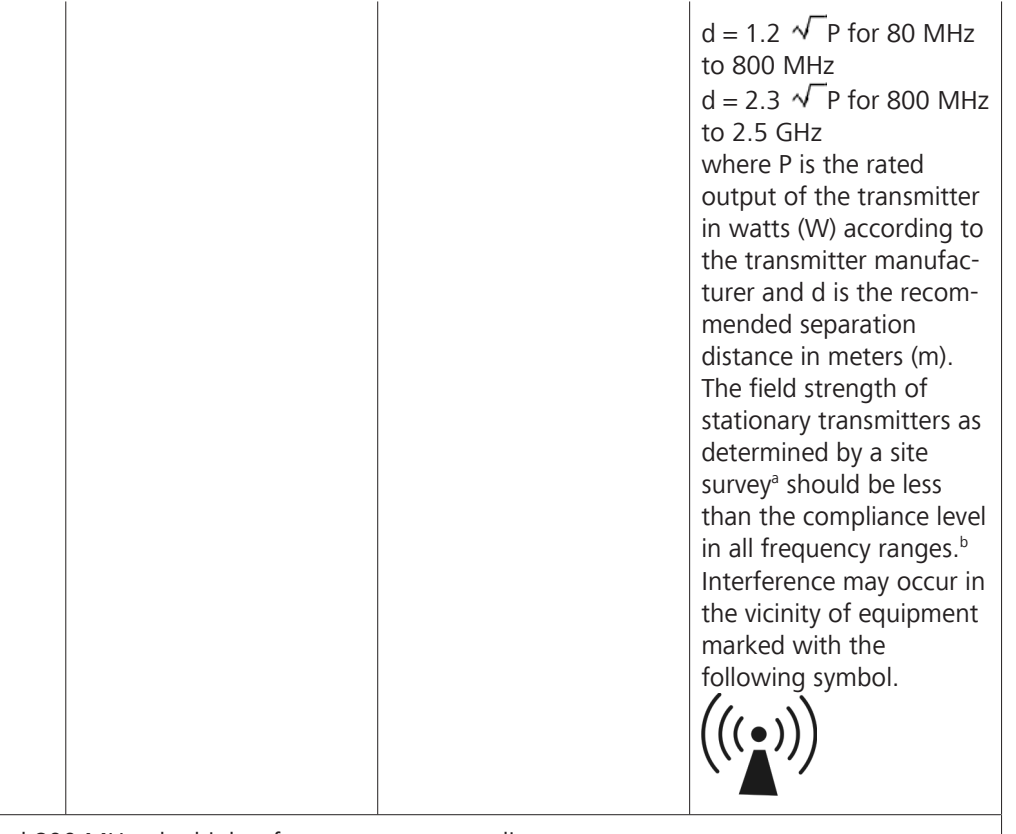

Note 1: At 80 MHz and 800 MHz, the higher frequency range applies.

Note 2: These guidelines may not apply in all situations. Electromagnetic propagation is influenced by absorption and reflection by structures, objects and persons.

<sup>a</sup> Theoretically, field strengths of stationary transmitters such as base stations for mobile telephones and mobile land radio equipment, amateur radio stations, AM and FM radio broadcast and TV broadcast transmitters cannot be predicted accurately. To assess the electromagnetic environment with respect to stationary RF transmitters, consider performing a site study of the electromagnetic phenomena. If the measured field strength in the location where the ZEISS TIVATO 700 is used exceeds the COMPLIANCE LEVELS indicated above, the ZEISS TIVATO 700 should be monitored to verify normal OPERATION. If abnormal performance is observed, additional measures may be necessary, such as reorienting or relocating the ZEISS TIVATO 700.

<sup>b</sup> Field strengths should be less than 3 V/m over the frequency range from 150 kHz to 80 MHz.

# **10.19.2 EMC - Electromagnetic compatibility as per IEC**

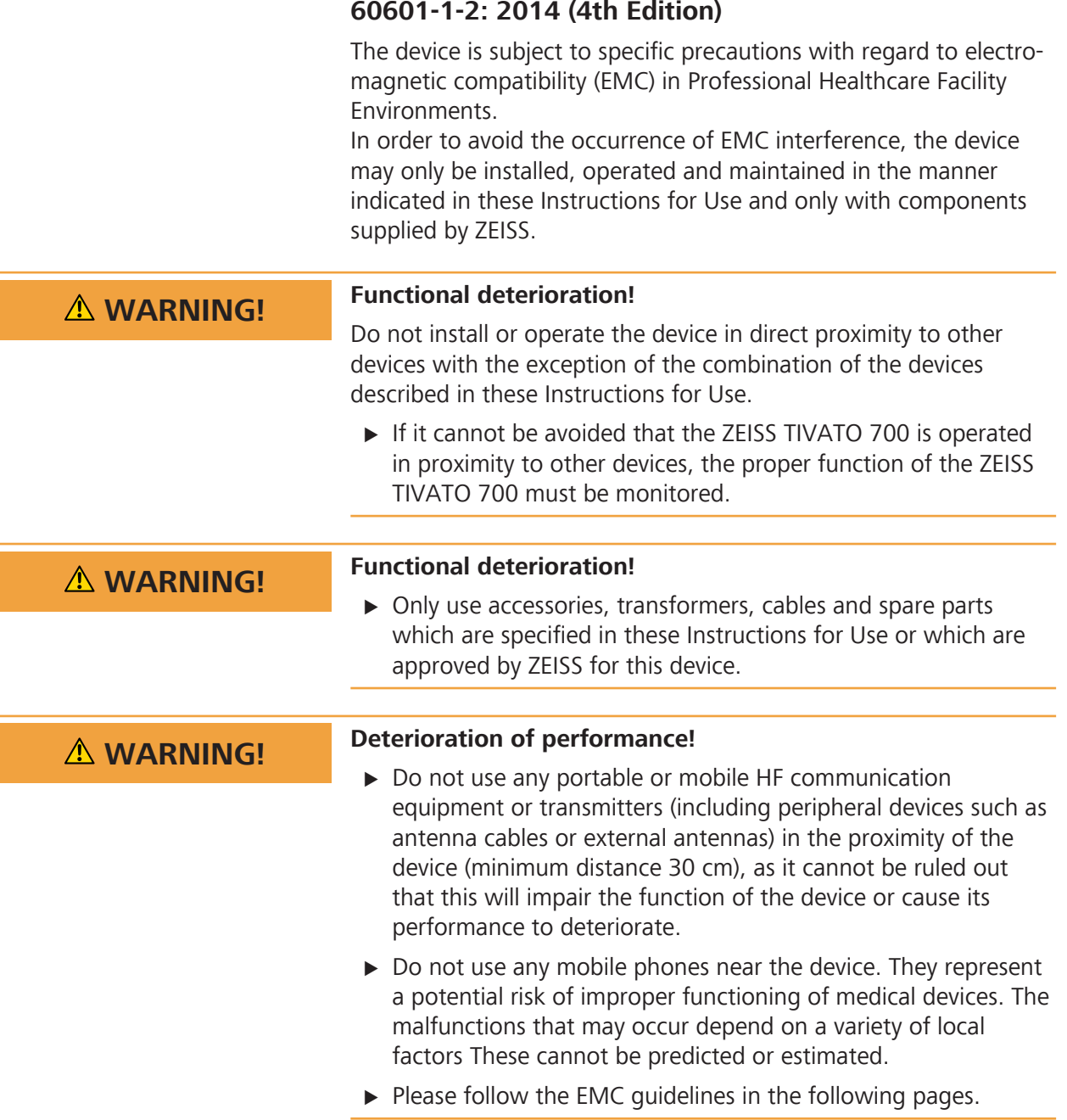

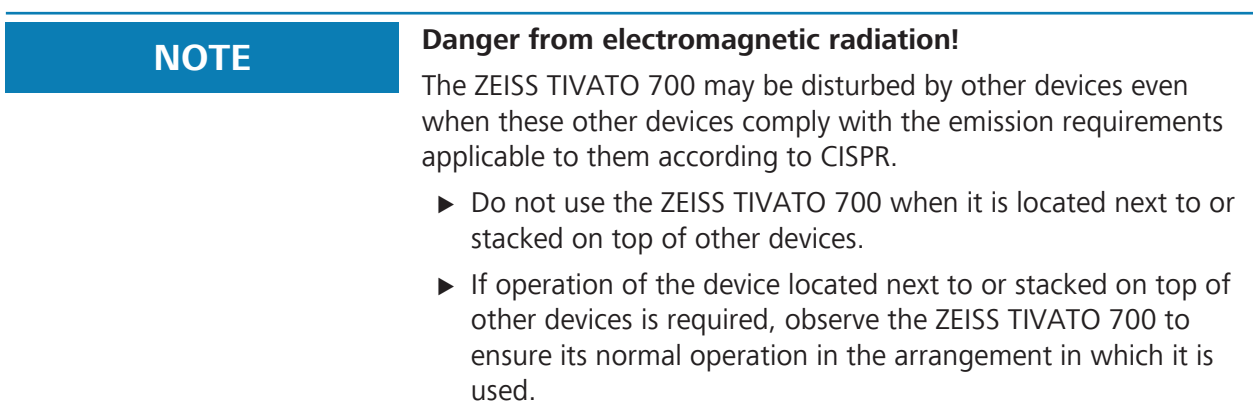

#### **10.19.2.1 Electromagnetic disturbance emissions**

The ZEISS TIVATO 700 is intended for operation in an electromagnetic environment as specified below. The customer or the user of the ZEISS TIVATO 700 is responsible for ensuring that the device is operated in such an environment.

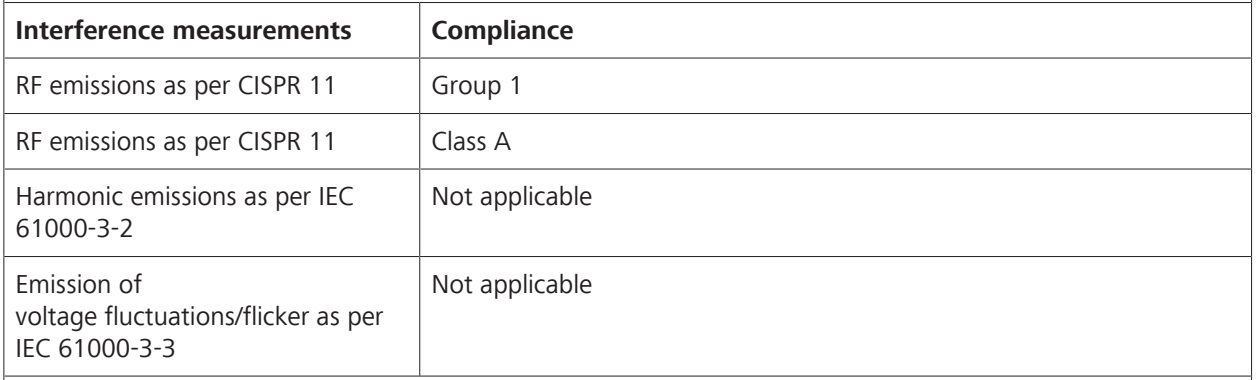

#### **NOTE**

The properties of the ZEISS TIVATO 700 determined by EMISSIONS permit its use in industrial areas and in hospitals (CISPR 11, Class A). If used in a residential area (for which Class B usually is required as per CISPR 11), the ZEISS TIVATO 700 may not provide the necessary protection with regard to radio frequency communication services. The user may have to take corrective measures such as moving or realigning the device.

**NOTE** The emission properties of the ZEISS TIVATO 700 are suitable for<br>
The emission properties of the ZEISS TIVATO 700 are suitable for use in industrial areas and hospitals (CISPR 11 Class A). If the ZEISS TIVATO 700 is used in a residential area (for which CISPR 11 Class B is normally required) this equipment may not provide the necessary protection with regard to radio frequency communication services.

10.19 Guidelines and manufacturer's declaration for electromagnetic compatibility ZEISS TIVATO 700

#### **10.19.2.2 Electromagnetic immunity for all ME equipment and ME systems**

The ZEISS TIVATO 700 is intended for operation in an electromagnetic environment as specified below. The customer or the user of the ZEISS TIVATO 700 is responsible for ensuring that the device is operated in such an environment.

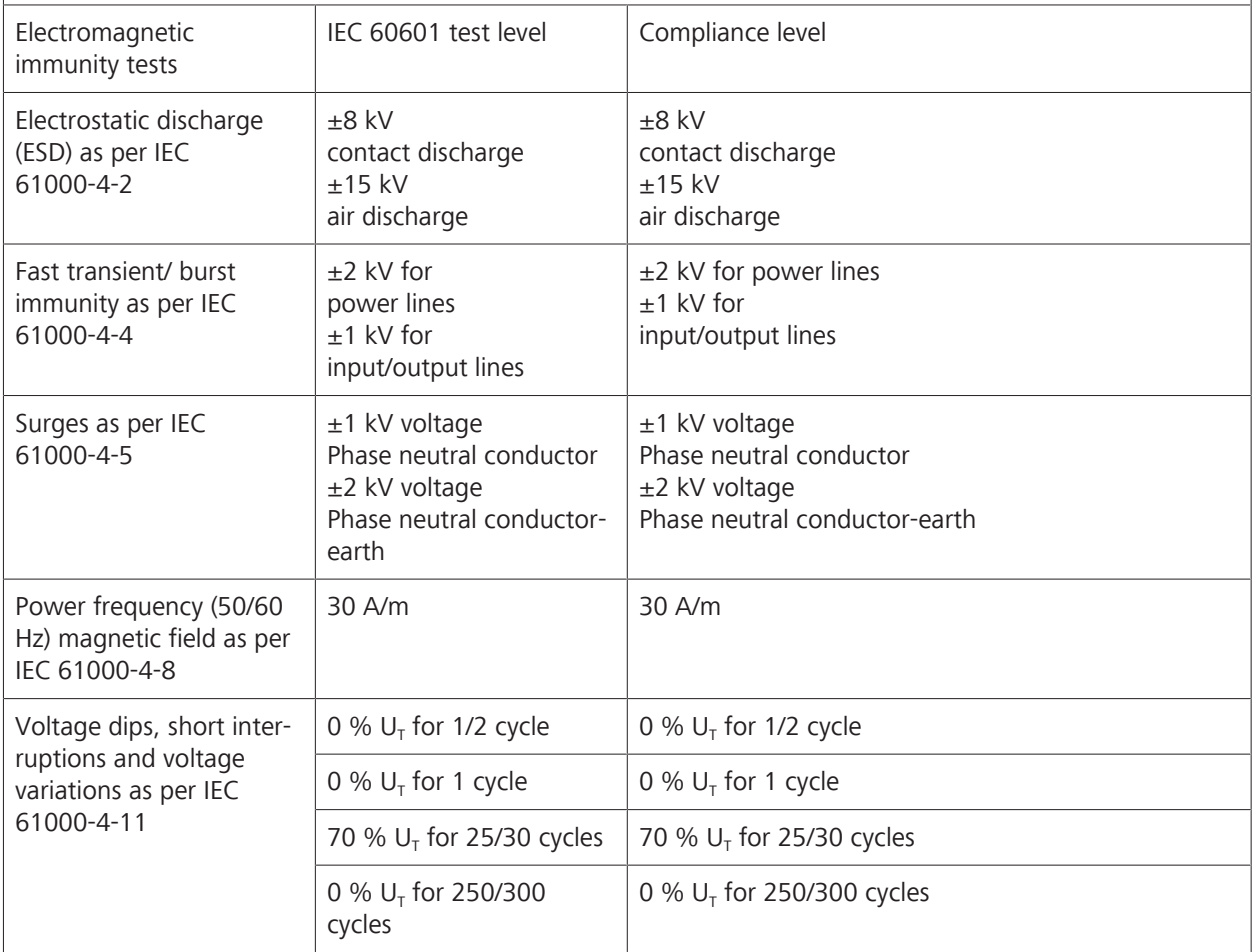

#### **10.19.2.3 Electromagnetic immunity for non-life-supporting devices**

The ZEISS TIVATO 700 is intended for operation in the electromagnetic environment specified below. The customer or the user of the ZEISS TIVATO 700 is responsible for ensuring that the device is operated in such an environment.

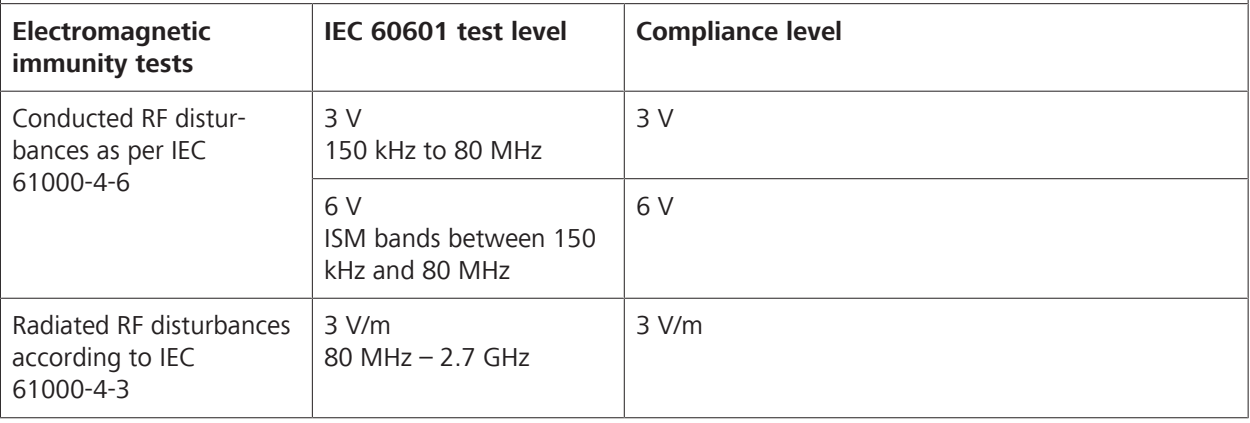

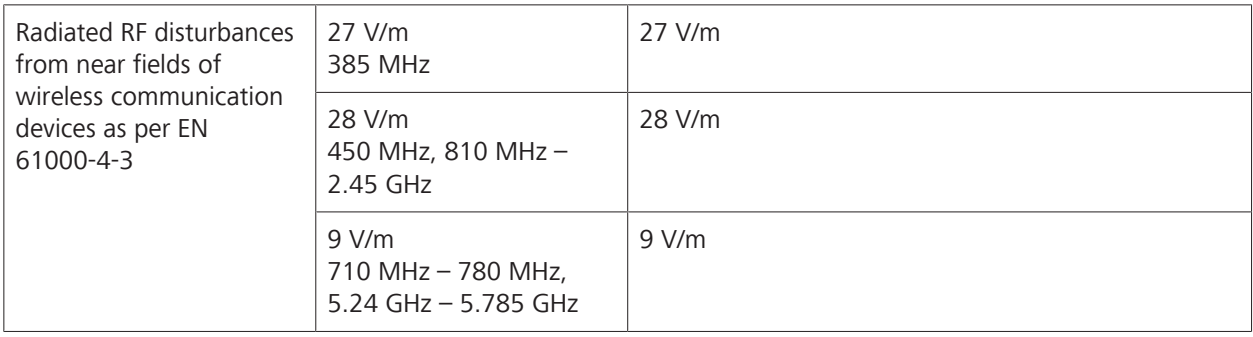

## **10.20 Security Concept**

## **10.20.1 Security Concept**

#### **10.20.2 System overview**

The device has the following external interfaces, which are critical for cybersecurity:

- WLAN network interface (client and access point)
- **LAN network interface**
- **USB** port
- **Touchscreen monitor as graphical user interface**
- **Bluetooth interface**
- RS232 interface (optional)
- **REID reader**

#### **10.20.3 General principles**

Medical device security is a shared responsibility between stakeholders, which include healthcare facilities, patients, service providers and manufacturers of medical devices.

Failure to maintain cybersecurity can result in compromised device functionality, loss of data (medical or personal) availability or integrity, or expose other connected devices or networks to security threats.

#### **10.20.3.1 Identification of general security threats and vulnerabilities**

- Malware could repurpose the system's capabilities if it accesses the underlying operating system.
- Malware could change system capabilities and even render the whole system unusable.
- Malware could expose the device to unauthorized use or alter it.
- Unauthorized access could expose the device to unauthorized use or alter it.
- Unauthorized access could compromise data.
- Operators could be tempted to repurpose the system's computing capabilities.

#### **10.20.3.2 Medical device regulations and guidelines**

- The medical device, as well as any subsequent design changes, will be validated and documented taking into consideration the current regulations and guidelines for medical devices.
- To ensure the proper functioning of the device and to avoid any non-compliance with medical device regulations, neither thirdparty software (e.g. third-party virus scanning software) nor automatic updates (e.g. automatic software updates) may be applied to the system. The same applies for non-validated OS configuration changes.
- An assessment of the impact of cybersecurity threats and vulnerabilities on device functionality and on end users/patients will be performed.
- If threats and vulnerabilities are identified, the likelihood and risk levels will be determined.
- Based on the respective assessments, subsequent actions to maintain the intended system functionality and security will be taken byZEISS as and when necessary.

#### **10.20.4 Data protection**

The following patient-related data can be created and stored in the system:

- Patient's first and last name
- Date of birth
- Gender
- Comment
- Recorded images and video
- All of the DICOM tags provided, if the patient data is imported from a worklist server with DICOM modality

Patient data are stored on external USB or network storage devices or (optionally) on a separate internal hard drive. To ensure data protection, not even ZEISS Smart Services will have remote access to any patient data.

With the data protection feature Activating and changing the user password [} 118] enabled (required in order to be compliant with the GDPR), users need to provide authentication to activate the role-based access control system. This ensures that only authorized users can access and display patient data. Any user action is protocolled in the audit trail. The default user (emergency user) does not under any circumstances have access to the stored patient data. The use of the emergency user is recorded in the audit trail.

With this system you can create, edit and delete users and patients. Each user has an individual set of parameters that can be customized. They are stored on a dedicated flash drive in the system. User data is password-protected. It is not possible to store parameter changes for the default user (emergency user).

## **10.20.5 Functions relevant to cybersecurity**

#### **10.20.5.1 Limit access to trusted users only**

#### **10.20.5.1.1 User authentication**

- User authentication can be enabled (optional).
- For privileged users, password authentication is required.
- Default user for emergency cases is always accessible with restricted functionality (access only to active patient).

#### **10.20.5.1.2 Layered authorization model based on the user role**

A layered authorization model with different privileges based on the user role is implemented:

- **Standard users have standard basic rights.**
- "IT Admin" has additional IT system rights to enable/set passwords for standard users, to enable/set up network connections (such as DICOM, Remote Service) and to set the time and date Activating and changing the user password [} 118].
- In addition to "IT Admin", "Biomed" has limited service functionalities available.
- The "ZEISS Service" user has additional rights to access service dialogs and settings.
- The "ZEISS Factory" user has full access.

#### **10.20.5.1.3 Appropriate authentication**

With activated user authentication, authentication is required for all users (except default users in cases of emergency):

- The password must be entered on a virtual keyboard displayed on the GUI.
- In the ZEISS TIVATO 700 software, user authentication via the network is not possible.
- Brute-force attacks cannot be carried out automatically, and therefore require time and interaction to enter passwords through the virtual keyboard and GUI.
- **Passwords are stored encrypted in the system.**

#### **10.20.5.1.4 Strong password protection**

The user passwords for "IT Admin" and "Biomed" are:

- More than 8 characters long
- Specific to each individual ZEISS TIVATO 700 device

The user passwords for "ZEISS Service" and "ZEISS Factory" are:

- More than 32 characters long or are provided via an encrypted "service key" file
- Become invalid after a maximum of 30 days

#### **10.20.5.1.5 User authentication for software or firmware updates**

Software and firmware updates require authentication as a "ZEISS Service" user.

#### **10.20.5.2 External interfaces**

Only interfaces which are necessary for the intended use are accessible. All other standard PC interfaces are located inside the device.

#### **10.20.5.2.1 USB drive file system**

- Only for data exchange via external storage media
- Controlled via the ZEISS TIVATO 700 device software
- **Export/import patient data only**
- **Export/import settings**
- **Import licenses**
- **Export log files**
- Autorun functionality not supported by embedded Linux OS
- Keyboards via USB not active by default

#### **10.20.5.2.2 Network-based functionalities and network interface bindings**

The purpose of connecting the medical device to a computer/IT network:

- Export patient data (images, video) via network to central archiving system using DICOM (LAN, WLAN)
- Save patient data (images, video) via the network to shared folder for data archiving (LAN, WLAN)
- Import patient data (images, video) via network from shared folder (LAN, WLAN)
- Stream live feed from camera via network to a compatible video streaming client (LAN, WLAN, WLAN hotspot)
- ZEISS Smart Services integrated remote support client see also the ZEISS Smart Services white paper (LAN, WLAN)
- Web browser access from mobile device to WebUI (LAN, WLAN, WLAN hotspot)
- **Interface for IOS apps (LAN or WLAN hotspot)**
- Navigation interface (LAN, ZEISS navigation port)

#### **10.20.5.2.3 Network specifications for the respective network interface LAN**

- **TCP/IP IPv4 ethernet protocol: HTTPS encrypted**
- **RTP for video streaming services**
- **•** Gigabit ethernet
- Static IP or DHCP (configurable within ZEISS TIVATO 700)
- DICOM protocol (no encryption)
- Remote network share access via SMB
- Navigation LAN: DTLSv1.2 (restricted to AES256-GCM-SHA384 ciphers), authorized by certificate hash value
- **Example 2 EISS Smart Services: SSL encrypted**
- REST API for IOS apps via HTTP (authentication mandatory)
- WebUI via HTTPS (authentication mandatory)

#### **WLAN**

- **WPA2/PSK**
- **•** IEEE 802.11a/b/g/n
- **TCP/IP IPv4 ethernet protocol: HTTPS encrypted**
- DICOM protocol (no encryption)
- **RTSP** for video streaming services
- Static IP or DHCP (configurable within ZEISS TIVATO 700)
- **Remote network share access via SMB**
- **EXELSS Smart Services: SSL encrypted**
- **EXECT API for IOS apps via HTTP (authentication mandatory)**
- WebUI via HTTPS (authentication mandatory)

#### **WLAN hotspot**

- **WPA2/PSK**
- **•** IEEE 802.11a/b/g/n
- TCP/IP IPv4 ethernet protocol: HTTPS encrypted
- Hotspot by default deactivated, manual activation for use required
- **RTSP** for video streaming services
- **DHCP** server
- REST API for IOS apps via HTTP (authentication mandatory)
- WebUI via HTTPS (authentication mandatory)

#### **RS232 interface**

- Only available with option "Navigation Standard"
- Supports only a serial communication to one connected navigation system
- Transfer rate: 9600 baud
- **Bidirectional communication**

#### **Bluetooth interface**

- **E** IEEE 802.15.1 (Bluetooth)
- **•** Frequency range:  $2400 2483.5$  MHz
- $\blacksquare$  RF output power: < 4mW, RF Channels: 79, Modulation: GFSK
- The pairing procedure only allows one connection to a ZEISS foot control panel

#### **RFID interface**

- Reader for drape RFID tags
- **Frequency: 13.56 MHz**
- Send and receive power: 67 dBµV/m @3m
- **Modulation ASK**

#### **10.20.5.3 Firewall**

- The embedded Linux system is configured such that it does not require a firewall. All services that are not required are deactivated. User access to the underlying operating system via the network interfaces is not possible because all network services controlled by the operating system are deactivated. Only the ZEISS TIVATO 700 device software is able to start and stop services on demand.
- The operating system and the system software are installed on write-protected internal storage.
- Only the ZEISS TIVATO 700 device software is allowed to bind arbitrary in- and outbound ports. The following applications and services are activated and deactivated through the ZEISS TIVATO 700 device software:
	- DHCP client UDP port 68
	- DHCP server (only for access point) UDP port 67
	- DICOM service with configurable port (default TCP port 11112)
	- SMB protocol TCP port 445 (outbound only)
	- Navigation interface TCP port 8123
	- RTSP video streaming TCP port 8554
	- Ping
	- Tracert
- WebUI TCP port 8085/8443
- REST API for apps TCP port 8085/8443
- ZEISS Smart Services: Remote support functions outbound CP, remote target port 7778

The following lookup ports will only be used during the automatic, initial setup of the connection between ZEISS TIVATO 700 and the remote support site control unit (SCU). Alternatively, the connection can be configured manually so that the UDP protocol is not required for the remote support functions.

Inbound ports for device search: UDP 7716 - 7719 Outbound ports for device search: UDP remote ports 7700 - 7703

- All unnecessary services and applications are deactivated or not installed by default.
- Access to the services is controlled by the ZEISS TIVATO 700 device software and will only be activated on demand.

#### **10.20.5.4 Features that allow security compromises to be detected and qualified**

- Audit trail, security logs, error logs and user logs are implemented.
- Audit trail is the only log which contains any personal data.
- Log files (except audit trail) can be exported, encrypted and sent to ZEISS.
- With ZEISS Smart Service, personal data (user data or patient data) cannot be transferred to log files.
- Audit trails containing personal data are protected and can only be accessed and/or exported by the local IT administrator.

#### **10.20.5.5 Protection of embedded Linux operating system in the medical device**

- Customized embedded Linux operating system. Does not contain any unnecessary components.
- Closed system (no direct access to the Linux operating system):
	- It is not possible for users, IT administrators or ZEISS Service to gain access to the Linux operating system GUI on which the ZEISS TIVATO 700 software is based.
	- Therefore there is no possibility of installing additional software and/or changing or modifying existing software modules in a way that might introduce viruses or malware to the system or damage it.
- It is not possible to run any files on the system which might act as malware, since neither the user or the IT administrator have access to the Windows operating system GUI.
- The ZEISS TIVATO 700 software only grants access via the GUI of the the ZEISS TIVATO 700 system.
- Application in full-screen mode. No operating system desktop
- Hard disk (SSD) partitions on which the operating system and ZEISS TIVATO 700 software are stored are protected against persistent changes (unauthorized software cannot be installed on the SSD partition).
- **The system cannot be booted from an external storage device.**
- **It is not possible to run any third-party software applications on** a connected external USB device which might act as malware, since even ZEISS service engineers do not have access to the operating system.
- The ZEISS TIVATO 700 features a specific HDD design:
	- The embedded Linux operating system and the ZEISS TIVATO 700 software are located on an internal writeprotected flash drive so as to prevent the installation of unauthorized third-party software applications. Any changes to this partition caused by a virus will be automatically discarded.
	- All user data are stored on the second SSD partition with no write protection.
	- Patient data are located on a separate internal hard drive (available as an option) that can be replaced in case of a hardware malfunction.

#### **10.20.6 Sicherstellen einer vertrauenswürdigen Systemvorbereitung**

- Restrict software or firmware updates to authenticated code.
- Software and firmware updates may only be performed by ZEISS service engineers with specially configured ZEISS software update media.
- The software checks firmware versions for compatibility.
- Use systematic procedures for authorized users to download version-identifiable software and firmware from the manufacturer.
- No software downloads are provided to customers (only to ZEISS service engineers).
- During manufacturing and after each configuration change by a ZEISS service engineer, a backup is performed and stored on an internal backup storage device, and on a USB drive if desired.
- **•** Service engineers can restore any stored backup.
- Import and export functions can be used for backup and for restoring patient data on external storage devices.
- Images from the ZEISS TIVATO 700 software and software updates are checked for viruses.
- To ensure a verified medical device setup and functionality and to maintain medical device conformity, no non-validated changes to the system are allowed:
	- The customized embedded Linux operating system does not support an automatic update function by design for the above-mentioned reason. However, the ZEISS TIVATO 700 system in its hardened configuration offers no target for the exploitation of any system vulnerabilities. None of the ZEISS TIVATO 700 services or system services are represented by default in an uncontrolled manner to the outside of the system.
	- For the same reason, no third-party virus-scanning solutions may be installed or run on the ZEISS TIVATO 700 system. To protect the system against viruses and other malware, all options to execute any files or applications are controlled by the ZEISS TIVATO 700 software. There is no way to run files or applications manually or automatically in the ZEISS TIVATO 700 system. As any changes to the partitions on which the OS and the ZEISS TIVATO 700 software are located are non-persistent, there is no way for any malware to be installed or run on a ZEISS TIVATO 700 system.
- Embedded Linux operating system patches will be delivered and installed only by ZEISS.

### **10.20.7 Schutz kritischer Gerätefunktionen**

The device magnification, focus adjustment, light intensity and manual ZEISS TIVATO 700 movement features are independent of any PC functionality. The mentioned device features can still be used even if the integrated PC is not available or is shut down (basic function mode).

Empty page, for your notes

# **11 Accessories and components**

These Instructions for Use also describe accessories and components that are not necessarily included in the individual delivery scope. A current accessories and components list can be obtained from your ZEISS contact person.

You can find the ZEISS contact partner for your country on the following website: www.zeiss.com/med

Only use accessories and components authorized by ZEISS for this device. Device safety during operation cannot be guaranteed if accessories and components that are not authorized by ZEISS are used.

### **11.1 Video options**

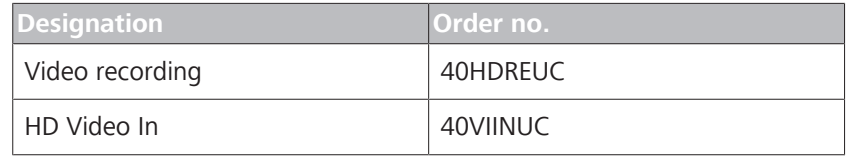

### **11.2 Main tube with eyepieces**

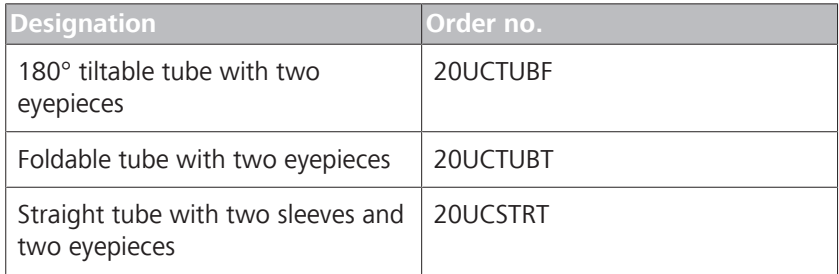

# **11.3 Eyepieces**

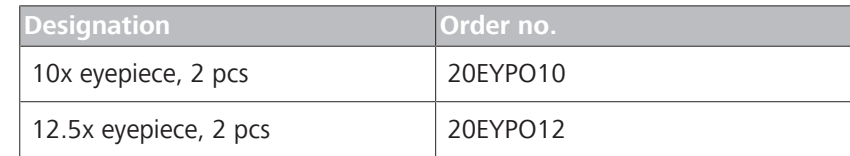

# **11.4 Left/right co-observation**

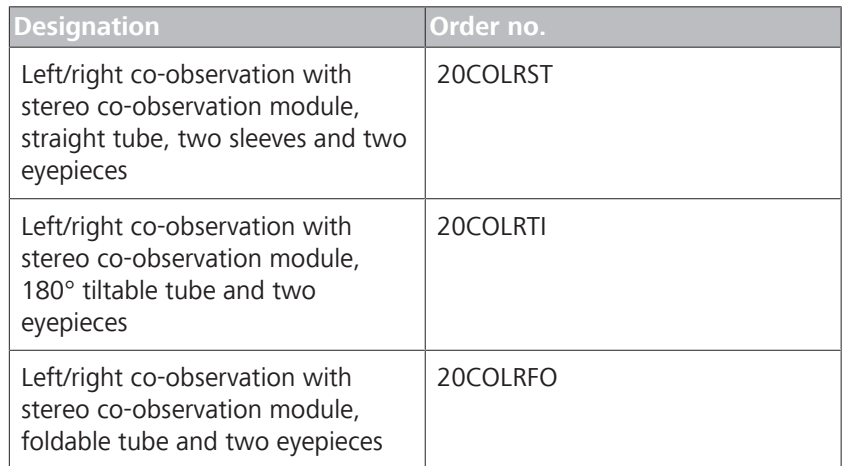

# **11.5 Face-to-face co-observation**

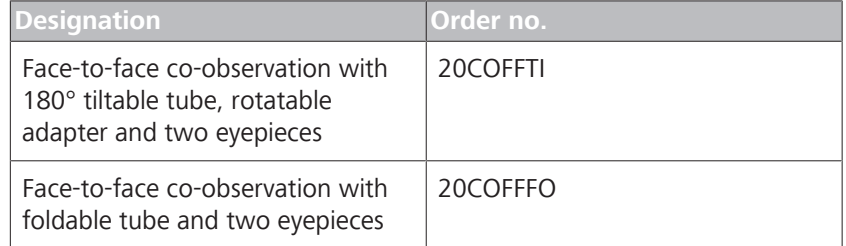

# **11.6 Tube for posterior fossa**

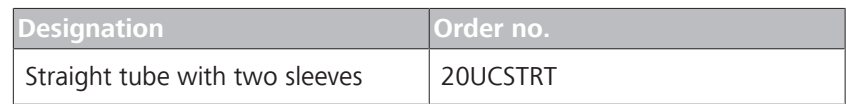

### **11.7 Magnification changer**

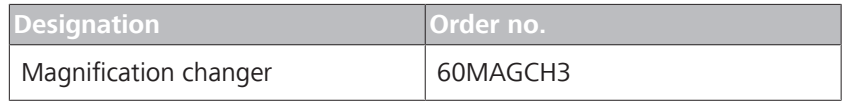

# **11.8 Tube and stereo bridge 50**

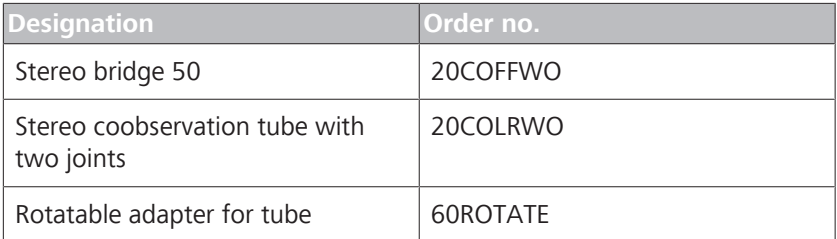

# **11.9 Fluorescence**

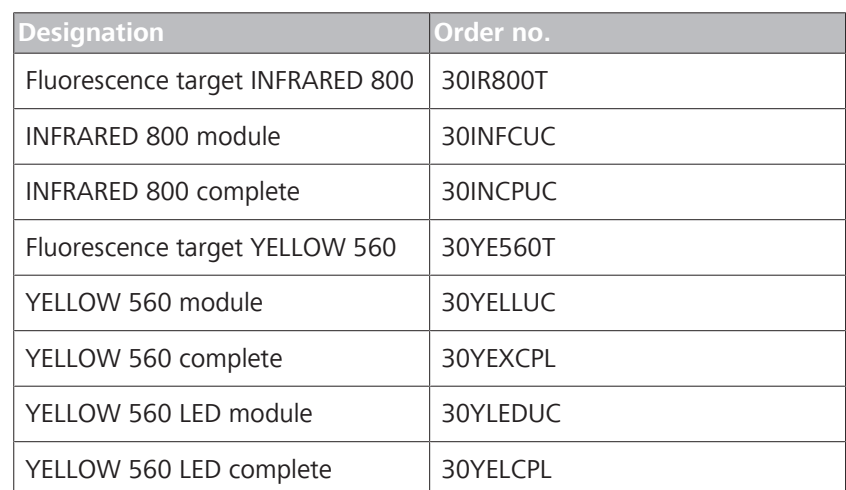

# **11.10 Foot control panel**

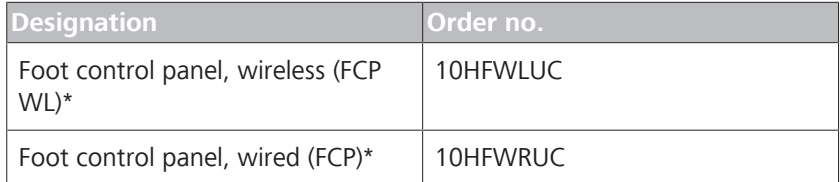

# **11.11 Sterile covers/drapes**

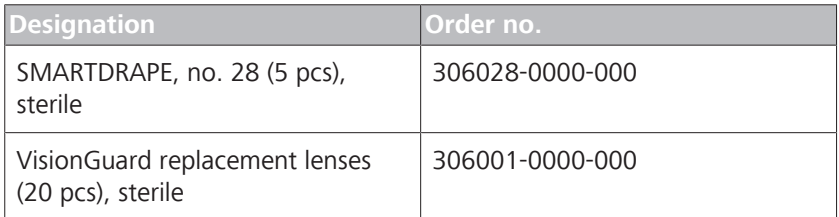

# **11.12 Sterilizable caps**

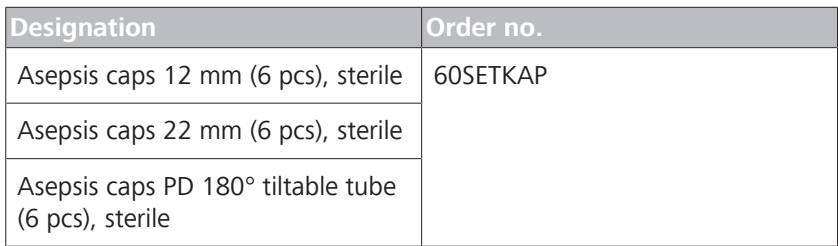

# **11.13 Country-specific cables**

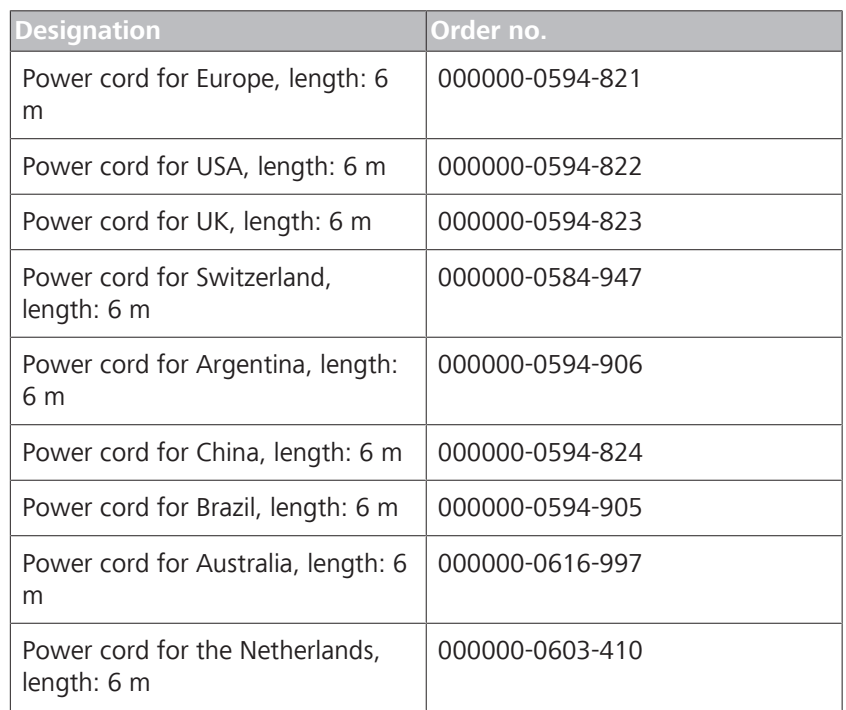

# **11.14 Lamp container of the xenon light source**

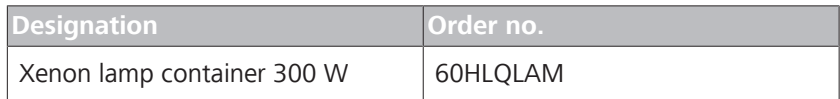

# **11.15 Connectivity and data management**

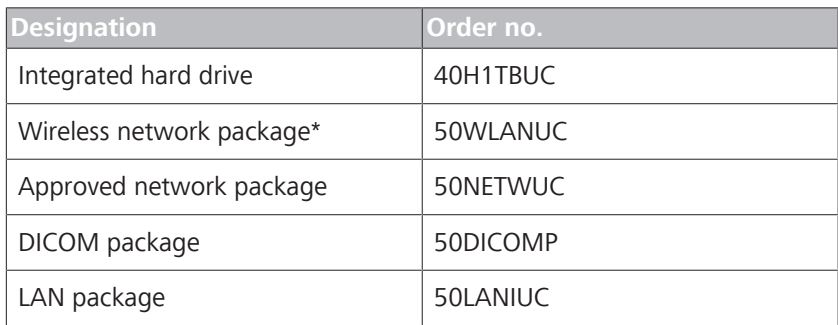

# **11.16 Navigation interface**

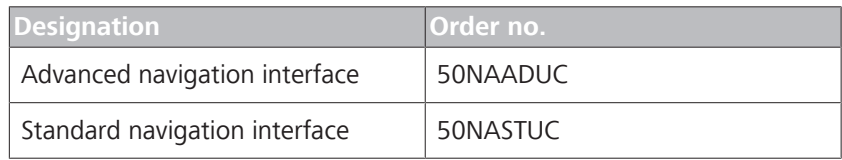

# **11.17 Positioning functions**

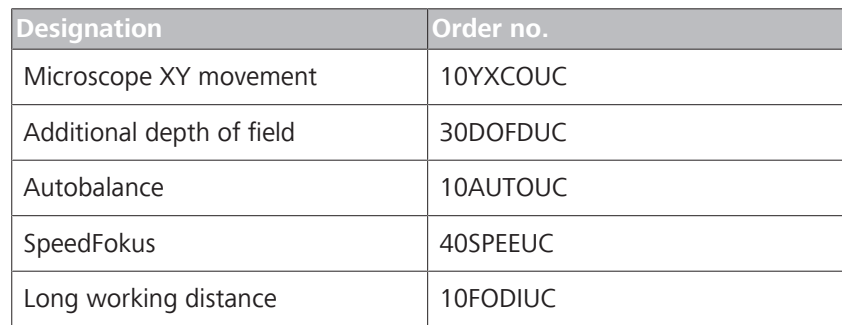

# **11.18 Video accessories**

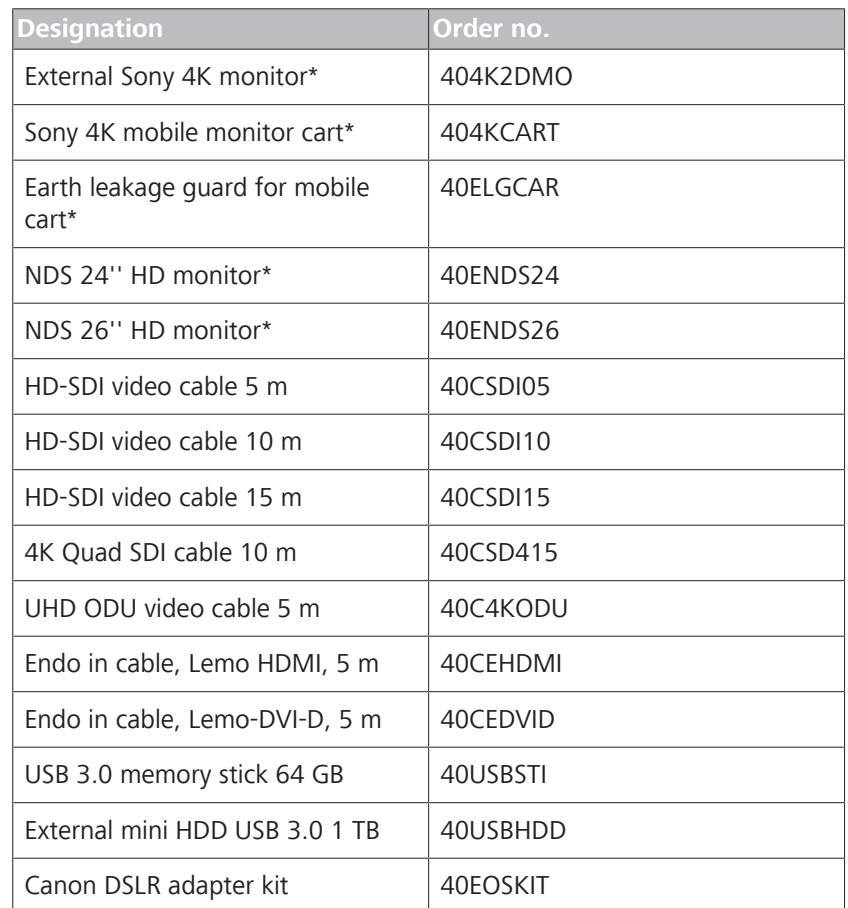

Options/accessories marked with an \* are not registered in all countries due to regulatory restrictions, and are therefore not available in all countries. Please contact your local ZEISS representative for information regarding the registration status in your country.

Empty page, for your notes

# **12 Disposal**

# **NOTE Incorrect disposal contaminates the environment.**

A high proportion of electronic scrap at the unsorted municipal waste facility poses a risk to the environment.

- $\triangleright$  Do not dispose of the waste as normal municipal waste.
- $\triangleright$  Observe the local laws/regulations governing the disposal of electrical and electronic equipment.
- $\triangleright$  Keep packing material in the event of a relocation or repair.
- $\blacktriangleright$  If you would like to dispose of the original packing material, send it in for recycling via a recognized collection system.

The device contains electronic components with integrated batteries.

 $\triangleright$  Dispose of the device and integrated batteries correctly, in accordance with national legislation.

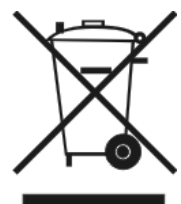

In accordance with applicable EU guidelines and national regulations at the time at which the product was brought onto the market, the product specified on the consignment note is not to be disposed of via the domestic waste disposal system or communal waste disposal facilities.

 $\triangleright$  For more information on disposing of the device, contact the ZEISS contact person in your country.

You can find the ZEISS contact partner for your country on the following website: www.zeiss.com/med

 $\triangleright$  If you resell the device or its components: Inform the buyer that the device is to be disposed of in accordance with the currently applicable regulations.

Empty page, for your notes

# **Glossary**

#### **Diopter scale**

Element of an eyepiece for reading off the set refraction value.

#### **Electromagnetic compatibility (EMC)**

EMC (electromagnetic compatibility) designates the normal, desired state in which technical devices do not impede each other as the result of undesired electric or electromagnetic effects (non-interference).

#### **Eyecup**

An eyepiece control element used to shield the eyepiece against scattered light during eye-controlled focusing.

#### **FCP**

The FCP is a wired foot control panel.

#### **FCP WL**

FCP WL is a wireless foot control panel.

#### **FL button**

Release button for fluorescence application on the handgrip or FCP

#### **HF**

HF (high frequency)

#### **Ref. Phys. Name**

Referring Physician's Name, name of the referring physician who requested the procedure.

#### **Req. Proc. Code**

Requested Procedure Code, code value that describes the requested procedure according to a specific coding scheme.

#### **Req. Proc. Desc.**

Requested Procedure Description, administrative description specified by the hospital or classification of the requested procedure.

#### **Req. Proc. ID**

Requested Procedure ID, identification number that identifies the requested procedure in the "Imaging Service Request".

#### **Sch. Proc. Step Desc.**

Scheduled Procedure Step Description, description specified by the hospital or classification of the scheduled procedure step.

#### **Sch. Proc. Step Start**

Scheduled Procedure Step Start, planned start time for the procedure step.

#### **Sch. Protocol Code**

Scheduled Protocol Code, code value that describes the scheduled protocol according to a specific coding scheme.

#### **SIP**

SIP (Service Identification Program)

#### **Technical safety test**

Technical safety test to determine and assess the system safety.

#### **UDI**

Unique Device Identification (UDI) Standardized identification system for medical devices.

#### **UDI Production Identifier (UDI-PI)**

Unique Device Identification - Production Identifier

#### **UDI-DI**

Unique Device Identification - Device Identifier

#### **WEEE**

WEEE (Waste of Electrical and Electronic Equipment)

#### **WL**

WL (Wireless)

# **Index**

#### **Numerical**

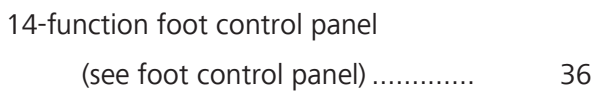

### **A**

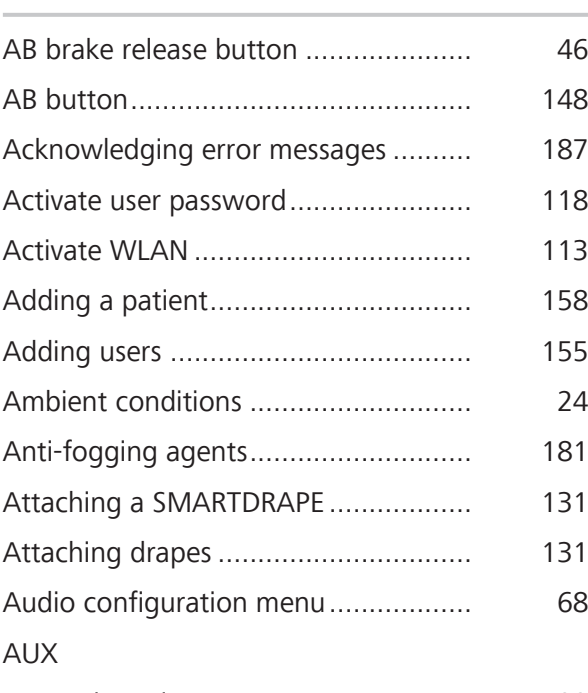

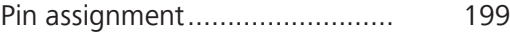

### **B**

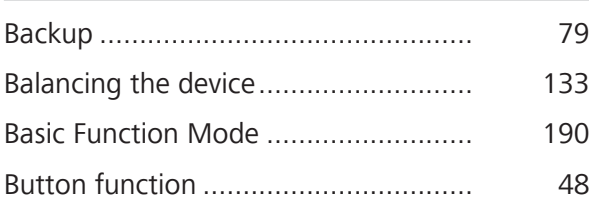

### **C**

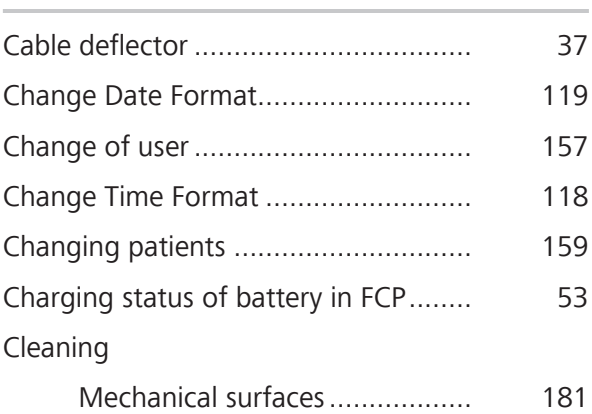

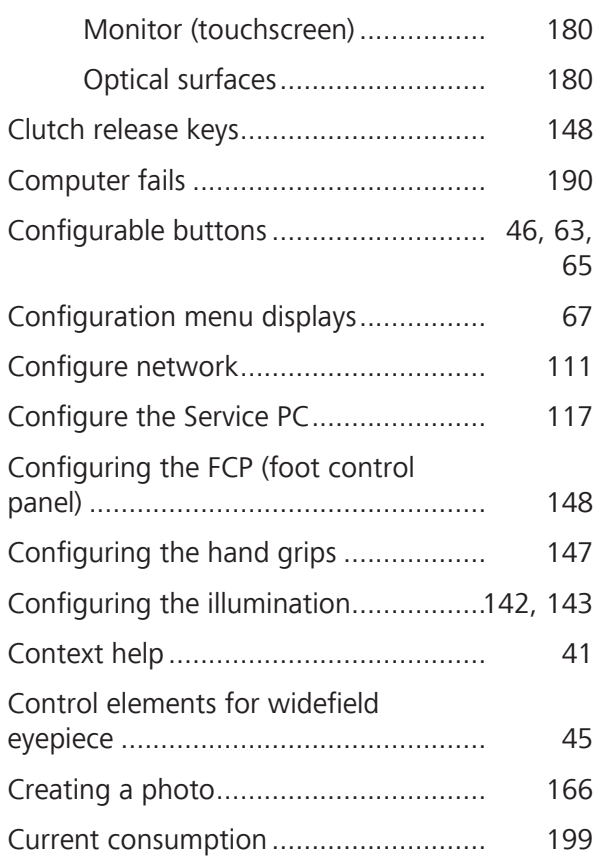

### **D**

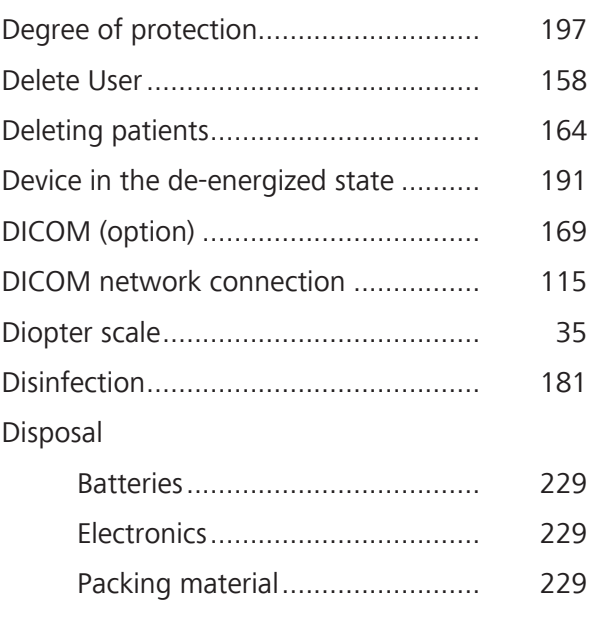

### **E**

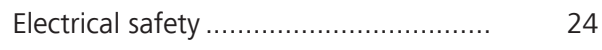

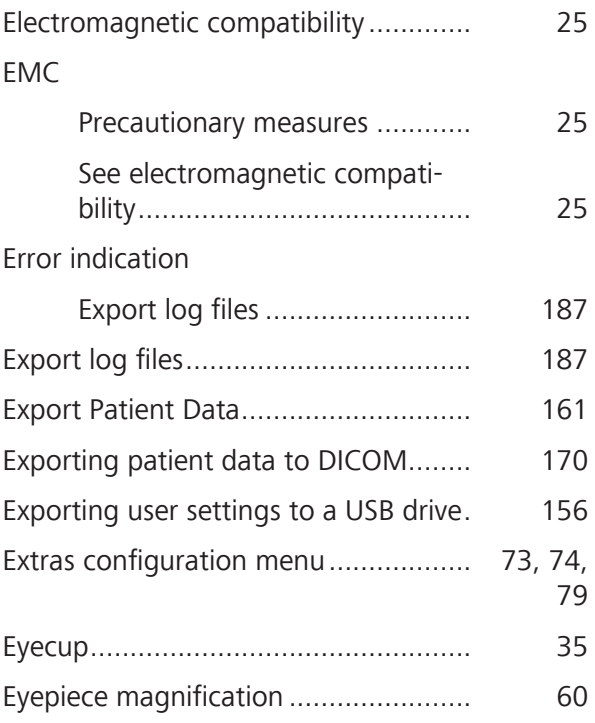

#### **F**

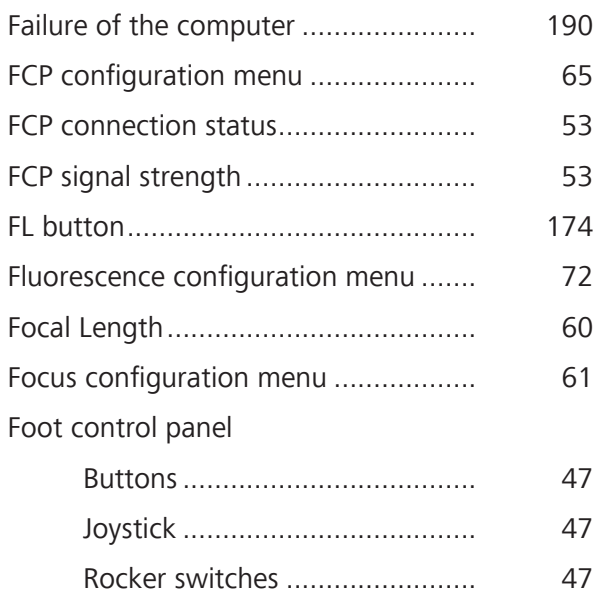

#### **G**

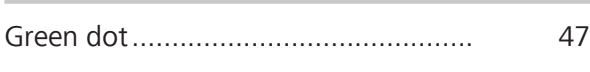

#### **H**

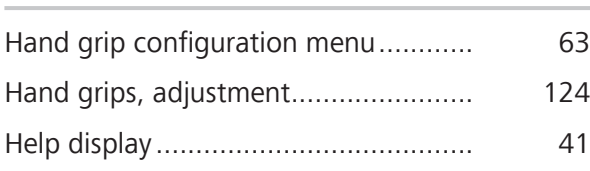

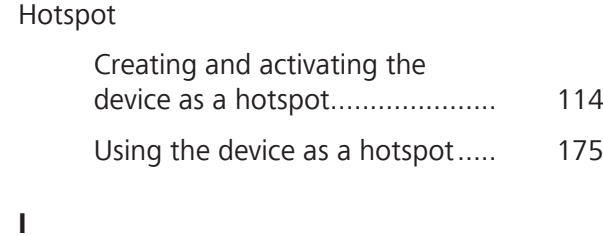

# Importing patient data......................... 162 Importing patient data via DICOM .......163, 169 Importing user settings from a USB drive .................................................... 157 Info configuration menu ...................... 78 Initial device login ................................ 98 Internal hard disk space ....................... 53 IT Admin password forgotten .............. 111 IT admin system rights.........................111, 176

### **L**

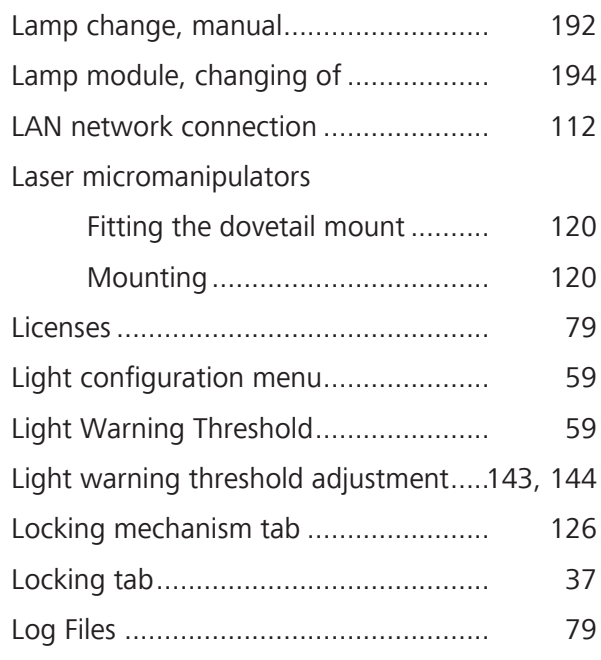

#### **M**

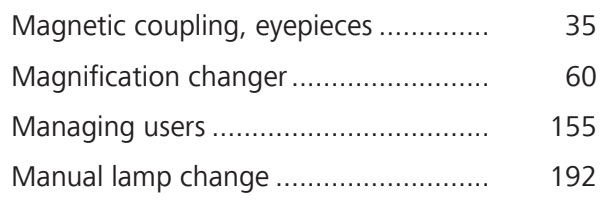

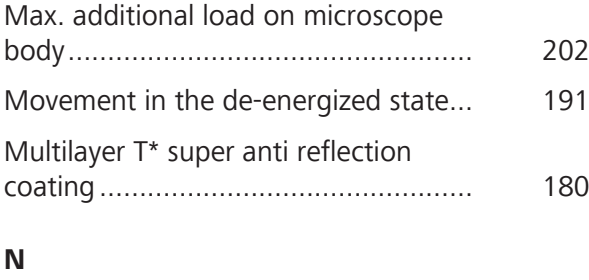

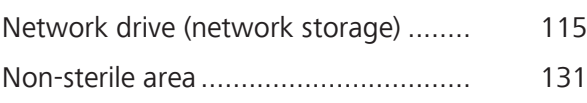

### **O**

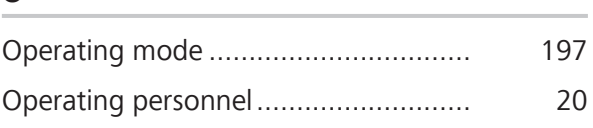

### **P**

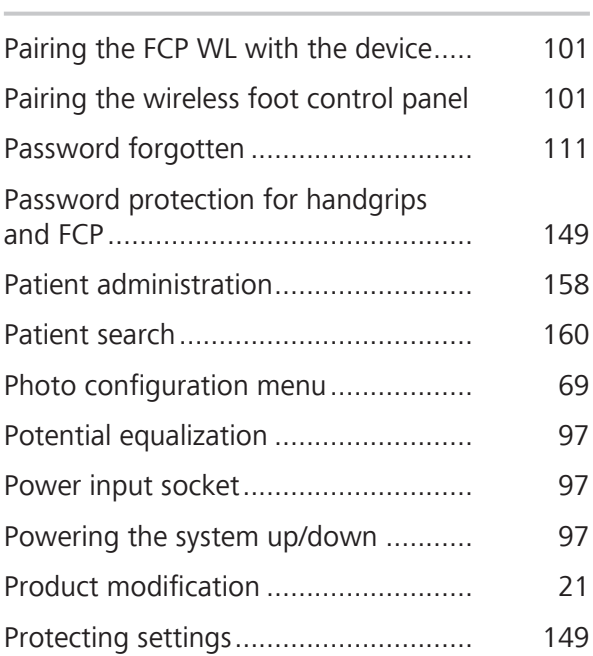

### **R**

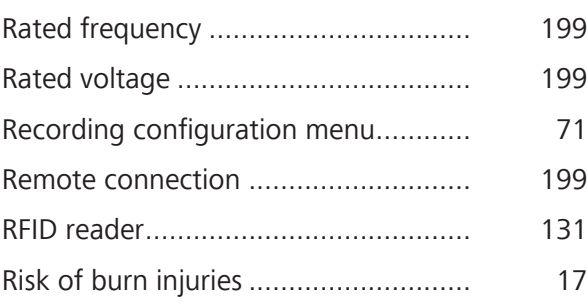

### **S**

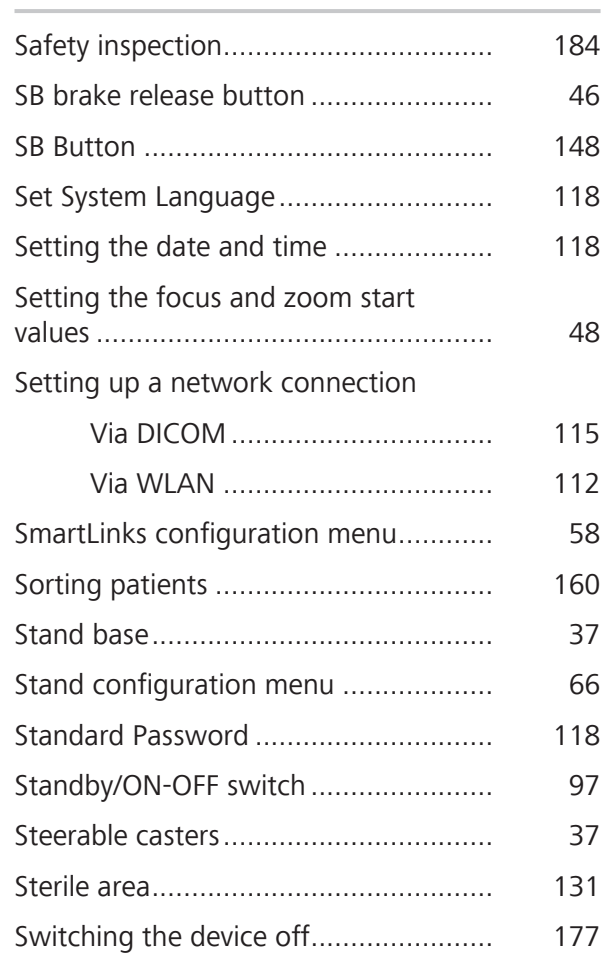

### **T**

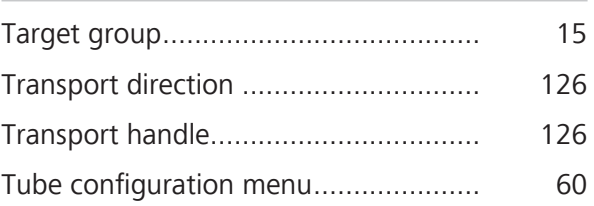

### **U**

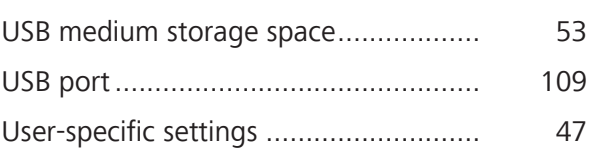

### **V**

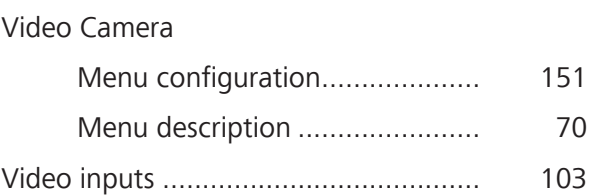

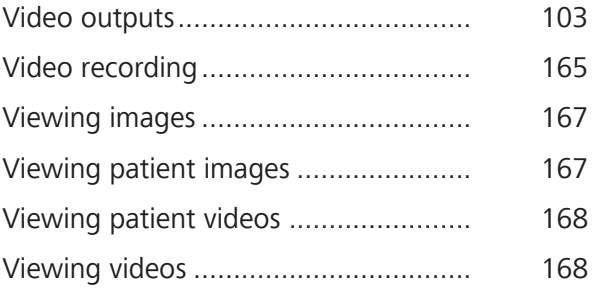

#### **W**

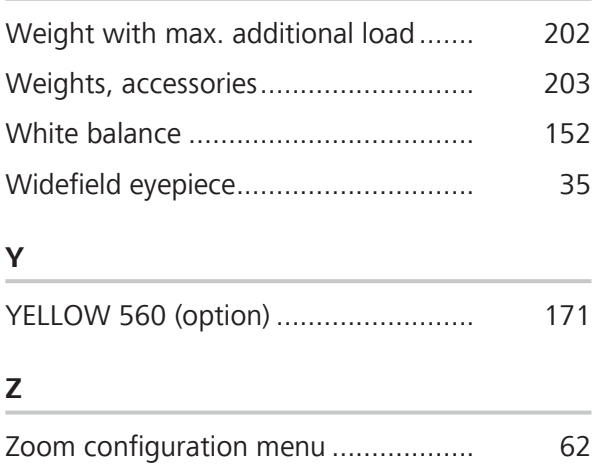

Empty page, for your notes

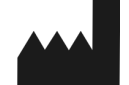

#### **Carl Zeiss Meditec AG**

Goeschwitzer Strasse 51-52 07745 Jena Germany

Internet: www.zeiss.com/med Email: info.meditec@zeiss.com

Specifications subject to change

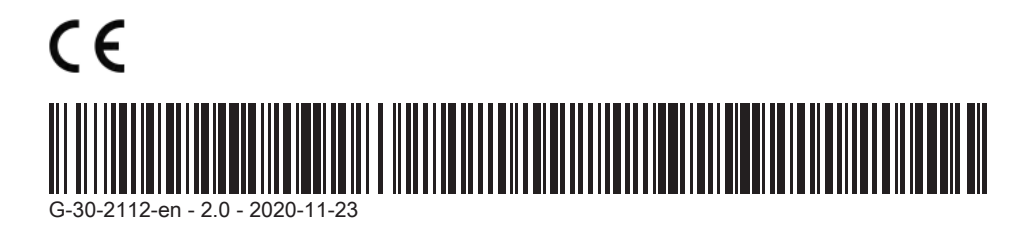